# **OLYMPUS**

# **CÂMARA DIGITAL**

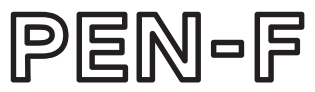

# **Manual de Instruções**

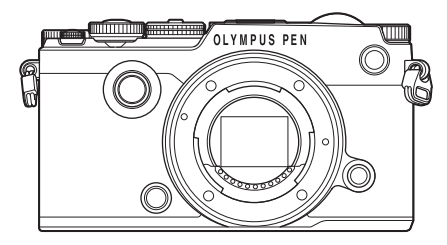

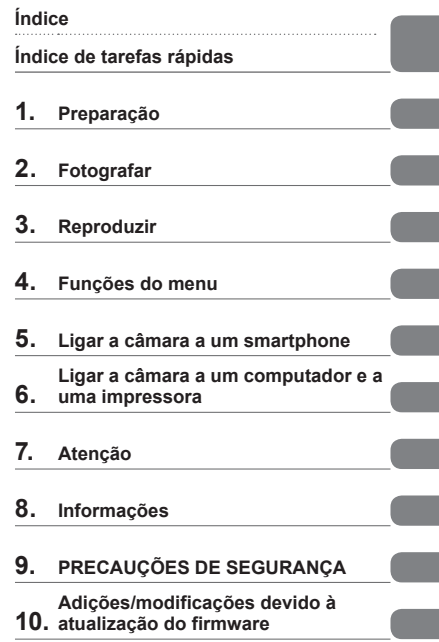

 Obrigado por ter adquirido uma câmara digital Olympus. Antes de utilizar a sua nova câmara, leia atentamente este manual de modo a usufruir de um excelente desempenho da sua câmara e de uma duração prolongada. Mantenha este manual num local seguro para futura referência.

- Recomendamos que, antes de tirar fotografias importantes, tire fotografias de teste, de modo a familiarizar-se com a câmara.
- As ilustrações do ecrã e da câmara apresentadas neste manual foram produzidas durante as fases de desenvolvimento e poderão diferir do produto em si.
- Se se verificarem adições e/ou modificações das funções devido à atualização do firmware da câmara, o conteúdo será diferente. Para informações mais atuais, por favor, visite a página de Internet da Olympus.

■ Este aviso está relacionado com a unidade de flash fornecida e principalmente **direcionado aos utilizadores na América do Norte.** 

**Information for Your Safety**

# **IMPORTANT SAFETY INSTRUCTIONS**

When using your photographic equipment, basic safety precautions should always be followed, including the following:

- Read and understand all instructions before using.
- Close supervision is necessary when any flash is used by or near children. Do not leave flash unattended while in use.
- Care must be taken as burns can occur from touching hot parts.
- Do not operate if the flash has been dropped or damaged until it has been examined by qualified service personnel.
- Let flash cool completely before putting away.
- To reduce the risk of electric shock, do not immerse this flash in water or other liquids.
- To reduce the risk of electric shock, do not disassemble this flash, but take it to qualified service personnel when service or repair work is required. Incorrect reassembly can cause electric shock when the flash is used subsequently.
- The use of an accessory attachment not recommended by the manufacturer may cause a risk of fire, electric shock, or injury to persons.

# **SAVE THESE INSTRUCTIONS**

#### **Indicações utilizadas neste manual**

Os seguintes símbolos são utilizados neste manual.

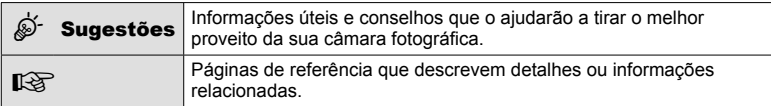

# **Índice**

## **Índice de tarefas rápidas 8**

### **Nomes dos componentes 10**

## **Preparação 12**

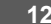

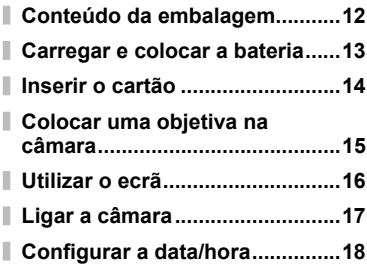

## **Fotografar 20**

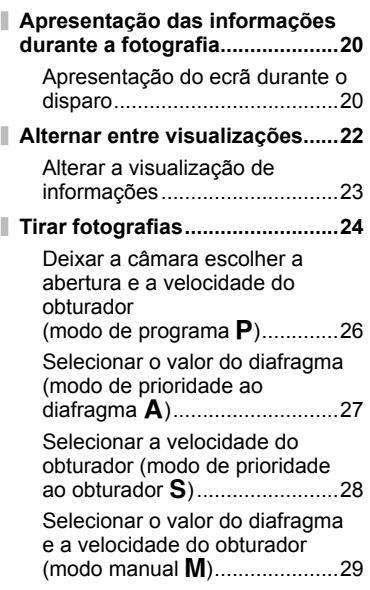

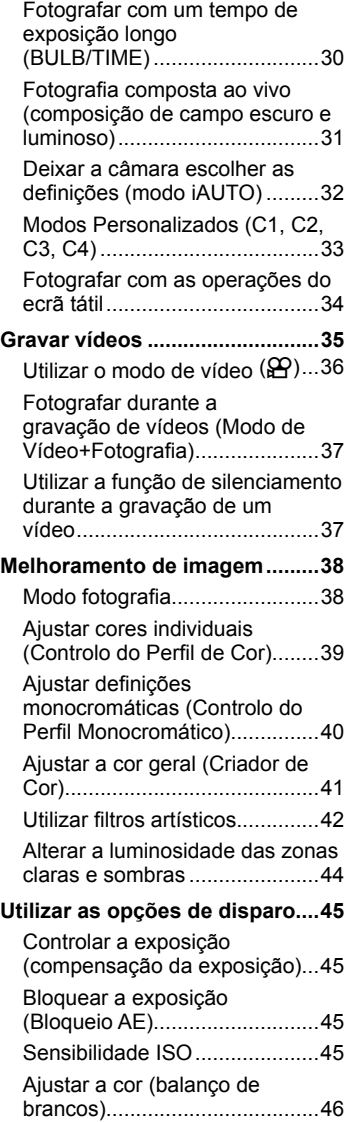

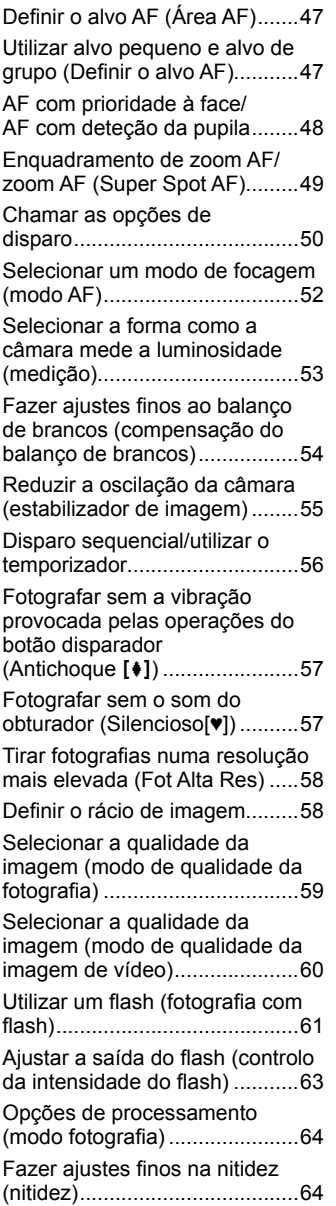

I

ı

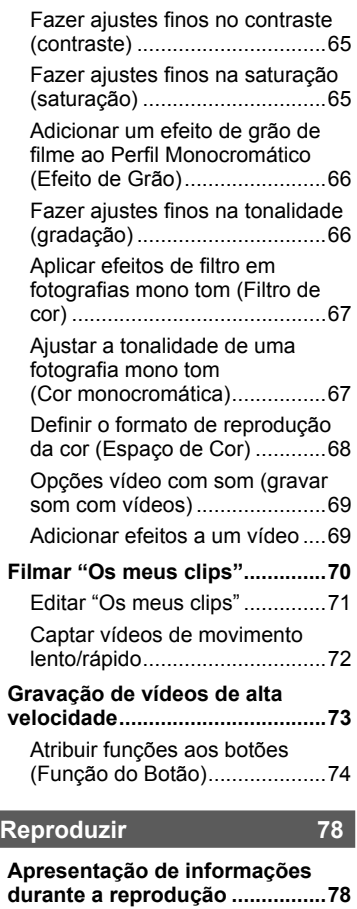

Informações da reprodução de imagens ....................................78

Alterar a visualização de informações ..............................79 **Ver fotografi as e vídeos .............80** Visualização Índice/Visualização Calendário ................................81 Ver fotografias ..............................81 Volume......................................82 Ver vídeos.................................83

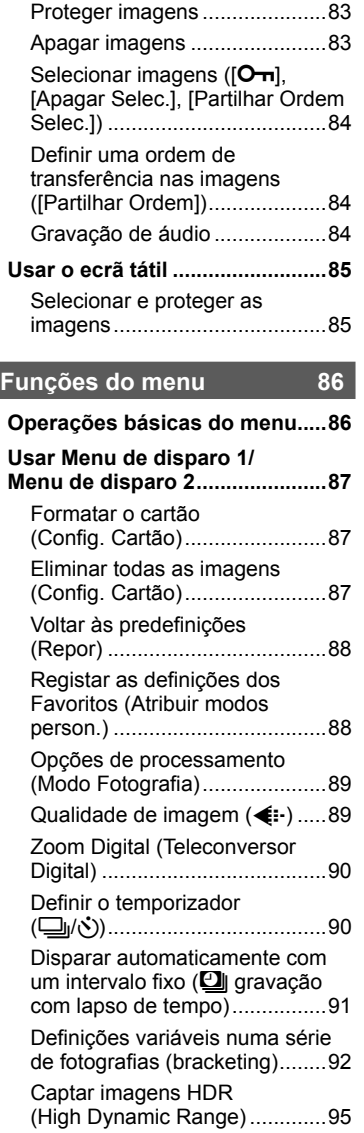

I I I

> Gravar exposições múltiplas numa única imagem

(exposição múltipla)..................96

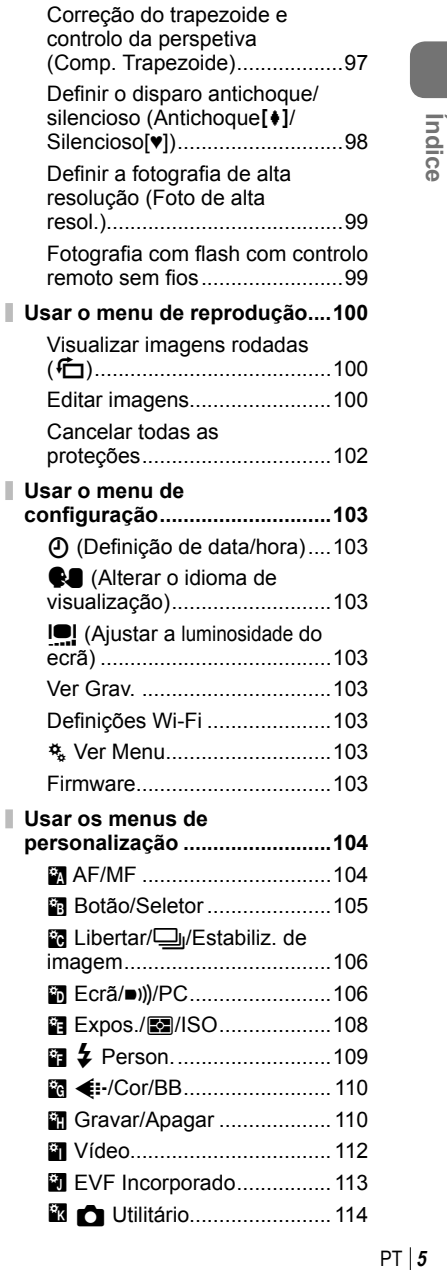

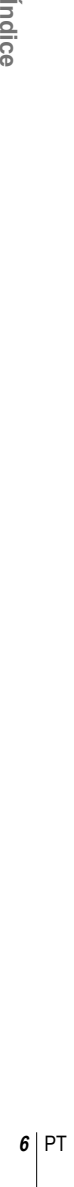

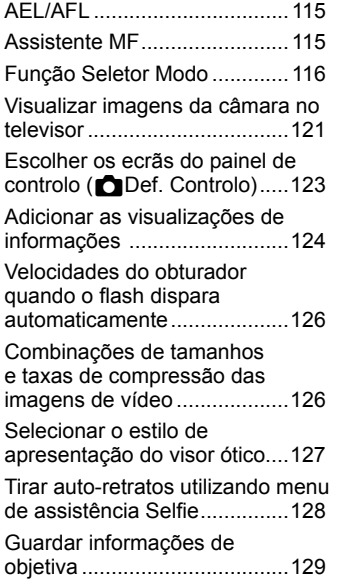

#### **Ligar a câmara a um**

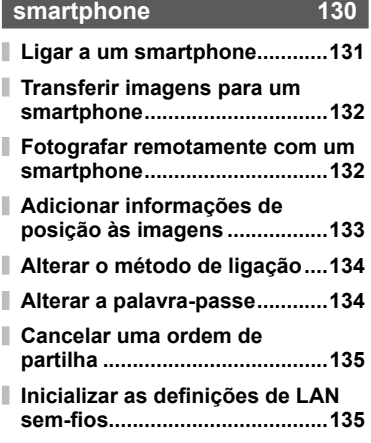

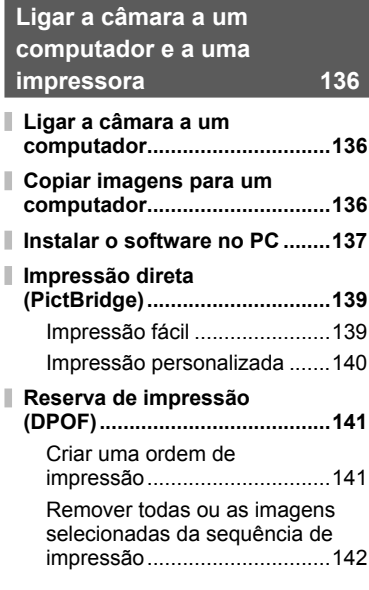

### **Atenção 143**

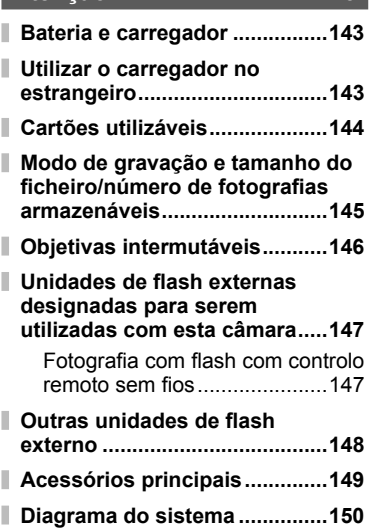

#### **Limpar e guardar a câmara .....152**

Limpeza da câmara ................152 Armazenamento .....................152 Limpar e verificar o dispositivo de captação de imagens .............152 Mapeamento de Pixéis - Verificar as funções de processamento de imagem ...................................153

#### **Informações 154**

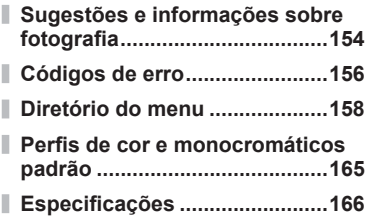

#### **PRECAUÇÕES DE SEGURANÇA**

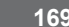

**PRECAUÇÕES DE SEGURANÇA ............................169**

**Adições/modifi cações devido à atualização do fi rmware 176**

**Índice remissivo 180**

# **Fotografar** group of the control of the control of the control of the control of the control of the control of the control of the control of the control of the control of the control of the control of the control of the

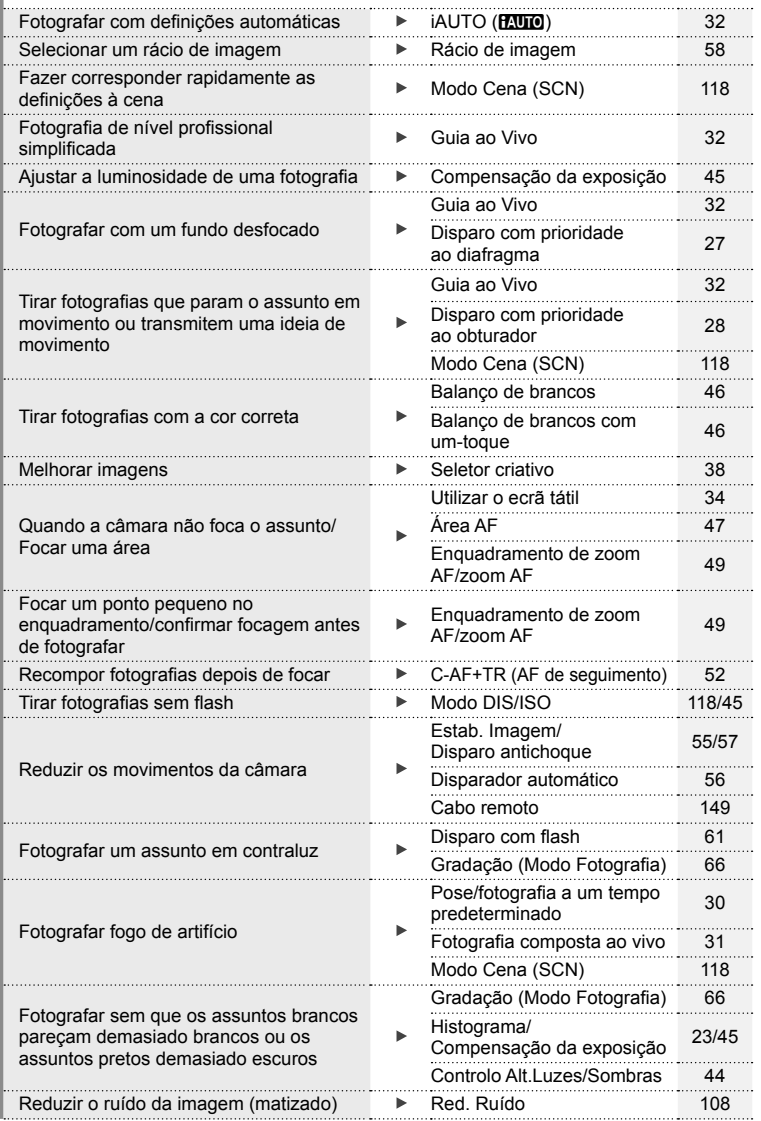

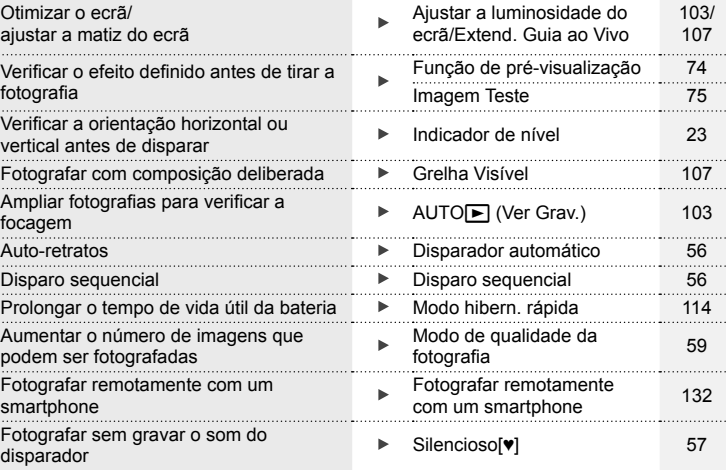

## **Reproduzir/Aperfeiçoar** g

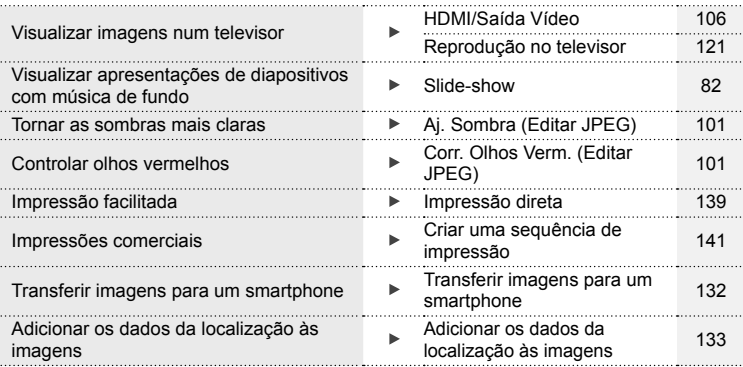

#### **Definições da Câmara** grandes da Câmara grandes de la construction de la campa de la campa de la campa de la campa de la campa de la campa de la campa de la campa de la campa de la campa de la campa de la campa de la camp

Sincronizar a data e a hora **Configurar a data/hora** 18 Repor predefinições **Report Edition de La Constantino de La Constantino de La Constantino de La Constantino de L** Guardar as definições **Atribuir modos person.** 88 Alterar o idioma de exibição do menu **NGC 103** 103 Desligar o som da focagem automática  $\qquad \qquad \blacktriangleright \qquad \text{in)}$  (Sinal sonoro) 108

# **Nomes dos componentes**

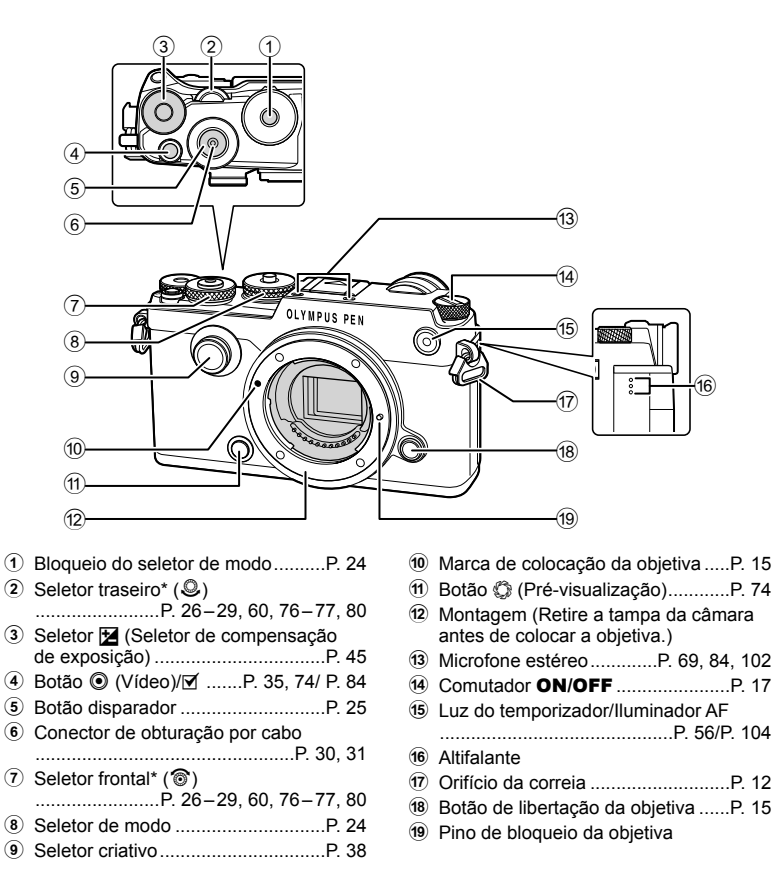

\* Neste manual, os ícones  $\circledast$  e  $\mathcal Q$  representam operações feitas com os seletores frontal e traseiro.

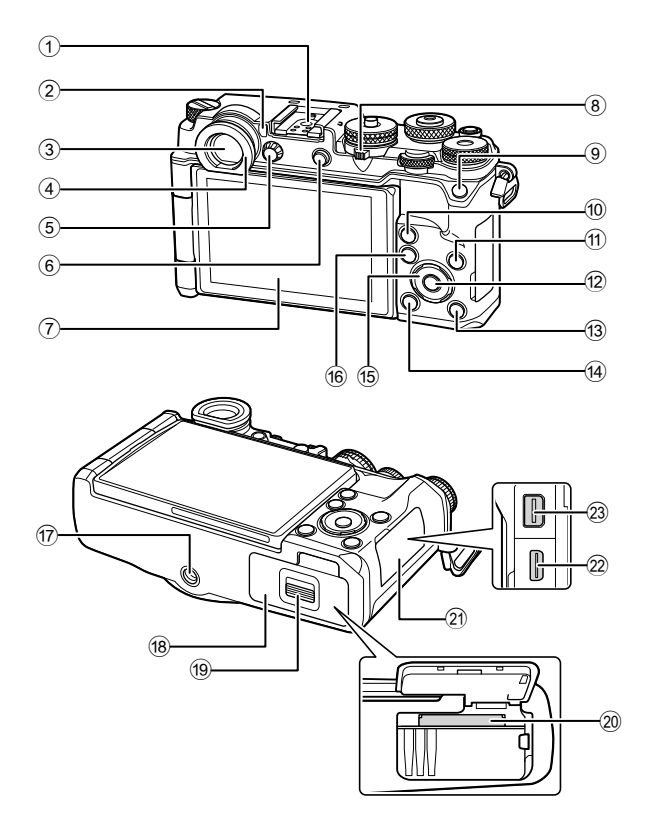

- 1 Sapata ..........................................P. 147
- 2 Sensor ocular..................................P. 22
- 3 Visor ótico ......................................P. 22
- 4 Parasol
- 5 Seletor de ajuste de dioptria ...........P. 22
- 6 Botão <sup>| | |</sup> (LV)/Botão **Fn2** .........................................P. 22, 75/P. 74
- 7 Ecrã (Ecrã tátil)
- ................................P. 20, 22, 50, 78, 85
- 8 Alavanca ......................P. 35, 39 44, 80
- 9 Botão **Fn1** ......................................P. 74
- $0$  Botão  $\mathbf Q$  (Ampliar) ..............P. 37, 49, 80
- a Botão INFO .............................P. 23, 79
- b Botão Q ...................................P. 18, 86

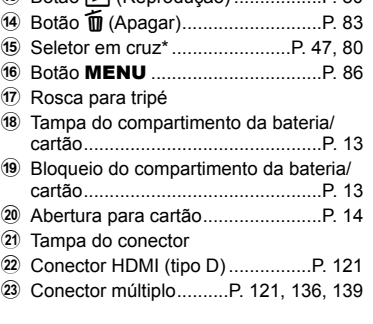

 $\widehat{B}$  Botão  $\widehat{B}$  (Reproducão)  $\qquad P$  80

\* Neste manual, os ícones  $\Delta \nabla \langle \mathbf{D} \rangle$  representam as operações realizadas usando o seletor em cruz.

Algumas objetivas de grande diâmetro podem entrar em contacto com a cabeça do tripé quando a câmara está montada num tripé. Isto pode ser solucionado montando um ECG-4 (disponível separadamente).

# *1* **Preparação**

### **Conteúdo da embalagem**

Os seguintes itens estão incluídos juntamente com a câmara. Se algum estiver em falta ou danificado, contacte o revendedor onde adquiriu a câmara.

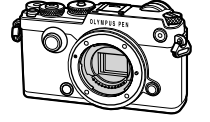

Câmara fotográfica Tampa

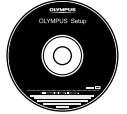

CD-ROM (Manual de instruções/ Software de computador)

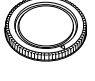

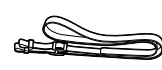

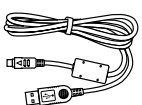

da câmara

Correia Cabo USB CB-USB6

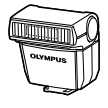

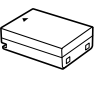

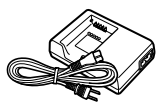

Flash FL-LM3

Bateria de iões de lítio BLN-1

Carregador de baterias de iões de lítio BCN-1

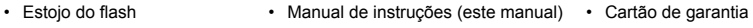

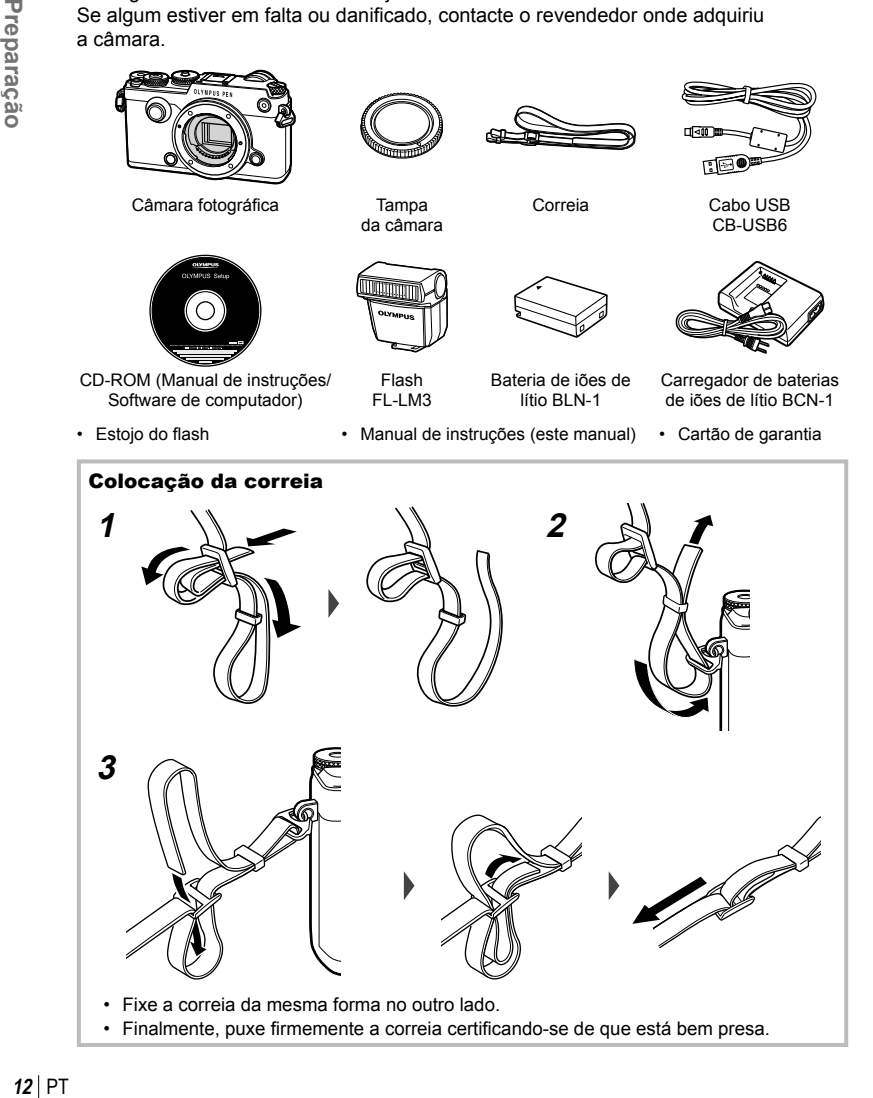

#### **Carregar e colocar a bateria**

#### **1** Carregar a bateria.

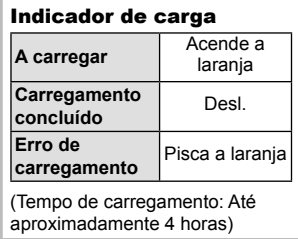

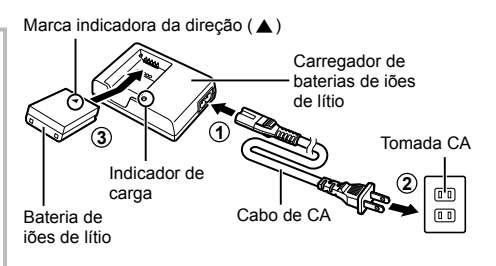

- Desligue o carregador quando o carregamento estiver concluído.
- **2** Abertura da tampa do compartimento da bateria/ cartão.
- Tampa do compartimento da bateria/cartão

**1**

**2**

Bloqueio do compartimento da bateria/cartão

**3** Colocar a bateria.

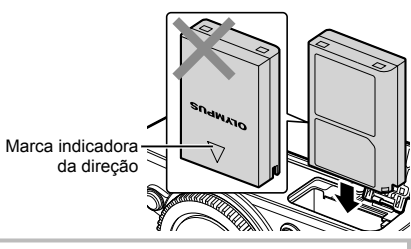

#### **Retirar a bateria**

Antes de abrir ou fechar a tampa do compartimento da bateria/cartão, desligue a câmara. Para retirar a bateria, empurre o travão na direção da seta e remova-a.

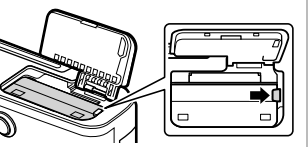

- Contacte um distribuidor autorizado ou um centro de reparação se for incapaz de retirar a bateria. Não force.
- Recomenda-se ter à disposição uma bateria suplente em sessões fotográficas prolongadas para a eventualidade de a bateria utilizada precisar de ser carregada.
- Leia também "Bateria e carregador" (P. 143).

*1*

#### **Inserir o cartão**

Os seguintes tipos de cartão de memória SD (disponível no mercado) podem ser usados com esta câmara: SD, SDHC, SDXC e Eye-Fi.

#### **Cartões Eye-Fi**

Leia "Cartões utilizáveis" (P. 144) antes de usar.

- **1** Abra a tampa do compartimento da bateria/cartão.
- **2** Faça deslizar o cartão para dentro até ficar bloqueado no lugar.
	- **[** $\sqrt{3}$  "Cartões utilizáveis" (P. 144)

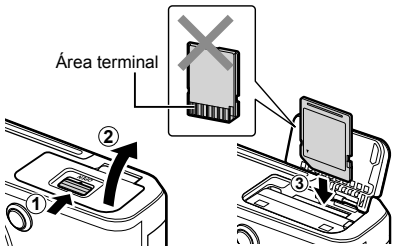

- Desligue a câmara antes de colocar ou remover a bateria ou o cartão.
- Não force a entrada de um cartão danificado ou deformado. Se o fizer poderá danificar a abertura para cartão.
- **3** Feche a tampa do compartimento da bateria/ cartão.
	- Certifique-se de fechar a tampa do compartimento da bateria/cartão antes de utilizar a câmara.

#### Retirar o cartão

Prima o cartão para dentro para o ejetar. Puxe o cartão para fora.

• Não retire a bateria ou o cartão enquanto o indicador de gravação do cartão (P. 21) estiver ligado.

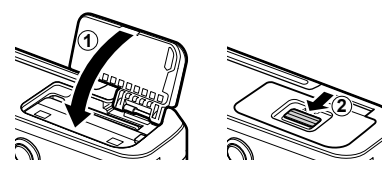

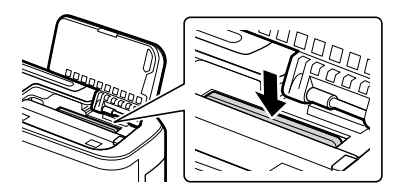

#### **Colocar uma objetiva na câmara**

**1** Retire a tampa traseira da objetiva e a tampa da câmara.

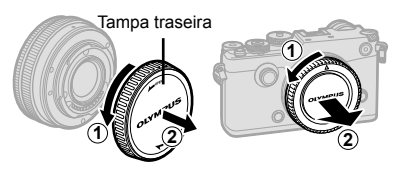

**2** Alinhe a marca de colocação da objetiva (vermelha) da câmara com a marca de alinhamento (vermelha) da objetiva e, em seguida, insira a objetiva na câmara. Marca de colocação da objetiva

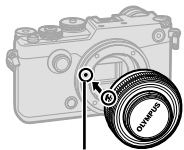

**3** Rode a objetiva para a direita até ouvir um estalido (direção indicada pela seta  $(3)$ ).

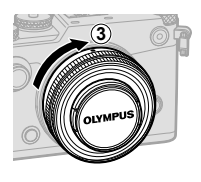

- Certifique-se de que a câmara está desligada quando colocar ou remover a objetiva.
- Não prima o botão de libertação da objetiva.
- Não toque no interior da câmara.
- Retire a tampa da objetiva

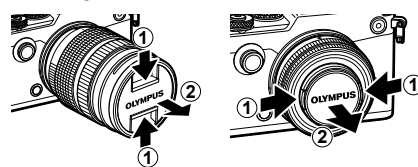

#### ■ Retirar a objetiva da câmara

Leia "Objetivas intermutáveis" (P. 146).

**Objetivas intermutáveis**

Certifique-se de que a câmara está desligada quando remover a objetiva. Enquanto prime o botão de libertação da objetiva, rode a objetiva na direção da seta.

Botão de libertação da objetiva

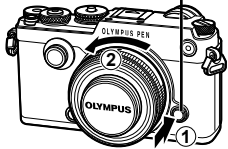

Preparação PT **15 Preparação**

*1*

#### **Utilizar o ecrã**

Pode alterar a orientação e o ângulo do ecrã.

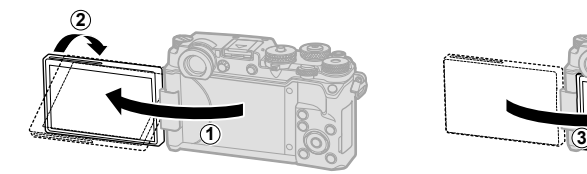

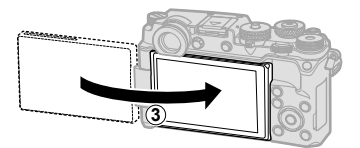

Ângulo inferior/Ângulo superior and all and Auto-retrato

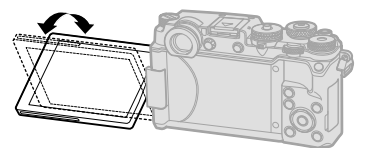

- 
- Rode o ecrã gentilmente dentro dos limites mostrados. *Não use força*; a não observância desta precaução pode danificar os conectores.
- Se estiver a utilizar uma objetiva com zoom motorizado, ela passa automaticamente para o lado da grande angular quando o ecrã está definido na posição "selfie".
- Quando o ecrã está na posição "selfie", pode mudar para o ecrã para fazer auto-retratos. 13 "Tirar auto-retratos utilizando menu de assistência Selfie" (P. 128)

#### **Ligar a câmara**

#### **1** Rode o comutador ON/OFF para a posição ON.

- Quando a câmara está ligada, o ecrã irá ligar-se.
- Para desligar a câmara, volte a colocar o comutador na posição OFF.

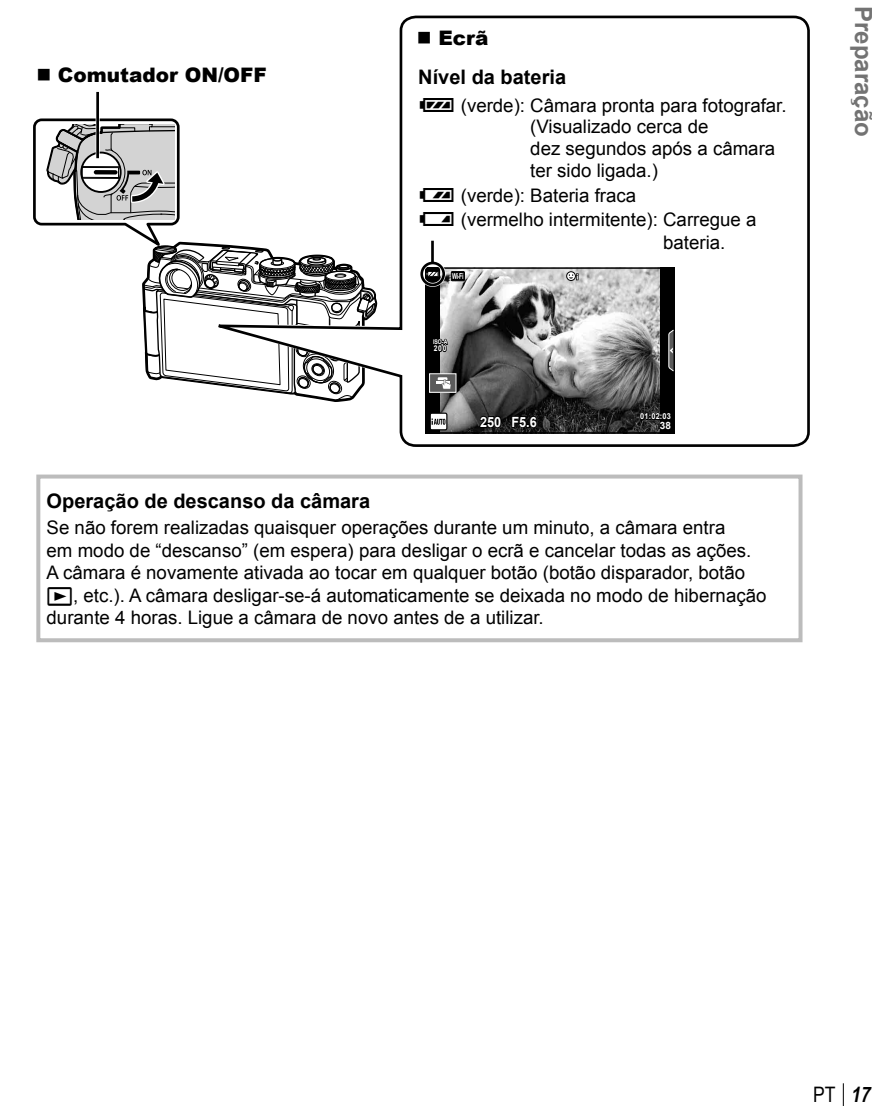

#### **Operação de descanso da câmara**

Se não forem realizadas quaisquer operações durante um minuto, a câmara entra em modo de "descanso" (em espera) para desligar o ecrã e cancelar todas as ações. A câmara é novamente ativada ao tocar em qualquer botão (botão disparador, botão etc.). A câmara desligar-se-á automaticamente se deixada no modo de hibernação durante 4 horas. Ligue a câmara de novo antes de a utilizar.

*1*

#### **Confi gurar a data/hora**

As informações sobre a data e a hora são gravadas no cartão, juntamente com as imagens. O nome do ficheiro também é incluído com a informação sobre a data e a hora. Certifique-se de que confiqura corretamente a data e a hora antes de utilizar a câmara. Algumas funções não podem ser usadas se a data e a hora não tiverem sido acertadas.

- **1** Visualize os menus.
	- Prima o botão **MENU** para visualizar os menus.

Botão MENU

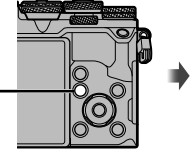

Separador [f]-

**Menu de Disparo 1 1 Config. Cartão Repor/Atribuir modos person. 2 Modo Fotografia**  $\lambda$  $\square$ € **Aspecto Da Imagem 4:3** 梵 **Teleconversor Digital Desl.** ۴  $\Box_1/\Diamond$ / $\Box_1$ **Retroceder IENI Def.** Def.

X **--.--.-- --:--**

**Menu de Configuração**

j**±0** k**±0**

**Português(Pt) 0.5s**

W

Ÿ

**Definições Wi-Fi** c **Ver Menu Firmware Ver Grav.**

- **2** Selecione [**O**] no separador [**f**] (configuração).
	- Utilize  $\Delta \nabla$  no seletor em cruz para selecionar  $[f]$  e prima  $\triangleright$ .
	- Selecione  $[0]$  e prima  $\triangleright$ .
- **3** Defina a data e a hora.
	- Utilize  $\triangleleft$  para selecionar itens.
	- Utilize  $\wedge \nabla$  para alterar o item selecionado.
	- Utilize  $\Delta \nabla$  para selecionar o formato da data.

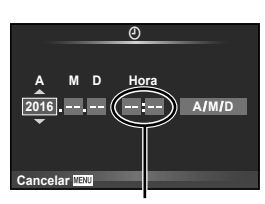

**Retroceder MENU** Def. OK

A hora é visualizada no formato de 24 horas.

**4** Guarde as definições e saia.

- Prima  $\circledcirc$  para definir o relógio da câmara e sair para o menu principal.
- Prima o botão MENU para sair dos menus.
- Se a bateria for removida da câmara e não a utilizar durante algum tempo, a data e a hora podem ser repostas nas predefinições de fábrica.
- Pode sincronizar a hora corretamente premindo  $\circledast$  num sinal de tempo de 0 segundos enquanto define [min].

PT **19 Preparação** Preparação

# *2* **Fotografar**

### **Apresentação das informações durante a fotografi a**

#### **Apresentação do ecrã durante o disparo**

#### **Ecrã do monitor durante a fotografi a**

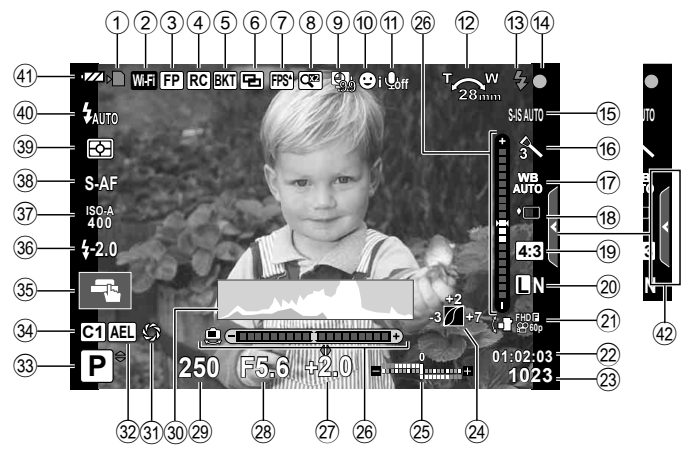

#### **Apresentação do ecrã durante o modo de vídeo**

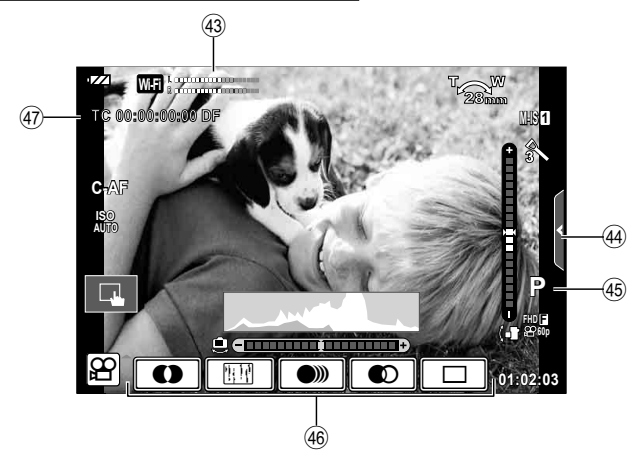

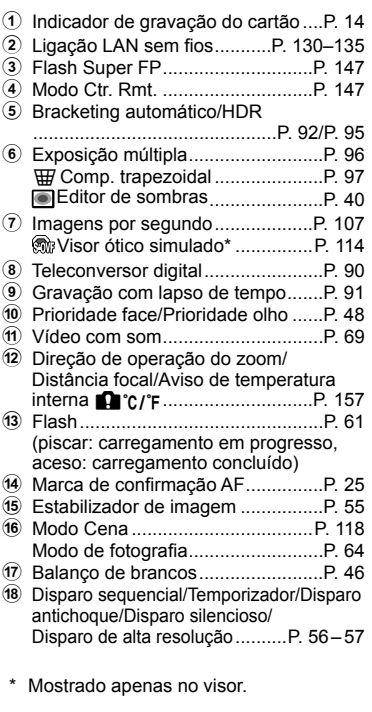

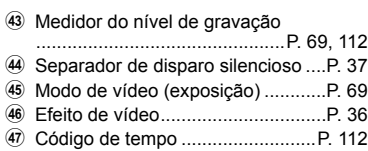

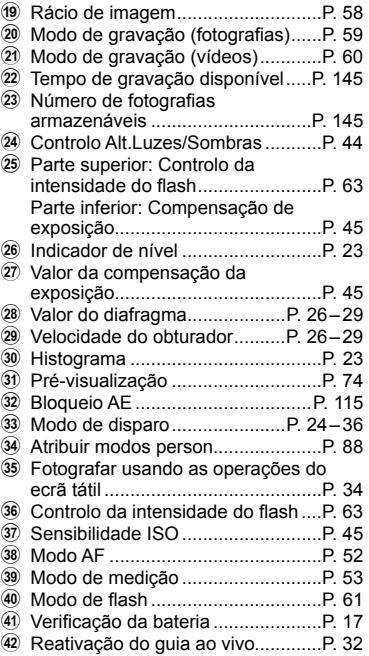

#### **Alternar entre visualizações**

A câmara está equipada com um sensor ocular, que liga o visor quando aproxima o seu olho do visor. Quando afasta o seu olho, o sensor desliga o visor e liga o ecrã.

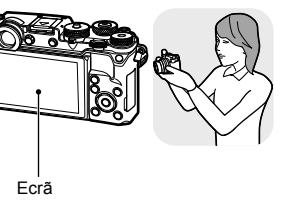

Aproxime o seu olho do visor

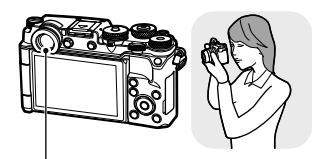

Visor ótico

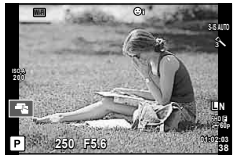

Mostra o assunto na visualização em direto.

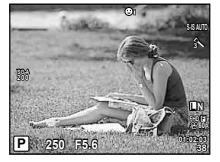

Liga-se automaticamente quando chega perto do olho. Quando o visor ótico está aceso, o monitor desliga-se.

- O visor não liga quando o monitor está inclinado.
- Se o visor não estiver focado, aproxime o seu olho do visor e foque a exibição rodando o seletor de ajuste de dioptria.

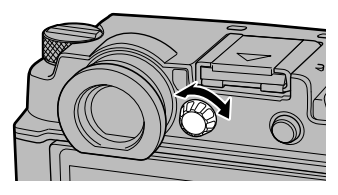

 $\cdot$  Prima o botão  $\bigcirc$  para alternar entre o ecrã de visualização em direto e o ecrã do super painel de controlo. Se o super painel de controlo (P. 50) estiver exibido no ecrã, o visor liga-se quando aproxima o seu olho do visor.

#### **Alterar a visualização de informações**

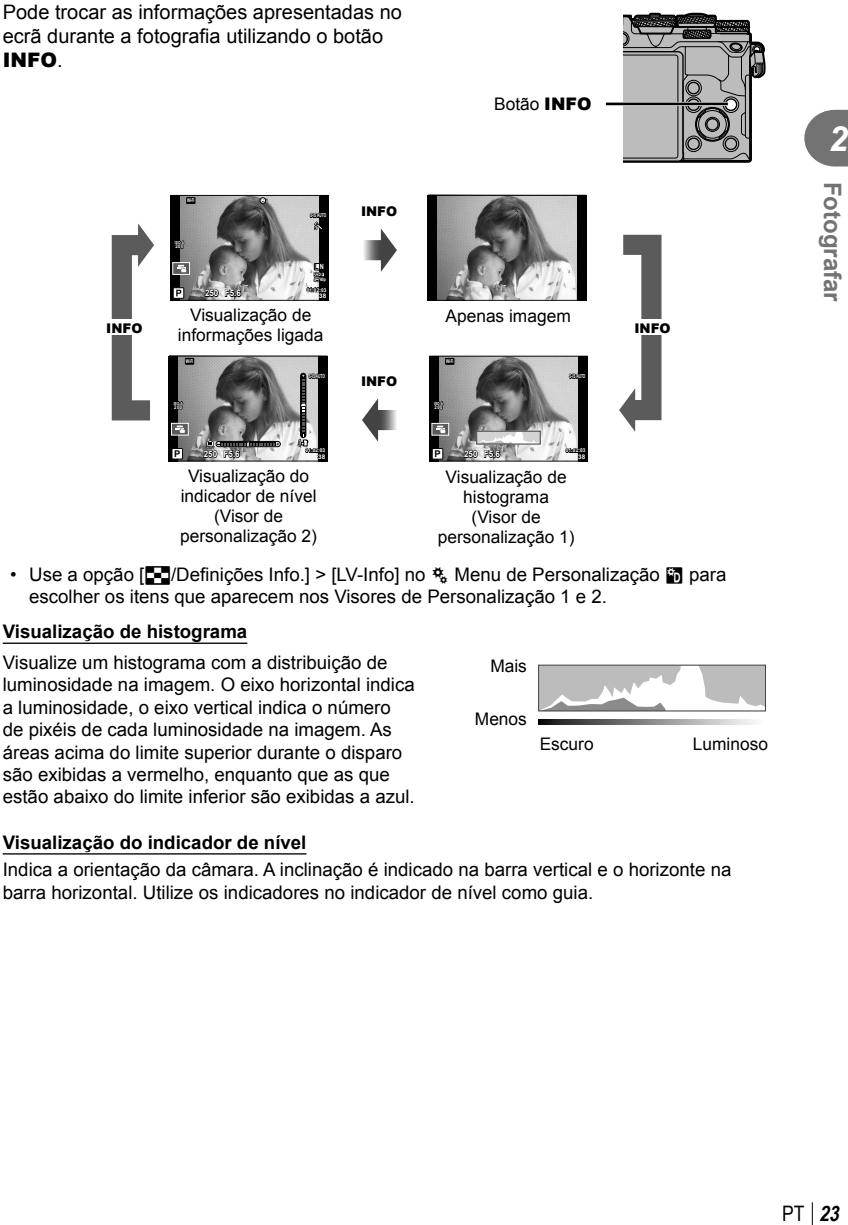

• Use a opção [G-Definições Info.] > [LV-Info] no  $\frac{a}{b}$ . Menu de Personalização M para escolher os itens que aparecem nos Visores de Personalização 1 e 2.

#### **Visualização de histograma**

Visualize um histograma com a distribuição de luminosidade na imagem. O eixo horizontal indica a luminosidade, o eixo vertical indica o número de pixéis de cada luminosidade na imagem. As áreas acima do limite superior durante o disparo são exibidas a vermelho, enquanto que as que estão abaixo do limite inferior são exibidas a azul.

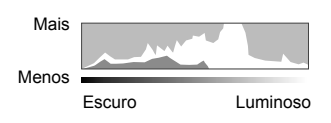

#### **Visualização do indicador de nível**

Indica a orientação da câmara. A inclinação é indicado na barra vertical e o horizonte na barra horizontal. Utilize os indicadores no indicador de nível como guia.

#### **Tirar fotografi as**

Utilize o seletor de modo para selecionar o modo de disparo e, em seguida fotografe.

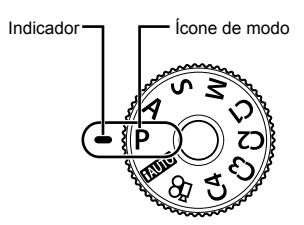

#### ■ Tipos de modos de disparo

Para saber como utilizar os vários modos de disparo, consulte o seguinte.

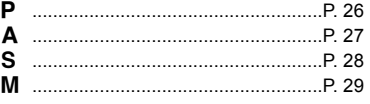

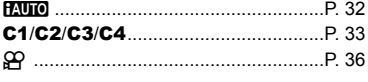

- **1** Prima o bloqueio do seletor de modo para o desbloquear e, em seguida, rode para definir o modo que pretende utilizar.
	- Quando o bloqueio do seletor de modo tiver sido premido, o seletor de modo está bloqueado. Cada vez que premir o bloqueio do seletor de modo, alterna entre bloqueado/libertado.

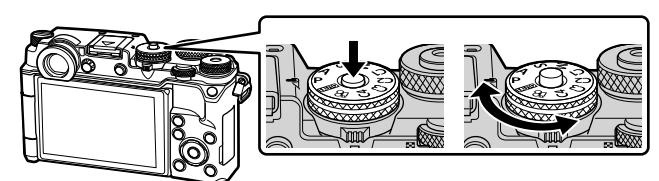

- **2** Configure a câmara e decida a composição que pretende.
	- Tenha cuidado para que os seus dedos ou a correia da câmara não tapem a objetiva ou o Iluminador AF.

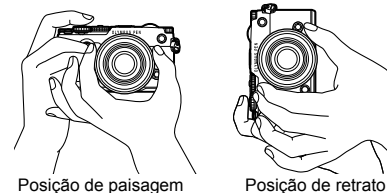

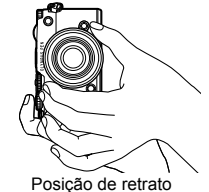

#### **3** Ajuste a focagem.

• Exiba o assunto no centro do ecrã e prima levemente o botão disparador até à primeira posição (prima o botão disparador até meio). A marca de confirmação de AF ( $\bigcirc$ ) é apresentada e aparece uma moldura verde (alvo AF) no local de focagem.

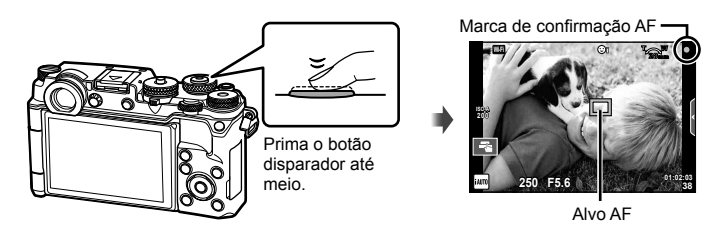

- Se a marca de confirmação AF piscar, o assunto não está focado. (P. 154)
- **4** Liberte o obturador.
	- Prima o botão disparador na totalidade.
	- A câmara vai disparar o obturador e tirar uma fotografia.
	- A imagem da fotografia será apresentada no ecrã.
- Pode focar e tirar fotografias usando os controlos por toque. L<sup>2</sup> "Fotografar com as operações do ecrã tátil" (P. 34)

#### **Premir o botão disparador até meio e na totalidade**

O botão disparador tem duas posições. A ação de premir ligeiramente o botão disparador para a primeira posição e mantê-lo nessa posição é designada por "premir o botão disparador até meio" e a ação de premir o botão na totalidade, para a segunda posição

é designada por "premir o botão disparador na totalidade (ou até ao  $f<sub>im</sub>$ ".

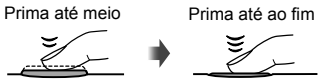

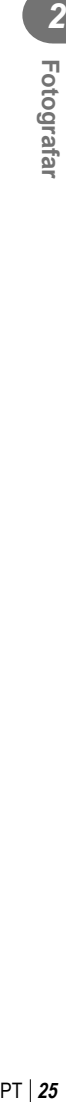

#### **Deixar a câmara escolher o diafragma e a velocidade do obturador (modo de programa** P**)**

O modo  $P$  é um modo de disparo em que a câmara define automaticamente o diafragma e a velocidade do obturador ideais de acordo com a luminosidade do assunto. Defina o seletor de modo para  $P$ .

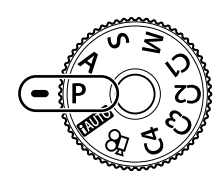

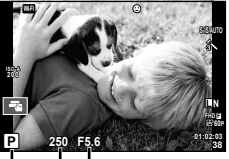

Modo de disparo Velocidade do obturador Valor do diafragma

- A velocidade do obturador e o valor do diafragma selecionados pela câmara são exibidos.
- Pode usar o seletor de compensação de exposição para selecionar a compensação de exposição.
- Use o seletor frontal ou traseiro para a mudança de programa.
- A velocidade do obturador e o diafragma piscam se a câmara não conseguir obter a exposição ideal.

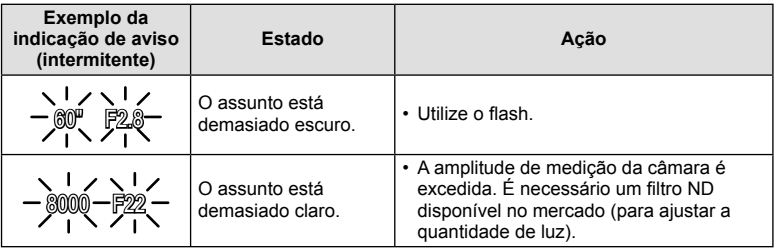

- No momento em que a indicação pisca, o valor do diafragma varia de acordo com o tipo de objetiva e a distância focal da mesma.
- Se estiver a usar uma definição [ISO] fixa, altere a definição.  $\mathbb{R}$  [ISO] (P. 45)

#### **Mudança de programa (Ps)**

No modo P, pode escolher combinações diferentes de valores de diafragma e velocidade do obturador sem alterar a exposição. "**s**" é exibido ao pé do modo de disparo quando o seletor frontal ou traseiro for rodado para ativar a mudança de programa. Para cancelar a mudança de programa, rode o seletor até que "**s**" já não seja exibido.

• A mudança de programa não está disponível quando estiver a ser usado um flash.

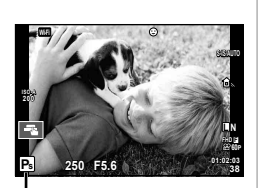

Mudança de programa

#### **Selecionar o valor do diafragma (modo de prioridade ao diafragma** A**)**

O modo  $\bf{A}$  é um modo de disparo em que se escolhe o diafragma e deixa-se que seja a câmara a ajustar automaticamente a velocidade do obturador adequada. Rode o seletor de modo para  $\bf{A}$  e depois use o seletor frontal ou traseiro para selecionar um valor de diafragma.

Os diafragmas maiores (números f mais reduzidos) diminuem a profundidade de campo (a área à frente ou atrás do ponto de focagem que parece estar focada), suavizando os detalhes de fundo. Os diafragmas mais pequenos (números f mais elevados) aumentam a profundidade de campo.

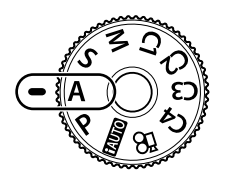

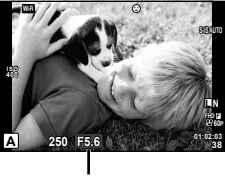

Valor do diafragma

• Pode usar o seletor de compensação de exposição para selecionar a compensação de exposição.

#### **Confi gurar o valor do diafragma**

Diminuir o valor do diafragma  $\leftarrow$   $\rightarrow$  Aumentar o valor do diafragma

 $F2.8 \leftarrow F4.0 \leftarrow F5.6 \rightarrow F8.0 \rightarrow F11$ 

• A apresentação da velocidade do obturador pisca se a câmara não conseguir obter a exposição ideal.

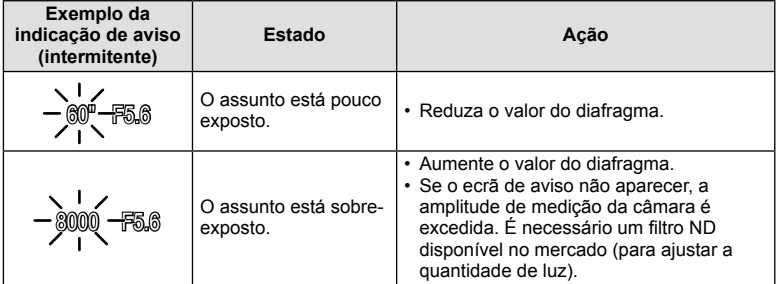

- No momento em que a indicação pisca, o valor do diafragma varia de acordo com o tipo de objetiva e a distância focal da mesma.
- Se estiver a usar uma definição [ISO] fixa, altere a definição.  $\mathbb{R}$  [ISO] (P. 45)

*2*

#### **Selecionar a velocidade do obturador (modo de prioridade ao obturador** S**)**

O modo S é um modo de disparo em que se escolhe a velocidade do obturador e deixa-se que seja a câmara a ajustar automaticamente o diafragma adequado. Rode o seletor de modo para S e depois use o seletor frontal ou traseiro para selecionar a velocidade do obturador.

Uma velocidade do obturador rápida pode "congelar" um assunto em movimento (sem efeito de arrastamento). Uma velocidade de obturador lenta cria numa imagem de ação rápida o efeito de arrastamento. Esta desfocagem dará a impressão de um movimento dinâmico.

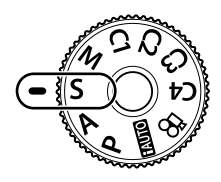

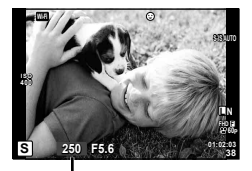

Velocidade do obturador

• Pode usar o seletor de compensação de exposição para selecionar a compensação de exposição.

#### **Confi gurar a velocidade de obturador**

Velocidade do obturador mais lenta  Velocidade do obturador mais rápida

 $60'' \leftarrow 15 \leftarrow 30 \leftarrow 60 \rightarrow 125 \rightarrow 250 \rightarrow 8000$ 

• A apresentação do valor do diafragma pisca se a câmara não conseguir obter a exposição ideal.

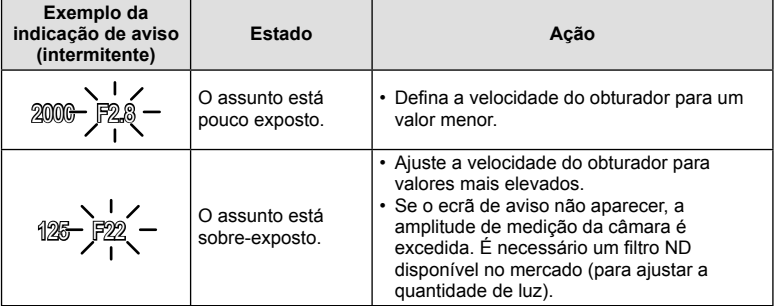

- No momento em que a indicação pisca, o valor do diafragma varia de acordo com o tipo de objetiva e a distância focal da mesma.
- Se estiver a usar uma definição [ISO] fixa, altere a definição.  $\mathbb{R}$  [ISO] (P. 45)

#### **Selecionar o valor do diafragma e a velocidade do obturador (modo manual** M**)**

O modo M é um modo de disparo em que se escolhe o diafragma e a velocidade do obturador. Também estão disponíveis fotografia bulb, time e composto ao vivo. Rode o seletor de modo M e, em seguida, utilize o seletor frontal para selecionar o valor do diafragma e o seletor traseiro para selecionar a velocidade do obturador.

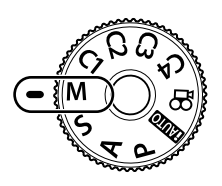

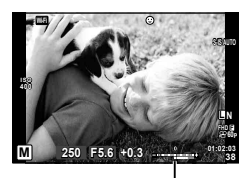

Diferença da exposição ideal

• Quando [AUTO] estiver selecionado para [ISO], a compensação da exposição pode ser ajustada usando o seletor de compensação da exposição. [Tudo] deve ser selecionado primeiro para [ISO Auto.].

**IGF [ISO Auto.] (P. 109)** 

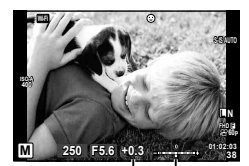

Compensação de exposição

Diferença entre a definição de exposição e a exposição com compensação de exposição

- X exposição determinada pelo valor do diafragma e pela velocidade do obturador que definiu, e a diferença relativa a uma exposição adequada medida pela câmara são apresentadas no monitor.
- A velocidade do obturador pode ser definida para valores entre 1/8000 e 60 segundos, ou para [BULB] ou [LIVE TIME] ou [LIVECOMP].
- Se alterar o valor do diafragma e a velocidade do obturador, a apresentação no monitor (ou no visor ótico) não se altera. Para ver a fotografia enquanto está a ser tirada, defina [Extend. Guia ao Vivo] (P. 107) em Menu de Personalização.
- Mesmo depois de configurar [Red. Ruído], o ruído e/ou os pontos de luz podem ainda ser vistos na imagem apresentada no monitor e na imagen captada, em determinadas condições ambientais (temperatura, etc.) e configurações da câmara.

#### **Ruído nas imagens**

Ao disparar com velocidades de obturador lentas, poderá surgir ruído no ecrã. Estes fenómenos ocorrem quando a temperatura sobe no dispositivo de captação de imagens ou no circuito interno de controlo do dispositivo de captação de imagens, fazendo com que comece a ser gerada corrente nessas secções do dispositivo de captação de imagens que não estão normalmente expostas à luz. Isto também poderá ocorrer durante o disparo com uma definição ISO elevada num ambiente de temperaturas elevadas. Para reduzir este ruído, a câmara ativa a função de redução de ruído.  $\mathbb{R}$  [Red. Ruído] (P. 108)

#### **Fotografar com um tempo de exposição longo (BULB/TIME)**

Utilize para paisagens noturnas e fogo de artifício. Em modo M, programe a velocidade do obturador para [BULB] ou [LIVE TIME].

**Fotografi a em exposição B**  O obturador permanece aberto enquanto o botão disparador **(BULB):**  é premido. A exposição termina quando o botão disparador é libertado.

**Fotografi a temporizada (TIME):**

A exposição começa quando o botão disparador é completamente premido. Para terminar a exposição prima novamente, e por completo, o botão disparador.

- Durante a fotografi a em exposição ou a um tempo predeterminado, a luminosidade do ecrã muda automaticamente.  $\mathbb{R}$  "Monitor BULB/TIME" (P. 109)
- Quando se utiliza [LIVE TIME], o progresso da exposição será apresentado no ecrã durante o disparo. O ecrã também pode ser atualizado tocando no monitor.
- [BULB Ao Vivo] (P. 109) pode ser utilizado para ver a exposição da imagem durante a fotografia em exposição B.
- · [LIVE BULB] e [LIVE TIME] não estão disponíveis em algumas definições de sensibilidade ISO.
- Para reduzir o desfoque da câmara, monte a câmara num tripé e utilize um cabo disparador (P. 149). Também são suportados cabos de obturação de outros fabricantes.
- Durante o disparo, existem limites nas definições das seguintes funções. Disparo sequencial/temporizador/fotografar com intervalo/fotografar com suporte AE/ estabilizador de imagem/ bracketing de flash/exposição múltipla\*, etc.
	- \* Quando uma opção diferente de [Desl.] é selecionada para [BULB Ao Vivo] ou [Live Time] (P. 109)
- [Estab. Imagem] desliga-se automaticamente.

#### **Fotografi a composta ao vivo (composição de campo escuro e luminoso)**

Pode gravar uma imagem composta a partir de várias fotografias enquanto observa as alterações em flashes luminosos de luz, como o fogo de artifício e as estrelas, sem alterar a luminosidade do fundo.

- **1** Programe um tempo de exposição para ser a referência em [Definições Compostas] (P. 109).
- **2** Em modo M, programe a velocidade do obturador para [LIVECOMP].
	- Quando a velocidade do obturador é definida para [LIVECOMP], pode ver [Definições Compostas] premindo no botão MENU.
- **3** Prima o botão disparador uma vez para preparar para fotografar.
	- Pode fotografar quando surge uma mensagem no ecrã que indica que os preparativos estão concluídos.
- **4** Prima o botão disparador.
	- $\cdot$  Inicia-se a fotografia composta ao vivo. É apresentada uma imagem composta após cada momento de exposição de referência, permitindo-lhe observar as alterações na luminosidade.
	- Durante a fotografia composta, a luminosidade do ecrã muda automaticamente.
- **5** Prima o botão disparador para parar de fotografar.
	- A duração máxima da fotografia composta é 3 horas. No entanto, o tempo de disparo disponível irá variar de acordo com as condições de disparo e com o estado de carga da câmara.
- Existem limites nas definições de sensibilidade ISO disponíveis.
- Para reduzir o desfoque da câmara, monte a câmara num tripé e utilize um cabo disparador (P. 149). Também são suportados cabos de obturação de outros fabricantes.
- Durante o disparo, existem limites nas definições das seguintes funções. Disparo sequencial/temporizador/fotografar com intervalo/fotografar com suporte AE/ estabilizador de imagem/ bracketing de flash, etc.
- [Estab. Imagem] desliga-se automaticamente.

#### **Deixar a câmara escolher as defi nições (modo iAUTO)**

A câmara ajusta as definições para se adequar à cena; tudo o que tem de fazer é premir o botão do obturador. Use os guias ao vivo para ajustar parâmetros como cor, brilho e desfocagem do fundo.

- **1** Defina o seletor de modo para **PAUTO**.
- **2** Toque no separador para ver os guias ao vivo.
	- Toque no item do quia e prima (b) depois de selecionar ver a barra deslizante da barra de nível.

Separador

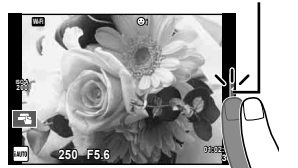

- **3** Utilize o seu dedo para posicionar as barras deslizantes.
	- Toque em **o** para entrar na definição.
	- Para cancelar as definições do guia ao vivo, toque em **K** no ecrã.
	- Quando [Dicas de Fotografia] está selecionado, selecione um item e toque em **a** para ver uma descrição.
	- O efeito do nível selecionado é visível no ecrã. Se tiver selecionado [Desfocar Fundo] ou [Expressar Movimento], o ecrã voltará ao normal, mas o efeito selecionado será visível na fotografia final.
- 4 Para definir vários guias ao vivo, repita os Passos 2 e 3.
	- É apresentada uma marca de verificação no item do guia para os guias ao vivo que já foram definidos.

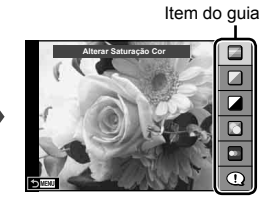

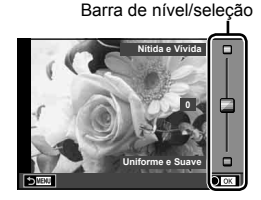

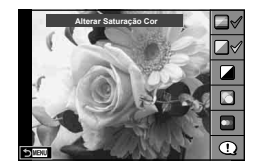

#### **5** Dispare.

• Para remover o guia ao vivo do ecrã, prima o botão MENU.

- [Desfocar Fundo] e [Expressar Movimento] não podem estar definidos ao mesmo tempo.
- Se [RAW] estiver atualmente selecionado para qualidade de imagem, a qualidade de imagem será definida automaticamente para [UN+RAW].
- As definições do quia ao vivo não são aplicadas à cópia RAW.
- As imagens poderão ter um aspeto granulado em alguns níveis de definição do guia ao vivo.
- As alterações efetuadas nos níveis de definição do guia ao vivo podem não ser visíveis no ecrã.
- A frequência de imagens baixa ao selecionar [Movimento Desfocado].
- O flash não pode ser utilizado com o guia ao vivo.
- A seleção de definições do quia ao vivo que excedam os limites de medição de exposição da câmara poderá resultar em imagens sobre-expostas ou pouco expostas.

#### **Modos Personalizados (C1, C2, C3, C4)**

Guarde as definições para [Modo personaliz. C1], C2, C3 ou C4 para as invocar instantaneamente.

- Podem ser gravadas definições diferentes para cada um dos quatro Modos Personalizados usando a opção [Repor/Atribuir modos person.] (P. 88) no <sup>2</sup> Menu de Disparo 1.
- As definições para o Modo Personalizado selecionado serão invocadas quando rodar o seletor de modo para **C1**, **C2**, **C3** ou **C4**.
- A função Photo Story pode ser atribuída à posição **C3** no seletor de modo usando a opção [Função Seletor Modo] no Menu de Personalização (P. 116).
- O modo de cena pode ser atribuído à posição **C4** no seletor de modo usando a opção [Função Seletor Modo] no Menu de Personalização (P. 116).

#### **Fotografar com as operações do ecrã tátil**

Toque em **Tau** para percorrer as definições do ecrã tátil.

- Toque num assunto para focar e libertar automaticamente o obturador. Esta função não está disponível no modo  $\mathfrak{B}$ .
- O Operações do ecrã tátil desativadas.
- **V Toque para ver um alvo AF e para focar o** assunto na área selecionada. Pode utilizar o ecrã tátil para escolher a posição e tamanho da moldura de focagem. Pode tirar fotografias premindo o botão disparador.

#### **Pré-visualizar o seu assunto (** $\Pi$ **)**

- **1** Toque no assunto no ecrã.
	- Será apresentado o alvo AF.
	- Utilize a barra deslizante para escolher o tamanho do enquadramento.
	- Toque em **sol** para desligar o ecrã do alvo AF.
- **2** Utilize a barra deslizante para ajustar o tamanho do alvo AF e, em seguida, toque em **Q** para ampliar a posição do enquadramento.
	- Utilize o seu dedo para navegar pelo ecrã quando a imagem estiver ampliada.
	- Toque em **La para cancelar a apresentação de** zoom.

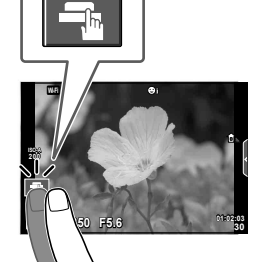

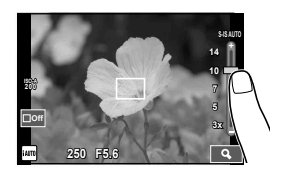

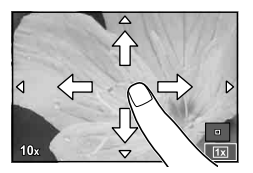

• As situações em que as operações de ecrã tátil não estão disponíveis incluem as seguintes.

Panorama/3D/e-portrait/exposição múltipla/durante fotografia em pose ou composta ou a um tempo predeterminado/diálogo de balanço de brancos com um toque/quando os botões ou seletores estão a ser utilizados

- Não toque no ecrã com as unhas ou outros objetos afiados.
- Luvas ou proteções de ecrã podem interferir com a operação do ecrã tátil.

#### **Gravar vídeos**

Use o botão  $\odot$  para gravar vídeos. Contudo, os vídeos não podem ser gravados quando **C3** está selecionado com o seletor de modo se Photo Story tiver sido atribuído a **C3**.

- **1** Prima o botão **O** para iniciar a gravação.
	- Pode alterar a localização da focagem tocando no ecrã durante a gravação.
	- Se a objetiva suportar o zoom motorizado, a alavanca ( $\bigcirc$ ) pode ser usada para realizar o zoom motorizado durante a gravação de vídeo.

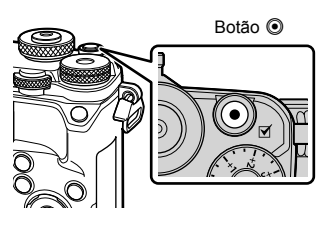

**2** Prima o botão © novamente para terminar a gravação.

- Quando utilizar a câmara com um sensor de imagem CMOS, os objetos em movimento podem aparecer distorcidos devido ao fenómeno de exposição do obturador. Este é um fenómeno físico em que a distorção ocorre na imagem filmada quando se filma um assunto em movimento rápido ou devido à câmara não estar firme. Em especial, este fenómeno é ainda mais notável quando se utiliza uma distância focal grande.
- Se o tamanho do ficheiro de vídeo que está a ser gravado exceder os 4 GB, o ficheiro é dividido automaticamente.
- Quando gravar vídeos, utilize um cartão SD que suporte uma classe de velocidade SD de 10 ou mais.
- Para gravar continuamente um vídeo de 4 GB ou mais, não defina o modo de qualidade da imagem para All-Intra. Utilize um outro modo.
- Se a câmara for utilizada durante longos períodos de tempo, a temperatura do dispositivo de captação de imagens aumentará e as imagens poderão conter ruídos e sombras coloridas. Desligue a câmara durante um curto espaço de tempo. Pode ainda aparecer ruído e sombras coloridas nas imagens gravadas com definições de sensibilidade ISO elevada. Se a temperatura subir ainda mais, a câmara desliga-se automaticamente.
- Quando se utiliza uma objetiva Four Thirds, o AF não funciona durante a gravação de vídeos.
- $\cdot$  O botão  $\odot$  não pode ser utilizado para gravar vídeos nas seguintes situações: Exposição múltipla (fotografia também termina.)/botão disparador premido até meio/ durante fotografia em pose ou composta ou a um tempo predeterminado/disparo sequencial/Panorama/modo cena (e-Portrait, Luz Estelar Portátil, 3D)/gravação com lapso de tempo

#### **Utilizar o modo de vídeo (**n**)**

Com o modo de vídeo  $\langle \mathbf{Q} \rangle$ , pode criar vídeos que tiram partido dos efeitos disponíveis no modo de fotografia.

Pode ainda aplicar um efeito pós-imagem ou fazer zoom numa área da imagem durante a gravação de vídeo.

#### ■ Adicionar efeitos a um vídeo [Efeito de Vídeo]

- **1** Rode o seletor de modo para  $\mathbb{R}$ .
- **2** Prima o botão **O** para iniciar a gravação.
	- Prima o botão  $\textcircled{\small{\textsf{}}}\xspace$  novamente para terminar a gravação.

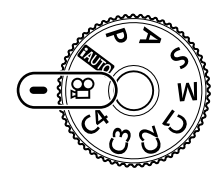

**3** Toque no ícone no ecrã referente ao efeito que pretende utilizar.

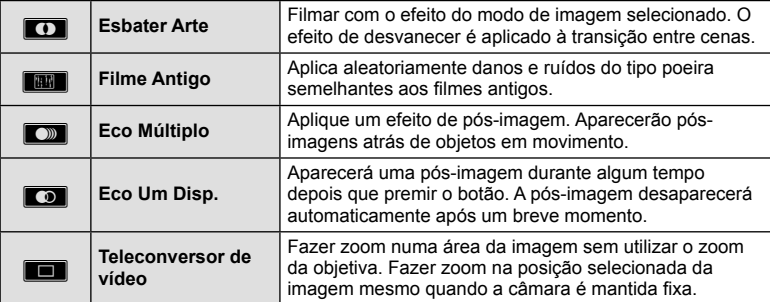

#### **Esbater Arte**

Toque no ícone. O efeito será aplicado gradualmente quando soltar o dedo.

#### **Filme Antigo**

Toque no ícone para que o efeito seja aplicado. Toque novamente para cancelar o efeito.

#### **Eco Múltiplo**

Toque no ícone para aplicar o efeito. Toque novamente para cancelar o efeito.

#### **Eco Um Disp.**

Cada toque no ícone adiciona mais efeito.
#### **Teleconversor de vídeo**

- **1** Toque no ícone para ver o enquadramento de zoom.
	- Pode alterar a posição do enquadramento de zoom tocando no ecrã ou utilizando  $\Delta \nabla \Phi$ .
	- Prima sem soltar  $\otimes$  para voltar a colocar o enquadramento de zoom uma posição central.
- **2** Toque em **M** ou prima o botão **Q** (Ampliar) para aproximar a área no enquadramento de zoom.
	- Toque em  $\blacksquare$  ou prima o botão  $\mathbf Q$  (Ampliar) para voltar à exibição de enquadramento do zoom.
- **3** Toque em **D**<sub>0</sub> ou prima  $\otimes$  para cancelar o enquadramento de zoom e sair do modo de Teleconversor de vídeo.
- Os 2 efeitos não podem ser aplicados simultaneamente.
- Utilize um cartão de memória com uma classe de velocidade SD de 10 ou acima. A gravação de vídeos pode terminar de forma inesperada se for utilizado um cartão mais lento.
- Quando o mode1 estiver definido para tirar fotografias durante a gravação de vídeo (P. 113), não pode tirar fotografias durante a utilização de outros efeitos de vídeo além do Teleconversor de Vídeo.
- [e-Portrait] e [Diorama] não podem ser usados ao mesmo tempo como Esbater Arte.
- O som das operações táteis e dos botões pode ser gravado.
- Esbater Arte não pode ser utilizado quando se gravam clips.
- Quando se filmam vídeos de movimento lento/rápido, não é possível utilizar outros efeitos de vídeo além do Teleconversor de Vídeo.

# **Fotografar durante a gravação de vídeos (Modo de Vídeo+Fotografi a)**

Prima o botão disparador durante a gravação do vídeo para guardar uma das imagens do vídeo como fotografia. Para terminar a gravação do vídeo, prima o botão . Os ficheiros das fotografias e do vídeo são guardados separadamente no cartão de memória. O modo de gravação de fotografias será MIN (16:9). Existe também outra forma de tirar uma fotografia de maior qualidade.  $\mathbb{R}$  [Modo Vídeo+Foto] (P. 113)

- Não pode tirar fotografias enquanto grava clips nem usar o movimento lento/rápido quando [Modo Vídeo+Foto] está definido para [mode1]. Defina a sequência de imagens para 30p ou menos. O número de fotografias pode estar limitado.
- A focagem automática e a medição utilizadas no modo de vídeo poderão ser diferentes das utilizadas para tirar fotografias.

# **Utilizar a função de silenciamento durante a gravação de um vídeo**

Pode impedir que a câmara guarde os sons de funcionamento que ocorrem devido às operações da câmara durante a gravação.

As funções que se seguem estão disponíveis como operações táteis.

• Zoom motorizado\*/volume da gravação/diafragma/ velocidade do obturador/compensação da exposição/ sensibilidade ISO

\* Apenas disponível com objetivas com zoom motorizado Toque no separador do disparo silencioso para ver os itens de funções. Depois de tocar num item, toque nas setas apresentadas para selecionar as definições.

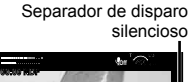

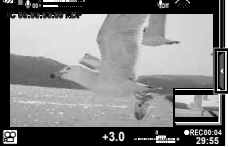

• As opções disponíveis variam com o modo de disparo.

## **Melhoramento de imagem**

Use o seletor criativo para escolher as opções de melhoramento de imagem. Rode o seletor para alinhar o índice com o modo desejado.

- O seletor criativo apenas pode ser usado quando o seletor de modo estiver rodado para **P**, **A**, **S**, **M** ou entre **C1** e **C4**.
- Algumas funções, como a exposição múltipla e o deslocamento digital, não estão disponíveis.

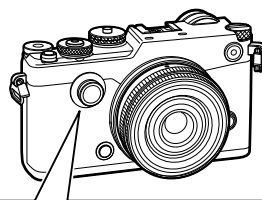

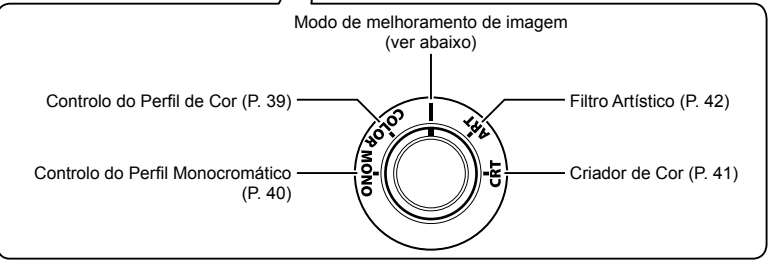

# **Modo fotografi a**

O modo fotografia oferece-lhe uma escolha de opções de melhoramento de imagem rápidas e fáceis. Rode o seletor criativo para I para tirar fotografias no modo selecionado para Modo Fotografia no menu de disparo (P. 64).

#### ■ Opções de modo fotografia

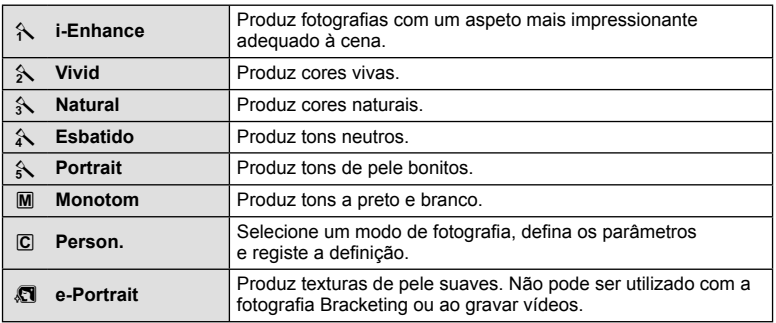

#### **PT** 39

Podem ser ajustadas doze cores diferentes em até ±5.

- As definições são guardadas num perfil de cor ([Perfil de cor 1], [Perfil de cor 2] ou [Perfil de cor 3]).
- **1** Rode o seletor criativo para COLOR.
	- O Controlo de Perfi l de Cor será exibido.
- 2 Defina o matiz usando o seletor frontal e a saturação usando o seletor traseiro.
	- As modificações efetuadas com [Color All] exibidas acima do Controlo do Perfil de Cor aplicam-se a todas as cores.
	- Para modificar todas as cores simultaneamente, prima o botão INFO e rode o seletor traseiro para ajustar a saturação.
	- As definições podem ser predefinidas premindo e segurando o botão  $\circledast$  (P. 165).
- **3** Premir o botão  $\infty$ .
	- Para voltar ao Controlo de Perfil de Cor, deslize a alavanca.
	- $\cdot$  Os perfis de cor podem ser selecionados no super painel de controlo LV (P. 64).
- As imagens tiradas com [RAW] selecionado para o modo de qualidade de imagem são gravadas no formato RAW+JPEG.
- Quando Controlo de Perfi l de Cor é exibido, a alavanca pode ser usada para visualizar o Controlo Alt.Luzes/Sombras (P. 44).

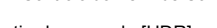

**Todas as cores**

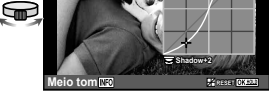

Controlo do Perfil de Cor Controlo Alt.Luzes/Sombras

• As fotografias tiradas usando [HDR] ou [Exposição Múltipla] são gravadas na definição [Natural].

**RESET ViVid ±0**

**Color**

• A única opção disponível para vídeos e histórias em fotografias (layouts) é [Perfil de cor 1].

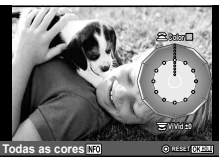

**HighLight+2**

## **Ajustar defi nições monocromáticas ( Controlo do Perfi l Monocromático)**

- As definições são gravadas num perfil monocromático ([Perfil monocromático 1], [Perfil monocromático 2] ou [Perfil monocromático 3]).
- **1** Rode o seletor criativo para MONO.
	- O Controlo de Perfil Monocromático será exibido.

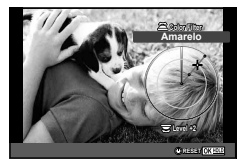

- **2** Escolha um filtro de cor usando o seletor frontal e ajuste a intensidade do filtro usando o seletor traseiro.
- **3** Use a alavanca para exibir opções de sombras e ajuste com o seletor frontal ou traseiro.
	- Para aceder ao Controlo Alt.Luzes/Sombras, deslize a alavanca.
- **4** Premir o botão  $\infty$ .
	- As definições podem ser predefinidas premindo e segurando o botão  $\circledcirc$  (P. 165).
	- Para voltar ao Controlo de Perfil Monocromático, deslize a alavanca.
	- Os perfis monocromáticos podem ser selecionados no super painel de controlo LV (P. 64).
- Pode ser aplicado um efeito de grão de filme a perfis monocromáticos. **IG [Efeito de grão]** (P. 66)
- As imagens tiradas com [RAW] selecionado para o modo de qualidade de imagem são gravadas no formato RAW+JPEG.
- Quando o Controlo de Perfi l Monocromático é exibido, a alavanca pode ser usada para visualizar o Editor de Sombras e o Controlo Alt.Luzes/Sombras (P. 44).

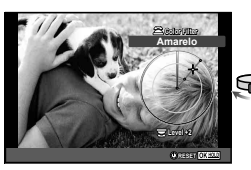

Controlo do Perfil Monocromático

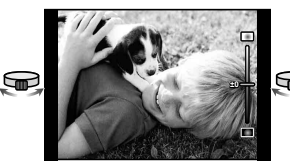

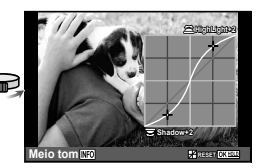

Editor de Sombras Controlo Alt.Luzes/Sombras

- As fotografias tiradas usando [HDR], [Exposição Múltipla], [Comp. trapezoidal] ou [Foto de alta resol.] são gravadas na definição [Natural].
- A única opção disponível para vídeos e histórias em fotografias (layouts) é [Perfil monocromático 1].

# **Ajustar a cor geral ( Criador de Cor)**

A cor geral da imagem pode ser ajustada usando qualquer combinação de 30 matizes e 8 níveis de saturação.

- **1** Rode o seletor criativo para CRT.
	- $\cdot$  Será apresentado o Criador de Cor.

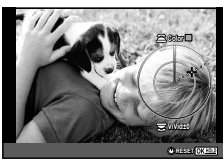

- 2 Defina o matiz utilizando o seletor frontal e a saturação utilizando o seletor traseiro.
	- As definições podem ser repostas premindo e segurando o botão  $\circledast$ .
- **3** Premir o botão  $\infty$ .
	- Para voltar ao diapositivo Criador de Cor, deslize a alavanca.
- As imagens tiradas com [RAW] selecionado para o modo de qualidade de imagem são gravadas no formato RAW+JPEG.
- Quando Criador de Cor é exibido, a alavanca pode ser usada para visualizar o Controlo Alt.Luzes/Sombras (P. 44).

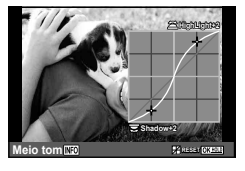

• As fotografias tiradas usando [HDR] ou [Exposição Múltipla] são gravadas na definição [Natural].

### **Utilizar fi ltros artísticos**

É possível divertir-se a criar facilmente efeitos artísticos utilizando filtros artísticos.

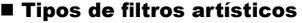

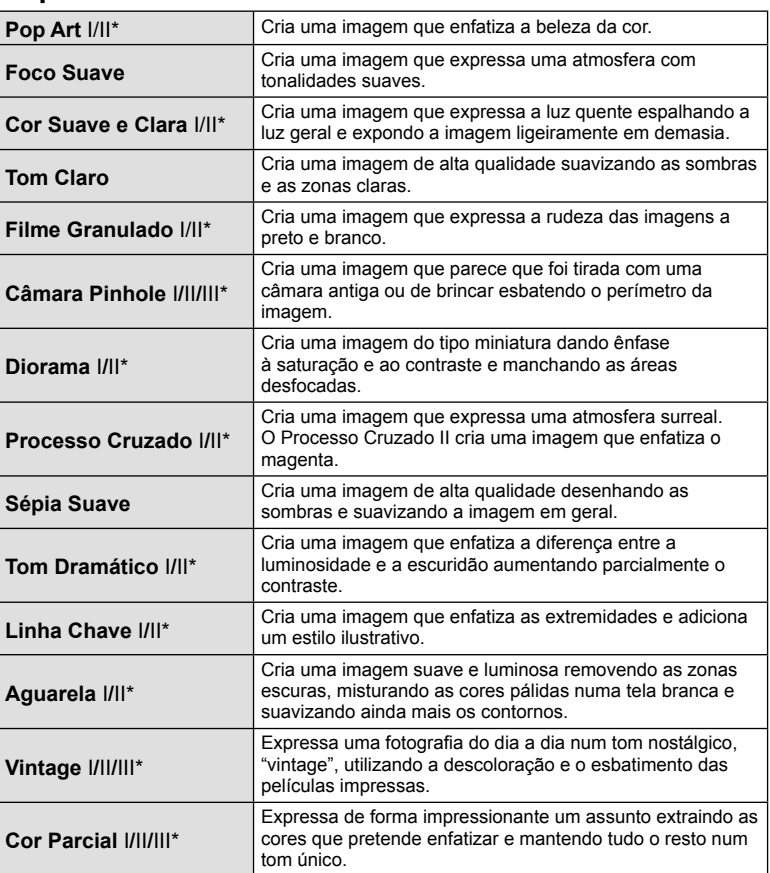

\* II e III são versões alteradas do original (I).

*2*

- **1** Rode o seletor criativo para ART.
	- Será exibido um menu de filtros artísticos. Selecione um filtro usando o seletor traseiro.
	- Use  $\wedge \nabla$  para escolher um efeito. Os efeitos disponíveis variam com o filtro selecionado (efeito de foco suave, pinhole, molduras, bordos brancos, luz de estrelas, tom, desfocagem ou sombra).
	- Prima  $\circledast$  ou prima o botão disparador até meio para selecionar o item realçado e sair do menu de filtros artísticos.
- **2** Dispare.
	- Para escolher uma definição diferente, use a alavanca para exibir o menu de filtro artístico.
- Para maximizar os benefícios dos filtros artísticos, algumas das funções de configuração da fotografia estão desativadas.
- Se [RAW] estiver atualmente selecionado para qualidade de imagem, a qualidade de imagem será definida automaticamente para [ $\blacksquare$ N+RAW]. O filtro artístico será aplicado apenas à cópia JPEG.
- Consoante o assunto, as transições de tonalidade podem ficar irregulares, o efeito poderá ser menos visível ou a imagem poderá ficar mais "granulada".
- Alguns efeitos poderão não ser visíveis na imagem ao vivo ou durante a gravação de vídeos.
- A reprodução pode variar de acordo com os filtros, efeitos ou definições aplicadas relativamente à qualidade do vídeo.
- Quando o filtro artístico é exibido, a alavanca pode ser usada para visualizar o Controlo Alt.Luzes/Sombras (P. 44).
- As fotografias tiradas usando [HDR], [Exposição Múltipla], [Comp. trapezoidal] ou [Foto de alta resol.] são gravadas na definição [Natural].
- O tipo de filtro (I, II ou III) e efeito para vídeos e Photo Story (layouts) podem ser escolhidos usando a opção [Modo Fotografia] no  $\Box$  Menu de Disparo 1.

#### **Defi nir e tirar fotografi as com cor parcial**

Pode criar imagens que extraem apenas as cores que selecionou utilizando o anel de cores.

Rode o seletor frontal (<sup>®</sup>) para selecionar uma cor. Rode o seletor traseiro ( $\circledQ$ ) para voltar ao menu de filtros. Os efeitos serão exibidos na visualização em direto.

Para escolher uma nova cor após o disparo, deslize a alavanca para voltar à exibição de seleção de cor.

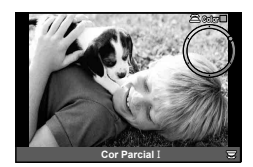

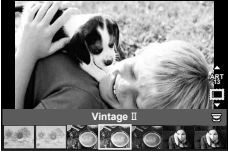

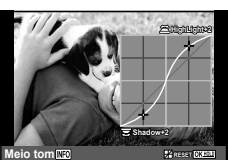

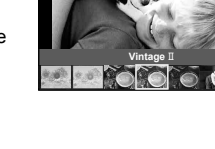

### **Alterar a luminosidade das zonas claras e sombras**

Utilize [Controlo Alt.Luzes/Sombras] para ajustar o brilho das luzes e das sombras.

**1** Use a alavanca para exibir o [Controlo Alt. Luzes/Sombras].

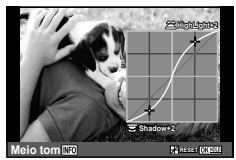

- **2** Use o seletor traseiro para ajustar as sombras e o seletor frontal para ajustar as altas luzes.
	- As definições podem ser repostas premindo e segurando o botão  $\textcircled{\tiny{\textcircled{\tiny{A}}}}$ . Prima o botão INFO para visualizar a exibição de ajuste de tons médios.
- Também se pode aceder ao [Controlo Alt.Luzes/Sombras] através do controlo para o qual [Controlo Alt.Luzes/Sombras] foi atribuído usando a opção [Multifunções] (P. 76).

# **Utilizar as opções de disparo**

### **Controlar a exposição (compensação da exposição)**

Rode o seletor de compensação de exposição para escolher a compensação de exposição. Selecione valores positivos ("+") para tornar as fotografias mais claras e valores negativos ("–") para as escurecer. A exposição pode ser ajustada em ±3,0 EV.

• A exposição pode ser ajustada em até  $\pm 5$  EV se  $[**W**$  estiver selecionado para [Função] Seletor  $\blacksquare$ ] e [Função Seletor] for usado para atribuir a compensação de exposição a um controlo tal como o seletor frontal ou traseiro.

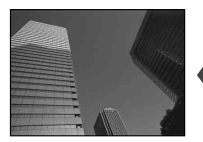

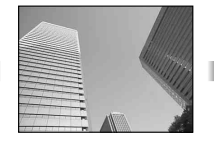

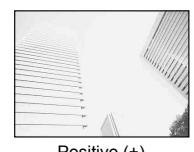

Negativo (–) Sem compensação (0) Positivo (+)

- · A compensação de exposição não está disponível no modo **HAUO** ou de cena.
- O visor ótico e a apresentação da imagem ao vivo só podem ser alterados até ±3,0EV. Se a exposição exceder os ±3,0 EV, a barra da exposição começa a piscar.
- Os vídeos podem ser corrigidos num intervalo até ±3,0 EV.

### **Bloquear a exposição (Bloqueio AE)**

Pode bloquear apenas a exposição premindo o botão Fn1. Utilize isto quando pretender ajustar a focagem e a exposição separadamente ou quando pretender tirar fotografias a diversas imagens na mesma exposição.

- Se premir uma vez o botão **Fn1**, a exposição fica bloqueada e  $\overline{AEL}$  é apresentado. **IG "AEL/AFL" (P. 115)**
- Prima o botão Fn1 mais uma vez para libertar o Bloqueio AE.
- O bloqueio é libertado se utilizar o seletor de modo, o botão **MENU** ou o botão  $\textcircled{\tiny{\textsf{R}}}$ .

### **Sensibilidade ISO**

O aumento da sensibilidade ISO aumenta o ruído (aspeto granulado) mas permite tirar fotografias com pouca luz. A definição recomendada para a maior parte dos casos é [AUTO], a qual começa com ISO 200, um valor que equilibra o ruído e a gama dinâmica e, em seguida, ajusta a sensibilidade ISO de acordo com as condições de disparo.

- **1** Prima o botão  $\triangle$  para exibir as opções.
- **2** Use o seletor frontal para selecionar uma opção.

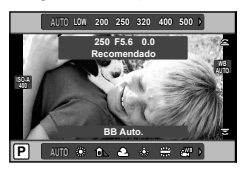

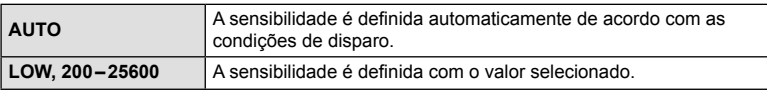

## **Ajustar a cor (balanço de brancos)**

O balanço de brancos (WB) garante que os objetos brancos em imagens gravadas pela câmara são apresentados com a cor branca. A opção [AUTO] adequa-se à maior parte das circunstâncias, mas é possível selecionar outros valores de acordo com a fonte de luz, quando [AUTO] não produzir os resultados pretendidos ou se desejar introduzir uma determinada matiz de cor nas imagens.

- **1** Prima o botão  $\triangle$  para exibir as opções.
- **2** Use o seletor traseiro para selecionar uma opção.

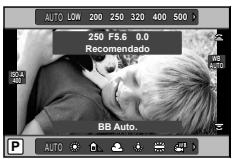

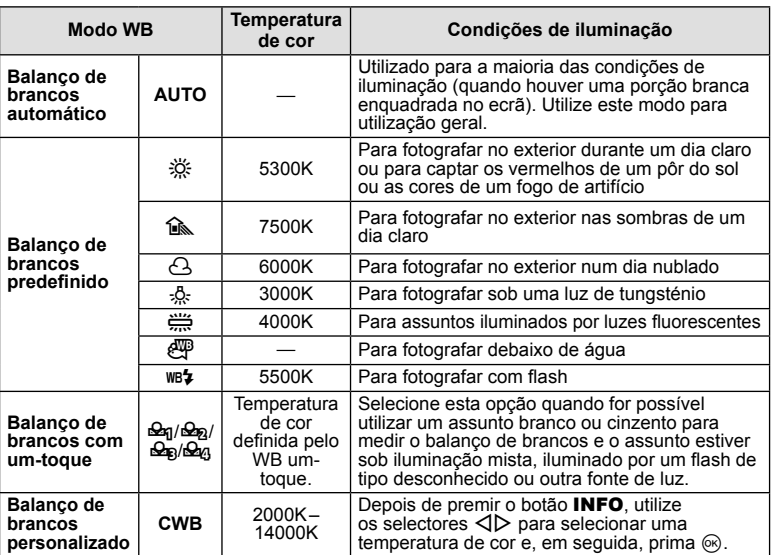

#### **Balanço de brancos com um-toque**

Efetue a medição do balanço de brancos enquadrando uma folha de papel ou outro objeto branco sob a iluminação que será utilizada na fotografia final. Isto é útil quando fotografar um assunto sob luz natural, bem como sob diversas fontes de luz com diferentes temperaturas de cor.

- **1** Selecione  $[\mathcal{Q}_0]$ ,  $[\mathcal{Q}_0]$ ,  $[\mathcal{Q}_0]$  ou  $[\mathcal{Q}_0]$  (balanço de brancos com um-toque 1, 2, 3 ou 4) e prima o botão INFO.
- **2** Fotografe uma folha de papel sem cor (branco ou cinzento).
	- Enquadre o objeto de forma a que preencha o ecrã e não sejam visualizadas quaisquer sombras.
	- É apresentado o ecrã do balanço de brancos com um-toque.
- **3** Selecione [Sim] e prima  $\circledcirc$ .
	- O novo valor é quardado como uma opção de balanço de brancos predefinida.
	- O novo valor é guardado até que seja efetuada uma nova medição do balanço de brancos com um-toque. Os dados não são apagados quando a câmara é desligada.

Selecione um dos 81 alvos de focagem automática que pretende utilizar para focagem automática.

- **1** Prima  $\triangleleft$  para exibir o alvo AF.
- **2** Utilize  $\Delta \nabla \triangleleft \triangleright$  para mudar a visualização para alvo único e selecione a posição AF.

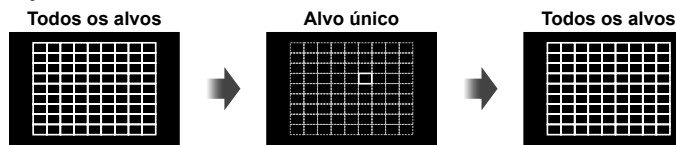

A câmara escolhe automaticamente de entre todo o conjunto dos alvos de focagem.

Selecione o alvo de focagem manualmente.

O modo "Todos os alvos" é restaurado se mover o cursor para fora do ecrã.

- Quando se utiliza uma objetiva Four Thirds, a câmara muda automaticamente para o modo de alvo único.
- O tamanho e o número do alvo AF muda de acordo com [Teleconversor Digital], [Aspeto Da Imagem], e com as definições de alvo de grupo.

### **Utilizar alvo pequeno e alvo de grupo (Defi nir o alvo AF)**

Pode alterar o método de seleção do alvo e o tamanho do alvo. Pode ainda selecionar AF com prioridade à face (P. 48).

- **1** Prima  $\triangleleft$  para exibir o alvo AF.
- **2** Prima o botão INFO durante a seleção do alvo AF e escolha um método de seleção utilizando  $\Delta \nabla$ .

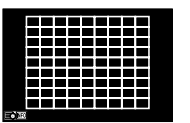

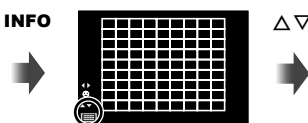

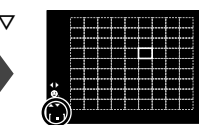

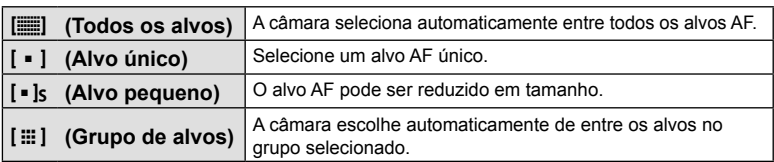

- Quando se fi lmam vídeos, a câmara muda automaticamente para o modo de alvo único.
- Quando se utiliza uma objetiva Four Thirds, a câmara muda automaticamente para o modo de alvo único.

Fotografar PT **47 Fotografar**

*2*

# **AF com prioridade à face/AF com deteção da pupila**

A câmara deteta os rostos e ajusta a focagem e o ESP digital.

- **1** Prima  $\triangleleft$  para exibir o alvo AF.
- **2** Prima o botão INFO.
	- Pode mudar o método de seleção do alvo AF.
- **3** Utilize  $\triangleleft$  para selecionar uma opção e prima  $\circledcirc$ .

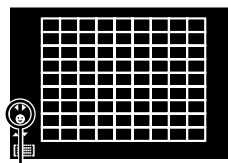

Método de seleção

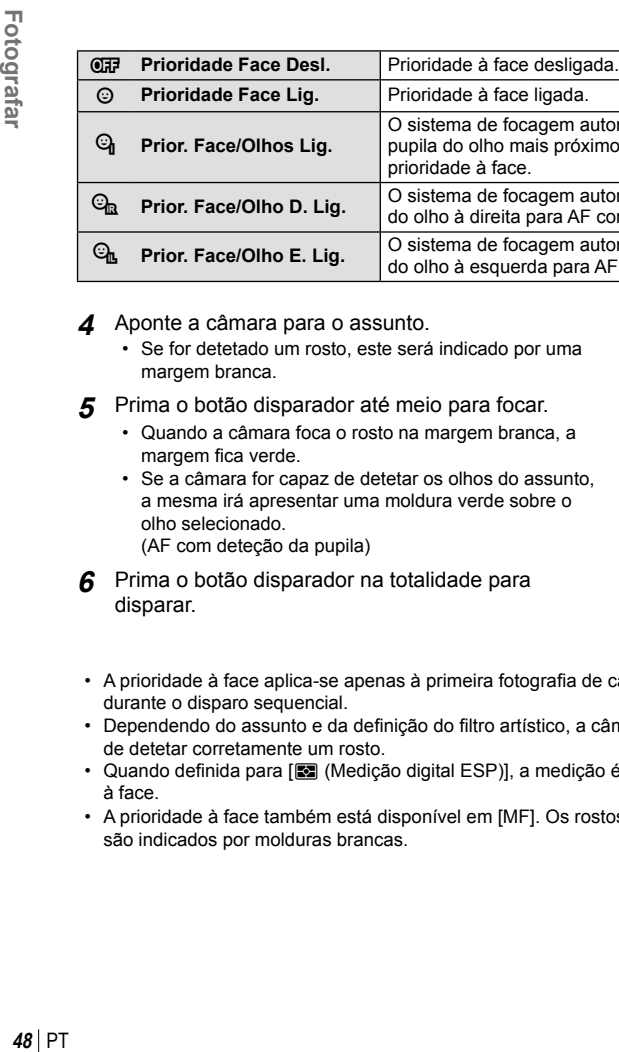

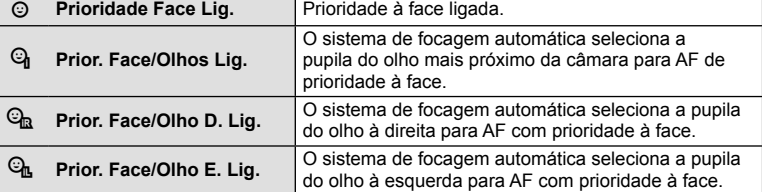

- **4** Aponte a câmara para o assunto.
	- Se for detetado um rosto, este será indicado por uma margem branca.
- **5** Prima o botão disparador até meio para focar.
	- Quando a câmara foca o rosto na margem branca, a margem fica verde.
	- Se a câmara for capaz de detetar os olhos do assunto, a mesma irá apresentar uma moldura verde sobre o olho selecionado. (AF com deteção da pupila)
- **6** Prima o botão disparador na totalidade para disparar.

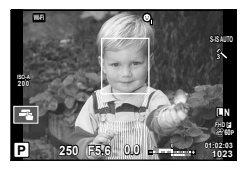

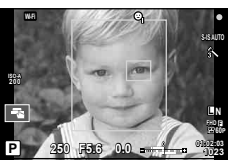

- A prioridade à face aplica-se apenas à primeira fotografia de cada sequência tirada durante o disparo sequencial.
- · Dependendo do assunto e da definição do filtro artístico, a câmara pode não ser capaz de detetar corretamente um rosto.
- Quando definida para [R | (Medicão digital ESP)], a medicão é realizada com prioridade à face.
- A prioridade à face também está disponível em [MF]. Os rostos detetados pela câmara são indicados por molduras brancas.

# **Enquadramento de zoom AF/zoom AF (Super Spot AF)**

Pode ampliar uma parte do enquadramento quando ajustar a focagem. Selecionar um valor de zoom elevado permite utilizar a focagem automática para focar uma área mais pequena que é normalmente abrangida pelo alvo AF. Pode também posicionar o alvo de focagem de forma mais precisa.

• Super Spot AF está disponível apenas quando [mode2] está selecionado para [Modo Gd-Plano LV] (P. 108).

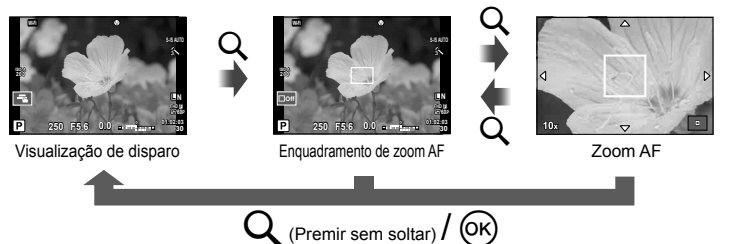

- **1** Pressione e solte o botão Q para exibir o zoom de enquadramento.
	- Se a câmara tiver a focagem automática ativada mesmo antes de o botão ser premido, o enquadramento do zoom será apresentado na posição atual da focagem.
	- Utilize  $\Delta \nabla \langle \mathcal{L} \rangle$  para posicionar o enquadramento de zoom.
	- Prima o botão **INFO** e utilize  $\Delta \nabla$  para escolher a taxa de zoom. (×3, ×5, ×7, ×10,  $x14)$
- **2** Pressione e solte o botão Q outra vez para aumentar o zoom de enquadramento.
	- Utilize  $\Delta \nabla \langle \mathcal{L} \rangle$  para posicionar o enquadramento de zoom.
	- Pode alterar o valor do zoom rodando o seletor frontal ( $\circledcirc$ ) ou o seletor traseiro ( $\circledcirc$ ).
- **3** Prima o botão disparador até meio para iniciar a focagem automática.
	- A câmara vai focar utilizando o assunto no enquadramento no centro do ecrã. Use  $\triangle \triangledown \triangle \triangleright$  para escolher uma posição de focagem diferente.
- O zoom é visível apenas no ecrã e não tem quaisquer efeitos nas fotografias resultantes.
- Quando se está a utilizar uma objetiva Four Thirds, o AF não funciona durante a apresentação do zoom.
- Durante a ampliação, é emitido um som pelo IS (Estabilizador da Imagem).

#### **Chamar as opções de disparo**

O super painel de controlo LV pode ser usado para visualizar e ajustar as definições de disparo, incluindo aquelas que não estão atualmente atribuídas a nenhum controlo de câmara. Ajuste as definições no super painel de controlo LV quando não estiver a usar a visualização em direto. Nos modos de vídeo e Photo Story, pode usar os controlos ao vivo para ajustar as definições ao pré-visualizar os resultados. Prima o botão  $\circledcirc$  para exibir o super painel de controlo LV ou o controlo em direto.

#### Super painel de controlo LV

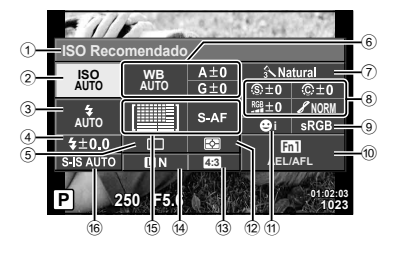

#### Super painel de controlo

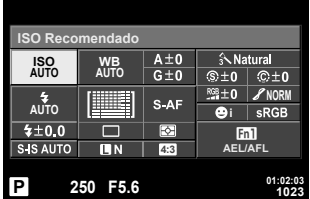

#### **Defi nições que podem ser modifi cadas utilizando o super painel de controlo LV**

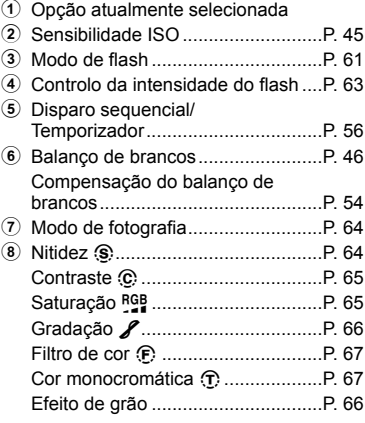

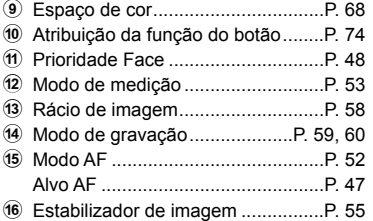

• Não apresentado no modo de vídeo e no modo PHOTO STORY.

#### Controlo ao vivo

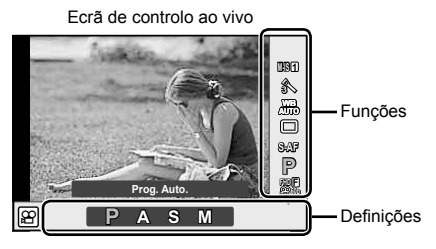

#### **Defi nições disponíveis**

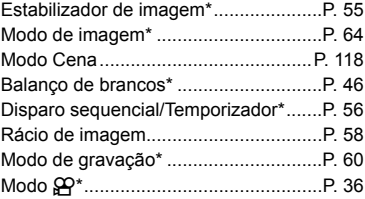

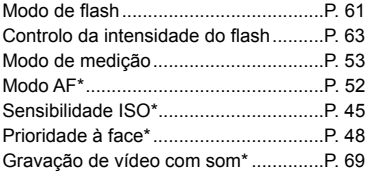

- $*$  Disponível no modo  $\mathcal{S}$ .
- Em modo de vídeo e em modo PHOTO STORY, pode utilizar o controlo ao vivo para selecionar a função de disparo enquanto verifica o efeito no ecrã.
- Quando os controlos em [ODef. Controlo] estão definidos para [Controlo Live], pode usar o controlo ao vivo mesmo nos modos **EUIO, P, A, S, M** e de cena (P. 107).

# **Selecionar um modo de focagem (modo AF)**

Selecione um método de focagem (modo de focagem).

Pode escolher métodos de focagem separados para o modo de fotografia e para o modo  $\mathbf{E}$ .

- 1 Prima o botão  $\circledcirc$  para exibir o super painel de controlo LV.
	- No modo de vídeo, um controlo ao vivo será exibido (P. 51).
- **2** Toque no modo AF.
	- No modo de vídeo, use o seletor traseiro para selecionar um modo AF.

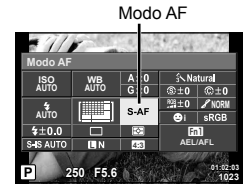

**3** Use o seletor frontal para selecionar uma opção.

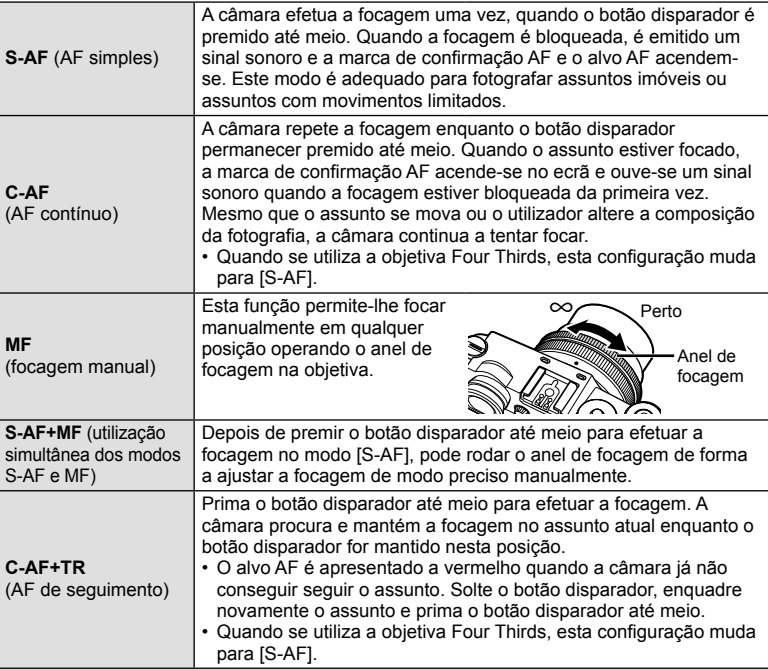

- A câmara poderá não conseguir focar se o assunto tiver pouca luz, estiver obscurecido por nevoeiro ou fumo ou se tiver falta de contraste.
- Quando utilizar uma objetiva Four Thirds, o AF não estará disponível durante a gravação de vídeo.
- A seleção do modo AF não está disponível se estiver selecionado MF com o engate de MF da objetiva e [Operacional] estiver selecionado para [Engate de MF].

# **Selecionar a forma como a câmara mede a luminosidade (medição)**

Selecione a forma como a câmara mede a luminosidade do assunto.

- **1** Prima o botão  $\circledcirc$  para exibir o super painel de controlo LV.
- **2** Toque na medição.
- **3** Use o seletor frontal para selecionar uma opção.

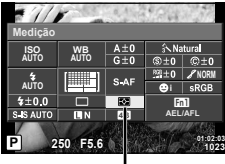

Medição

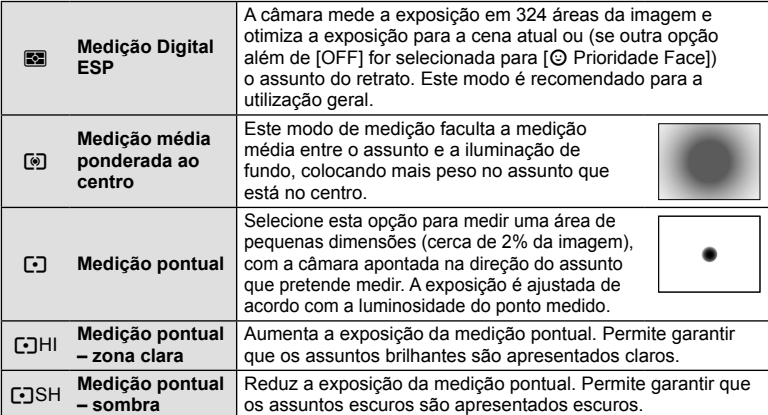

- **4** Prima o botão disparador até meio.
	- Normalmente, a câmara inicia a medição quando o botão disparador é premido até meio e bloqueia a exposição enquanto o botão disparador for mantido nesta posição.

### **Fazer ajustes fi nos ao balanço de brancos (compensação do balanço de brancos)**

Pode definir e ajustar finamente os valores da compensação para o balanço de brancos automático e o balanço de brancos predefinido.

- **1** Prima o botão  $\circledcirc$  para exibir o super painel de controlo LV.
- **2** Toque no balanço de brancos e selecione a opção de balanço de brancos desejada usando o seletor frontal.
- **3** Toque na compensação do balanço de brancos e ajuste usando o seletor frontal.

#### **Para compensação no eixo A (Vermelho-Azul)**

Compensação do balanço de brancos

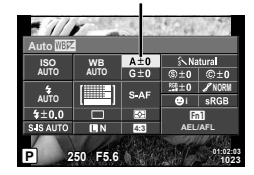

Mova a barra na direção do sinal + para dar ênfase às tonalidades de vermelho e na direção do sinal – para dar ênfase às tonalidades de azul.

#### **Para compensação no eixo G (Verde-Magenta)**

Mova a barra na direção do sinal + para dar ênfase às tonalidades de verde e na direção do sinal – para dar ênfase às tonalidades de magenta.

• Para definir o mesmo balanço de brancos em todos os modos de balanço de brancos, utilize  $\left[\text{Tudo} \left( \frac{\text{WB1}}{2} \right) \right]$  (P. 110).

# **Reduzir a oscilação da câmara (estabilizador de imagem)**

É possível reduzir a oscilação da câmara que pode ocorrer ao fotografar com pouca luminosidade ou com uma ampliação elevada. O estabilizador da imagem inicia-se quando se carrega no botão disparador até meio.

- **1** Prima o botão  $\circledcirc$  para exibir o super painel de controlo LV.
	- No modo de vídeo, um controlo ao vivo será exibido (P. 51).
- **2** Toque no estabilizador de imagem.
	- No modo de vídeo, use o seletor traseiro para selecionar o estabilizador de imagem.

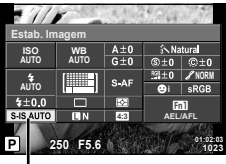

Estabilizador de imagem

**3** Use o seletor frontal para selecionar uma opção.

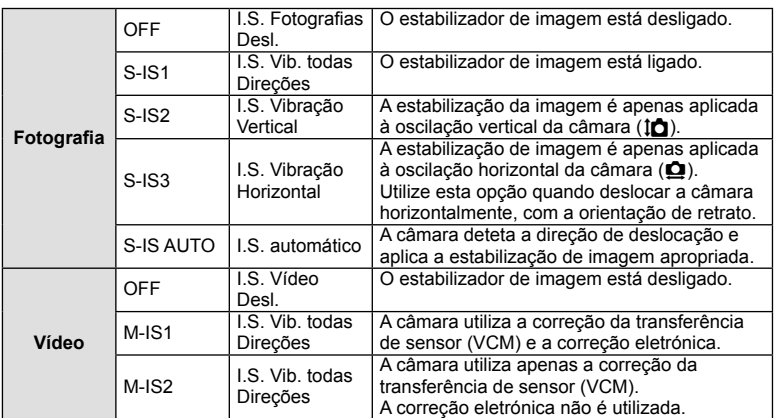

#### **Selecionar uma distância focal (objetivas do sistema Micro Four Thirds/Four Thirds excluídas)**

Utilize as informações da distância focal para reduzir a oscilação da câmara quando fotografar com objetivas que não sejam do sistema Micro Four Thirds ou Four Thirds.

- Selecione [Estab. Imagem], prima  $\otimes$  seguido do botão **INFO**, use  $\wedge \nabla \triangleleft D$  para selecionar uma distância focal e prima ®.
- Selecione uma distância focal entre 0,1 mm e 1000,0 mm.
- Escolha o valor que corresponda ao impresso na objetiva.
- Não é possível ao estabilizador de imagem corrigir uma oscilação da câmara excessiva ou que ocorre quando a velocidade do obturador está definida para a velocidade mais lenta. Em ambos os casos, recomenda-se a utilização de um tripé.
- Ao utilizar um tripé, defina [Estab. Imagem] para [OFF].
- Quando utilizar uma objetiva com um interruptor de função de estabilização de imagem, é dada prioridade à definição da objetiva.
- Quando se dá prioridade à estabilização de imagem da objetiva e a da câmara está definida para [S-IS AUTO], [S-IS1] é utilizado em vez de [S-IS AUTO].
- Poderá notar que é emitido um som de funcionamento ou sentir uma vibração quando o estabilizador de imagem é ativado.

### **Disparo sequencial/utilizar o temporizador**

Mantenha o botão disparador premido até ao fim para tirar uma série de fotografias. Alternativamente, pode tirar fotografias com o temporizador automático.

- **1** Prima o botão (c) para exibir o super painel de controlo LV.
	- No modo de vídeo, um controlo ao vivo será exibido (P. 51).
- **2** Toque em disparo sequencial/auto-temporizador.
	- No modo de vídeo, use o seletor traseiro para selecionar o disparo sequencial/auto-temporizador.

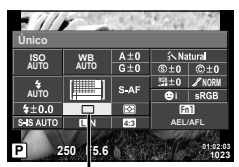

Disparo sequencial/ temporizador

**3** Use o seletor frontal para selecionar uma opção.

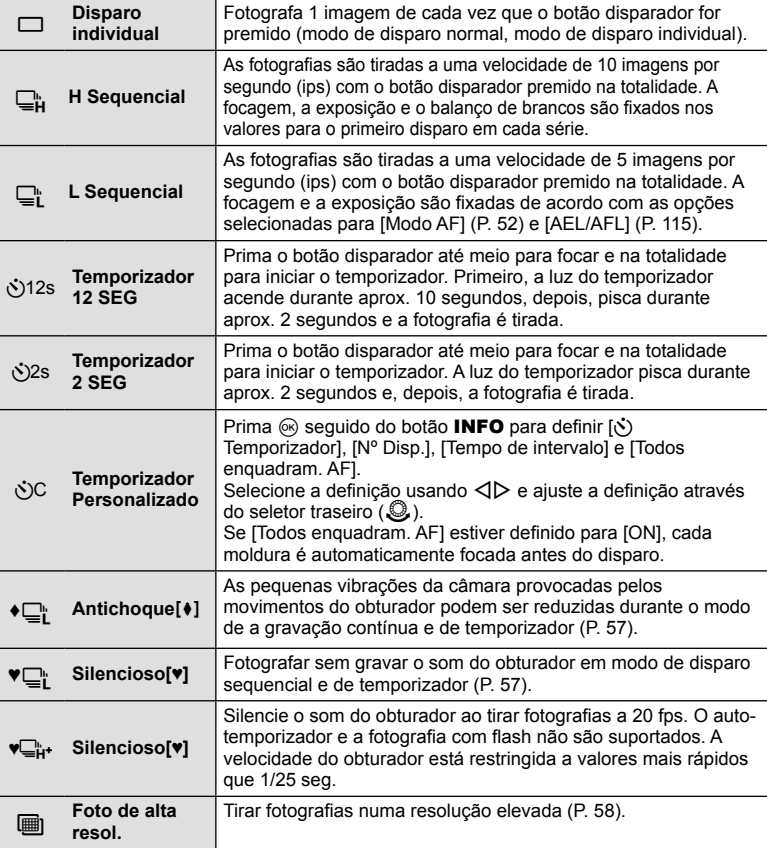

• Para cancelar o temporizador ativado, prima  $\nabla$ .

- Quando se utiliza  $\Box$ ; não é apresentada nenhuma imagem de confirmação durante o disparo. A imagem é apresentada novamente depois de terminar o disparo. Quando se utiliza  $\Box_{\mathbf{H}}$ , é apresentada a imagem captada imediatamente antes.
- A velocidade do disparo sequencial varia, dependendo da objetiva que está a utilizar e a focagem do zoom da objetiva.
- Durante o disparo sequencial, se a indicação da carga da bateria piscar devido a bateria fraca, a câmara para de fotografar e começa a guardar no cartão as fotografias tiradas. A câmara poderá não quardar todas as fotografias, dependendo da carga que ainda restar.
- Estabilize a câmara fotográfica num tripé para fotografar com temporizador.
- Quando utilizar o temporizador, se ficar em frente à câmara para premir o botão disparador, a fotografia poderá ficar desfocada.

### **Fotografar sem a vibração provocada pelas operações do botão disparador (Antichoque [** $\uparrow$ **]**)

Para impedir os movimentos da câmara provocados pelas pequenas vibrações que ocorrem durante as operações do obturador, o disparo é realizado utilizando um obturador eletrónico de cortina frontal.

É utilizado quando se fotografa com uma objetiva de microscópio ou uma objetiva super telefoto.

Pode alterar o tempo entre o momento em que o botão disparador é premido até ao fundo e o momento em que o obturador é libertado em [Antichoque[ $\bullet$ ]] no menu 2 de disparo  $\blacksquare$ . Defina para [Desl.] para ocultar esta opção de definição. (P. 98)

- **1** Prima o botão  $\circledcirc$  para exibir o super painel de controlo LV.
- **2** Toque em disparo sequencial/auto-temporizador.
- **3** Selecione um dos item marcados ♦ utilizando o seletor frontal e prima o botão  $\circledast$ .
- **4** Dispare.
	- Depois de o tempo programado ter passado, o obturador é libertado e a imagem é captada.

### **Fotografar sem o som do obturador (Silencioso[♥])**

Em situações em que o som do obturador é um problema, pode fotografar sem produzir qualquer ruído. O disparo é realizado utilizando obturadores eletrónicos para as cortinas frontal e a traseira de modo a que as mínimas vibrações da câmara provocadas pelos movimentos do obturador sejam reduzidas, tal como acontece no disparo antichoque. Pode alterar o tempo entre o momento em que o botão disparador é premido até ao fundo e o momento em que o obturador é libertado em [Silencioso[♥]] no menu 2 de disparo  $\bullet$ . Defina para [Desl.] para ocultar esta opção de definição. (P. 98)

- **1** Prima o botão  $\circledcirc$  para exibir o super painel de controlo LV.
- **2** Toque em disparo sequencial/auto-temporizador.
- **3** Selecione um dos item marcados ♥ utilizando o seletor frontal e prima o botão Q.
- **4** Dispare.
	- Quando o obturador é libertado, o ecrã do monitor fica escuro durante um momento. Não é emitido qualquer som do obturador.
- Se o assunto estiver em movimento, pode provocar distorção na imagem.
- A imagem pode ficar distorcida devido a oscilações provocadas pelos movimentos mais fortes do assunto ou à iluminação fluorescente.

## **Tirar fotografi as numa resolução mais elevada (Fot Alta Res)**

Se tirar fotografias a um assunto parado, é possível utilizar uma resolução mais elevada. Uma imagem em alta resolução é gravada disparando várias vezes enquanto se move o sensor da imagem. Tire as fotografias com a câmara fixa num tripé ou semelhante.

Pode alterar o tempo entre o momento em que o botão disparador é premido até ao fundo e o momento em que o obturador é libertado em [Foto de alta resol.] no menu 2 de disparo 5. Defina para [Desl.] para ocultar esta opção de definição. Depois de definir a fotografia de alta resolução, pode selecionar a qualidade da imagem da fotografia de alta resolução utilizando o modo de qualidade da imagem (P. 59).

- **1** Prima o botão  $\circledcirc$  para exibir o super painel de controlo LV.
- **2** Toque em disparo sequencial/auto-temporizador.
- **3** Selecione il utilizando o seletor frontal e prima o botão  $\textcircled{k}$ .
- **4** Dispare.
	- Se a câmara estiver instável,  $\equiv$  pisca. Espere que pare de piscar antes de disparar.
	- O disparo está completo quando o ícone verde il (alta resolução) desaparecer do ecrã.
- A qualidade da imagem é fixada em  $\Pi$ F.
- Quando a qualidade da imagem é defi nida para RAW+JPEG, a câmara guarda uma única imagem RAW (extensão ".ORI") antes de a combinar numa Fot Alta Res. As imagens RAW de pré-combinação só podem ser reproduzidas no software fornecido com esta câmara.
- Se tirar fotografias debaixo de luz fluorescente, etc., a qualidade da imagem pode deteriorar-se.
- [Estab. Imagem] está definido para [Desl.].

### **Defi nir o rácio de imagem**

Pode alterar o rácio de imagem (rácio horizontal para vertical) ao tirar fotografias. Dependendo da sua preferência, pode definir o formato para [4:3] (padrão), [16:9], [3:2], [1:1] ou [3:4].

- **1** Prima o botão  $\circledcirc$  para exibir o super painel de controlo LV.
- **2** Toque em aspeto da imagem.
- **3** Use o seletor frontal para selecionar uma opção.
- As imagens JPEG são recortadas para corresponder ao rácio de imagem selecionado. No entanto, as imagens RAW não são recortadas, mas são guardadas com as informações sobre o rácio de imagem selecionado.
- Quando as imagens RAW são reproduzidas, o rácio de imagem selecionado é apresentado através de um enquadramento.

### **Selecionar a qualidade da imagem (modo de qualidade da fotografi a)**

Pode definir um modo de qualidade da imagem para as fotografias. Selecione uma qualidade adequada à aplicação (tal como processamento no PC, utilização num website, etc.).

- 1 Prima o botão  $\otimes$  para exibir o super painel de controlo LV.
- **2** Toque em modo de qualidade da fotografia.

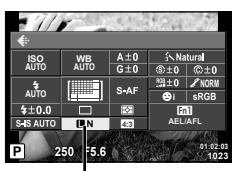

*2* Fotografar PT **59 Fotografar**

Modo de qualidade de fotografia

- **3** Use o seletor frontal para selecionar uma opção.
	- Selecione entre os modos JPEG (UF, UN, MN e SN) e RAW. Selecione uma opção JPEG+RAW para gravar uma imagem JPEG e uma imagem RAW em cada fotografia. Os modos JPEG combinam o tamanho de imagem ( $\blacksquare$ ,  $\blacksquare$ ) e o rácio de compressão (SF, F, N e B).
	- Se pretender selecionar uma combinação diferente de  $I\!\!I$ F/ $I\!\!I\!\!I\!\!N/\!\!I\!\!I\!\!N$ N, mude as definições [ $\leftarrow$ :- Def. Qualid.] (P. 110) no Menu de Personalização.
	- Depois de definir Fot Alta Res (P. 58), pode selecionar entre  $\Pi$  F e  $\Pi$  F+RAW.

#### **Dados de imagens RAW**

Este formato (extensão ".ORF") armazena os dados de imagem não processados para processamento posterior. Os dados de imagens RAW não podem ser visualizados utilizando outras câmaras ou software e as imagens RAW não podem ser selecionadas para impressão. As cópias JPEG das imagens RAW podem ser criadas utilizando esta câmara.  $\mathbb{R}$  "Editar imagens" (P. 100)

### **Selecionar a qualidade da imagem (modo de qualidade da imagem de vídeo)**

Define um modo de qualidade da imagem de vídeo adequado à utilização pretendida.

- **1** Defina o seletor de modo para  $\mathbb{R}$ .
- 2 Prima o botão  $\circledcirc$  para ver o controlo ao vivo e selecione um modo de qualidade da imagem de vídeo utilizando o seletor traseiro.

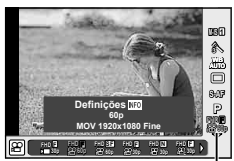

Modo de qualidade de vídeo

- **3** Use o seletor frontal para selecionar uma opção.
	- Para alterar as definições nos modos de qualidade da imagem, prima o botão **INFO** e altere as definições utilizando o seletor traseiro.

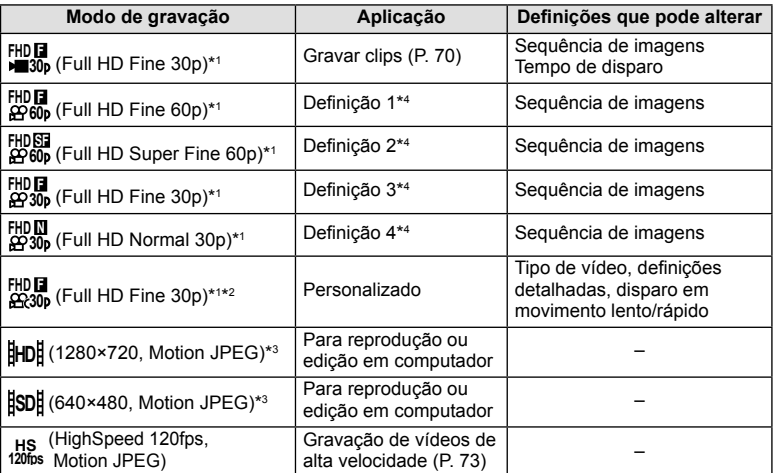

\*1 Formato do ficheiro: MPEG-4 AVC/H.264. Os ficheiros podem ter até 4 GB de tamanho. Os vídeos individuais podem ter até 29 minutos de duração.

- \*2 All-Intra refere-se a um vídeo gravado sem compressão inter-frame. Os vídeos neste formato são adequados para edição mas têm um maior peso de dados.
- \*3 Os ficheiros podem ter até 2 GB de tamanho.
- \*4 Escolha entre quatro modos de qualidade de imagem.  $\mathbb{R}$   $\frac{4}{3}$  Menu de Personalização  $\frac{2}{3}$  [Defin. especificações vídeo] (P. 112)
- Quando a saída de vídeo está defi nida para PAL, uma sequência de imagens de 30p transforma-se em 25p e uma sequência de imagens de 60p transforma-se em 50p.
- Dependendo do tipo de cartão utilizado, a gravação poderá terminar antes da duração máxima ter sido atingida.

# **Utilizar um fl ash (fotografi a com fl ash)**

O flash pode ser definido manualmente conforme necessário. O flash pode ser usado para fotografia com flash numa variedade de condições de disparo.

**1** Retire a tampa da sapata da unidade de flash e monte o flash na câmara.

• Deslize a unidade de flash completamente para dentro, parando quando a mesma entrar em contacto com a parte posterior da sapata e estiver firmemente no lugar.

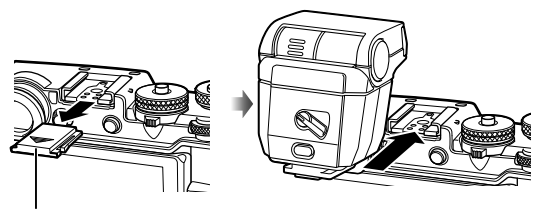

Tampa da sapata

#### **Alterar a orientação do fl ash**

Pode alterar a orientação vertical e horizontal da unidade de flash. A fotografia de ressalto também é possível.

• O disparo de ressalto pode não iluminar adequadamente o assunto.

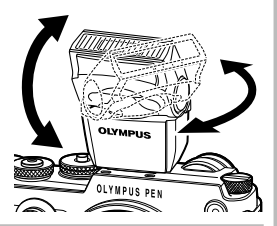

Comutador UNLOCK

#### **Remover a unidade de fl ash**

Prima o comutador UNLOCK enquanto retira a unidade de flash

- 2 Mova a patilha ON/OFF do flash para a posição ON e ligue a câmara.
	- Se não estiver a utilizar o flash, volte a colocar a patilha na posição OFF.

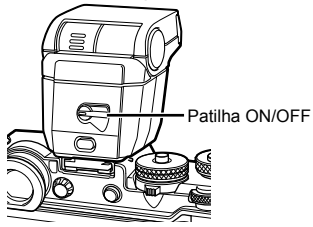

**2**

**1**

- **3** Prima o botão  $\circledcirc$  para exibir o super painel de controlo LV.
- 4 Toque em modo de flash.

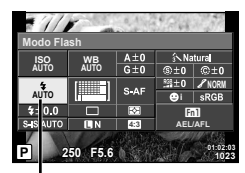

Modo de flash

- **5** Selecione um item usando o seletor frontal.
	- As opções disponíveis e a ordem pela qual são apresentadas variam consoante o modo de disparo.  $\mathbb{R}$  "Modos de flash que podem ser definidos pelo modo de disparo" (P. 63)

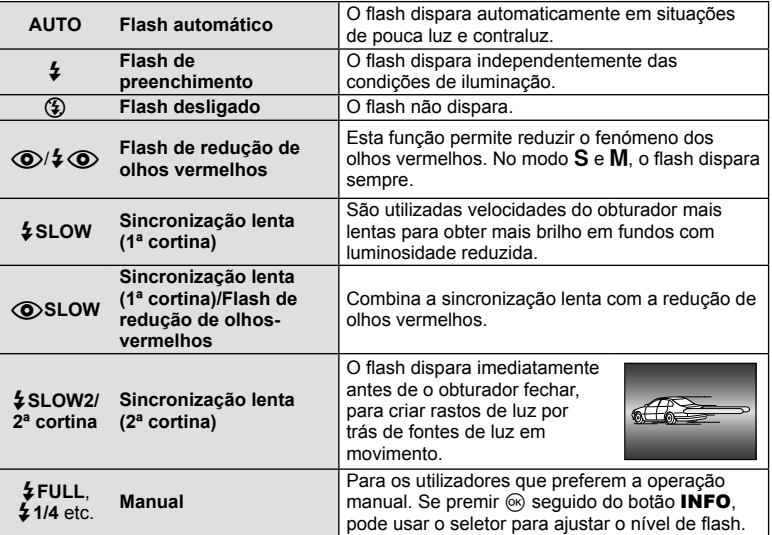

- Em  $\overline{[{\mathbb Q}]}$   $\overline{\downarrow\! Q}$  (Flash de redução de olhos vermelhos)], após os pré-flashes, é necessário cerca de 1 segundo para o obturador ser libertado. Não mova a câmara até concluir o disparo.
- $[$ ( $\odot$ / $\sharp$   $\odot$ /Flash de redução de olhos vermelhos)] pode não funcionar de forma eficaz em determinadas condições de disparo.
- Quando o flash dispara, a velocidade do obturador é definida para 1/250 seg. ou inferior. Ao fotografar um assunto com fundo claro com o flash de preenchimento, o fundo poderá ficar sobre-exposto.
- A velocidade de sincronização para o modo silencioso é 1/20 seg. ou mais lenta.

#### **Modos de fl ash que podem ser defi nidos pelo modo de disparo**

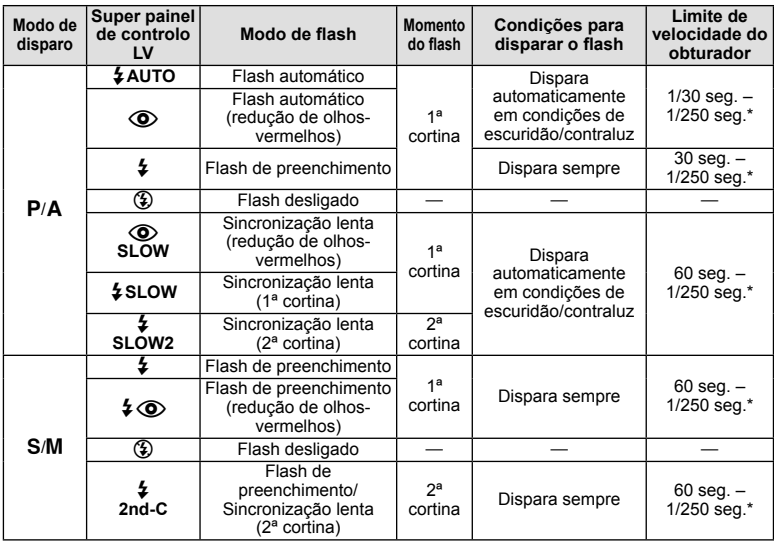

• As opcões  $\sharp$  AUTO,  $\circled{3}$  podem ser definidas no modo  $\mathbb{R}$ UIO.

1/250 segundos quando se utiliza um flash externo vendido em separado.

#### **Alcance mínimo**

A objetiva pode produzir sombras nos objetos mais próximos da câmara, causando vinhetagem ou tornando-os demasiado claros, mesmo com emissão mínima.

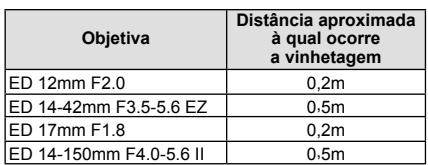

• As unidades de flash externas podem ser usadas para evitar a vinhetagem. Para evitar que as fotografias figuem sobre-expostas, selecione o modo  $\bf{A}$  ou  $\bf{M}$  e selecione um número f elevado ou reduza a sensibilidade ISO.

### **Ajustar a saída do fl ash (controlo da intensidade do fl ash)**

A saída do flash pode ser ajustada se considerar que o assunto está sobre-exposto ou pouco exposto mesmo que a exposição do resto do enquadramento seja adequada.

- **1** Prima o botão  $\circledcirc$  para exibir o super painel de controlo LV.
- **2** Toque em controlo da intensidade do flash.
- **3** Selecione um valor de compensação de flash usando o seletor frontal. **<sup>P</sup> <sup>250</sup> F5.6**

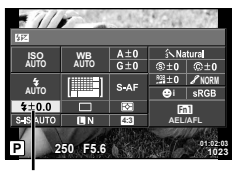

Controlo da intensidade do flash

- Esta definição não tem qualquer efeito quando o modo de controlo do flash para a unidade externa de flash está definido para MANUAL.
- Alterações à intensidade do flash feitas com a unidade externa de flash são adicionadas às alterações feitas com a câmara.

Selecione um modo de fotografia e ajuste individualmente o contraste, a nitidez e outros parâmetros (P. 64). As alterações a cada modo de fotografia são armazenadas em separado.

- **1** Prima o botão (o para exibir o super painel de controlo LV.
	- No modo de vídeo, um controlo ao vivo será exibido (P. 51).
- **2** Toque em modo fotografia.
	- No modo de vídeo, use o seletor traseiro para selecionar o modo fotografia.
- **3** Selecione um item usando o seletor frontal.
	- As opções disponíveis para o modo fotografia variam com o modo selecionado com o seletor criativo (P. 38).

# **Fazer ajustes fi nos na nitidez (nitidez)**

Nas definições [Modo Fotografia] (P. 64), pode realizar aiustes finos apenas na nitidez e guardar as alterações.

- Esta opção não está disponível em algumas definições do seletor criativo (P. 38).
- 1 Prima o botão  $\otimes$  para exibir o super painel de controlo LV.
- **2** Toque em nitidez.
- **3** Ajuste a nitidez utilizando o seletor frontal.

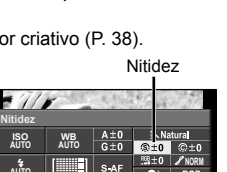

**4:3**

**01:02:03 1023**

 $Fn1$ **AEL/AFL**

**P 250 F5.6**

**AUTO**

 $5 + 0.0$ S<sub>4</sub>S AUTO πīν

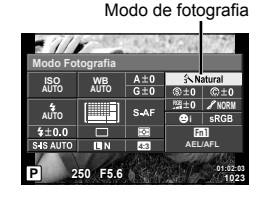

**2** Fotografar

Nas definições [Modo Fotografia] (P. 64), pode realizar ajustes finos apenas no contraste e guardar as alterações.

- Esta opção não está disponível em algumas definições do seletor criativo (P. 38).
- **1** Prima o botão  $\circledcirc$  para exibir o super painel de controlo LV.
- **2** Toque em contraste.
- **3** Ajuste o contraste utilizando o seletor frontal.

# **Fazer ajustes fi nos na saturação (saturação)**

Nas definições [Modo Fotografia] (P. 64), pode realizar ajustes finos apenas na saturação e guardar as alterações.

- Esta opção não está disponível em algumas definições do seletor criativo (P. 38).
- 1 Prima o botão  $\circledcirc$  para exibir o super painel de controlo LV.
- **2** Toque na saturação.
- **3** Ajuste a saturação utilizando o seletor frontal.

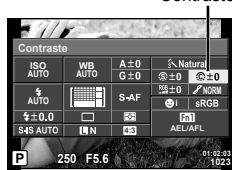

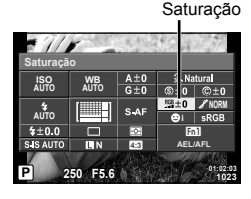

**Contraste** 

*2*

Fotografar

### **Adicionar um efeito de grão de fi lme ao Perfi l Monocromático (Efeito de Grão)**

Um efeito semelhante ao grão como se vê em filmes a preto-e-branco pode ser adicionado ao modo fotografia de Perfil Monocromático (P.64) para uso futuro.

- **1** Rode o seletor criativo para **MONO**.
- **2** Prima o botão  $\circledcirc$  para exibir o super painel de controlo LV.
- **3** Toque em efeito de grão.
- **4** Use o seletor frontal para selecionar um valor.

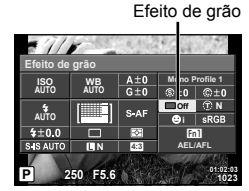

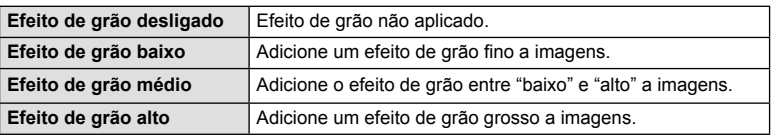

• Os efeitos de grão não podem ser pré-visualizados na visualização em direto.

### **Fazer ajustes fi nos na tonalidade (gradação)**

Nas definições [Modo Fotografia] (P. 64), pode realizar ajustes finos apenas na tonalidade e guardar as alterações.

- Esta opção não está disponível em algumas definições do seletor criativo (P. 38).
- **1** Prima o botão  $\circledcirc$  para exibir o super painel de controlo LV.

Gradação **ISO WB**  $\circledR \pm 0$   $\circledR \pm 0$ **AUTO AUTO**  $0.188$ **NORM AUTO** E S-AF **i**  $40.0$  $En1$ 'nт **4:3 AEL/AFL P 250 F5.6 01:02:03 1023**

- **2** Toque em gradação.
- **3** Ajuste a tonalidade utilizando o seletor frontal.

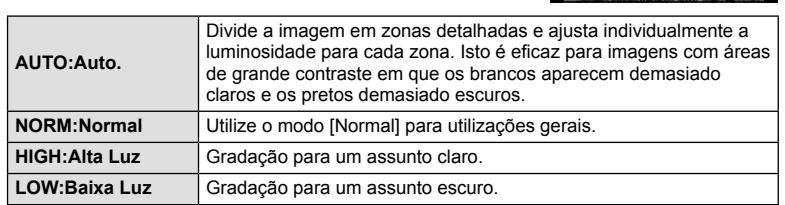

# **Aplicar efeitos de fi ltro em fotografi as mono tom (Filtro de cor)**

Na definição de mono tom nas definições [Modo Fotografia] (P. 64), pode adicionar e guardar antecipadamente um efeito de filtro. Isto cria uma imagem em mono tom na qual a cor correspondente à cor do filtro é iluminada e a cor complementar é escurecida.

- **1** Prima o botão (o para exibir o super painel de controlo LV.
- **2** Toque em modo fotografia.
- **3** Selecione [Monotom] e depois [Filtro de cor].

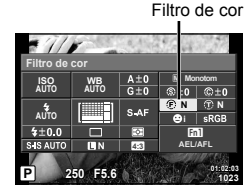

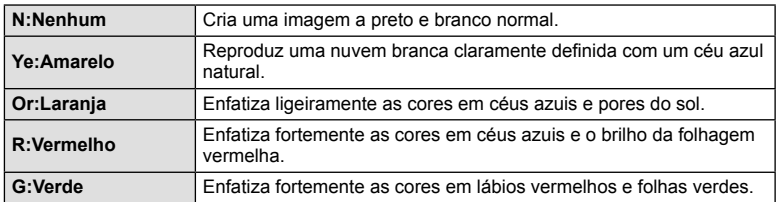

#### **Ajustar a tonalidade de uma fotografi a mono tom (Cor monocromática)**

Pode definir e guardar um tom de cor para imagens a preto-e-branco tiradas em monocromático ou Perfil Monocromático selecionado para [Modo Fotografia] (P. 64).

- 1 Prima o botão  $\otimes$  para exibir o super painel de controlo LV.
- **2** Toque em modo fotografia.
- **3** Selecione [Monotom] e depois [Cor monocromática].

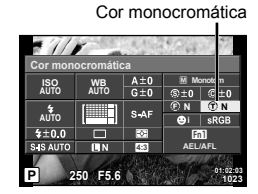

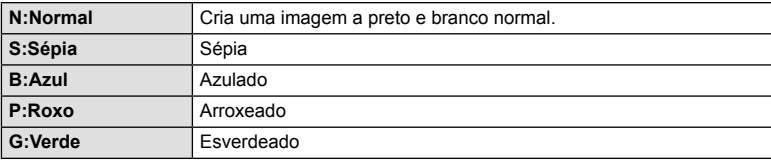

# **Defi nir o formato de reprodução da cor (Espaço de Cor)**

Pode selecionar um formato para garantir que as cores são produzidas corretamente quando as fotografias tiradas são regeneradas num monitor ou utilizando uma impressora. Esta opção é equivalente ao [Cor Espaço] no  $\frac{a}{b}$  Menu de Personalização  $\mathbf{r}_\mathbf{G}$  .

- **1** Prima o botão  $\circledcirc$  para exibir o super painel de controlo LV.
- Espaço de cor  $rac{A \pm}{G \pm}$ **WB AUTO**  $\overline{0}$
- **2** Toque em espaço de cor.
- **3** Selecione um formato da cor utilizando o seletor frontal.

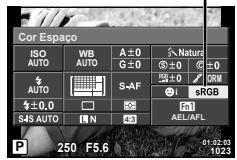

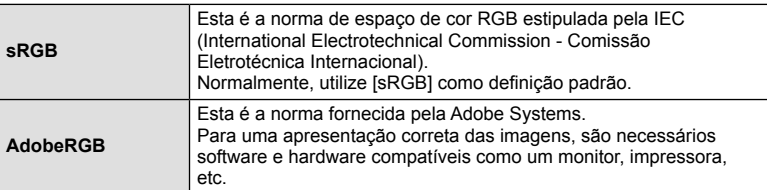

• O [AdobeRGB] não está disponível com ART.

*2*

# **Opções vídeo com som (gravar som com vídeos)**

Pode definir o som da gravação quando grava vídeos.

- **1** Rode o seletor de modo para  $\mathfrak{D}$ .
- **2** Prima o botão <sub>(®</sub>) para exibir o controlo ao vivo e selecionar o som do vídeo com o seletor traseiro.
- **3** Alterne entre Ligado e Desligado (ON/OFF) utilizando o seletor frontal e prima o botão  $@$ .
- Ao gravar som num vídeo, o som emitido pela objetiva e pelo funcionamento da câmara podem ser gravados. Se desejar, pode manter os sons da câmara no mínimo selecionando [S-AF] ou [MF] para o modo AF e usar os controlos da câmara o mínimo possível.
- Não é gravado som no modo  $\overline{N}$  (Diorama).
- Quando a gravação de som com vídeos está definida para [OFF],  $\mathcal{Q}_H$  é apresentado.

## **Adicionar efeitos a um vídeo**

Pode criar vídeos que tiram partido dos efeitos disponíveis no modo de fotografia. Coloque o seletor de modo em  $\mathfrak{L}$  para ativar a definição.

**1** Rode o seletor de modo para  $\mathbb{R}$ .

 $($ OK $).$ 

**2** Prima o botão (%) para exibir o controlo ao vivo e selecionar o modo de disparo com o seletor traseiro.

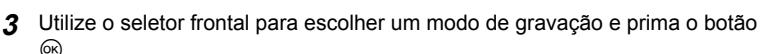

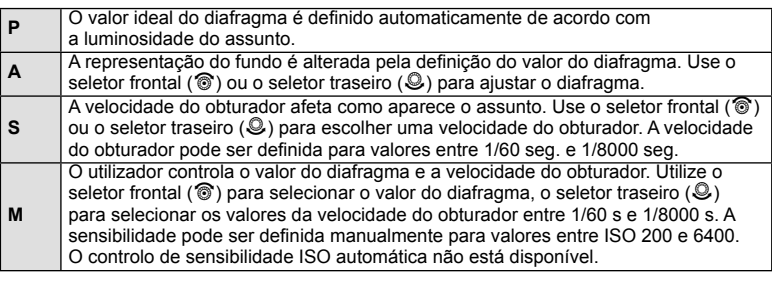

- A extremidade inferior da velocidade do obturador muda de acordo com a sequência de imagens da qualidade de imagem do vídeo.
- A estabilização não é possível quando há demasiado movimento da câmara.
- Quando o interior da câmara aquece, a gravação é interrompida automaticamente para proteger o aparelho.
- Com alguns filtros artísticos, a operação [C-AF] está limitada.

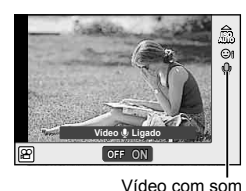

**P WB AUTO** <sup>n</sup> **P A S M P S-AF** 糸 **FHD F 1 Prog. Auto.**

Modo de disparo

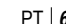

# **Filmar "Os meus clips"**

Pode criar um único ficheiro Os meus clips, incluindo vários vídeos curtos (clips). Pode também adicionar fotografias ao vídeo Os meus clips.

#### Filmar

- **Rode o seletor de modo para**  $\mathbb{R}$ **.**
- **2** Prima  $\circledcirc$  para ver o controlo ao vivo e selecione um modo de qualidade da imagem de vídeo utilizando o seletor traseiro.

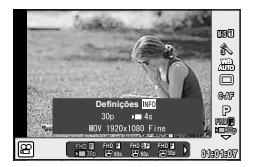

- **3** Use o seletor frontal para selecionar  $\frac{10!}{200}$  para filmar clips de vídeo.
	- Prima o botão INFO para alterar [Imagens Por S.] e [Tempo gravação clip]. Marque [Imagens Por S.] ou [Tempo gravação clip] usando  $\triangle$  e use  $\triangle \nabla$  para alterar.
- **4** Prima o botão **O** para começar a filmar.
	- A gravação termina automaticamente quando o tempo de gravação predefinido tiver terminado e é apresentado um ecrã para verificação do vídeo gravado. Prima o botão  $\circledcirc$  para quardar o seu clip e começar a filmar o clip sequinte.
	- $\cdot$  Se premir novamente o botão  $\odot$  durante a gravação, esta continua até o botão ser mantido premido (até um máximo de 16 segundos).
- **5** Prima o botão **O** para filmar o clip seguinte.
	- O ecrã de confirmação desaparece e a gravação do clip seguinte é iniciada.
	- Para eliminar o clip que gravou ou guardou num Os meus clips diferente, realize o seguinte no ecrã de confirmação.

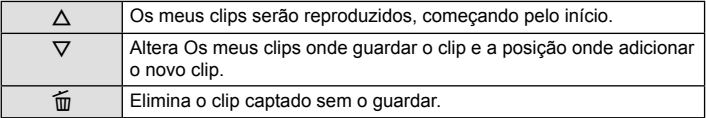

- Prima o botão disparador até meio para adicionar a gravação seguinte. O clip é guardado no mesmo Os meus clips que o clip anterior.
- Os clips com uma sequência de imagem e números de pixéis diferentes serão guardados num Os meus clips diferente.

#### ■ Reprodução

Pode reproduzir consecutivamente os ficheiros em Os meus clips.

- **1** Prima  $\blacktriangleright$  e selecione uma imagem marcada com  $\mathbb{E}$ .
- **2** Prima  $\textcircled{\textcircled{\textcirc}}$  e selecione [Repr Os meus clips] utilizando  $\Delta \nabla$ . Depois, prima  $\textcircled{\textcircled{\textcirc}}$ novamente.
	- Os ficheiros em Os meus clips serão reproduzidos consecutivamente.
	- Prima ® para terminar a reprodução consecutiva.

# **Editar "Os meus clips"**

Pode criar um único ficheiro de vídeo a partir de Os meus clips.

Os clips captados são memorizados em Os meus clips. Em Os meus clips pode adicionar clips de vídeo e fotografias. Pode ainda adicionar efeitos de transição de ecrã e efeitos de filtros artísticos.

**1** Prima ► e rode o seletor traseiro para reproduzir Os meus clips.

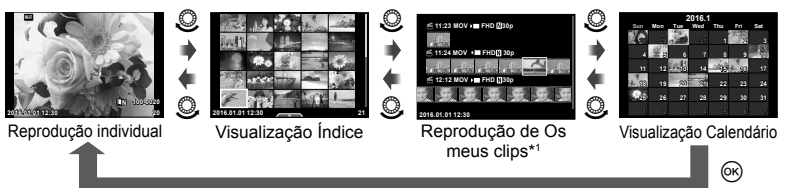

- \*1 Se tiver sido criado um ou mais Os meus clips, será apresentado aqui (P. 70)
- **2** Utilize  $\Delta \nabla$  ou toque no ecrã para selecionar Os meus clips que pretende utilizar.
- **3** Selecione um item utilizando  $\triangle \nabla$  e prima o botão  $\textcircled{\tiny{\textcircled{\tiny{A}}}}$ .

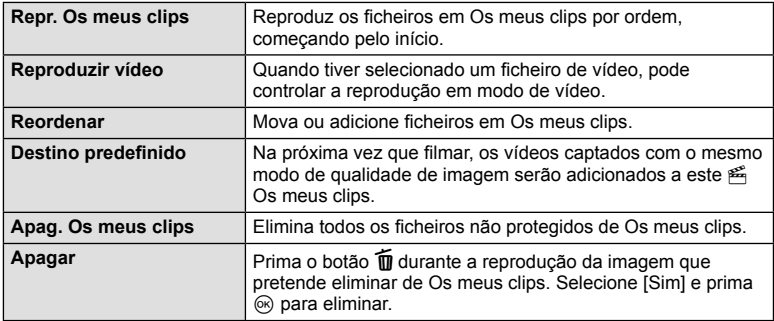

**4** Visualize Os meus clips a partir do qual pretende criar o vídeo. Selecione [Exp. Os meus clips] e prima  $\circledcirc$ .

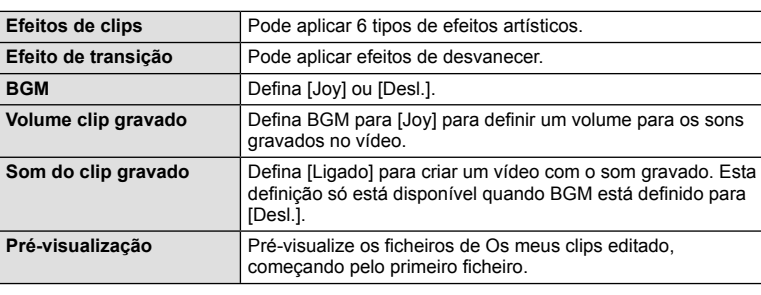

**5** Selecione um item utilizando  $\Delta \nabla$  e prima o botão  $\textcircled{\tiny{\textcircled{\tiny{A}}}}$ .

- **6** Quando terminar a edição, selecione [Iniciar exportação] e prima  $\circledcirc$ .
	- O álbum combinado é guardado como um único vídeo.
	- Exportar um vídeo pode demorar algum tempo.
	- A duração máxima de Os meus clips é de 15 minutos e o tamanho máximo de ficheiro é 4 GB.
	- Os meus clips serão guardados em Full HD e Fine.
- Os meus clips pode demorar algum tempo a ser apresentado depois de retirar, inserir, apagar ou proteger o cartão.
- Pode gravar um máximo de 99 Os meus clips e um máximo de 99 cortes por clip. Os valores máximos podem variar, dependendo do tamanho do ficheiro e da duração de Os meus clips.
- Não é possível adicionar vídeos além de clips a Os meus clips.
- Pode alterar [Joy] para BGM diferente. Registe os dados transferidos do website da Olympus para o cartão, selecione  $Jov$ ] de  $[BGM]$  no passo 2 e prima  $\triangleright$ . Visite o website seguinte para a transferência.

http://support.olympus-imaging.com/bgmdownload/

## **Captar vídeos de movimento lento/rápido**

Pode criar vídeos de movimento lento ou de movimento rápido.

Pode definir a velocidade de gravação utilizando  $\mathbf{F}$ c em modo de qualidade da imagem.

- **1** Rode o seletor de modo para  $\mathbb{R}$ .
- **2** Prima  $\circledcirc$  para ver o controlo ao vivo e selecione um modo de qualidade da imagem de vídeo utilizando o seletor traseiro.

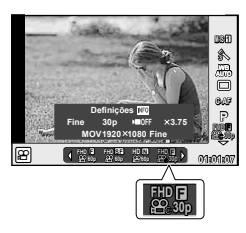

- **3** Use o seletor frontal para selecionar  $\frac{H\cup H}{H\cap\Omega}$  (modo personalizado de qualidade de imagem).
	- A opção selecionada para [Câm. lenta ou rápida] pode ser alterada premindo o botão **INFO**. Marque [Câm. lenta ou rápida] usando  $\triangle$  e use  $\triangle \nabla$  para alterar.
- **4** Utilize o seletor traseiro para selecionar uma velocidade de gravação, depois prima  $\textcircled{e}$ .
	- Aumente o fator de multiplicação da velocidade de gravação para filmar um vídeo de movimento rápido. Reduza o fator de multiplicação para filmar um vídeo de movimento lento.
- **5** Prima o botão **O** para começar a fotografar.
	- $\cdot$  Prima o botão  $\odot$  novamente para terminar a gravação.
	- O vídeo será reproduzido numa velocidade fixa de modo a parecer estar em câmara lenta ou em rápida.
- Os sons não serão gravados.
- Quaisquer filtros artísticos do modo de fotografia serão cancelados.
- Não é possível definir a gravação de movimento lento/rápido quando a velocidade de transmissão é [All-Intra].
- Não é possível definir a gravação de movimento lento/rápido quando a velocidade de enquadramento é [60p] ou [50p].
### **Gravação de vídeos de alta velocidade**

Gravação de vídeos em câmara lenta. Cenas gravadas a 120 fps são reproduzidas a 30 fps; a qualidade é equivalente a [SD].

- **1** Rode o seletor de modo para  $\mathbb{R}$ .
- **2** Prima  $\circledcirc$  para ver o controlo ao vivo e selecione um modo de qualidade da imagem de vídeo utilizando o seletor traseiro.
- **3** Utilize o seletor frontal para selecionar  $\frac{185}{1000}$  (Vídeo de alta velocidade) e prima  $\circledcirc$ .
- **4** Prima o botão **O** para começar a fotografar.
	- Prima o botão  $\odot$  novamente para terminar a gravação.
- Os sons não serão gravados.
- Quaisquer filtros artísticos do modo de fotografia serão cancelados.
- Os efeitos de vídeo não estão disponíveis.

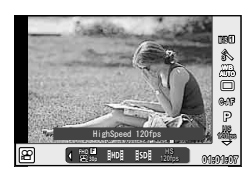

### **Atribuir funções aos botões (Função do Botão)**

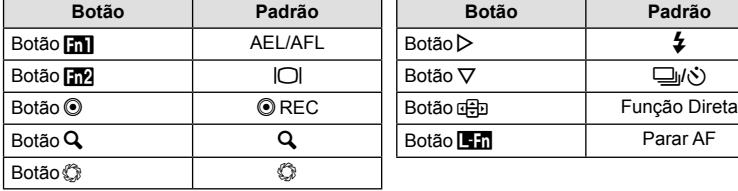

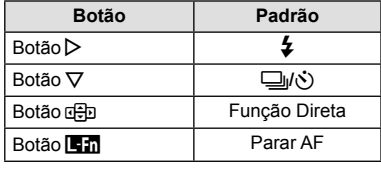

Nas predefinições padrão, são atribuídas as seguintes funções aos botões:

Para alterar a função atribuída a um botão, siga os passos abaixo.

- **1** Prima o botão  $\circledcirc$  para exibir o super painel de controlo LV.
- **2** Toque em função do botão e prima o botão  $\textcircled{\tiny{\textsf{R}}}$ .
- **3** Use o seletor traseiro para selecionar um botão.

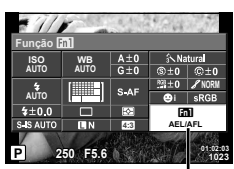

Função do botão

- **4** Rode o seletor frontal para selecionar uma exibição, depois use o seletor traseiro para marcar a opção desejada e prima o botão  $\circledast$ .
	- As opções disponíveis variam de botão para botão.
	- Esta opção é equivalente ao cMenu de Personalização **S.**

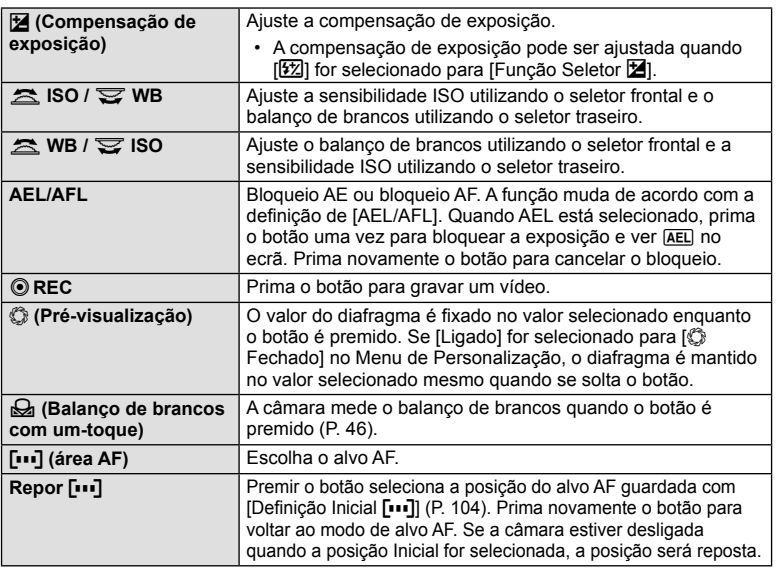

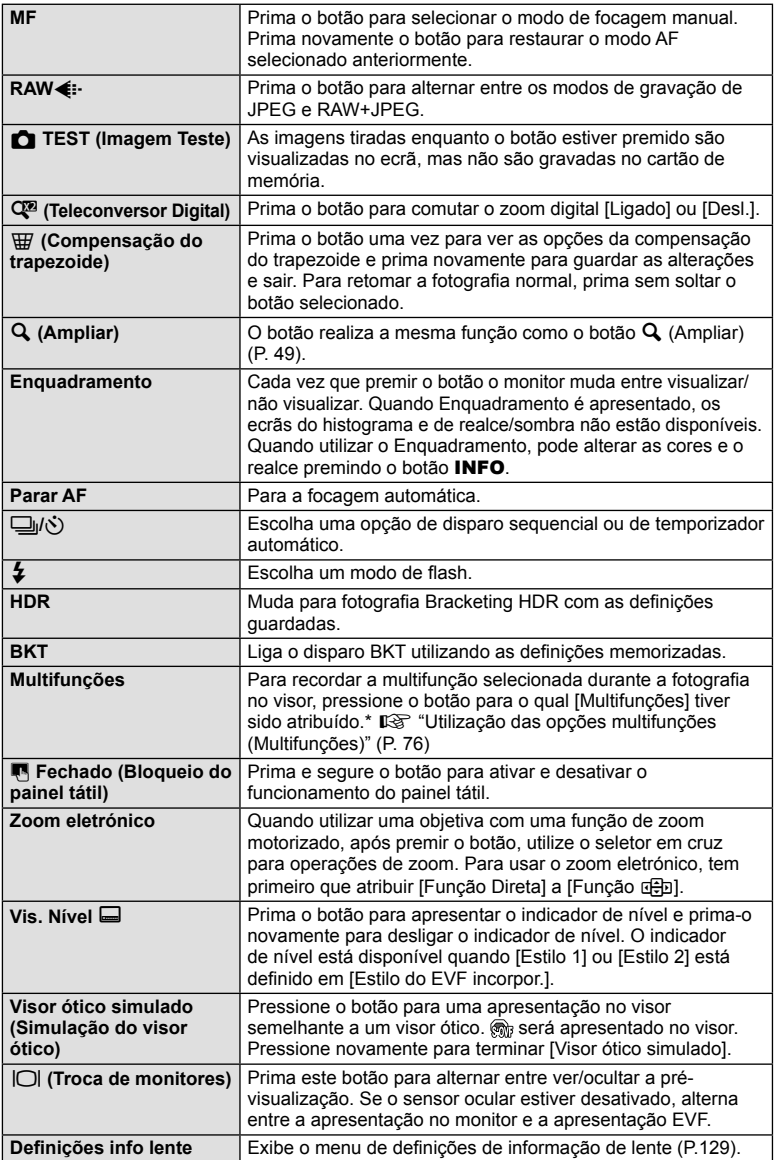

- A função atribuída ao botão  $\odot$  pode não ser alterada no modo  $\Omega$ .
- Para usar as opções [Função  $\triangleright$ ] e [Função  $\nabla$ ], tem primeiro que selecionar [Função Direta] para [Função dep].
- A opção do botão de [Função Direta] aplica-se a cada um dos  $\Delta \nabla \triangleleft \triangleright$ .
- Atribua  $\lceil \cdot \cdot \rceil$  ao botão  $\frac{1}{2}$  para o usar para a seleção do alvo AF.
- O botão **Em** pode ser usado para as funções disponíveis com algumas objetivas.
- O botão multifunções pode ser atribuído às seguintes funções:  $\boxed{5}$  (Controlo Alt.Luzes/ Sombras),  $\boxed{32}$  (Sensibilidade ISO/Balanco de brancos),  $\boxed{33}$  (Balanco de brancos/ sensibilidade ISO),  $\mathbf Q$  (Ampliar),  $\mathbf \bigoplus$  (Aspeto Da Imagem),  $\widehat{\mathbb S_{\mathbb R}}$  (Visor ótico simulado)

### Utilização das opções multifunções (Multifunções)

O botão a que foi atribuída a opção [Multifunções] usando a [Função do Botão] pode ser usado para múltiplas funções.

### **Escolher uma função**

- **1** Pressione e mantenha premido o botão ao qual foram atribuídas as multifunções e rode o seletor dianteiro ou o seletor traseiro.
	- Os menus são exibidos.

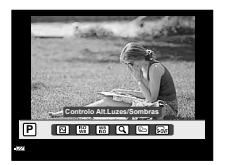

- **2** Continue a rodar o seletor para escolher uma função.
	- Liberte o botão quando a função desejada estiver selecionada.

### **Utilização da função selecionada**

Prima o botão ao qual foi atribuída a multifunção. É apresentada uma caixa de diálogo de seleção de opção. O seguinte assume que [Função do Botão] > [Multifunções] foi atribuído ao botão Fn2.

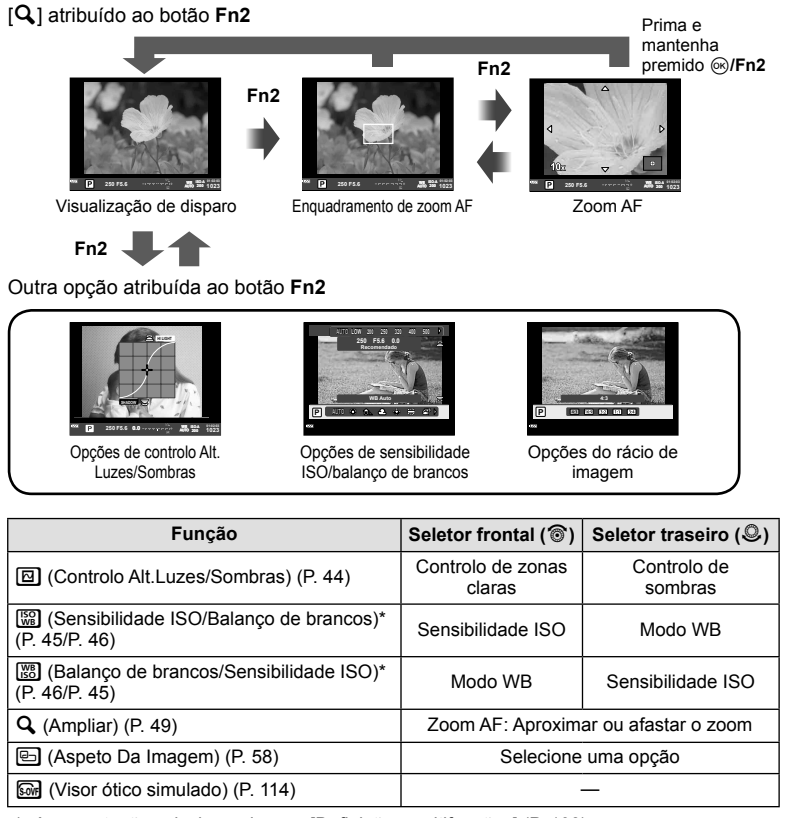

\* Apresentação selecionando com [Defi nições multifunções] (P. 108).

### **Apresentação de informações durante a reprodução**

### **Informações da reprodução de imagens**

Visualização simplificada  $(2)$   $(3)$  4  $(5)$   $(6)$   $(7)$   $(8)$   $(9)$  $\circled{3}$   $\circled{4}$ **Will ×10名0m×**  $\overline{\mathbf{z}}$ **100-0015 3D 4:3 L N** (10) **2016.01.01 12:30 .01.01** (15)-**15** (11)  $\overline{14}$   $\overline{13}$   $\overline{12}$ Visualização geral  $(19)$   $(20)$  $(16)$   $(17)$   $(18)$ **Wi-Fi** ⊱P<mark>∤≀</mark>4°⊅⊶ **P 250 F5.6**  $\circled{2}$ Ð **+2.0 45mm**  $\widehat{22}$ **+1.0**  $\widehat{23}$ **A+4 G+4**  $(24)$ **WB AUTO Adobe ISO 400** 25) **Natural**  $(26)$ **5184×3888 1/8** -27) **3D 4:3 L N 100-0015 2016.01.01 12:30 15**  $(32)$   $(31)$   $(30)$   $(29)$   $(28)$ 

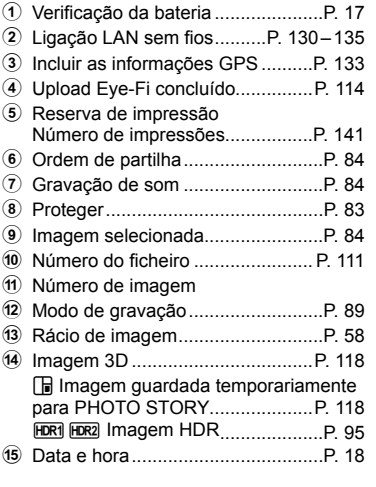

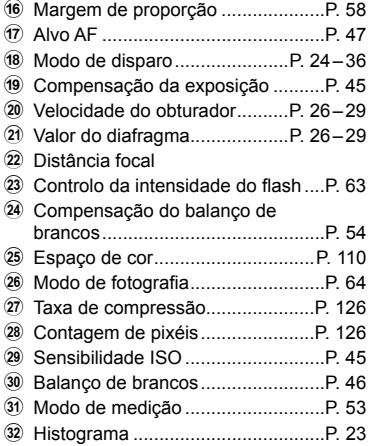

### **Alterar a visualização de informações**

Pode trocar as informações apresentadas no ecrã durante a reprodução premindo o botão INFO.

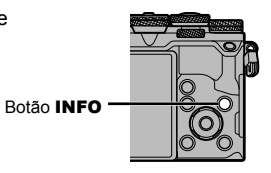

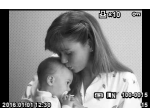

INFO

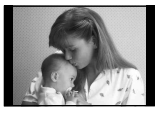

INFO

Visualização<br>simplificada

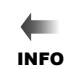

INFO

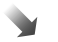

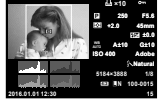

Visualização geral

## **Ver fotografi as e vídeos**

### **1** Prima o botão  $\boxed{\blacktriangleright}$ .

- Será apresentada a sua fotografia ou vídeo mais recente.
- Selecione a fotografia ou vídeo pretendido utilizando o seletor frontal ( $\circledcirc$ ) ou o seletor em cruz.
- Prima o botão disparador até meio para voltar ao modo de disparo.

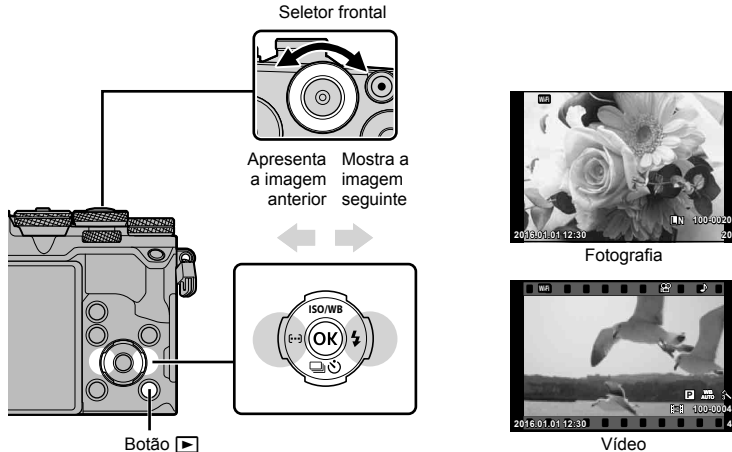

**Botão D** 

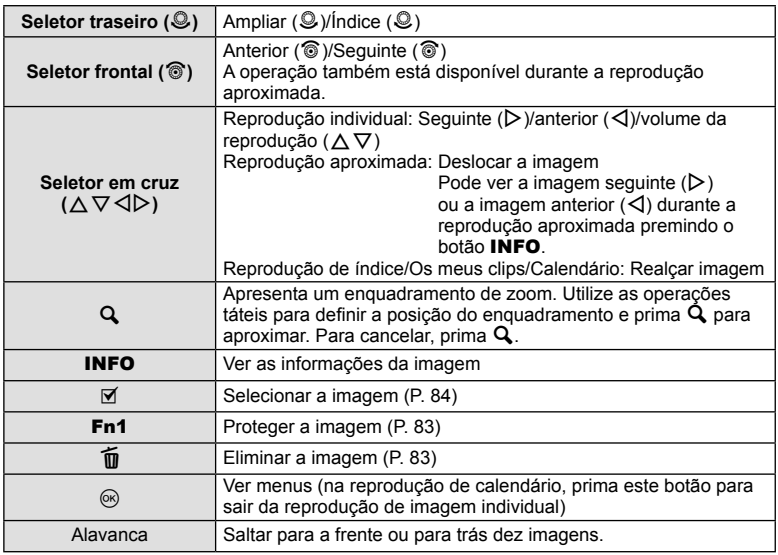

### **Visualização Índice/Visualização Calendário**

- A partir da reprodução individual, rode o seletor traseiro para **G-1** para a reprodução de índice. Rode mais para a reprodução de Os meus clips e ainda mais para a reprodução de calendário.
- Rode o seletor traseiro para  $\mathbf Q$  para voltar à reprodução individual.

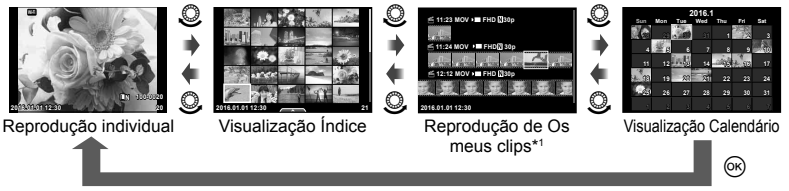

\*1 Se tiver sido criado um ou mais Os meus clips, será apresentado aqui (P. 70).

### **Ver fotografi as**

### **Reprodução aproximada**

Na reprodução individual, rode o seletor traseiro para Q para aproximar o zoom. Rode para  $\Box$  para voltar à reprodução individual.

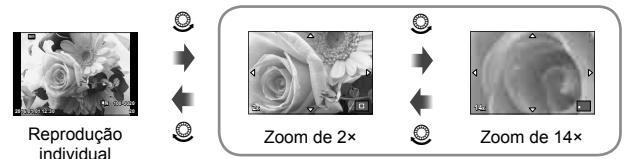

Reprodução aproximada

### **Rodar**

Para rodar fotografias.

- **1** Visualize a fotografia e prima  $\circledcirc$ .
- **2** Selecione [Rodar] e prima  $\circledcirc$ .
- **3** Prima  $\triangle$  para rodar a imagem para a esquerda,  $\nabla$  para rodar para a direita. A imagem roda sempre que premir o botão.
	- Prima  $\circledast$  para quardar as definições e sair.
	- A imagem rodada é guardada na orientação atual.
	- Vídeos, fotografias 3D e imagens protegidas não podem ser rodados.

### **Slide-show**

Esta função exibe sucessivamente imagens guardadas no cartão.

**1** Prima  $\circledcirc$  durante a reprodução e selecione  $\left[\begin{array}{ccc}\blacksquare\end{array}\right]$ .

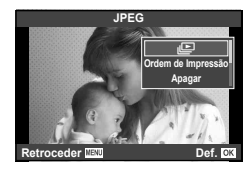

### **2** Ajuste as definições.

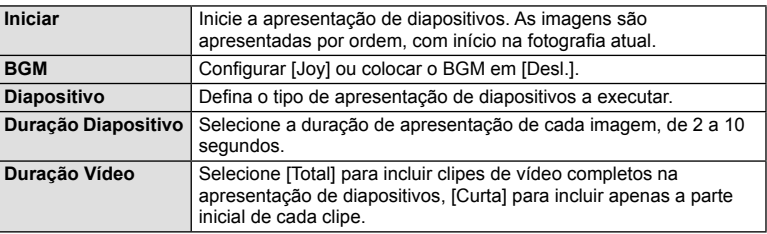

- **3** Selecione [Iniciar] e prima  $\circledcirc$ .
	- A apresentação de diapositivos será iniciada.
	- Prima  $\circledcirc$  para parar a apresentação de diapositivos.

### **Volume**

Prima  $\Delta \nabla$  durante a apresentação de diapositivos para ajustar o volume geral do altifalante da câmara. Prima  $\triangleleft$  durante a apresentação do indicador de ajuste do volume para ajustar o balanço entre o som gravado com a imagem ou vídeo e com a música de fundo.

### **Volume**

O volume pode ser ajustado se premir  $\triangle$  ou  $\nabla$  durante a reprodução individual e de vídeos.

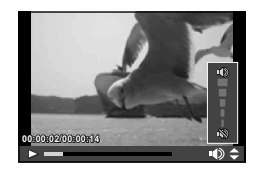

### **Ver vídeos**

Selecione um vídeo e prima o botão  $\circledcirc$  para visualizar o menu de reprodução. Selecione [Reproduzir vídeo] e prima o botão Q para iniciar a reprodução. Realize o avanço rápido e rebobinagem utilizando  $\triangleleft$ / $\triangleright$ .

Prima o botão  $\circledcirc$  novamente para colocar a reprodução em pausa. Enquanto a reprodução está em pausa, utilize  $\Delta$  para ver o primeira imagem e  $\nabla$  para ver a último.

Utilize  $\triangleleft$  ou o seletor frontal ( $\circledcirc$ ) para ver as imagens anteriores e seguintes. Prima o botão MENU para terminar a reprodução.

### **Para vídeos de 4 GB ou mais**

Se os vídeos tiverem um tamanho de ficheiro superior a 4 GB, prima  $\circledR$  para ver o menu seguinte.

[Rep desde início]: Reproduz um vídeo dividido até ao fim [Reproduzir vídeo]: Reproduz ficheiros separadamente [Elim  $\Omega$  total]: Elimina todas as partes de um vídeo dividido [Apagar]: Elimina os ficheiros separadamente

• Recomendamos que utilize o software fornecido de computador para reproduzir vídeos num computador. Antes de inicializar o software pela primeira vez, conecte a câmara ao computador.

### **Proteger imagens**

Proteja imagens contra a eliminação acidental. Visualize a imagem que pretende proteger e prima  $\circledcirc$  para abrir o menu de reprodução. Para proteger a imagem, selecione  $[O_{\blacksquare}]$  e prima  $\otimes$ , em seguida, prima  $\Delta$  ou  $\nabla$ . As imagens protegidas são assinaladas com o ícone  $O_{\blacksquare}$  (proteger). Prima  $\Delta$  ou  $\nabla$  para remover a proteção.

Também pode proteger múltiplas imagens selecionadas. **D**<sup>e</sup> "Selecionar imagens ([O¬], [Apagar Selec.], [Partilhar Ordem Selec.])" (P. 84) **<sup>20</sup>**

• A formatação do cartão apaga todas as imagens, mesmo as que tenham sido protegidas.

### **Apagar imagens**

Visualize a imagem que pretende eliminar e prima o botão  $\overline{m}$ . Selecione [Sim] e prima o botão (ok).

Pode apagar as imagens sem o passo de confirmação alterando as definições do botão.  $\mathbb{R}$  [Apag. Rápido] (P. 110)

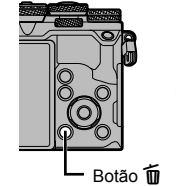

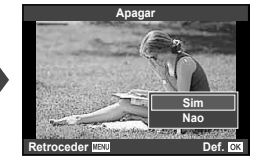

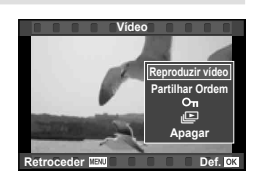

**Wi-Fi**

Ícone O<sub>TT</sub> (proteger)

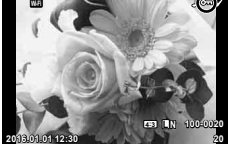

### **Selecionar imagens ([**0**], [ Apagar Selec.], [Partilhar Ordem Selec.])**

Pode selecionar várias imagens para [O¬], [Apagar Selec.] ou [Partilhar Ordem Selec.].

Prima o botão M no ecrã de visualização de índice (P. 81) para selecionar uma imagem. O ícone v aparece na imagem. Prima o botão Ø novamente para cancelar a seleção.

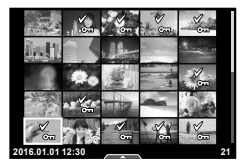

Prima  $\circledcirc$  para ver o menu e, depois, selecione entre  $[O_{\text{m}}]$ , [Apagar Selec.] ou [Partilhar Ordem Selec.].

### **Defi nir uma ordem de transferência nas imagens ([Partilhar Ordem])**

Pode selecionar previamente as imagens que pretende transferir para um smartphone. Pode também procurar apenas as imagens incluídas na ordem de partilha. Quando reproduzir as imagens que pretende transferir, prima  $\circledast$  para ver o menu de reprodução. Depois de selecionar [Partilhar Ordem] e premir  $\textcircled R$ , prima  $\Delta$  ou  $\nabla$  para definir uma ordem de partilha numa imagem e apresentar  $\leq$ . Para cancelar uma ordem de partilha, prima  $\wedge$  ou  $\nabla$ .

Pode selecionar antecipadamente as imagens que pretende transferir e definir uma ordem de partilha, tudo de uma vez.  $\mathbb{R}$  "Selecionar imagens ([O $\blacksquare$ ], [Apagar Selec.], [Partilhar Ordem Selec.])" (P. 132), "Transferir imagens para um smartphone" (P. 84)

- Pode definir uma ordem de partilha em 200 imagens.
- As ordens de partilha não podem incluir imagens RAW ou vídeos Motion JPEG ( $H$ III) III, III  $\mathsf{ou}$   $\mathbb{W}^{\mathbb{S}}_{\mathbb{S}}$ ).

### **Gravação de áudio**

Adicione uma gravação de áudio (até 30 seg. de duração) à fotografia atual.

- **1** Visualize a imagem à qual pretende adicionar uma gravação de áudio e prima  $\circledcirc$ .
	- A gravação de áudio não está disponível com imagens protegidas.
	- A gravação de áudio também está disponível no menu de reprodução.
- **2** Selecione [U] e prima  $\textcircled{\tiny{\textcircled{\tiny{R}}}}$ .
	- Para sair sem adicionar uma gravação, selecione [Não].
- **3** Selecione [U Iniciar] e prima  $\otimes$  para iniciar a gravação.
- **4** Prima (%) para terminar a gravação.
	- As imagens com gravações de áudio são indicadas por um ícone  $\Lambda$ .
	- Para eliminar uma gravação, selecione [Apagar] no passo 3.

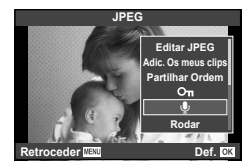

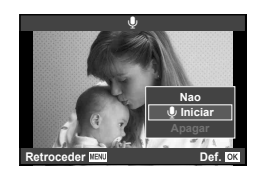

### **Usar o ecrã tátil**

Pode utilizar o painel tátil para manipular as imagens.

### Reprodução em ecrã completo

### **Visualizar imagens adicionais**

• Deslize o seu dedo para a esquerda para ver as últimas imagens e para a direita para ver as primeiras.

### **Zoom de reprodução**

- Toque levemente no ecrã para ver a barra deslizante e P.
- Deslize a barra para cima ou para baixo para ampliar ou reduzir a imagem.
- Utilize o seu dedo para navegar pelo ecrã quando a imagem estiver ampliada.
- Toque em **P** para apresentar a reprodução de índice. Toque em  $\blacksquare$  novamente para a reprodução do calendário e a reprodução de Os meus clips.

### ■ Reprodução de índice/Os meus clips/ Calendário

### **Página seguinte/Página anterior**

- Deslize o seu dedo para cima para ver a página seguinte, para baixo para ver a página anterior.
- Utilize  $\blacksquare$  ou  $\blacksquare$  para escolher o número de imagens apresentadas.
- Toque em  $\blacksquare$  várias vezes para voltar à reprodução individual.

### **Visualizar imagens**

• Toque numa imagem para a ver em ecrã completo.

### **Selecionar e proteger as imagens**

Em reprodução individual, toque ao de leve no ecrã para ver o menu tátil. Pode então realizar a operação pretendida tocando nos ícones no menu tátil.

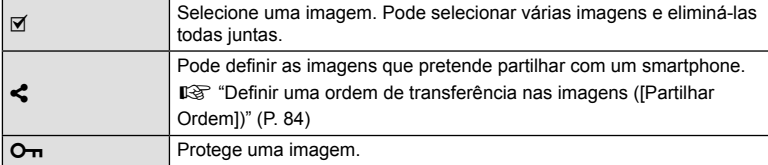

- Não toque no ecrã com as unhas ou outros objetos afiados.
- Luvas e proteções de ecrã podem interferir com a operação do ecrã tátil.

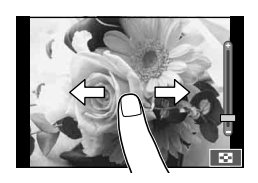

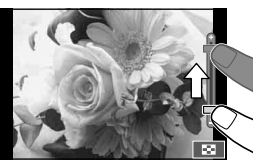

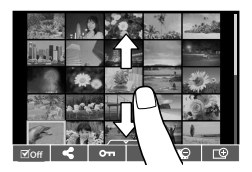

*3*

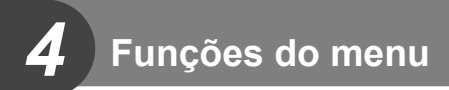

### **Operações básicas do menu**

Os menus contêm opções de disparo e reprodução que não são apresentadas pelo controlo ao vivo e permitem-lhe personalizar as definições da câmara para maior facilidade de utilização.

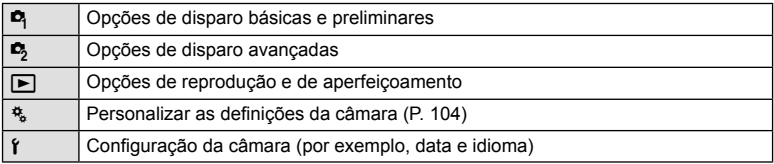

### **1** Prima o botão MENU para visualizar os menus.

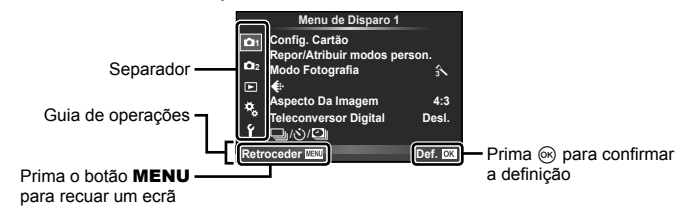

- Um guia é apresentado durante cerca de 2 segundos depois de ter selecionado uma opção.
- Prima o botão **INFO** para ver ou omitir os guias.
- **2** Utilize  $\Delta \nabla$  para selecionar um separador e prima  $\otimes$ .
- **3** Selecione um item utilizando  $\triangle \nabla$  e prima  $\otimes$  para visualizar as opcões do item selecionado.

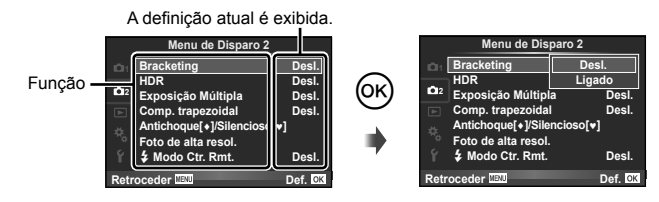

- **4** Utilize  $\Delta \nabla$  para realçar uma opção e prima  $\circledcirc$  para selecionar.
	- Prima o botão MENU várias vezes para sair do menu.
- · Para as predefinições de cada opção, consulte "Diretório do menu" (P. 158).

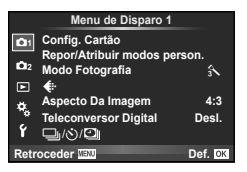

### **Menu de disparo 1 Menu de disparo 2**

Config. Cartão (P. 87) Repor/Atribuir modos person. (P. 88) Modo Fotografia (P. 89)  $\bigstar$  (P. 89) Aspeto Da Imagem (P. 58) Teleconversor Digital (P. 90)  $\Box_1/\dot{\circ}$ / $\Box$  (Disparo sequencial/ Temporizador/Int. disp./lapso tempo) (P. 56, 90, 91)

Bracketing (P. 92) HDR (P. 95) Exposição Múltipla (P. 96) Comp. trapezoidal (P. 97) Antichoque [♦]/Silencioso[♥] (P. 98) Foto de alta resol. (P. 99)  $\clubsuit$  Modo Ctr. Rmt. (P. 99)

### **Formatar o cartão (Confi g. Cartão)**

Os cartões devem ser formatados com esta câmara antes da primeira utilização ou depois de terem sido utilizados com outras câmaras ou computadores.

Todos os dados guardados no cartão, incluindo imagens protegidas, são apagados durante a formatação do cartão.

Ao formatar um cartão usado, confirme se não existem imagens guardadas no cartão que gostaria de manter.  $\mathbb{I}\mathbb{F}$  "Cartões utilizáveis" (P. 144)

- 1 Selecione [Config. Cartão] no **Q** Menu de Disparo 1 e prima  $\circledcirc$ .
- **2 Selecione [Formatação] e prima (x) Apagar Tudo** Apagar Tudo

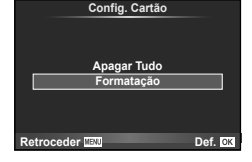

- 
- **3** Selecione [Sim] e prima  $\circledcirc$ .
	- A formatação é realizada.

### **Eliminar todas as imagens (Confi g. Cartão)**

Todas as fotografias tiradas são eliminadas. As fotografias protegidas não são eliminadas.

- 1 Selecione [Config. Cartão] no <sup>1</sup> Menu de Disparo 1 e prima  $@s$ .
- **2** Selecione [Apagar Tudo] e prima  $\omega$ .
- **3** Selecione [Sim] e prima  $\circledcirc$ .
	- Todas as fotografias são eliminadas.

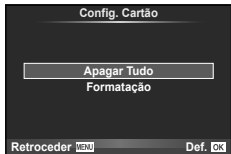

*4*

### **Voltar às predefi nições (Repor)**

As definições da câmara podem ser facilmente restauradas para as predefinições.

- **1** Selecione [Repor/Atribuir modos person.] no **A** Menu de Disparo 1 e prima  $@s$ .
- **2** Selecione [Repor] e prima  $\circledcirc$ .
	- Realce [Repor] e prima  $\triangleright$  para escolher o tipo de reinício. Para repor todas as definições exceto a hora, a data e algumas outras, realce [Completo] e prima  $\omega$ . **Da** "Diretório do menu" (P. 158)

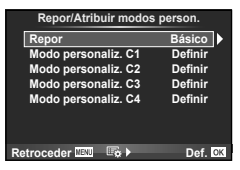

**3** Selecione [Sim] e prima  $\circledcirc$ .

### **Registar as defi nições dos Favoritos (Atribuir modos person.)**

### **Editar defi nições personalizadas**

As definições atuais da câmara podem ser guardadas em qualquer um dos quatro bancos de definições ("Atribuir modos person."). As definições guardadas podem ser invocadas rodando o seletor de modo para **C1**, **C2**, **C3** ou **C4**.

- 1 Ajustar definições para guardar.
- **2** Selecione [Repor/Atribuir modos person.] no **A** Menu de Disparo 1 e prima  $(x)$ .
- **3** Selecione o destino pretendido ([Modo personaliz. C1]– [Modo personaliz. C4]) e prima  $\circledcirc$ .
	- Selecionar [Definir] guarda as atuais definições, sobrepondo-as às definições anteriormente guardadas no banco.
	- Para cancelar o registo, selecione [Repor].
- **4** Selecione [Definir] e prima  $\textcircled{\scriptsize{\textcircled{\tiny{}}}}$ .
	- Definições que podem ser guardadas para Atribuir Modos Person.  $\mathbb{R}$  "Diretório do menu" (P. 158)

*4*

### **Opções de processamento (Modo Fotografi a)**

Pode proceder a ajustes individuais para alterar o contraste, nitidez e outros parâmetros nas definições do [Modo Fotografia] (P. 64). As alterações a cada modo de fotografia são armazenadas em separado.

- **1** Selecione [Modo Fotografia] no **A** Menu de Disparo 1 e prima  $\omega$ .
	- A câmara exibe os modos de fotografia disponíveis nos modos de disparo e de seletor criativo atuais.

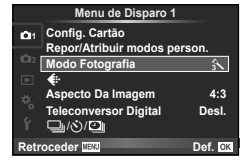

- **2** Selecione uma opção com  $\Delta \nabla$  e prima  $\circledcirc$ .
- Prima  $\triangleright$  para visualizar os detalhes para a opção marcada. Os detalhes não estão disponíveis para algumas opções.
- As alterações no contraste não têm qualquer efeito nas definições, exceto [Normal].

## $\circledast$  Sugestões

• Pode reduzir o número de opções do modo de imagem apresentados no menu. **IG [Def. Modo Fotografia] (P. 107)** 

### Qualidade de imagem ( $\leftarrow$ **)**

Selecione a qualidade de uma imagem. Pode selecionar a qualidade de uma imagem separada para fotografias e vídeos. Este é o mesmo que o item [ $\leftarrow$  no super painel de controlo LV.  $\mathbb{R} \mathbb{F}$  "Selecionar a qualidade da imagem (modo de qualidade da fotografia)" (P. 59), "Selecionar a qualidade da imagem (modo de qualidade da imagem de vídeo)" (P. 60)

- Pode alterar a combinação da relação do tamanho da imagem JPEG e o rácio de compressão, e a contagem de pixéis [M] e [S]. [ nef. Qualid.], [N.º de Pixéis] **■ "Combinações de tamanhos e taxas de compressão das imagens de vídeo" (P. 126)**
- Pode alterar a combinação do formato/sequência de imagens da compressão de vídeo, o tempo de gravação dos clips de vídeo e o efeito do disparo em movimento lento/rápido. **IG** "Defin. especificações vídeo" (P. 112)

### **Zoom Digital (Teleconversor Digital)**

O teleconversor digital é usado para aproximar além da atual taxa de zoom. A câmara guarda o recorte central. O zoom é aumentado em cerca de 2×.

- **1** Selecione [Ligado] para [Teleconversor Digital] em **A** Menu de Disparo 1.
- **2** A apresentação do ecrã será ampliada em dois fatores de ampliação.
	- O assunto será guardado como aparece no ecrã.
- O zoom digital não está disponível com exposições múltiplas, no modo PHOTO STORY, ou quando 30, 日, 图, 图 ou 图 está selecionado no modo de cena.
- Esta função não está disponível quando [Efeito de Vídeo] está [Ligado] no modo  $\mathfrak{g}$ Q.
- Quando uma imagem RAW é apresentada, a área visível no ecrã é indicada por uma moldura.
- O alvo AF cai.

### **Definir o temporizador (** $\Box$ **/** $\Diamond$ **)**

Pode personalizar a operação do temporizador.

**1** Selecione  $\Box$ <sub>I</sub>/( $\Diamond$ )/ $\Box$ <sub>II</sub>] no **Q** Menu de Disparo 1 e prima  $(\infty)$ .

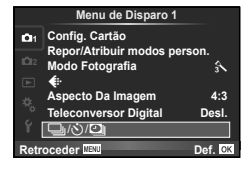

- **2** Selecione  $[\Box_{\mathbb{I}}/\mathring{\mathrm{C}}]$  e prima  $\triangleright$ .
- **3** Selecione [ $\circlearrowright$ C] (personalizado) e prima  $\triangleright$ .
- **4** Utilize  $\triangle \nabla$  para selecionar o item e prima  $\triangleright$ .
	- Utilize  $\Delta \nabla$  para selecionar a definição e prima  $\textcircled{s}.$

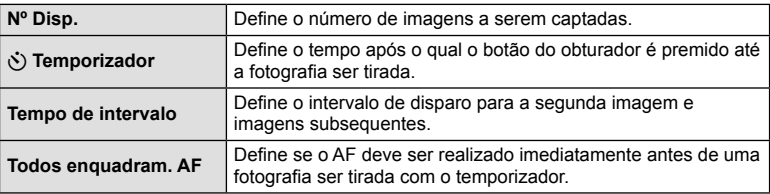

### **Disparar automaticamente com um intervalo fi xo (**i **gravação com lapso de tempo)**

Pode definir a câmara para disparar automaticamente definindo o tempo pretendido para o disparo. A imagem da fotografia também pode ser gravada dentro de um vídeo único. Este definição só se encontra disponível nos modos  $P/A/S/M$ .

1 Selecione [<del>o</del>li/♂/**②** no **Q** Menu de Disparo 1 e prima  $(66)$ .

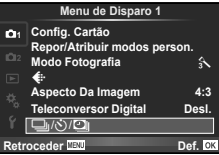

- **2** Selecione [Int. disp./lapso tempo] e prima  $\triangleright$ .
- **3** Selecione [Ligado], prima  $\triangleright$  e realize as seguintes definições.

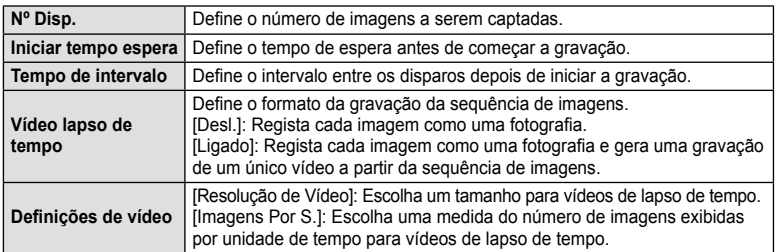

### **4** Dispare.

- As imagens são gravadas mesmo que a imagem não esteja focada depois de AF. Se pretender fixar a posição de focagem, grave em MF.
- [Ver Grav.] opera durante 0,5 segundos.
- Se o tempo antes do disparo ou o intervalo de disparo estiverem definidos para 1 minuto e 31 segundos, ou mais, a alimentação do monitor e da câmara desligam-se após 1 minuto. 10 segundos antes do disparo, a alimentação liga-se automaticamente. Quando o monitor está desligado, prima o botão disparador para voltar a ligá-lo.
- Se o modo AF estiver definido para [C-AF] ou [C-AF+TR], é automaticamente alterado para [S-AF].
- As operações táteis ficam desativadas durante a gravação com lapso de tempo.
- Não pode ser utilizado durante fotografia HDR.
- Não é possível combinar a gravação com lapso de tempo com bracketing, exposição múltipla e fotografia em pose, tempo predeterminado ou fotografia composta.
- O flash não funciona se o tempo de carregamento do flash for superior ao intervalo entre disparos.
- Se a câmara se desligar automaticamente no intervalo entre os disparos, ligar-se-á a tempo do disparo seguinte.
- Se alguma das fotografias não for gravada corretamente, o vídeo da gravação com lapso de tempo não será gerado.
- Se não houver espaço suficiente no cartão, o vídeo com lapso de tempo não será gravado.
- A saída HDMI não está disponível para vídeos gravados com [4K] selecionado para [Definições de vídeo] > [Resolução de Vídeo].
- A gravação com lapso de tempo será cancelada se se premir um dos seguintes: Seletor de modo, botão MENU, botão ►, botão de libertação da objetiva ou ligar o cabo USB.
- Se desligar a câmara, a gravação com lapso de tempo será cancelada.
- Se não sobrar carga suficiente na bateria, a gravação pode parar a meio. Certifique-se de que a bateria está adequadamente carregada antes de começar.
- Dependendo do seu sistema, pode não conseguir ver vídeos [4K] no seu computador. Está disponível mais informação no website da OLYMPUS.

### **Defi nições variáveis numa série de fotografi as (bracketing)**

O "bracketing" refere-se ao ato de variar automaticamente as definições numa série de disparos ou de imagens para fazer o "bracketing" do valor atual. Pode guardar as definições de disparo de bracketing e desligar o disparo de bracketing.

**1** Selecione [Bracketing] no  $\bullet$  Menu de Disparo 2 e prima  $\circledcirc$ .

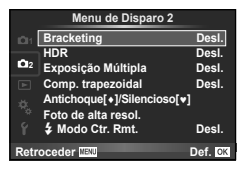

- **2** Após selecionar [Ligado], prima  $\triangleright$  e selecione o tipo de definições de bracketing.
	- Após ter selecionado o disparo de bracketing, surge BKTI no ecrã.

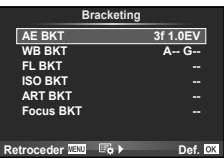

- **3** Prima  $\triangleright$ , selecione as definições dos parâmetros tal como o número de disparos, e prima depois o botão  $\omega$ .
	- Continue a premir o botão (%) até voltar ao ecrã no passo 1.
	- Se selecionar [Desl.] no passo 2, as definições de disparo de bracketing serão guardadas e pode disparar normalmente.
- Não pode ser utilizado durante fotografia HDR.
- Não pode ser usado ao mesmo tempo que a gravação com lapso de tempo.
- Não pode gravar durante o disparo de bracketing se não houver espaço suficiente no cartão de memória da câmara para o número de imagens selecionado.

### **AE BKT (Bracketing AE)**

A câmara varia a exposição de cada fotografia. A quantidade de modificações pode ser selecionada entre 0,3 EV, 0,7 EV ou 1,0 EV. No modo de disparo individual, é tirada uma fotografia sempre que o botão disparador é premido na totalidade, enquanto que no modo de disparo sequencial a câmara continua a fotografar na seguinte ordem enquanto o botão disparador estiver premido na totalidade: sem modificação, negativo, positivo, Número de fotografias: 2, 3, 5 ou 7

- Durante o bracketing, o indicador **BKT** fica verde.
- A câmara modifica a exposição fazendo variar o valor do diafragma e a velocidade do obturador (modo P), apenas a velocidade do obturador (modos  $\bf{A}$  e  $\bf{M}$ ) ou apenas o valor do diafragma (modo S). Se [Tudo] estiver selecionado para [ISO Auto.] no modo M e [AUTO] estiver selecionado para [ISO], contudo, a câmara modifica a exposição variando a sensibilidade ISO.
- A câmara efetua o bracketing do valor atualmente selecionado para a compensação da exposição.
- O tamanho do incremento de bracketing é alterado em função do valor selecionado para [Passo EV]. go "Usar os menus de personalização" (P. 104)

### **WB BKT (Bracketing WB)**

São criadas automaticamente três imagens com balanços de brancos diferentes (ajustados com direções de cor específicas) a partir de um disparo, começando pelo valor atualmente selecionado para o balanço de brancos. O bracketing WB está disponível nos modos  $P, A$ , S e M.

- O balanço de brancos pode variar em 2, 4 ou 6 intervalos, em cada um dos eixos A – B (Âmbar – Azul) e G – M (Verde – Magenta).
- A câmara efetua o bracketing do valor atualmente selecionado para a compensação do balanço de brancos.

### **FL BKT (Bracketing FL)**

A câmara faz variar o nível de flash em três disparos (nenhuma modificação no primeiro disparo, negativo no segundo e positivo no terceiro). No caso do disparo individual, é tirada uma fotografia sempre que o botão disparador for premido. No disparo seguencial, todas as fotografias são tiradas enquanto o botão disparador estiver premido.

- Durante o bracketing, o indicador **BKT** fica verde.
- O tamanho do incremento de bracketing é alterado em função do valor selecionado para [Passo EV]. go "Usar os menus de personalização" (P. 104)

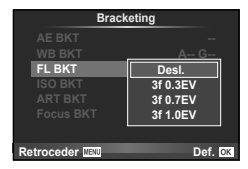

**A-B G-M WB BKT**

**3f 4Passo 3f 4Passo**

**Retroceder IBU Def.** OK

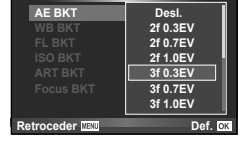

**Bracketing**

### **ISO BKT (Bracketing ISO)**

A câmara varia a sensibilidade ao longo de três fotografias enguanto mantém a velocidade do obturador e o valor do diafragma fixos. A quantidade de modificações pode ser selecionada entre 0,3 EV, 0,7 EV ou 1,0 EV. Sempre que se prime o botão disparador, a câmara capta três imagens com a sensibilidade definida (ou se estiver selecionada sensibilidade automática, a definição de sensibilidade ideal) na primeira imagem, uma modificação negativa na segunda imagem e uma modificação positiva na terceira imagem.

- O tamanho do incremento de bracketing não se altera em função do valor selecionado para [Passo ISO]. [GFG] "Usar os menus de personalização" (P. 104)
- O bracketing é efetuado independentemente do limite superior definido com [Def. ISO Auto.]. [GF "Usar os menus de personalização" (P. 104)

### **ART BKT (Bracketing ART)**

De cada vez que o obturador é libertado, a câmara grava múltiplas imagens, cada uma com uma diferente definição de filtro artístico. Pode ligar ou desligar o bracketing de filtro artístico de forma particular para cada modo de fotografia.

- A gravação pode levar algum tempo.
- ART BKT não pode ser combinado com WB BKT ou ISO BKT.

### **Focus BKT (Bracketing de focagem)**

Tirar uma série de fotografias em diferentes posições de focagem. A focagem move-se sucessivamente para mais longe da posição inicial de focagem. Escolha o número de fotografias usando [Def. número disparos] e altere a distância de focagem usando [Def. diferencial foco]. Escolha valores menores para [Def. diferencial foco] para estreitar a distância de focagem e valores maiores para alargá-la. Se estiver a usar um flash que não a unidade de flash dedicada fornecida, pode especificar o tempo que demora a carregar usando a opção [ $\frac{4}{3}$  Tempo carregam.].

Pressione o botão do obturador até ao fim e liberte-o imediatamente. O disparo continuará até o número de fotografias selecionado ser alcançado ou até que o botão do obturador seja pressionado até ao fim novamente.

- O bracketing de focagem não está disponível com objetivas que tenham montagens em conformidade com o padrão Four-Thirds.
- O bracketing de focagem termina se o zoom ou a focagem for ajustada durante o disparo.
- O disparo termina quando a focagem atingir o infinito.
- As fotografias tiradas usando o bracketing de focagem são tiradas no modo silencioso.
- A velocidade de sincronização do flash para o bracketing de focagem está limitada a 1/20 seg. ou mais lenta.
- Para usar o flash, selecione [Permitir] para [Def. modo] silencioso [♥]] > [Modo Flash].

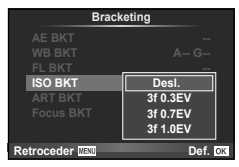

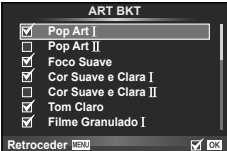

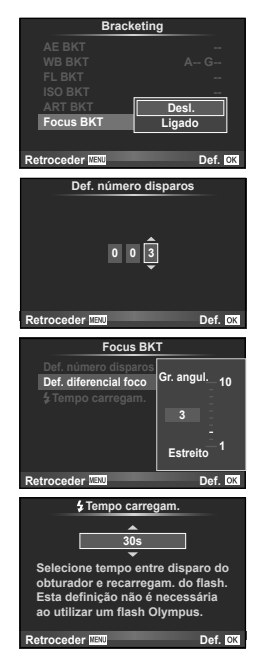

*4*

A câmara tira várias fotografias e combina-as automaticamente numa imagem HDR. Pode ainda tirar várias imagens e realizar a imagiologia HDR num computador (fotografia Bracketing HDR). A compensação da exposição está disponível com [HDR1] e [HDR2] nos modos  $P$ ,  $A \in S$ . No modo  $M$ , a exposição pode ser ajustada como pretendido para a fotografia HDR.

**1** Selecione [HDR] no  $\clubsuit$  Menu de Disparo 2 e prima  $\circledast$ .

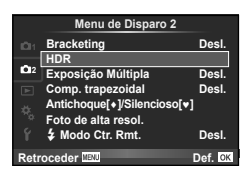

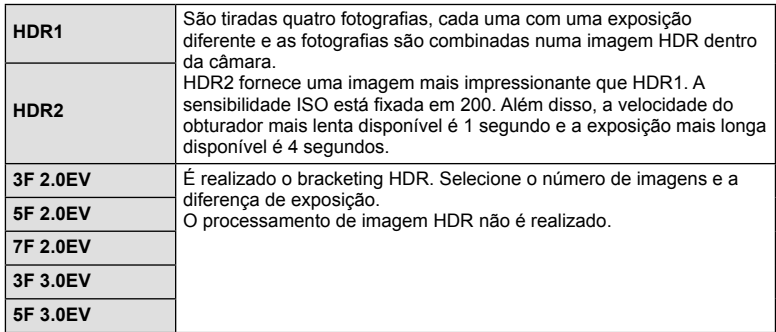

**2** Selecione um tipo de fotografia HDR e prima o botão  $\textcircled{n}$ .

- **3** Dispare.
	- Quando se prime o botão disparador, a câmara tira automaticamente o número definido de fotografias.
- Se fotografar com uma velocidade do obturador mais lenta, poderá haver mais ruído visível.
- Fixe a câmara a um tripé ou outro item estabilizador e fotografe.
- A imagem apresentada no monitor ou no visor ótico enquanto se tira a fotografia difere da imagem HDR processada.
- No caso de [HDR1] e [HDR2], a imagem HDR processada será guardada como ficheiro JPEG. Quando o modo de qualidade da imagem é definido para [RAW], a imagem é gravada em RAW+JPEG. A única imagem gravada em RAW é a imagem com exposição adequada.
- Se se definir para [HDR1]/[HDR2], o modo de imagem é fixado em [Natural] e a definição de cor é fixada em [sRGB]. [AF Contínuo] não funciona.
- A fotografia com flash, bracketing, exposições múltiplas e lapso de tempo não pode ser usada ao mesmo tempo que a fotografia HDR.

*4*

### **Gravar exposições múltiplas numa única imagem (exposição múltipla)**

Gravar exposições múltiplas numa única imagem, utilizando a opção atualmente selecionada para qualidade de imagem.

- Selecione [Exposição Múltipla] no  $\clubsuit_2$  Menu de Disparo 2 e prima  $\circledcirc$ .
- **2** Ajuste as definições.

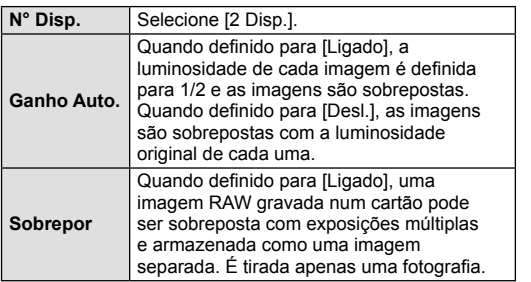

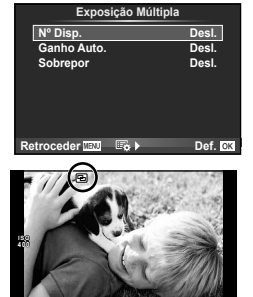

**250 F5.6 0.0 01:02:03 P <sup>38</sup>**

• 国 é apresentado no ecrã quando a exposição múltipla está em efeito.

### **3** Dispare.

- **• •** e apresentado a verde quando começa a fotografar.
- $\cdot$  Prima  $\overline{m}$  para eliminar a última fotografia.
- A fotografia anterior é sobreposta na visualização através da objetiva, funcionando como quia para enquadrar a fotografia sequinte.
- A câmara não irá para modo de hibernação enquanto a exposição múltipla estiver aplicada.
- As fotografias tiradas com outras câmaras não podem ser incluídas numa exposição múltipla.
- Quando [Sobrepor] está definido para [Ligado], as imagens apresentadas quando uma imagem RAW é selecionada são processadas com as definições existentes aquando do disparo.
- · Para definir as funções de disparo, cancele primeiro o disparo de exposição múltipla. Não é possível definir algumas funções.
- A exposição múltipla é cancelada automaticamente a partir da primeira fotografia nas seguintes situações.

A câmara está desligada/O botão  $\blacktriangleright$  está premido/O botão **MENU** está premido/O modo de disparo está definido para um modo diferente de  $P$ ,  $A$ ,  $S$ ,  $M/A$  bateria ficou sem carga/Um cabo está ligado à câmara

- Quando é selecionada uma imagem RAW através da opção [Sobrepor], é apresentada a imagem JPEG da imagem gravada em RAW+JPEG.
- Ao disparar com exposição múltipla através de bracketing, é dada prioridade ao disparo de exposição múltipla. Durante a gravação da imagem sobreposta, a função bracketing é reposta para a definição de origem.

# $\widehat{\mathscr{D}}$  Sugestões

- Para sobrepor 3 ou mais imagens: Selecione RAW para [ $\Longleftarrow$ :-] e utilize a opção [Sobrepor] para criar exposições múltiplas repetidas.
- Para obter mais informações sobre a sobreposição de imagens RAW:  $\mathbb{R}$  "Sobreposição" de imagens" (P. 102)

### **Correção do trapezoide e controlo da perspetiva ( Comp. Trapezoide)**

Utilize a correção do trapezoide para fotografias tiradas a partir de baixo de um edifício alto ou para exagerar deliberadamente os efeitos da perspetiva. Este definição só se encontra disponível nos modos P/A/S/M.

- **1** Selecione [Ligado] para [Comp. Trapezoide] no XMenu de Disparo 2.
- **2** Ajuste o efeito no visor e enquadre a fotografia.
	- Utilize o seletor frontal ou o seletor traseiro para a correção de trapezoide.
	- Utilize  $\wedge \nabla \triangleleft D$  para escolher a área gravada.
	- Prima sem soltar o botão (%) para cancelar quaisquer alterações.
	- Para ajustar o valor de diafragma, a velocidade do obturador e outras opções de disparo enquanto a compensação trapezoidal estiver em vigor, prima o botão **INFO** para visualizar uma exibição que não a de ajuste de compensação trapezoidal. Par retomar a compensação do trapezoide, prima o botão INFO até ser apresentado o ajuste de compensação do trapezoide.
- **3** Dispare.
	- Para terminar a compensação do trapezoide, selecione [Desl.] para [Comp. Trapezoide] no **X**Menu de Disparo 2.
- Quando  $\Xi$  (Compensação do trapezoide)] (P. 75) é atribuído a um botão utilizando a [Função do Botão], prima sem soltar o botão selecionado para terminar a correção do trapezoide.
- As fotografias são gravadas em formato RAW + JPEG quando [RAW] é selecionado como qualidade da imagem.
- Podem não ser obtidos os resultados pretendidos com objetivas de conversão.
- Dependendo da quantidade de correção, alguns alvos AF podem estar fora da área de apresentação. É apresentado um ícone  $(\hat{\Xi}, \Psi)$   $\leftrightarrow$  ou  $\Rightarrow$ ) quando a câmara foca numa alvo AF fora da área de apresentação.
- As opções seguintes não estão disponíveis durante a fotografia de transferência digital: live bulb, live time ou fotografia composta/disparo sequencial/bracketing/HDR/ exposição múltipla/teleconversor digital/vídeo/modos de focagem automática [C-AF] e [C-AF+TR]/AF contínuo/[e-Portrait] e modos de imagem **ART**/temporizador personalizado/enquadramento/foto de alta resol.
- Se for selecionada uma distância de focagem para [Estab. Imagem] ou se estiver a usar uma objetiva para a qual tenha sido fornecida informação de objetiva, a correção será ajustada de forma correspondente. Exceto se estiver a utilizar uma objetiva Micro Four Thirds ou Four Thirds, escolha uma distância a utilizando a opção [Estab. Imagem] (P. 55).

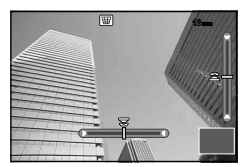

### **Definir o disparo antichoque/silencioso (Antichoque[** $\frac{1}{2}$ **]/ Silencioso[♥])**

Se definir o disparo antichoque/silencioso, pode selecionar o disparo antichoque ou silencioso quando utilizar o disparo sequencial ou o temporizador (P. 56).

- **1** Selecione [Antichoque[♦]/Silencioso[♥]] no  $\bullet$  Menu de Disparo 2 e prima  $\circledcirc$ .
- 2 Selecione o item que pretende definir.

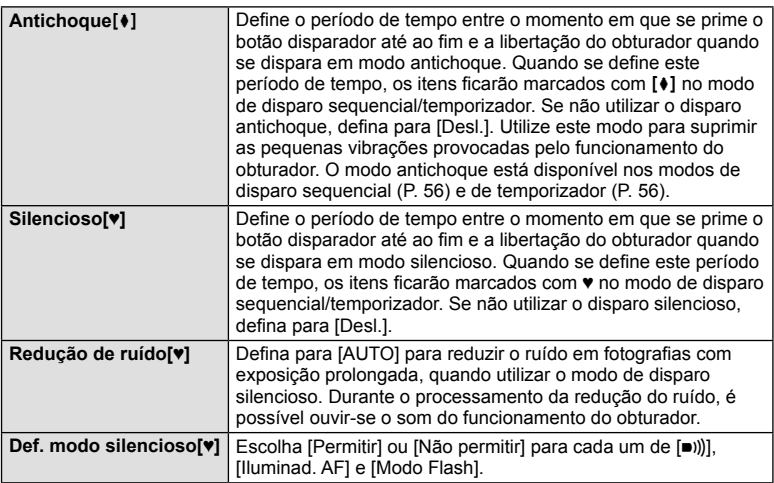

# PT **99 Funções do menu (Menus de disparo) Funcões do menu (Menus de disparo**

### **Defi nir a fotografi a de alta resolução ( Foto de alta resol.)**

Quando se define a fotografia de alta resolução, os itens ficarão marcados com **independente** no modo de disparo sequencial/temporizador (P. 56).

- **1** Selecione [Foto de alta resol.] no  $\bullet$  Menu de Disparo 2 e prima  $\circledcirc$ .
- 2 Selecione o item que pretende definir.

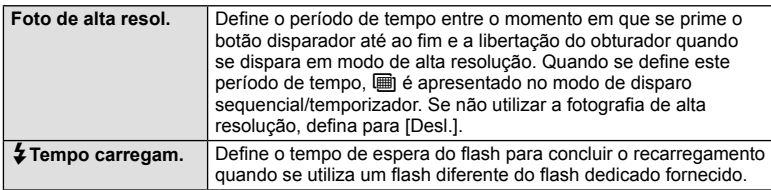

- Os disparos de alta resolução são tirados no modo silencioso.
- $\mathbb{R}$  "Utilizar um flash (fotografia com flash)" (P. 61)

### **Fotografi a com fl ash com controlo remoto sem fi os**

A unidade de flash fornecida e as unidades de flash externas que oferecem um modo de controlo remoto e que estão designadas para serem utilizadas com esta câmara, podem ser utilizadas para fotografia com flash sem fios.  $\mathbb{I} \mathbb{F}$  "Fotografia com flash com controlo remoto sem fios" (P. 147)

### **Usar o menu de reprodução**

### **Menu de Reprodução**

 $E$  (P. 82) <sup>什</sup>(P. 100) Editar (P. 100) Ordem de Impressão (P. 141) Proteg. Repos. (P. 102) Ligação a Smartphone (P. 131)

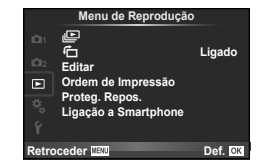

### **Visualizar imagens rodadas (**R**)**

Quando definido para [Ligado], as fotografias tiradas com a câmara rodada e colocada na orientação de retrato são automaticamente rodadas e apresentadas em orientação de retrato.

### **Editar imagens**

As imagens gravadas podem ser editadas e guardadas como imagens novas.

- **1** Selecione [Editar] no **►** Menu de Reprodução e prima ⊗.
- **2** Utilize  $\Delta \nabla$  para selecionar [Sel.Imagem] e prima  $\otimes$ .
- **3** Utilize  $\triangleleft$  para selecionar a imagem a editar e prima  $\circledcirc$ .
	- [Editar Dados RAW] é apresentado se se tratar de uma imagem RAW e [Editar JPEG] é apresentado se se tratar de uma imagem JPEG. Se a imagem tiver sido gravada em formato RAW+JPEG, tanto [Editar Dados RAW] como [Editar JPEG] são apresentadas. Selecione o menu da imagem a ser editada.
- **4** Selecione [Editar Dados RAW] ou [Editar JPEG] e prima  $\circledcirc$ .

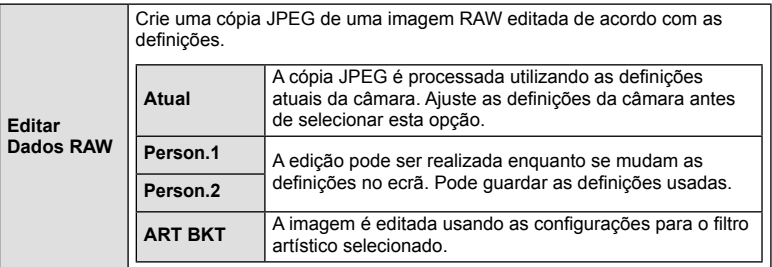

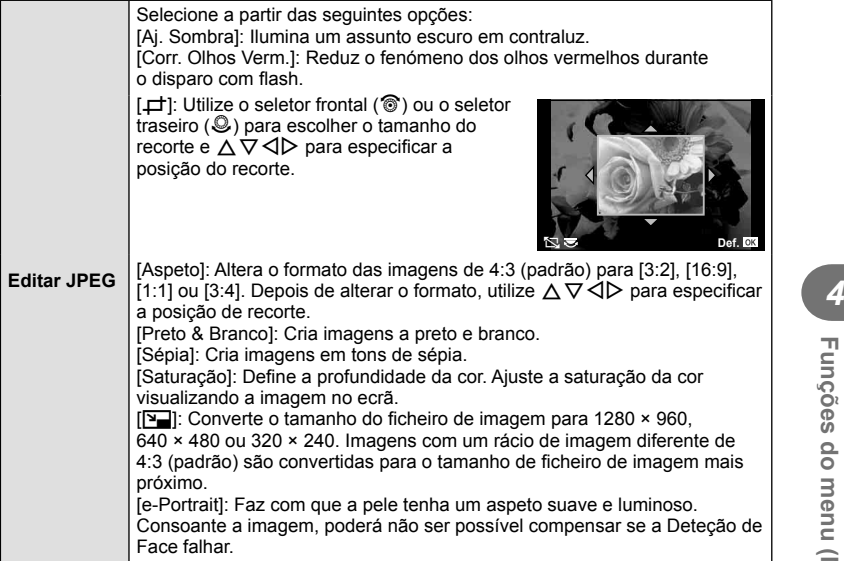

- **5** Quando as definições estiverem concluídas, prima  $\circledcirc$ .
	- As definições serão aplicadas à imagem.
- **6** Selecione [Sim] e prima  $\circledcirc$ .
	- A imagem editada é guardada no cartão.
- As fotografias 3D, os vídeos e os ficheiros guardados temporariamente para PHOTO STORY não podem ser editados.
- Dependendo da imagem, a correção dos olhos-vermelhos poderá não funcionar.
- Não é possível editar uma imagem JPEG nos seguintes casos: Quando uma imagem é processada num PC, quando não há espaço suficiente no cartão de memória, quando uma imagem é guardada noutra câmara
- Ao redimensionar ( $[\overline{N}$ ) uma imagem, não é possível selecionar um número de pixéis superior ao originalmente gravado.
- $\cdot$  [ $\pm$ ] e [Aspeto] só podem ser utilizadas para editar imagens com um formato de imagem de 4:3 (padrão).
- Quando [ART] estiver selecionado para o modo fotografia, [Cor Espaço] será bloqueado em [sRGB].

### **Sobreposição de imagens**

É possível sobrepor até 3 enquadramentos de imagens RAW tiradas com a câmara e guardá-los como uma imagem separada.

A imagem é guardada com o modo de gravação definido na altura em que a imagem é quardada. (Se [RAW] estiver selecionada, a cópia será quardada no formato [IN+RAW].)

- **1** Selecione [Editar] no **►** Menu de Reprodução e prima ⊗.
- **2** Utilize  $\wedge \nabla$  para selecionar [Sobrepor Imagem] e prima  $\circledcirc$ .
- **3** Selecione o número de imagens na sobreposição e prima  $\omega$ .
- 4 Utilize  $\triangle \nabla \triangle \triangleright$  para selecionar as imagens RAW que serão utilizadas na sobreposição.
	- Depois de selecionar o número de imagens especificadas no passo 3, será apresentada a sobreposição.

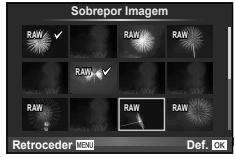

- **5** Ajuste o ganho.
	- Utilize  $\triangleleft$  para selecionar uma imagem e utilize  $\wedge \nabla$ para ajustar o ganho.
	- $\cdot$  O ganho pode ser ajustado no intervalo 0,1-2,0. Verifique os resultados no ecrã.

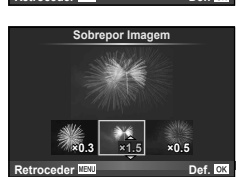

**6** Prima  $\otimes$ . Será apresentada uma caixa de diálogo de confirmação. Selecione  $[Sim]$  e prima  $\circledcirc$ .

### $\mathscr{D}$ <sup>-</sup> Sugestões

• Para sobrepor 4 ou mais imagens, guarde a imagem sobreposta como um ficheiro RAW e utilize [Sobrepor Imagem] várias vezes.

### **Gravação de áudio**

Adicione uma gravação de áudio (até 30 seg. de duração) à fotografia atual. Esta é a mesma função que [ $Q$ ] durante a reprodução. (P. 84)

### **Cancelar todas as proteções**

Esta função permite cancelar a proteção de várias imagens em simultâneo.

- **1** Selecione [Proteg. Repos.] no ▶ Menu de Reprodução e prima  $\circledcirc$ .
- **2** Selecione [Sim] e prima  $\circledcirc$ .

# PT **103 Funções do menu (Menus de con fi guração)** Funções do menu (Menus de configuração)

## **Usar o menu de confi guração**

Utilize  $\gamma$  Menu de Configuração para definir as funções básicas da câmara. <sup>X</sup> **--.--.-- --:--**

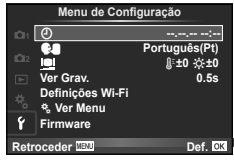

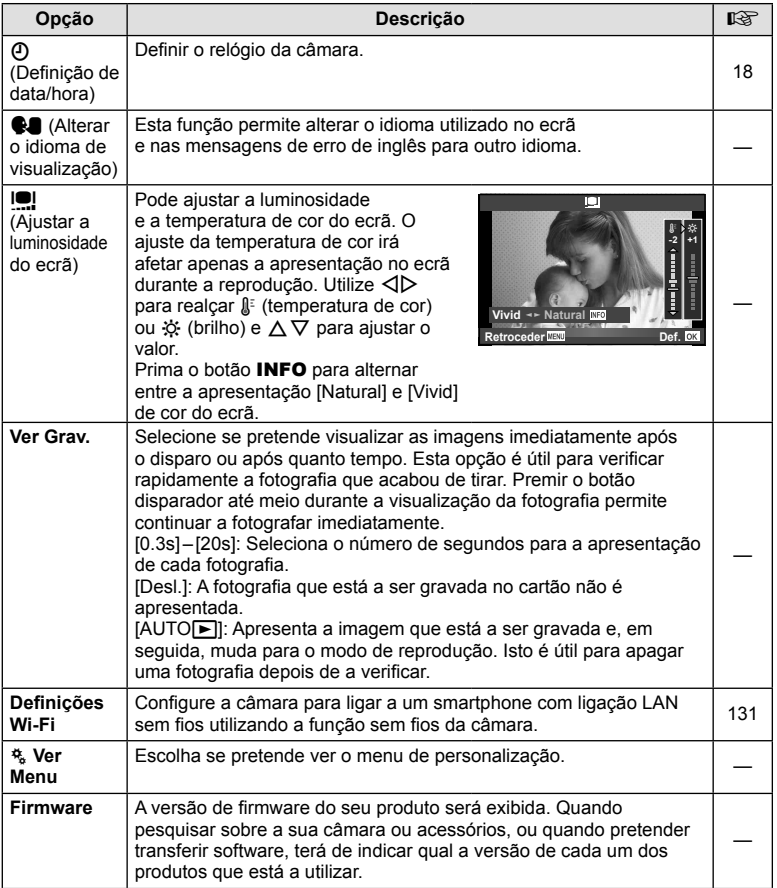

### **Usar os menus de personalização**

As definições da câmara podem ser personalizadas utilizando o  $\frac{4}{36}$  Menu de Personalização.

### **Menu de Personalização**

- **R** AF/MF (P. 104)
- Botão/Seletor (P. 105)
- The Libertar/ $\Box$ <sub>I</sub>/Estabiliz. de imagem (P. 106)
- $U$  Ecrã/ $\blacksquare$ ))/PC (P. 106)
- 图 Expos./图/ISO (P. 108)
- $\frac{1}{2}$  Person. (P. 109)
- $\bullet$   $\bullet$ :-/Cor/BB (P. 110)
- Gravar/Apagar (P. 110)
- **Z** Vídeo (P. 112)
- **B** EVF Incorporado (P. 113)
- **k C** Utilitário (P. 114)

### **R** AF/MF

**MENU → R → 2** 

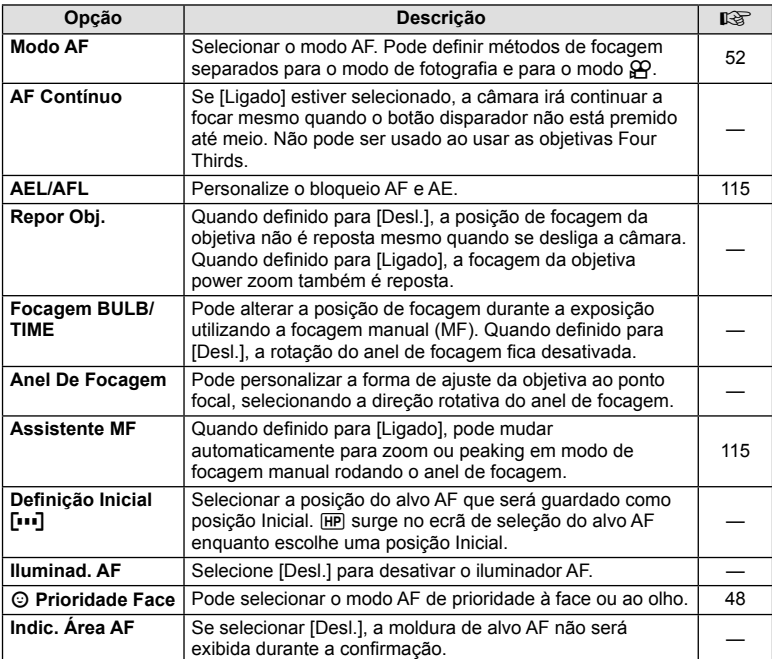

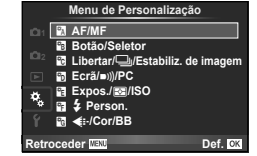

### **R** AF/MF MENU C RESIDENT RESERVED BY A RESERVED ON A RESERVED ON A RESERVED ON A RESERVED ON A RESERVED ON A RESERVED ON A RESERVED ON A RESERVED ON A RESERVED ON A RESERVED ON A RESERVED ON A RESERVED ON A RESERVED ON A

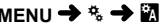

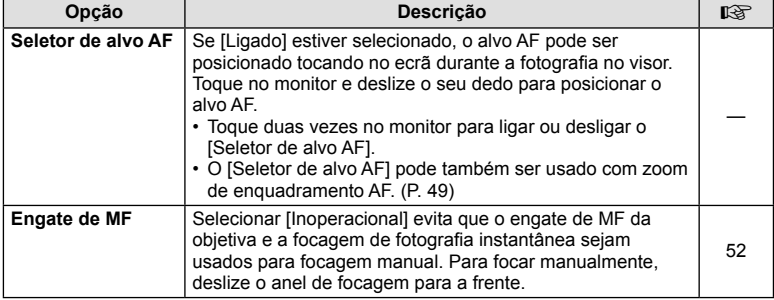

### **Botão/Seletor**

**MENU → % → 图** 

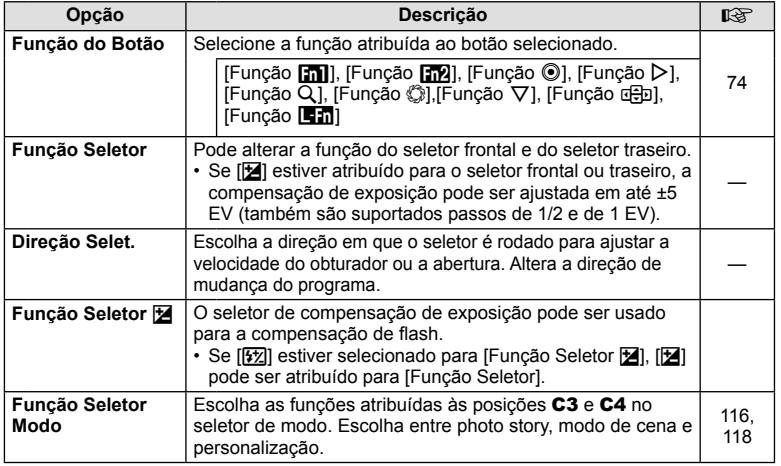

### **To Libertar/***J*/Estabiliz. de imagem

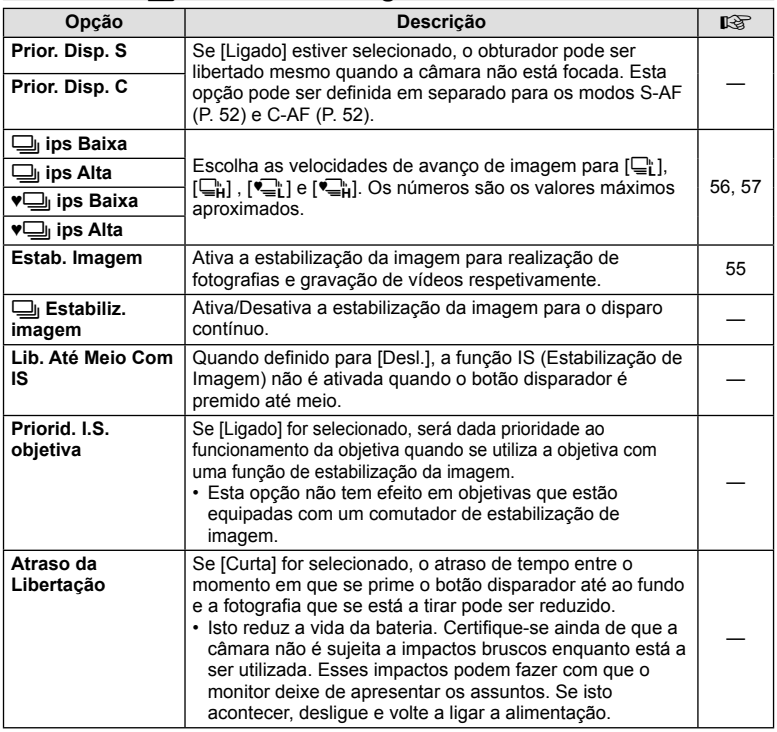

### U **Ecrã/**8**/PC**

**MENU → % → M** 

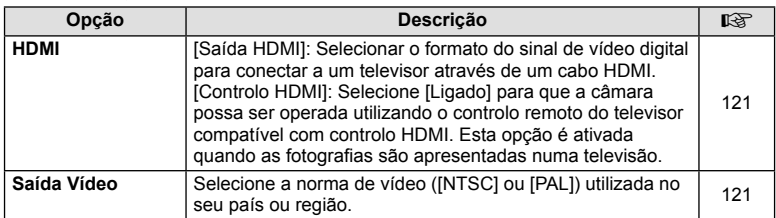

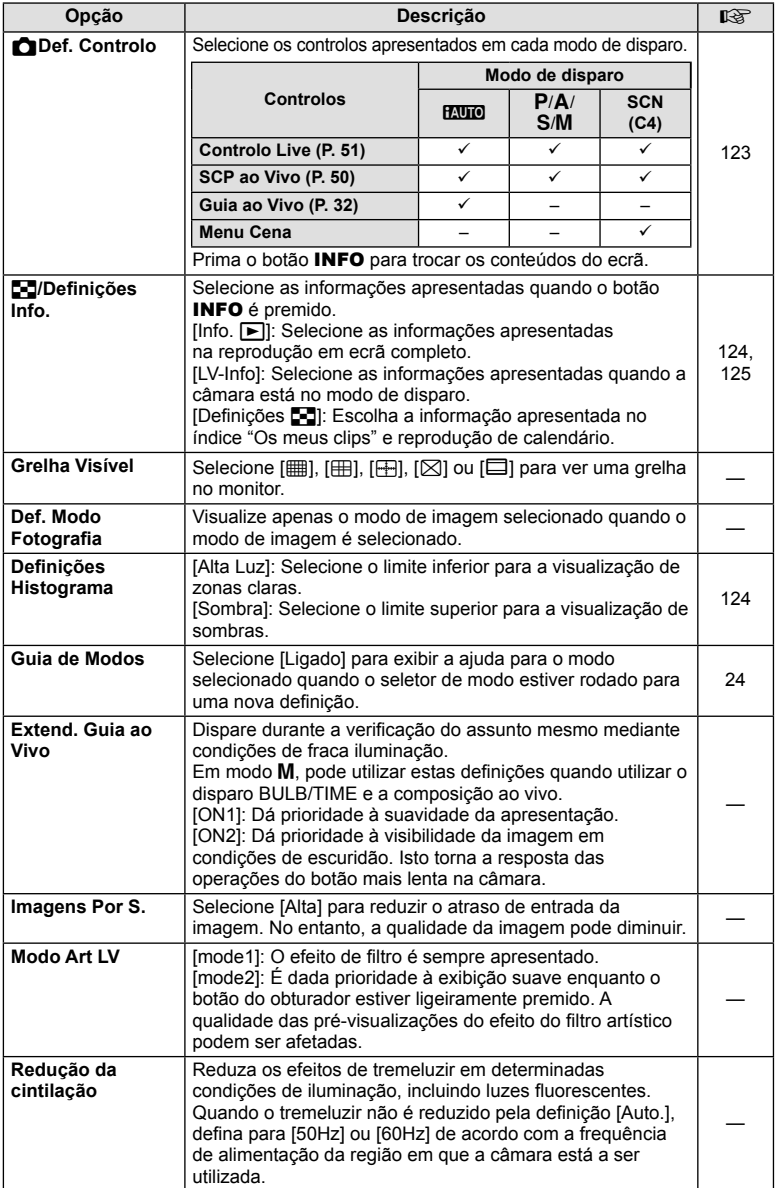

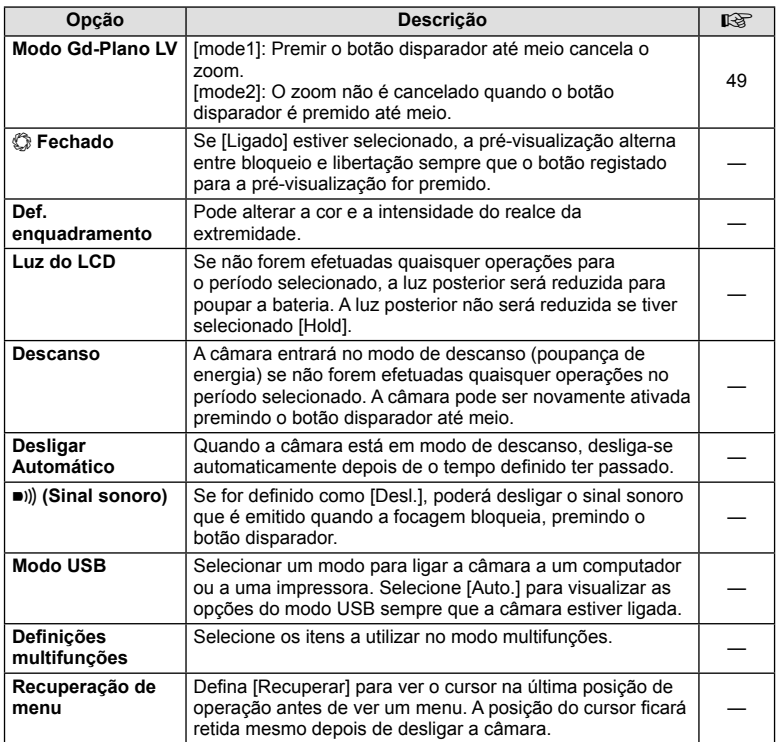

### V **Expos./**p**/ISO**

### **MENU→%→图**

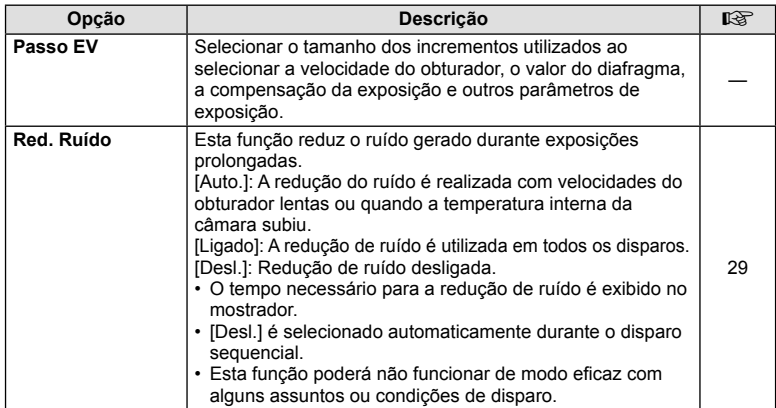
## **lader** Expos./⊠ /ISO **MENU → \*** → a MENU → \* → a MENU → \* → a MENU → \* → a MENU → \* → a MENU → \* → a MENU → \* → a M

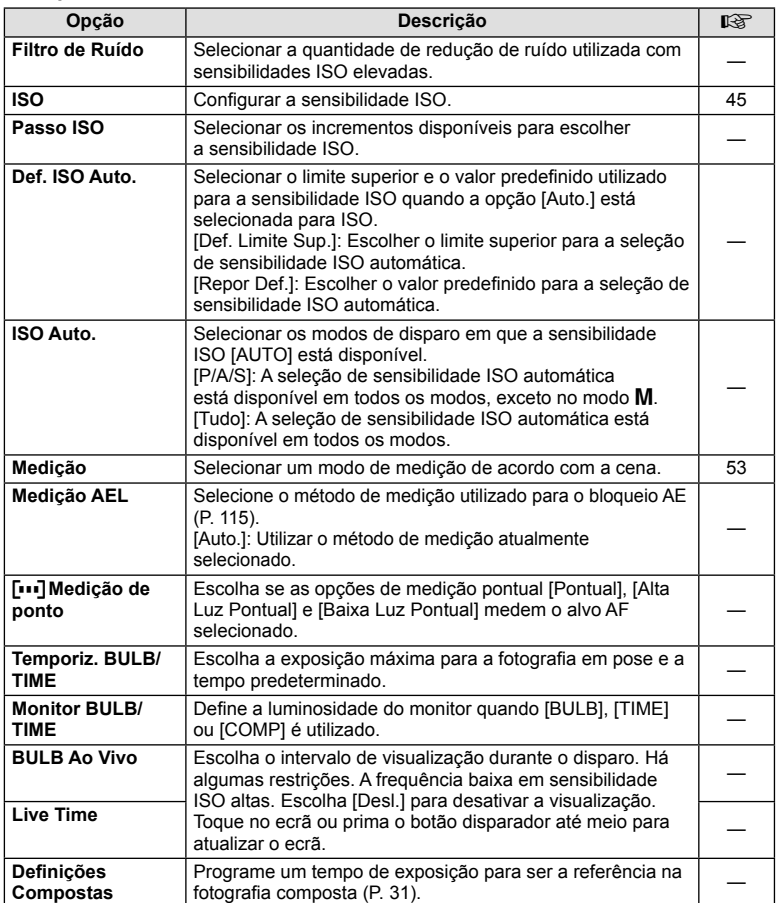

# W # **Person.**

## **MENU → % → 图**

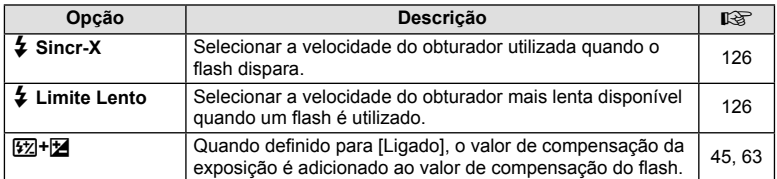

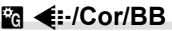

#### **MENU → % → M**

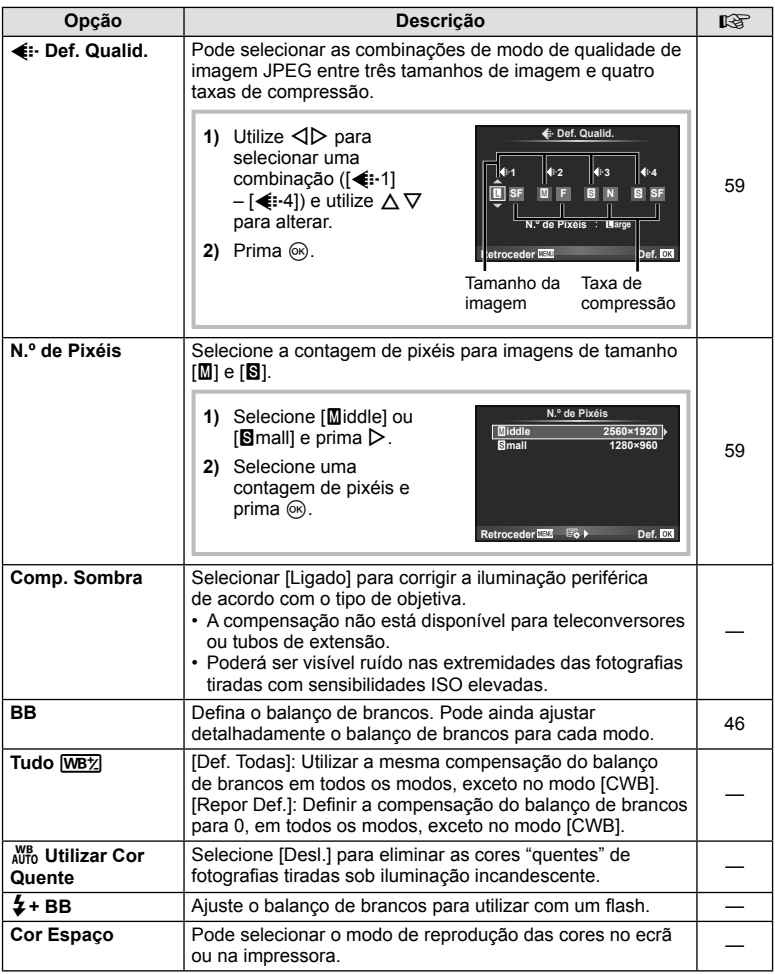

## *M* Gravar/Apagar

## **MENU → % → M**

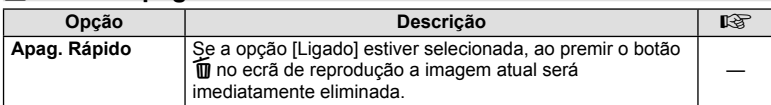

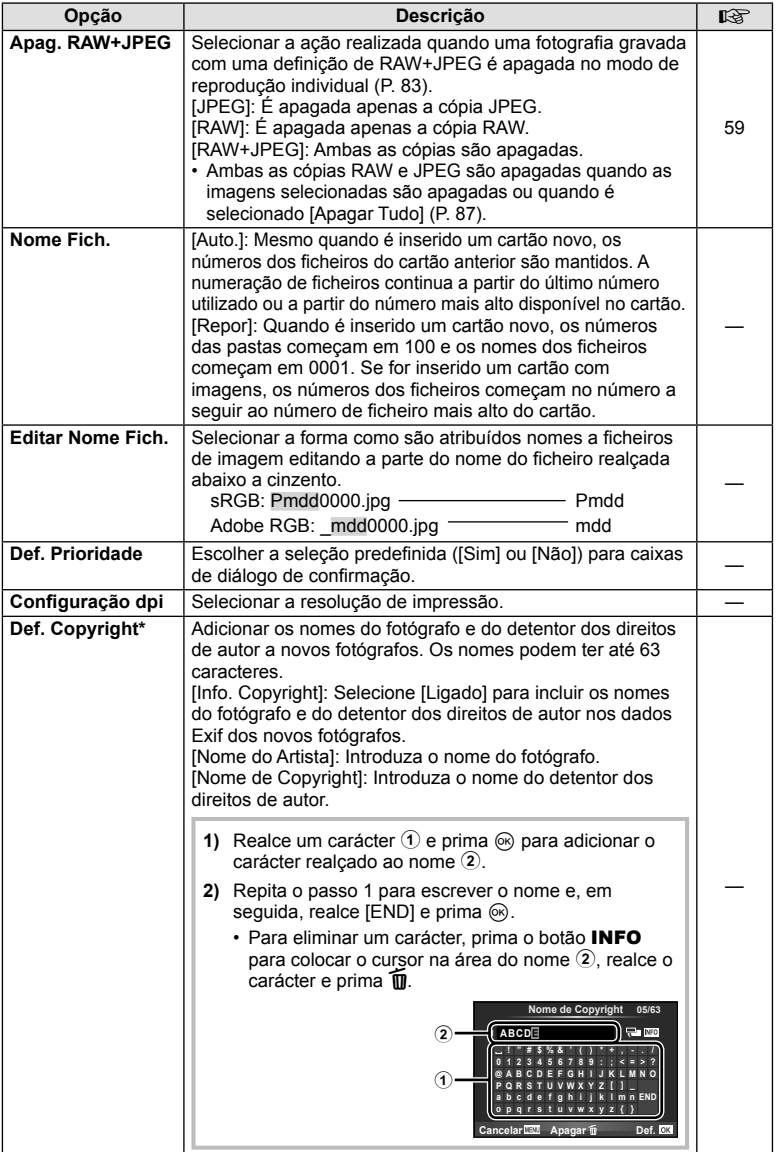

\* A OLYMPUS não aceita qualquer responsabilidade por danos resultantes de disputas que envolvam a utilização de [Def. Copyright]. Utilize esta função por sua conta e risco.

## Z **Vídeo**

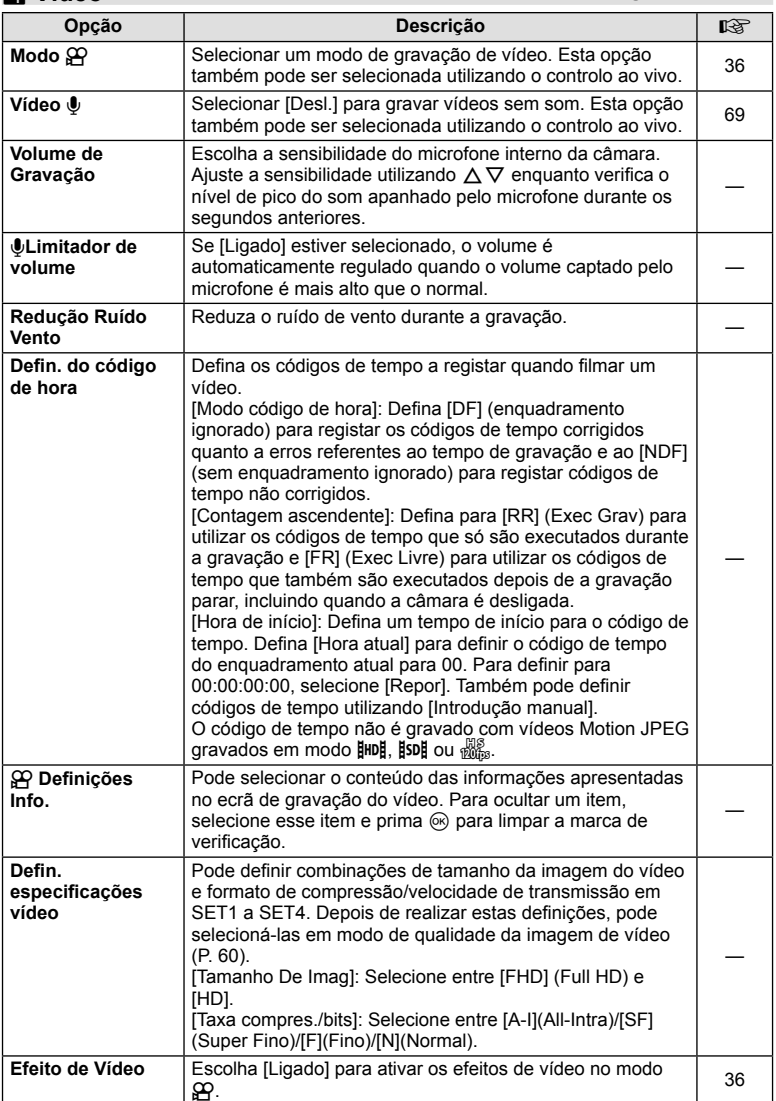

h

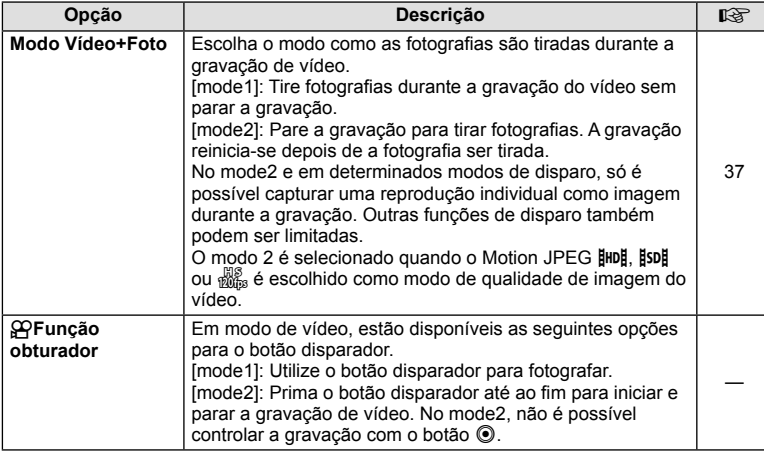

# **b** EVF Incorporado

**MENU→%→</u>** 

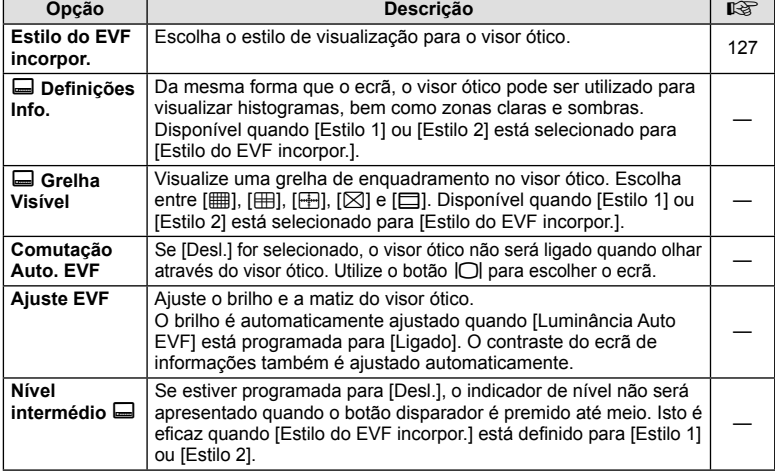

## **コ** EVF Incorporado MENU → \* → コ

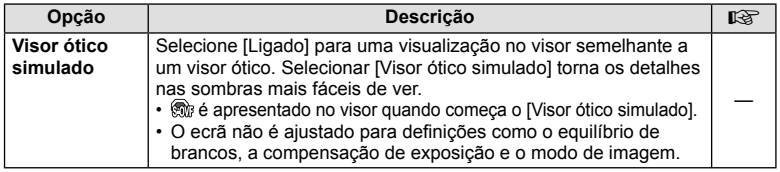

## **K C** Utilitário

**MENU → % → R** 

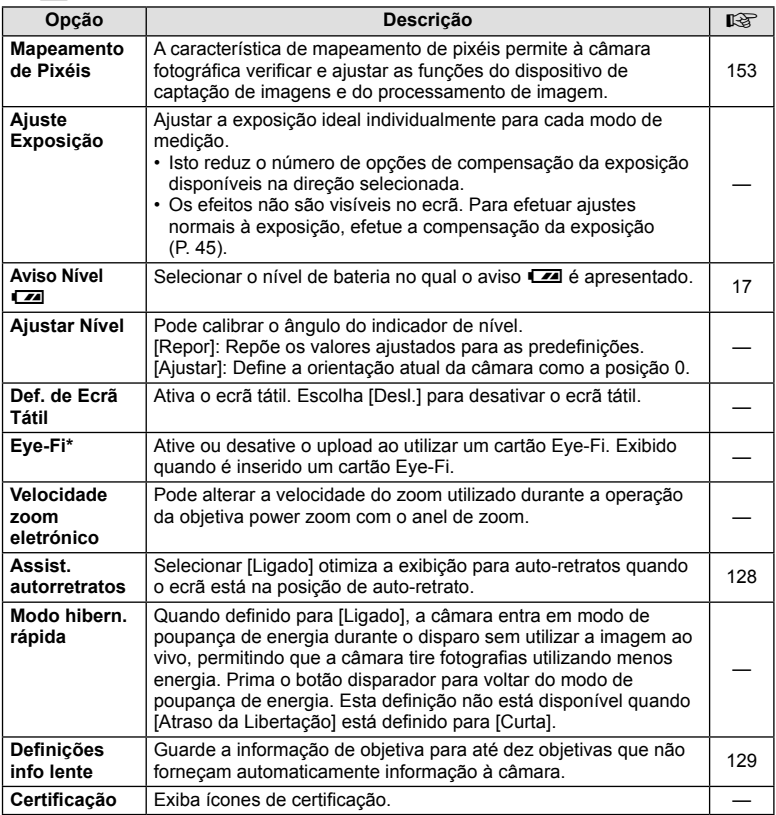

\* Utilize de acordo com os regulamentos locais. A bordo de aviões e noutras localizações em que a utilização de dispositivos sem fios é proibida, retire o cartão Eye-Fi da câmara ou selecione [Desl.] para [Eye-Fi]. A câmara não suporta o modo de Eye-Fi "sem fim".

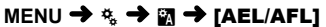

A focagem automática e a medição podem ser realizadas premindo o botão para o qual AEL/AFL foi atribuído. Selecione um modo para cada modo de focagem.

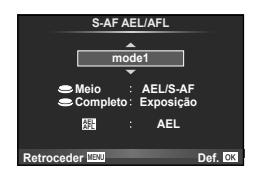

#### **AEL/AFL**

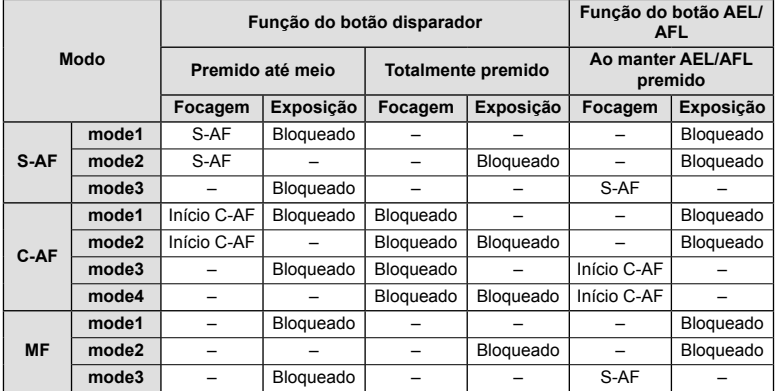

## **Assistente MF**

## **MENU →**  $\frac{a}{b}$  **→**  $\frac{a}{c}$  **+ [Assistente MF]**

Esta é uma função de assistência à focagem para MF. Quando o anel de focagem é rodado, a extremidade do assunto é aumentada ou é ampliada uma parte da imagem no ecrã. Quando deixar de utilizar o anel de focagem, o ecrã volta à imagem original.

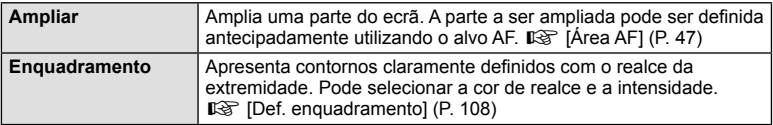

- [Enquadramento] pode ser apresentado utilizando as operações dos botões. A imagem muda sempre que se prime o botão. Atribua antecipadamente a função de comutação a um dos botões utilizando [Função do Botão] (P. 74).
- Prima o botão INFO para alterar a cor e a intensidade quando Enquadramento é apresentado.
- Quando Enquadramento está a ser utilizado, as extremidades dos assuntos mais pequenos tendem a ser mais fortemente aumentadas. Isto não é garantia de uma focagem exata.

*4*

## **Função Seletor Modo**

## MENU → % → 圖 → [Função Seletor Modo]

Photo story e o modo de cena podem ser atribuídos às posições **C3** e **C4** no seletor de modo. Atribua photo story a C3 e modo de cena a C4 para que possa aceder a estas opções usando o seletor de modo.

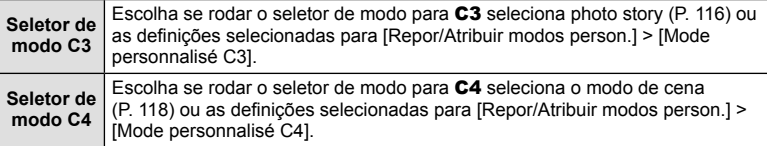

## Utilizar a PHOTO STORY

Pode fazer uma PHOTO STORY. Filmar com a PHOTO STORY selecionada. Antes de proceder, use [Função Seletor Modo] para atribuir photo story à posição C3 no seletor de modo.

- **1** Rode o seletor de modo para C3.
	- Será apresentado o menu PHOTO STORY.
		- **[<sup>6</sup>]:** Padrão
		- **B**: Velocidade
		- <sup>1</sup>3: Ampliar/Reduzir
		- **B**: Layout\*
		- **F**<sub>5</sub>: Molduras divertidas
		- **B:** Trabalho em curso

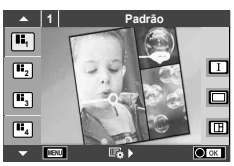

- \* Selecione [Layout] para ajustar o modo fotografia separadamente para cada janela. Use o controlo ao vivo para selecionar o modo fotografia.
- **2** Utilize  $\Delta \nabla$  para escolher o tema da PHOTO STORY.
	- Pode ver um ecrã detalhado onde pode escolher a variação ou o número de imagens utilizando  $\triangleright$ .
	- Pode escolher diferentes efeitos, números de enquadramentos e rácios de imagens para cada tema. Pode ainda alterar o rácio de imagem, o padrão da divisão e o efeito de enquadramento das imagens individuais.

#### **Mudar entre variações**

Depois de premir  $\triangleright$ , utilize  $\wedge \triangledown$  para alterar a variação.

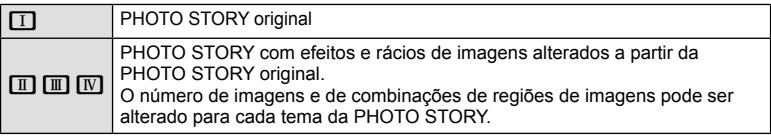

- Pode mudar a cor do enquadramento e o efeito circundante do enquadramento em cada variação.
- Cada tema e variação oferece uma PHOTO STORY diferente.
- **3** Depois de terminar as definições, prima  $\circledcirc$ .
	- O monitor muda para o ecrã da PHOTO STORY.
	- É apresentado o assunto da imagem atual.
	- Toque em qualquer um dos enquadramentos que não contenham uma imagem para definir a imagem como imagem atual.
	- Prima o botão MENU para mudar o tema.
	- As opções de fotografia podem ser selecionadas premindo  $\otimes$  para exibir o controlo ao vivo.
- **4** Tire uma fotografia para o primeiro enquadramento.
	- A fotografia que tirou é apresentada no primeiro enquadramento.

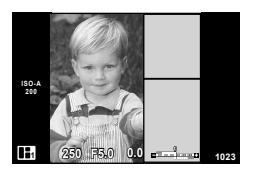

• Para acabar de fotografar antes de tirar todas as fotografias, prima o botão MENU e selecione um método de gravação de imagens.

**[Gravar]**: Guarde as imagens num cartão SD e acabe de fotografar.

**[Term. + tarde]**: Guarde as imagens num cartão SD e acabe temporariamente de fotografar. Os dados guardados podem ser chamados e pode retomar a gravação mais tarde. (P. 118)

**[Eliminar]**: Termine a gravação sem guardar as fotografias.

- **5** Tire uma fotografia para o enquadramento seguinte.
	- Veja e fotografe o assunto para o enquadramento seguinte.
	- $\cdot$  Prima  $\overline{u}$  para cancelar a imagem no enquadramento imediatamente anterior e voltar a tirar a fotografia.
	- Toque em qualquer enquadramento para cancelar a imagem aí existente e volte a tirar a fotografia. Toque no enquadramento e toque novamente em  $\Box$ . Imagem captada

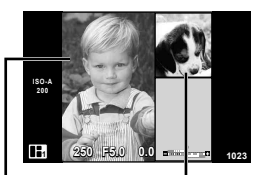

Imagem seguinte

**6** Depois de ter tirado todas as fotografias, prima  $\otimes$  para guardar a imagem.

- Durante a realização de uma PHOTO STORY, estão disponíveis as seguintes operações. Compensação da exposição/Mudança de programa/Disparo com flash (exceto quando o tema é [Velocidade])/Definições de controlo ao vivo
- Se a câmara se desligar durante a sessão fotográfica, os dados referentes às imagens até esse ponto serão cancelados e não ficará nada registado no cartão de memória.
- Se [RAW] estiver atualmente selecionado para qualidade de imagem, a qualidade de imagem será definida automaticamente para [BN+RAW]. A imagem da PHOTO STORY é guardada como JPEG e as imagens nos enquadramentos como RAW. As imagens RAW são guardadas em [4:3].
- Pode definir entre [Modo AF], [S-AF], [MF] e [S-AF+MF]. Além disso, o alvo AF está fixo num único ponto central.
- O modo de medição está fixado numa medição ESP digital.
- As operações que se seguem não estão disponíveis no modo PHOTO STORY. Filme/Disparo sequencial (exceto quando o tema é [Speed])/Temporizador/Ecrã INFO/ AF com prioridade à face/Teleconversor digital/Modo de imagem (a menos que o tema [Layout] esteja selecionado)
- Alguns controlos, incluindo os botões Fn1, Fn2 e INFO, não podem ser usados.
- Durante a realização de uma PHOTO STORY, a câmara não entra em modo de descanso.

Se tiver guardado temporariamente a meio da gravação, o espaço de gravação para os enquadramentos que ainda não foram captados fica reservado no cartão SD.

*4*

#### **Retomar a gravação de trabalhos em andamento**

- **1** Defina o seletor de modo para C3.
- **2** Utilize  $\Delta \nabla$  para selecionar Trabalhos em andamento  $\blacksquare$ .
	- Os dados parcialmente guardados são apresentados no índice.
	- $\Box$  aparece nos dados parcialmente guardados.
- **3** Selecione os dados que pretende retomar a gravação utilizando o seletor em cruz e prima o botão (ok).
	- A gravação é retomada a partir da sessão anterior.

#### Usar o modo de cena

Selecione uma cena de acordo com o assunto. Antes de proceder, use [Função Seletor Modo] para atribuir o modo de cena à posição C4 no seletor de modo.

- **1** Rode o seletor de modo para C4.
	- Será apresentado um menu de cena. Selecione uma cena utilizando o seletor em cruz ( $\Delta \nabla$ ).
	- $\cdot$  No ecrã do menu de cenas, prima  $\triangleright$  para ver os detalhes do modo de cena no monitor da câmara.
	- Prima  $\circledcirc$  ou prima o botão disparador até meio para selecionar o item realçado e sair do menu de cenas.

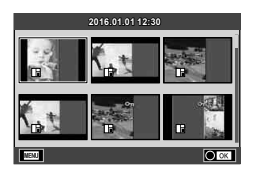

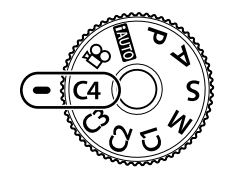

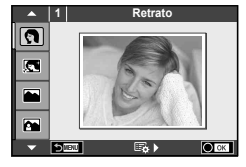

#### ■ Tipos de modos de cena

- 
- 
- 
- 
- 
- i Luz Estelar Portátil **que vela** Vela **Talian Correct este entre 1990** Foto 3D
- **R** Cena Noite **R** Pôr-do-sol **B** Deslocamento
- U<sub>4</sub> Noite+Retrato **S** Documentos
- 
- 
- 
- 
- 
- **Red Desporto Red Macro Natural Macro Desporto** 
	-
	-
	-
- G Crianças  $\Box$  Panorama (P. 120)
- **同** Retrato **H** Alta Luz 图 Fogo de artifício
- **P** e-Portrait **I B**aixa Luz **g Praia E Neve** 
	- Paisagem **(4)** Modo DIS **Fin P** Ef. Olho-De-Peixe
- **A** Retr+Paisag **y** Macro **n** Gr. angul.
	-
	-
	-

- **2** Dispare.
	- Para selecionar uma definição diferente, prima  $\otimes$  para apresentar o menu de cenas.

*4*

- Para maximizar os benefícios dos modos de cena, algumas das funções de configuração da fotografia estão desativadas.
- No modo [e-Portrait], são gravadas duas imagens: uma imagem não modificada e uma segunda imagem às quais foram aplicados efeitos [e-Portrait]. A gravação pode levar algum tempo. Além disso, quando o modo de qualidade da imagem é [RAW], a imagem é gravada em RAW+JPEG.
- $\overline{[}$  Ef. Olho-De-Peixe],  $\overline{[}$  Gr. angul.], e  $\overline{[}$  Macro] servem para ser utilizadas com objetivas de conversão opcionais.
- Os vídeos não podem ser gravados em modo [e-Portrait], [Luz Estelar Portátil], [Panorama] ou [Foto 3D].
- Em [Luz Estelar Portátil], são tirados 8 fotogramas de uma só vez, e depois são combinados. Quando o modo de qualidade da imagem é [RAW], uma imagem JPEG é combinada com a primeira imagem RAW e gravada em RAW+JPEG.
- IFoto 3DI está suieito às seguintes limitações.

[Foto 3D] só pode ser usado com uma objetiva 3D.

O ecrã da câmara não pode ser utilizado para reproduzir imagens em 3D. Utilize um dispositivo que suporte a apresentação em 3D.

A focagem está bloqueada. Além disso, o flash e o temporizador também não podem ser usados.

O tamanho da imagem é fixado em 1824 × 1024.

A fotografia RAW não está disponível.

A cobertura do enquadramento não é de 100%.

- Em [Deslocamento], o movimento da câmara é detetado e a velocidade ideal do obturador é controlada quando se move a câmara para seguir um objeto em movimento.
	- $\acute{\text{E}}$  conveniente para fotografar assuntos em movimento, como se o fundo estivesse a fluir. Em [Deslocamento],  $\blacksquare$  é apresentado durante a deteção de deslocação e  $\blacksquare$  é apresentado quando nada é detetado.

Quando se utiliza uma objetiva com um comutador de estabilizador de imagem em [Deslocamento], coloque o comutador do estabilizador da imagem em "Off".

Poderá não ser possível obter os efeitos de deslocação suficientes em condições de muita luminosidade. Utilize um filtro ND disponível no mercado para obter mais facilmente os efeitos.

#### **Tirar fotografi as panorâmicas**

Se tiver instalado o software informático fornecido, pode utilizá-lo para unir fotografias, para formar uma imagem panorâmica.  $\mathbb{R}$  "Ligar a câmara a um computador" (P. 136)

- **1** Selecione [Panorama] no menu de cena e prima  $\textcircled{\tiny{\textsf{R}}}$ .
- 2 Utilize  $\Delta \nabla \langle \mathbf{1} \rangle$  para selecionar uma direção para a imagem panorâmica.
- **3** Tire uma fotografia, utilizando os quias para enquadrar a imagem.
	- A focagem, a exposição e outras definições estão fixas nos valores da primeira fotografia.

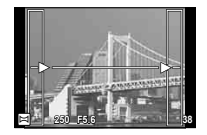

**4** Tire as restantes fotografias, enquadrando cada imagem de forma a sobrepor os guias na imagem anterior.

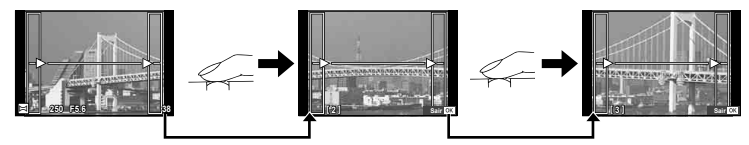

- Uma imagem panorâmica pode incluir até 10 imagens. Será apresentado um indicador de aviso (咖) depois da décima fotografia.
- **5** Depois de tirar a última fotografia, prima  $\circledcirc$  para concluir a série.
- Durante o disparo panorâmico, a fotografia tirada anteriormente para alinhamento da posição não será apresentada. Com os enquadramentos ou outros marcadores para visualização nas imagens como guia, defina a composição de modo que as extremidades das imagens sobrepostas se sobreponham nos enquadramentos.
- Premir @ antes de tirar a primeira fotografia volta ao menu de seleção do modo cena. Se premir  $\circledcirc$  a meio do disparo, a sequência do disparo panorâmico termina e poderá prosseguir com a seguinte.

## MENU →  $\frac{1}{2}$  → 岡 → [HDMI], [Saída Vídeo]

Utilize o cabo vendido em separado com a câmara para reproduzir as imagens gravadas no seu televisor. Esta função está disponível durante a gravação. Ligue a câmara a um televisor HD com um cabo HDMI para ver imagens de alta qualidade no ecrã do televisor. Quando ligar uma TV que utiliza um cabo AV, ajuste antes as definições da câmara [Saída Vídeo] (P. 106).

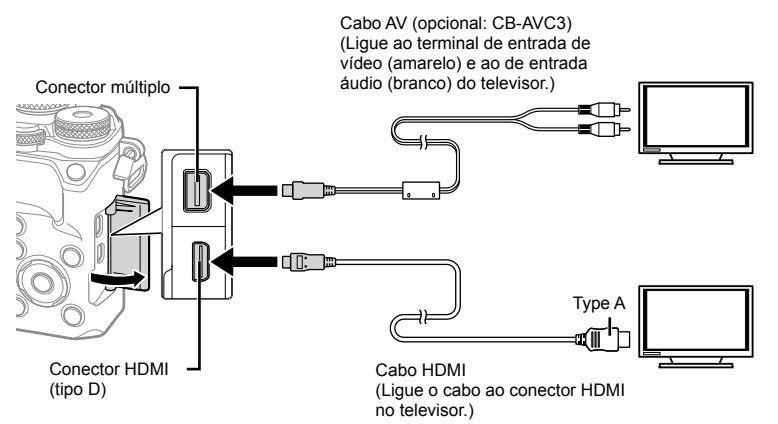

Ligue o televisor e à câmara e alterne a origem de entrada do televisor.

- Quando tem um cabo HDMI ligado, as imagens são apresentadas no televisor e no monitor da câmara. O ecrã das informações só é apresentado no ecrã do televisor. Para ocultar as informações no ecrã de disparo, prima sem soltar o botão INFO.
- O ecrã da câmara está desligado quando o cabo AV está ligado.
- $\cdot$  Ao efetuar a ligação através do cabo AV, prima o botão  $\blacktriangleright$ .
- Para mais informações sobre como mudar a origem de entrada do televisor, consulte o manual de instruções do televisor.
- Consoante as definições do televisor, as informações e imagens exibidas poderão surgir cortadas.
- Se a câmara for ligada com um cabo AV e um cabo HDMI, será dada prioridade ao cabo HDMI.
- Se a câmara for ligada através de um cabo HDMI, poderá escolher o tipo do sinal de vídeo digital. Selecione um formato que corresponda ao formato de entrada selecionado com o televisor.

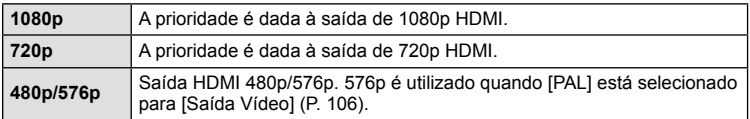

- Não ligue a câmara a outros dispositivos de saída HDMI. Se o fizer poderá danificar a câmara.
- A saída HDMI não é efetuada quando a câmara está ligada a um computador ou impressora por USB.
- Quando as informações apresentadas em modo  $\mathfrak{g}$  está oculta, o ecrã da câmara não pode ser apresentado no televisor se a sequência de imagens não for compatível com esse televisor.

#### Utilizar o controlo remoto do televisor

Podem ser efetuadas operações na câmara através do controlo remoto de um televisor, quando a câmara está ligada a um televisor compatível com controlo HDMI.  $\mathbb{R}$  [HDMI] (P. 106)

O monitor da câmara desliga-se.

- Pode efetuar operações na câmara seguindo o guia de operações apresentado no televisor.
- Durante a reprodução individual, pode mostrar ou ocultar a visualização de informações, premindo o botão "Vermelho" e mostrar ou ocultar a visualização de índice, premindo o botão "Verde".
- Alguns televisores podem não suportar todas as funcionalidades.

## **MENU → ☆ → 岡 → [〇 Def. Controlo]**

Define se apresenta ou não os painéis de controlo para a seleção de opções em cada modo de disparo.

Em cada modo de disparo, prima % para inserir uma verificação no painel de controlo que pretende ver.

#### **Como exibir os painéis de controlo**

- Prima o botão  $\otimes$  enquanto o painel de controlo é exibido. Prima depois o botão **INFO** para alternar o visor.
- Apenas os painéis de controlo selecionados no menu [ $\Box$ Def. Controlo] serão exibidos.

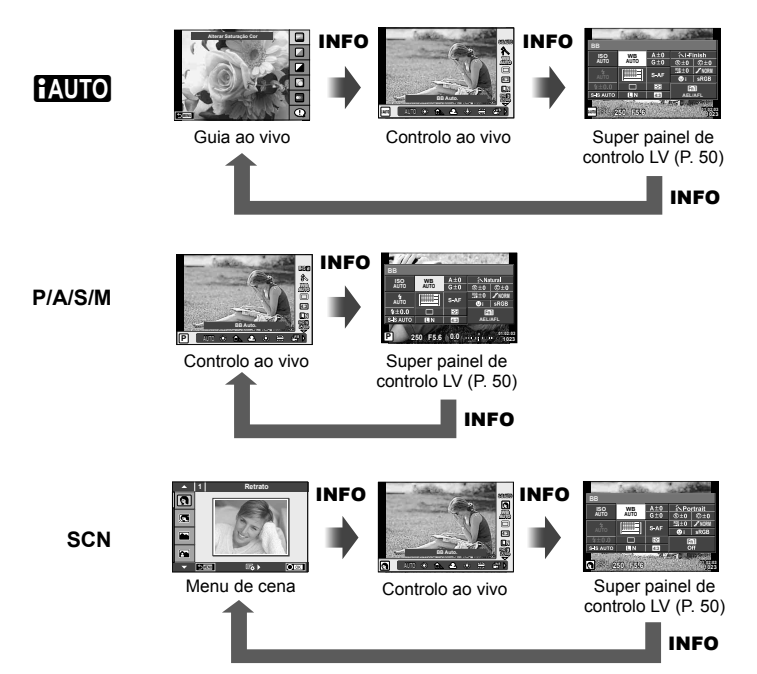

## MENU **→ ୍ଷ** → <mark>@ → [</mark>G]/Definições Info.]

#### **LV-Info (Visor com informações de disparo)**

Utilize [LV-Info] para adicionar as seguintes visualizações sobre o disparo. As visualizações adicionadas são apresentadas premindo repetidamente o botão INFO durante o disparo. Pode ainda optar por não ver as visualizações que aparecem nas predefinições de origem.

#### **Visualização com sombras e zonas claras**

As áreas acima do limite superior de luminosidade da imagem são apresentadas a vermelho e as que se encontram abaixo do limite inferior são apresentadas a azul.  $\mathbb{R}$  [Definicões] Histograma] (P. 107)

#### **Info.** q **(Visualizações de informações de reprodução)**

Utilize [Info. **I de**]] para adicionar as seguintes visualizações sobre a reprodução. As visualizações adicionadas são apresentadas premindo repetidamente o botão INFO durante a reprodução. Pode ainda optar por não ver as visualizações que aparecem nas predefinições de origem.

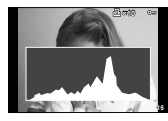

Visualização de histograma

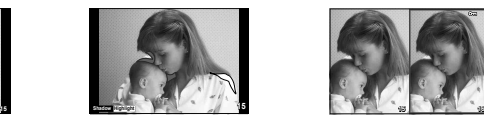

Visualização com sombras e zonas claras

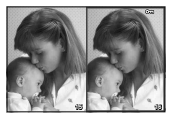

Visualização "Caixade-luz"

#### **Visualização "Caixa-de-luz"**

Compare duas imagens lado a lado. Prima % para selecionar a imagem no lado oposto do ecrã.

- A imagem de base é apresentada à direita. Utilize  $\triangleleft$  para selecionar uma imagem e prima  $\circledcirc$  para mover a imagem para a esquerda. A imagem a comparar com a imagem da esquerda pode ser selecionada no lado direito. Para selecionar uma outra imagem de base, realce a moldura da direita e prima  $\omega$ .
- $\cdot$  Prima Q para ampliar a imagem atual. Para alterar o valor de zoom, rode o seletor traseiro.

Se quiser ampliar, pode utilizar  $\Delta \nabla \langle \mathbf{I} \rangle$  para percorrer até outras áreas da imagem e o seletor frontal para selecionar entre imagens.

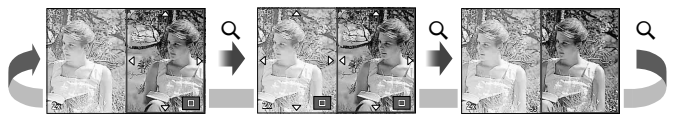

#### **Defi nições** G **(Apresentação de índice/calendário)**

Pode adicionar a visualização de índice com um número diferente de imagens e a visualização do calendário utilizando [Definições **G-1**]. Os ecrãs adicionais são apresentados rodando o seletor traseiro.

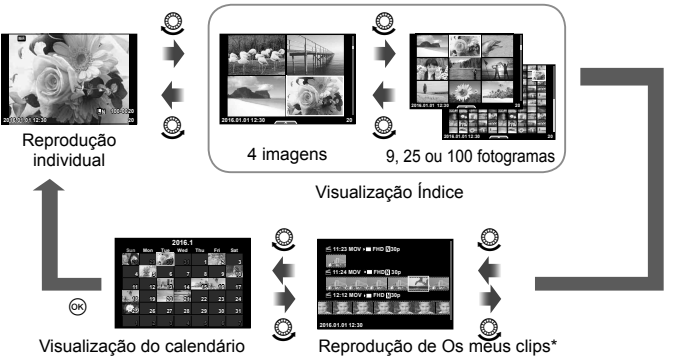

\* Se tiver sido criado um ou mais Os meus clips, será apresentado aqui (P. 70).

*4*

## **Velocidades do obturador quando o fl ash dispara automaticamente** MENU →  $\frac{1}{6}$  → 图 → [½ Sincr-X] [½ Limite Lento]

Pode definir as condições de velocidade do obturador para quando o flash dispara.

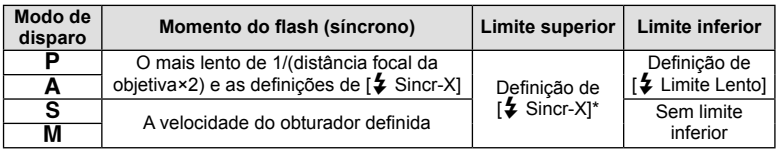

\* 1/200 segundos quando se utiliza um flash externo vendido em separado.

## **Combinações de tamanhos e taxas de compressão das imagens de vídeo** MENU →  $\frac{R}{6}$  →  $\frac{R}{60}$  → [ $\leftarrow$  :- Def. Qualid.]

Pode definir a qualidade da imagem JPEG combinando o tamanho da imagem e a taxa de compressão.

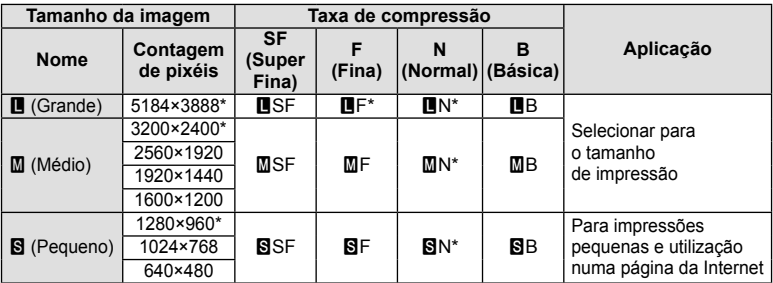

\* Valor Predefinido

## **MENU →**  $\frac{1}{6}$  **→ 図 → [Estilo do EVF incorpor.]**

Estilo 1/2: Apresenta apenas os itens principais, como a velocidade do obturador e o valor do diafragma

Estilo 3: Apresenta o mesmo que o monitor

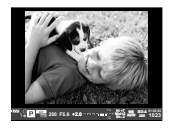

Estilo 1/ Estilo 2 Estilo 3

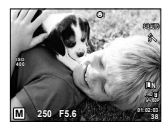

#### Apresentação do visor ótico quando se dispara utilizando o visor ótico (Estilo 1/ Estilo 2)

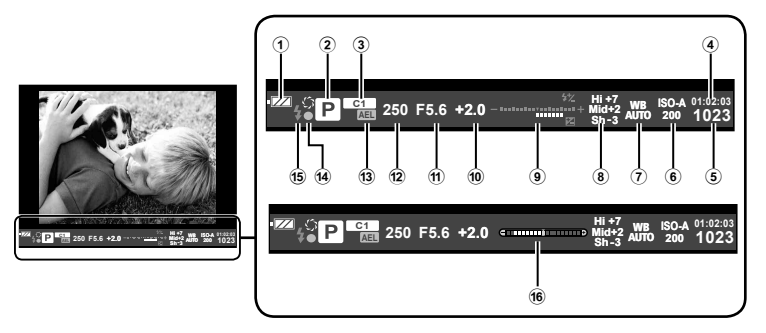

- (1) Verificação da bateria
	- **[774]** Aceso: Pronto para ser utilizado. : Aceso: Bateria fraca.
	- Intermitente (vermelho): Necessário carregar.
- 2 Modo de disparo ......................P. 24 36
- 3 Atribuir modos person.....................P. 88
- 4 Tempo de gravação disponível
- 5) Número de fotografias armazenáveis ...............................P. 145
- 6 Sensibilidade ISO ...........................P. 45
- 7 Balanço de brancos ........................P. 46
- 8 Controlo Alt.Luzes/Sombras ...........P. 44

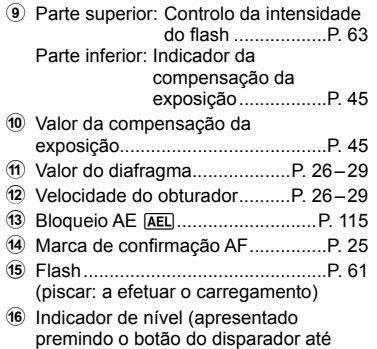

meio)

*4*

## **MENU →**  $\frac{1}{6}$  **→**  $\frac{1}{60}$  **→ [Assist. autorretratos]**

Quando o monitor está na posição selfie, pode ver um menu tátil conveniente.

- 1 Selecione [Ligado] para [Assist. autorretratos] no separador  $\frac{a}{b}$  Menu de Personalização k.
- **2** Rode o monitor na sua direção.

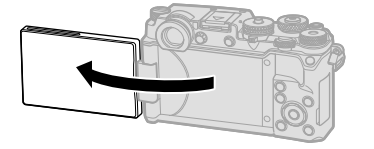

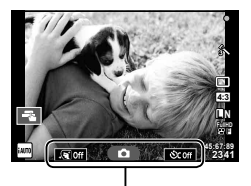

Menu de auto-retrato

• É apresentado o menu de auto-retrato no monitor.

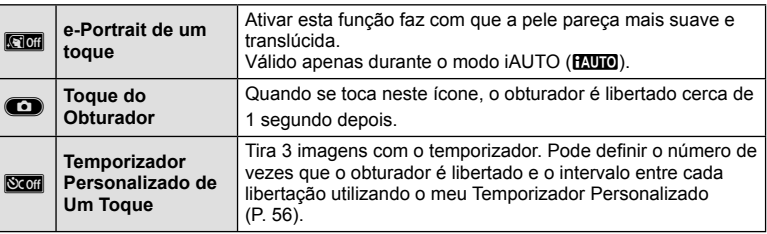

- 3 Enquadre a fotografia.
	- Tenha cuidado para que os seus dedos ou a correia da câmara não tapem a objetiva.

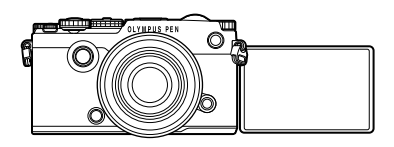

- **4** Toque em **c** e dispare.
	- A imagem da fotografia será apresentada no ecrã.
	- Pode ainda disparar tocando no assunto apresentado no monitor ou premindo o botão disparador.

*4*

## **Guardar informações de objetiva**

#### MENU →  $\frac{1}{6}$  →  $\frac{1}{60}$  → [Definições info lente]

Armazene a informação de objetiva para até dez objetivas que não forneçam automaticamente informação à câmara.

- **1** Selecione [Criar Informações da Lente] para [Definições info lente] na aba Menu de Personalização k.
- **2** Selecione [Nome da lente] e introduza um nome de objetiva. Após introduzir um nome, marque [END] e prima o botão  $\circledast$ .
- **3** Use  $\triangle \nabla \triangle \triangleright$  para escolher a [Dist. Focal].
- 4 Use  $\triangle \nabla \triangle \triangleright$  para escolher o [Valor de abertura].
- **5** Selecione [Definir] e prima  $\omega$ .
- A objetiva será adicionada para o menu de informação de objetiva.
- Quando uma objetiva que não forneça a informação automaticamente estiver montada, a informação utilizada é indicada por  $\checkmark$ . Marque uma objetiva com um ícone  $\checkmark$  e prima o botão (ok).

Se ligar esta câmara a um smartphone através da função LAN sem-fios da câmara e utilizando a aplicação específica, poderá desfrutar de ainda mais funcionalidades durante e depois de tirar fotografias.

#### **Ações que pode realizar com a aplicação específi ca, OLYMPUS Image Share (OI. Share)**

- Transferência de imagens da câmara para um smartphone Pode carregar imagens residentes na câmara para um smartphone.
- Gravação remota a partir de um smartphone Pode operar remotamente a câmara e tirar fotografias com um smartphone.
- Processamento de imagens fantástico Pode aplicar filtros artístico e adicionar carimbos às imagens carregadas para um smartphone.
- Adição de marcas GPS às imagens da câmara Pode adicionar marcas GPS nas imagens transferindo, apenas, para a câmara o registo GPS guardado num smartphone.

Para mais informações, visite o endereço em baixo: http://app.olympus-imaging.com/oishare/

- Antes de utilizar a função LAN sem-fios, leia "Utilização da função LAN sem fios" (P. 172).
- Se estiver a utilizar a função LAN sem-fios num país fora da região onde a câmara foi adquirida, há o risco de a câmara não estar em conformidade com as leis sobre comunicações sem fios desse país. A Olympus não é responsável por quaisquer falhas de conformidade com essas leis.
- Tal como acontece com quaisquer comunicações sem fios, há sempre o risco de interceção por terceiros.
- · A função LAN sem-fios da câmara não pode ser utilizada para ligar a um ponto de acesso doméstico ou público.
- A antena de transmissão está por baixo do altifalante. Mantenha a antena afastada de objetos metálicos sempre que possível.
- Durante a ligação LAN sem-fios, a bateria gasta-se mais depressa. Se ficar com pouca bateria, a ligação pode perder-se durante uma transferência.
- A ligação pode ser difícil ou lenta na proximidade de dispositivos que geram campos magnéticos, eletricidade estática ou ondas rádio, como próximo de micro-ondas ou telefones sem fios.

*5*

## **Ligar a um smartphone**

Ligue a um smartphone. Inicie a aplicação OI.Share instalada no seu smartphone.

- 1 Selecione [Ligação a Smartphone] no **►** Menu de Reprodução e prima (ର) .
	- Pode também ligar tocando em **was** no monitor.
- **2** Seguindo o guia apresentado no monitor, proceda com as definições de Wi-Fi.
	- O SSID, a palavra-passe e o código QR são apresentados no monitor.

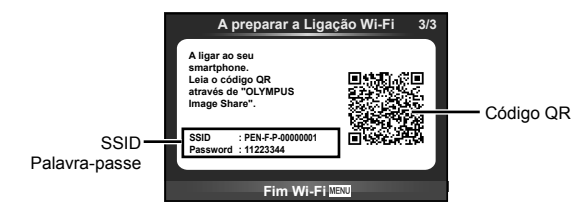

- **3** Inicie a OI.Share no smartphone e leia o código QR apresentado no monitor da câmara.
	- A ligação será realizada automaticamente.
	- Se não conseguir ler o código QR, insira o SSID e a palavra-passe nas definições de Wi-Fi do smartphone que quer ligar. Para saber a forma como aceder às definições de Wi-Fi no smartphone, consulte as instruções de funcionamento do smartphone.
- **4** Para terminar a ligação, prima MENU na câmara ou toque em [Fim Wi-Fi] no ecrã do monitor.
	- Pode também terminar a ligação com o OI.Share ou desligar a câmara.
	- A ligação termina.

## **Transferir imagens para um smartphone**

Pode selecionar as imagens na câmara e carregá-las para um smartphone. Pode também utilizar a câmara para selecionar antecipadamente as imagens que pretende partilhar.  $\mathbb{R}$  "Definir uma ordem de transferência nas imagens ([Partilhar Ordem])" (P. 84)

- **1** Ligue a câmara a um smartphone (P. 131).
	- Pode também ligar tocando em **was** no monitor.

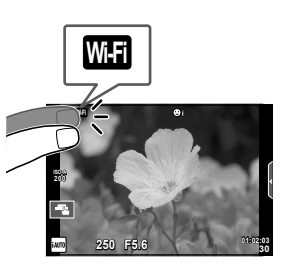

- **2** Inicie a OI.Share e toque no botão de Transferência de Imagens.
	- As imagens na câmara são apresentadas sob a forma de lista.
- **3** Selecione as imagens que pretende transferir e toque no botão Guardar.
	- Depois de esta operação estar concluída, pode desligar a câmara do smartphone.

## **Fotografar remotamente com um smartphone**

Pode fotografar remotamente operando a câmara com um smartphone. Esta ação só está disponível em [Privada].

- **1** Inicie [Ligação a Smartphone] na câmara.
	- Pode também ligar tocando em **was** no monitor.
- **2** Inicie a OI.Share e toque no botão Remoto.
- **3** Toque no botão disparador para fotografar.
	- A fotografia tirada é guardada no cartão de memória da câmara.
- As opções de fotografia disponíveis são parcialmente limitadas.

## **Adicionar informações de posição às imagens**

Pode adicionar marcas GPS às fotografias que foram tiradas enguanto o registo GPS estava a gravar, transferindo o registo GPS guardado no smartphone para a câmara. Esta ação só está disponível em [Privada].

- **1** Antes de começar a tirar fotografias, inicie a OI.Share e coloque a patilha no botão Adicionar Localização para começar a guardar o registo GPS.
	- Antes de começar a guardar o registo GPS, a câmara tem de ser ligada à OI.Share uma vez para sincronizar a hora.
	- Pode utilizar o telefone ou outras aplicações enquanto o registo GPS está a ser guardado. Não feche a OI.Share.
- 2 Quando acabar de tirar fotografias, desligue a patilha no botão Adicionar Localização. O registo GPS está agora guardado.
- **3** Inicie [Ligação a Smartphone] na câmara.
	- Pode também ligar tocando em **was** no monitor.
- **4** Transfira o registo GPS guardado para a câmara utilizando a OI.Share.
	- As marcas GPS são adicionadas às imagens no cartão de memória com base no registo GPS transferido.
	- $\cdot$   $\cdot$   $\bullet$  é apresentado nas imagens às quais foram adicionadas as informações de posição.
- A adição de informações de localização só pode ser utilizada com smartphones que têm uma função GPS.
- As informações de posição não podem ser adicionadas a vídeos.

## **Alterar o método de ligação**

Existem duas formas de ligar a um smartphone. Com [Privada], são utilizadas as mesmas definições para todas as ligações. Com [Temporária], são utilizadas definições diferentes cada vez que ligar. Poderá achar conveniente utilizar [Privada] quando ligar ao seu próprio smartphone e [Temporária] quando transferir imagens para o smartphone de um amigo, etc.

A predefinição é [Privada].

- **1** Selecione [Definições Wi-Fi] no  $\gamma$  Menu de Config. e prima  $\circledcirc$ .
- **2** Selecione [Defin. Ligação Wi-Fi] e prima  $\triangleright$ .
- **3** Selecione o método de ligação de LAN sem-fios e prima  $\otimes$ .
	- [Privada]: Ligar a um smartphone (liga automaticamente utilizando as definições após a ligação inicial). Todas as funções da OI.Share estão disponíveis.
	- [Temporária]: Ligar a vários smartphones (liga utilizando definições de ligação diferentes de cada vez). Apenas está disponível a função de transferência de imagens da OI.Share. Utilizando a câmara, só consegue ver as imagens que estão definidas para as ordens de partilha.
	- [Selecionar]: Selecionar o método a utilizar de cada vez.
	- [Desl.]: A função Wi-Fi está desligada.

## **Alterar a palavra-passe**

Como mudar a palavra-passe utilizada para [Privada].

- Selecione [Definições Wi-Fi] no  $\gamma$  Menu de Config. e prima  $\textcircled{\tiny{\textcircled{\tiny{A}}}}$ .
- **2** Selecione [Palavra-passe privada] e prima  $\triangleright$ .
- **3** Siga o guia de operações e prima no botão  $\odot$ .
	- Será definida uma palavra-passe nova.

## **Cancelar uma ordem de partilha**

Cancele as ordens de partilha definidas nas imagens.

- **1** Selecione [Definições Wi-Fi] no  $\gamma$  Menu de Config. e prima  $\circledcirc$ .
- **2** Selecione [Repor Partilhar ordem] e prima  $\triangleright$ .
- **3** Selecione [Sim] e prima  $\circledcirc$ .

## **Inicializar as defi nições de LAN sem-fi os**

Inicializa o conteúdo de [Definições Wi-Fi].

- **1** Selecione [Definições Wi-Fi] no  $\gamma$  Menu de Config. e prima  $\otimes$ .
- **2** Selecione [Repor as definições Wi-Fi] e prima  $\triangleright$ .
- **3** Selecione [Sim] e prima  $\circledcirc$ .

# **Ligar a câmara a um computador**

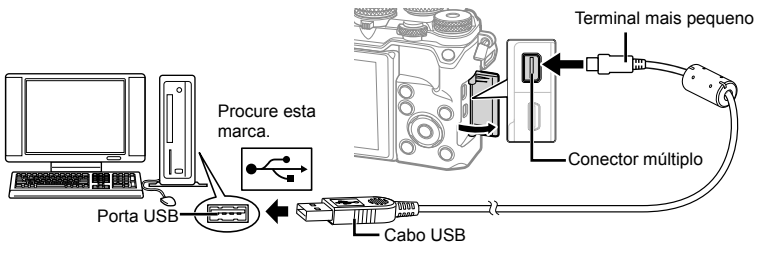

- Se mesmo depois de ligar a câmara ao computador o ecrã continuar em branco, a bateria poderá estar gasta. Utilize uma bateria totalmente carregada.
- Quando a câmara está ligada, deverá ser apresentada uma caixa de diálogo no ecrã solicitando a seleção de um anfitrião. Caso contrário, selecione [Auto.] para [Modo USB] (P. 108) nos menus de personalização da câmara.

## **Copiar imagens para um computador**

Os seguintes sistemas operativos são compatíveis com a ligação USB:

**Windows: Windows Vista SP2/Windows 7 SP1/ Windows 8/Windows 8.1/Windows 10 Macintosh: Mac OS X v10.5 - v10.10**

- **1** Desligue a câmara e ligue-a ao computador.
	- O local da porta USB varia de acordo com o computador. Para mais informações, consulte o manual do computador.
- **2** Lique a câmara fotográfica.
	- É visualizado o ecrã de seleção para a ligação USB.
- **3** Prima  $\triangle \nabla$  para selecionar [Armazenam.]. Prima  $(\infty)$ .

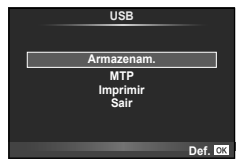

**4** O computador reconhece a câmara como um novo equipamento.

- Se estiver a usar o Windows Photo Gallery, escolha [MTP] no Passo 3.
- A transferência dos dados não está assegurada nos seguintes ambientes, mesmo que o seu computador esteja equipado com uma entrada USB.

Computadores com uma porta USB adicionada através de cartão de extensão, etc. Os computadores sem SO instalado de fábrica Computadores montados em casa

- Os controlos da câmara não podem ser usados enquanto a câmara está ligada ao computador.
- Se a caixa de diálogo apresentada no passo 2 não for apresentada quando a câmara é ligada a um computador, selecione [Auto.] para [Modo USB] (P. 108 ) nos menus de personalização da câmara.

## **Instalar o software no PC**

O OLYMPUS Viewer 3 é um software para computador para importação, visualização, edição e gestão de fotografias e vídeos que registou na câmara.

• Também pode transferir o OLYMPUS Viewer 3 de "http://support.olympus-imaging.com/ ov3download/". Tem de inserir o número de série do produto para transferir o OLYMPUS Viewer 3.

#### ■ Windows

**1** Introduza o CD fornecido numa unidade de CD-ROM.

• Será apresentada uma caixa de diálogo de execução automática. Faça clique em "OLYMPUS Setup" para apresentar a caixa de diálogo "Setup".

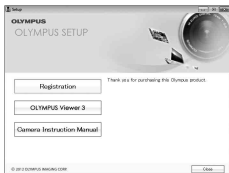

- Se a caixa de diálogo "Setup" (Configuração) não for apresentada, abra o CD-ROM (OLYMPUS Setup - Configuração da OLYMPUS) no Explorador do Windows e faça duplo-clique sobre "LAUNCHER.EXE".
- Se a caixa de diálogo "User Account Control" (Controlo de Conta de Utilizador) for apresentada, faça clique em "Yes" (Sim) ou "Continue" (Continuar).
- **2** Ligue a câmara ao computador.
	- Quando a câmara está ligada a outro dispositivo através de USB, será apresentada uma mensagem solicitando que selecione um tipo de ligação. Selecione [Armazenam.].
- **3** Registe o seu produto Olympus.
	- Faça clique no botão "Registration" (Registo) e siga as instruções apresentadas no ecrã.

*6*

## **4** Instale o OLYMPUS Viewer 3.

• Antes de iniciar a instalação, verifique os requisitos do sistema.

#### **Ambiente de funcionamento**

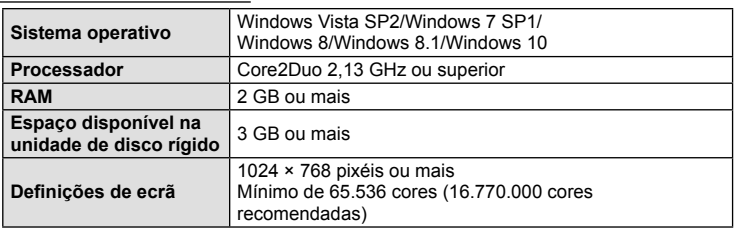

- Faça clique no botão "OLYMPUS Viewer 3" e siga as instruções apresentadas no ecrã para instalar o software.
- Para obter mais detalhes sobre como utilizar o software, consulte a função de ajuda no software.
- Seguem-se os requisitos mínimos do sistema. Algumas definições podem requerer especificações melhores. Consulte o ficheiro README para obter detalhes.

#### Macintosh

#### **1** Introduza o CD fornecido numa unidade de CD-ROM.

- O conteúdo do disco deve ser apresentado automaticamente no visor. Caso contrário, faça duplo clique no ícone do CD no ambiente de trabalho.
- Faca duplo clique no ícone "Setup" (Configuração) para apresentar a caixa de diálogo "Setup".

## **2** Instale o OLYMPUS Viewer 3.

- Antes de iniciar a instalação, verifique os requisitos do sistema.
- Faça clique no botão "OLYMPUS Viewer 3" e siga as instruções apresentadas no ecrã para instalar o software.

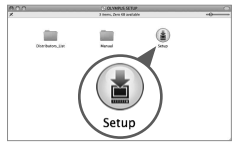

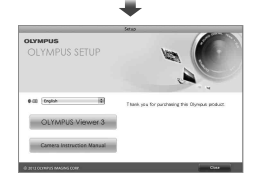

#### **Ambiente de funcionamento**

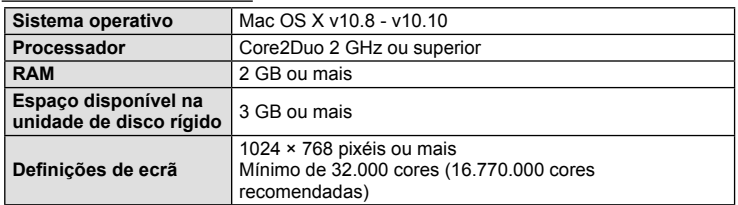

- Para alterar o idioma, selecione o idioma que pretende utilizar a partir da caixa de idiomas. Para obter mais detalhes sobre como utilizar o software, consulte a função de ajuda no software.
- Seguem-se os requisitos mínimos do sistema. Algumas definições podem requerer especificações melhores. Consulte o ficheiro README para obter detalhes.

*6*

## **Impressão direta (PictBridge)**

Ao ligar a câmara fotográfica a uma impressora compatível com PictBridge através do cabo USB, poderá imprimir diretamente as fotografias guardadas.

**1** Ligue a câmara à impressora utilizando o cabo USB fornecido e ligue a câmara.

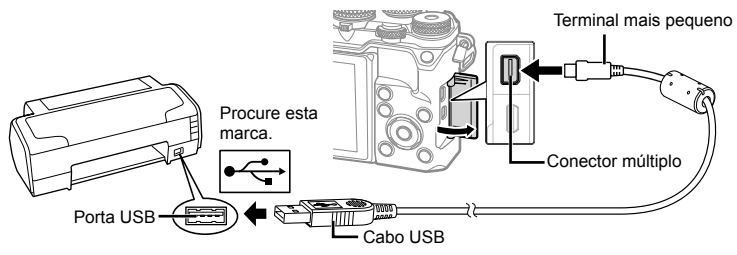

- Utilize uma bateria totalmente carregada para imprimir.
- Quando a câmara está ligada, deverá ser apresentada uma caixa de diálogo no ecrã solicitando a seleção de um anfitrião. Caso contrário, selecione [Auto.] para [Modo USB] (P. 108) nos menus de personalização da câmara.

#### 2 Utilize  $\Delta \nabla$  para selecionar [Imprimir].

- [Um Momento] será apresentado, seguido de uma caixa de diálogo de seleção de modo de impressão.
- Se o ecrã não for apresentado após alguns minutos, desligue o cabo USB e comece novamente a partir do passo 1.

#### Prossiga para "Impressão personalizada" (P. 140).

• Fotografias 3D, imagens RAW e vídeos não podem ser impressos.

## **Impressão fácil**

Utilize a câmara para visualizar a imagem que pretende imprimir antes de ligar a impressora através do cabo USB.

- **1** Utilize  $\triangleleft$  para visualizar as fotografias que pretende imprimir na câmara.
- 2 Prima  $\triangleright$ .
	- O ecrã de seleção de fotografias é exibido assim que a impressão é concluída. Para imprimir outra imagem, utilize  $\triangleleft$  para selecionar a imagem e prima  $\circledcirc$ .
	- Para sair, desligue o cabo USB da câmara enquanto o ecrã de seleção de fotografias está visível.

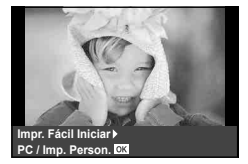

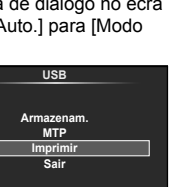

**Def.**

## **Impressão personalizada**

- **1** Ligue a câmara à impressora utilizando o cabo USB fornecido e ligue a câmara.
	- Quando a câmara está ligada, deverá ser apresentada uma caixa de diálogo no ecrã solicitando a seleção de um anfitrião. Caso contrário, selecione [Auto.] para [Modo USB] (P. 108) nos menus de personalização da câmara.
- **2** Siga o quia de operações para definir uma opção de impressão.

#### **Selecionar o modo de impressão**

Selecione o tipo de impressão (modo de impressão). Os modos de impressão disponíveis são os seguintes.

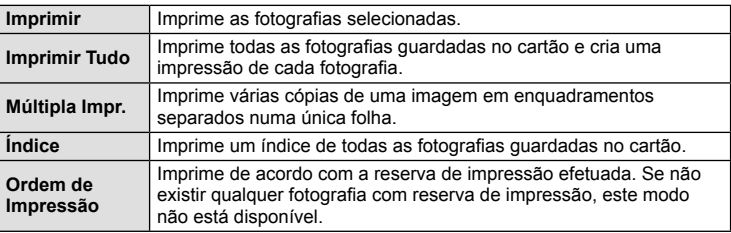

#### **Defi nir as opções do papel de impressão**

Esta definição varia de acordo com o tipo de impressora. Se apenas a definição STANDARD da impressora estiver disponível, não poderá alterar a definição.

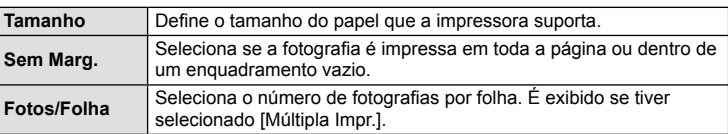

#### **Selecionar fotografi as que pretende imprimir**

Selecione as fotografias que pretende imprimir. As fotografias selecionadas podem ser impressas mais tarde (reserva individual) ou pode imprimir de imediato a fotografia que está a visualizar.

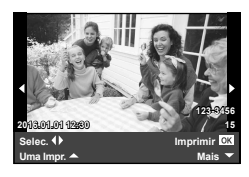

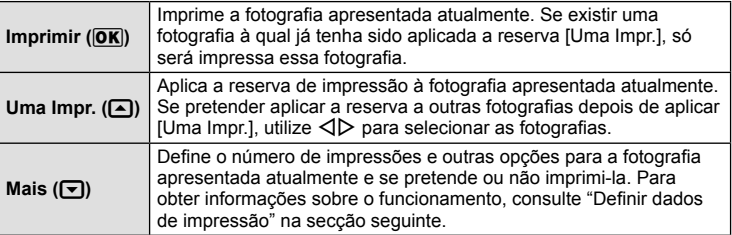

*6*

#### **Defi nir dados de impressão**

Selecione se os dados de impressão como a data e a hora ou o nome do ficheiro devem ser impressos na fotografia. Quando o modo de impressão está definido para [Imprimir Tudo] e [Definir Opções] está selecionado, são apresentadas as seguintes opções.

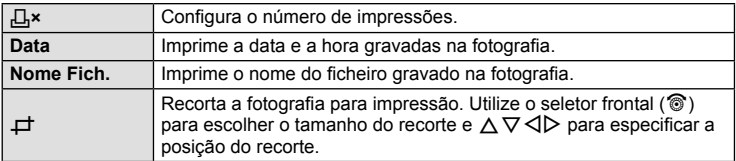

- **3** Uma vez definidas as imagens para impressão e os respetivos dados de impressão, selecione [Imprimir] e prima  $\circledcirc$ .
	- Prima  $\otimes$  para parar e cancelar a impressão. Para retomar a impressão selecione [Continuar].

#### ■ Cancelar a impressão

Para cancelar a impressão, selecione [Cancelar] e prima (%). Tenha em atenção que todas as alterações efetuadas na sequência de impressão serão perdidas. Para cancelar a impressão e voltar ao passo anterior, onde pode efetuar alterações à sequência de impressão atual, prima MENU.

## **Reserva de impressão (DPOF)**

É possível guardar a "ordem de impressão" no cartão de memória com uma lista das imagens a imprimir e o número de cópias de cada impressão. Poderá então imprimir as imagens numa loja de impressão que tenha compatibilidade com DPOF ou imprimir as imagens ligando a câmara diretamente a uma impressora DPOF. É necessário um cartão de memória quando criar uma sequência de impressão.

## **Criar uma ordem de impressão**

- Prima <sub>(co</sub>) durante a reprodução e selecione [几].
- **2** Selecione [几] ou [出] e prima @.

#### **Fotografi as individuais**

Prima  $\triangleleft$  para selecionar a imagem que pretende definir como reserva de impressão e, em seguida, prima  $\Delta \nabla$ para definir o número de impressões.

• Para definir a reserva de impressão para várias fotografias, repita este passo. Prima  $\circledcirc$  quando tiver selecionado todas as imagens pretendidas.

#### **Todas as fotografi as**

Selecione [世] e prima  $\circledcirc$ .

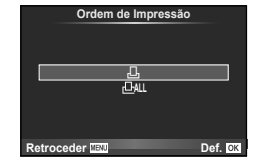

**3** Selecione o formato de data e hora e prima  $\omega$ .

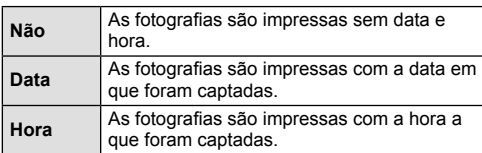

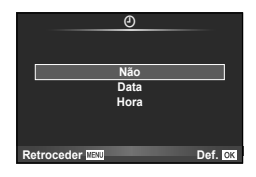

- Quando imprimir imagens, a definição não pode ser alterada entre imagens.
- **4** Selecione [Definir] e prima  $\textcircled{\scriptsize{\textcircled{\tiny{}}}}$ .
- A câmara não pode ser utilizada para modificar sequências de impressão criadas com outros dispositivos. Ao criar uma nova sequência de impressão irá eliminar quaisquer sequências de impressão existentes criadas com outros dispositivos.
- As ordens de impressão não incluem as fotografias 3D, imagens RAW ou vídeos.

## **Remover todas ou as imagens selecionadas da sequência de impressão**

Todos os dados da reserva de impressão ou apenas os dados das fotografias selecionadas podem ser repostos.

- **1** Prima <sup>@</sup> durante a reprodução e selecione [凸].
- **2** Selecione [山] e prima ...
	- Para remover todas as fotografias da sequência de impressão, selecione [Repor] e prima  $\omega$ . Para sair sem remover todas as imagens, selecione [Manter] e prima  $\omega$ .
- **3** Prima  $\triangle$  para selecionar as imagens que pretende remover da sequência de impressão.
	- Utilize  $\nabla$  para definir o número de impressões para 0. Prima  $\circledast$  depois de ter removido todas as imagens pretendidas da sequência de impressão.
- **4** Selecione o formato de data e hora e prima  $\circledcirc$ .
	- Esta definição é aplicada a todas as imagens com dados de reserva de impressão.
- **5** Selecione [Definir] e prima  $\otimes$ .

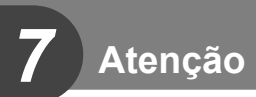

## **Bateria e carregador**

- A câmara utiliza uma bateria única de iões de lítio da Olympus. Nunca utilize outras baterias além das baterias originais OLYMPUS.
- O consumo de energia da câmara varia bastante conforme a utilização e outras condições.
- As seguintes funções consomem bastante energia mesmo sem disparar, logo a bateria ficará gasta rapidamente.
	- Realizar a focagem automática repetidamente, premindo o botão disparador até meio no modo de disparo.
	- Apresentar imagens no ecrã durante um longo período de tempo.
	- Quando [Atraso da Libertação] (P. 106) está definido para [Curta].
	- Quando está ligada a um computador ou impressora.
- Ao utilizar uma bateria gasta, a câmara poderá desligar-se sem que a indicação de bateria fraca seja exibida.
- No momento da aquisição, a bateria não está totalmente carregada. Antes de utilizar, carregue a bateria utilizando o carregador fornecido.
- O tempo de carregamento normal utilizando o carregador fornecido é de aproximadamente 4 horas (estimado).
- Não tente utilizar carregadores que não tenham sido especificamente concebidos para serem utilizados com a bateria fornecida nem utilize baterias que não tenham sido especificamente concebidas para serem utilizadas com o carregador fornecido.
- Há risco de explosão se a bateria for substituída por uma bateria de tipo incorreto.
- Elimine a bateria usada respeitando as instruções em "ATENÇÃO" (P. 171).

## **Utilizar o carregador no estrangeiro**

- O carregador pode ser utilizado na maior parte das fontes elétricas domésticas de 100 V a 240 V CA (50/60 Hz) em todo o mundo. No entanto, conforme o país ou área em que está, a tomada de parede CA pode ter uma forma diferente e o carregador pode requerer um adaptador de ficha para a tomada de parede. Para mais pormenores, consulte a sua loja local de equipamento elétrico ou a agência de viagens.
- Não utilize adaptadores de viagem disponíveis no mercado, pois o carregador poderá não funcionar corretamente.

## **Cartões utilizáveis**

Neste manual, todos os dispositivos de armazenamento são designados por "cartões". Os seguintes tipos de cartão de memória SD (disponível no mercado) podem ser usados com esta câmara: SD, SDHC, SDXC e Eye-Fi. Para informações mais atuais, por favor, visite a página de Internet da Olympus.

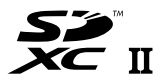

**LOCK**

#### **Patilha de proteção contra a escrita do cartão SD**

O corpo do cartão SD inclui uma patilha de proteção contra a escrita. Se colocar a patilha no lado "LOCK", não será possível gravar dados no cartão, eliminar dados ou formatar o cartão. Para permitir a gravação de dados, coloque a patilha na posição de desbloqueio.

- Os dados do cartão não serão totalmente apagados, mesmo depois de formatar o cartão ou de apagar os dados. Ao eliminar o cartão, destrua-o de modo a evitar fugas de informações pessoais.
- Utilize o cartão Eye-Fi em conformidade com a legislação e regulamentações do país em que estiver a utilizar a câmara. Retire o cartão Eye-Fi da câmara ou desative as funções do cartão em aviões e noutros locais onde a sua utilização é proibida.  $\mathbb{R}$  [Eye-Fi] (P. 114 )
- O cartão Eye-Fi pode aquecer durante a utilização.
- A bateria pode gastar-se mais depressa quando se utiliza o cartão Eye-Fi.
- O funcionamento da câmara pode ser mais lento quando se utiliza o cartão Eye-Fi.
- Podem ocorrer falhas durante a gravação de Os meus clips. Neste caso, desligue o funcionamento do cartão.
- Colocar a patilha de proteção contra escrita do cartão SD na posição "LOCK" restringe algumas funções, como a gravação e a reprodução de clips.
# **Modo de gravação e tamanho do fi cheiro/número de fotografi as armazenáveis**

O tamanho do ficheiro na tabela é aproximado para ficheiros com um rácio de imagem de 4:3.

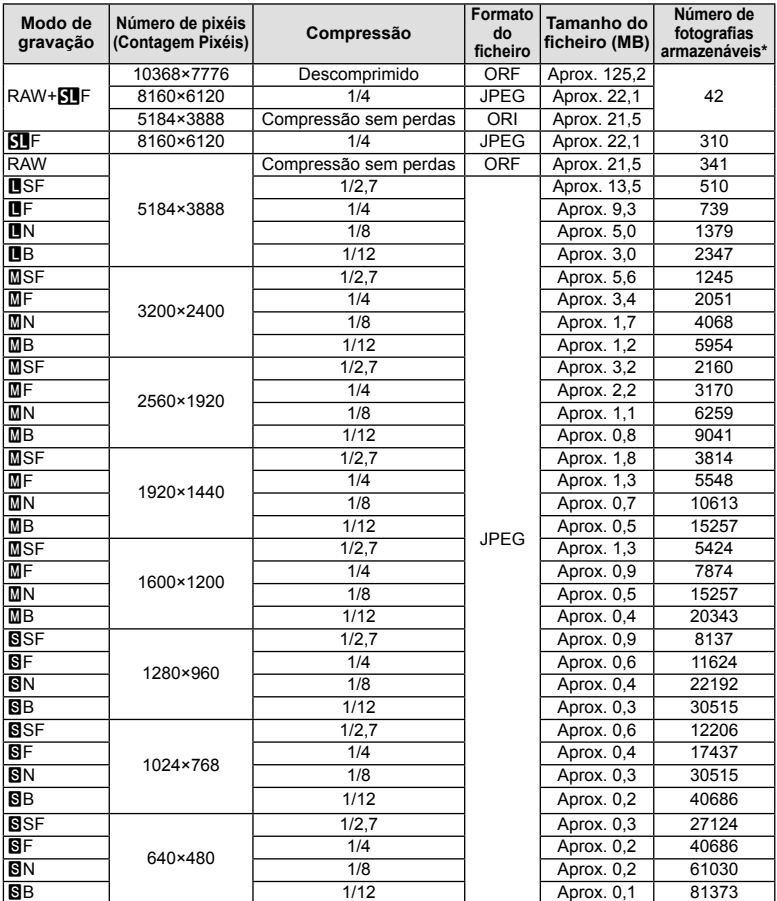

\*Supondo que se trata de um cartão SD de 8 GB.

- A quantidade de fotografias armazenáveis pode variar de acordo com o assunto, quer ou não tenham sido feitas reservas de impressão, e outros fatores. Em alguns casos, a quantidade de fotografias armazenáveis apresentadas no ecrã não irá mudar, mesmo quando tirar fotografias ou apagar imagens guardadas.
- O tamanho real do ficheiro varia de acordo com o assunto.
- O número máximo de imagens armazenáveis visualizadas no ecrã é de 9999.
- Para obter o tempo de gravação disponível para vídeos, consulte a página da Internet da Olympus.

# **Objetivas intermutáveis**

Escolha uma objetiva de acordo com a cena e com a intenção criativa. Utilize objetivas exclusivamente concebidas para o sistema Micro Four Thirds e com a marca M.ZUIKO DIGITAL ou o símbolo apresentado à direita.

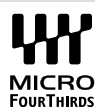

Com um adaptador, também pode utilizar objetivas do sistema Four Thirds e sistema OM.

#### Atenção

- Ao colocar ou retirar a tampa e a objetiva da câmara, mantenha o sistema de montagem da objetiva na câmara apontada para baixo. Deste modo, evita-se a entrada de pó e de outras substâncias estranhas no interior da câmara.
- Não retire a tampa da câmara e não coloque a objetiva em locais com pó.
- Não aponte a objetiva colocada na câmara para o sol. Isto poderá provocar avarias na câmara ou mesmo combustão devido ao efeito amplificador dos raios solares através da objetiva.
- Tenha cuidado para não perder a tampa da câmara ou a tampa traseira.
- Coloque a tampa da câmara na câmara para evitar que o pó se instale no interior quando não existe qualquer objetiva colocada.

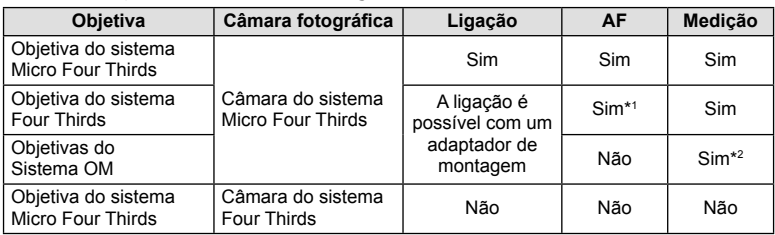

#### ■ Combinações de câmaras e objetivas

\*1 O AF não funciona durante a gravação de vídeos.

\*2 Não é possível obter uma medição precisa.

# **Unidades de fl ash externas designadas para serem utilizadas com esta câmara**

Com esta câmara, pode utilizar unidades de flash externo, vendidas em separado, para conseguir um flash que se adeqúe às suas necessidades. Os flashes externos comunicam com a câmara, permitindo controlar os modos de flash da câmara através dos diversos modos de controlo de flash disponíveis, como o flash TTL-AUTO e o Super FP. É possível instalar uma unidade de flash externa adequada para esta câmara, fixando-a na sapata da câmara. Também pode fixar o flash ao suporte de flash na câmara com o cabo do suporte (opcional). Consulte a documentação fornecida igualmente com as unidades de flash externo.

O limite máximo da velocidade do obturador é 1/250 seg. quando se usa o flash.\*

\* 1/20 seg. em modo silencioso (modo silencioso, alta resolução ou bracketing de focagem).

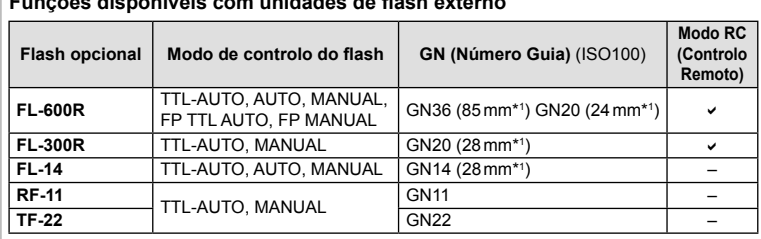

#### **Funções disponíveis com unidades de fl ash externo**

\*1 A distância focal da objetiva que pode ser utilizada (calculada com base em câmaras de película de 35 mm).

# **Fotografi a com fl ash com controlo remoto sem fi os**

As unidades de flash externas designadas para serem utilizadas com esta câmara e que têm um modo de controlo remoto podem ser utilizadas para fotografia com flash sem fios. A câmara pode controlar separadamente cada um dos três grupos de unidades de flash remotas e o flash interno. Para obter informações mais detalhadas, consulte o manual de instruções fornecido com as unidades de flash externas.

- **1** Defina as unidades de flash remoto para o modo RC e coloque-as conforme pretendido.
	- Ligue as unidades externas de flash, prima o botão MODE e selecione o modo RC.
	- Selecione um canal e um grupo para cada unidade externa de flash.
- **2** Selecione [Ligado] para [ $\frac{1}{4}$  Modo Ctr. Rmt.] em  $\frac{1}{2}$  Menu de Disparo 2 (P. 87).
	- O super painel de controlo LV muda para o modo RC.
	- Pode selecionar um ecrã de super painel de controlo LV premindo repetidamente o botão INFO.
	- Selecione um modo de flash (tenha em atenção que a redução de olhos vermelhos não está disponível no modo RC).

*7* Atenção

#### **3** Ajuste as definições para cada grupo no super painel de controlo LV.

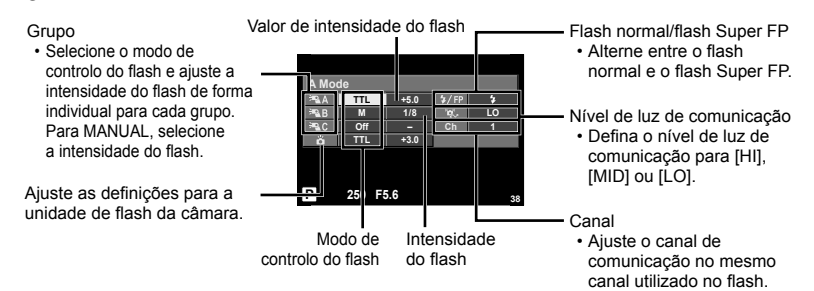

#### **4** Ligue a unidade de flash fornecida e ligue a câmara.

• Depois de confirmar que as unidades de flash incorporado e remoto estão carregadas, tire uma fotografia de teste.

#### ■ Alcance de controlo do flash sem fios

Coloque as unidades de flash sem fios com os respetivos sensores remotos voltados para a câmara. A ilustração seguinte mostra as distâncias aproximadas a que devem ser posicionadas as unidades de flash. O alcance de controlo real varia de acordo com as condições locais.

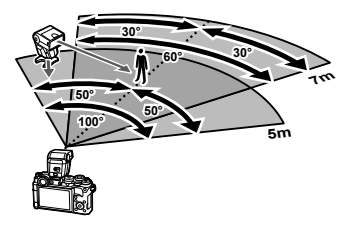

#### Atenção

- Recomenda-se a utilização de um único grupo de até três unidades de flash remoto.
- As unidades de flash remoto não podem ser utilizadas para sincronização lenta de segunda cortina ou para exposições antichoque superiores a 4 segundos.
- Se o assunto estiver demasiado próximo da câmara, os flashes de controlo emitidos pelo flash da câmara podem afetar a exposição (este efeito pode ser reduzido limitando a saída do flash da câmara quando, por exemplo, se utiliza um difusor).
- O limite superior do momento de sincronização do flash é 1/250 seg. quando se utiliza o flash no modo RC.

# **Outras unidades de fl ash externo**

Tenha em conta as informações que se seguem quando utilizar uma unidade de flash de outros fabricantes montada na sapata da câmara:

- A utilização de um flash obsoleto que aplique correntes superiores a cerca de 250 V no contacto X, danificará a máquina.
- Se ligar unidades de flash com contactos de sinal que não cumpram as especificações da Olympus poderá danificar a câmara.
- Defina o modo de disparo para  $M$ , defina a velocidade do obturador para um valor nunca superior à velocidade síncrona do flash, e defina a sensibilidade ISO para uma posição diferente de [AUTO].
- O controlo do flash só pode ser realizado definindo o flash manualmente para a sensibilidade ISO e valores de diafragma selecionados com a câmara. A luminosidade do flash pode ser regulada, ajustando a sensibilidade ISO ou o valor do diafragma.
- Utilize um flash com um ângulo de iluminação adequado à objetiva. O ângulo de iluminação é normalmente expresso utilizando a distância focal equivalente no formato de 35 mm.

# **Acessórios principais**

## **Cabo remoto (RM–UC1)**

Utilize em situações em que o mínimo movimento da câmara possa resultar em desfocagem, por exemplo, em fotografias macro ou em pose. O cabo disparador é colocado através do multiconector da câmara. (P. 11)

#### **Objetivas de conversão**

As objetivas de conversão montam-se nas objetivas da câmara para fotografias olhode-peixe ou macro, fáceis e rápidas. Consulte a página da Internet da OLYMPUS para informação sobre as objetivas que podem ser utilizadas.

• Utilize a colocação de objetiva adequada para o modo cena ( $\mathbb{G}_1$ ,  $\mathbb{G}_2$  ou  $\mathbb{G}_3$ ).

# **Pega da câmara (ECG-4)**

A pega torna mais fácil manter a câmara estável quando é anexada uma objetiva grande.

# **Diagrama do sistema**

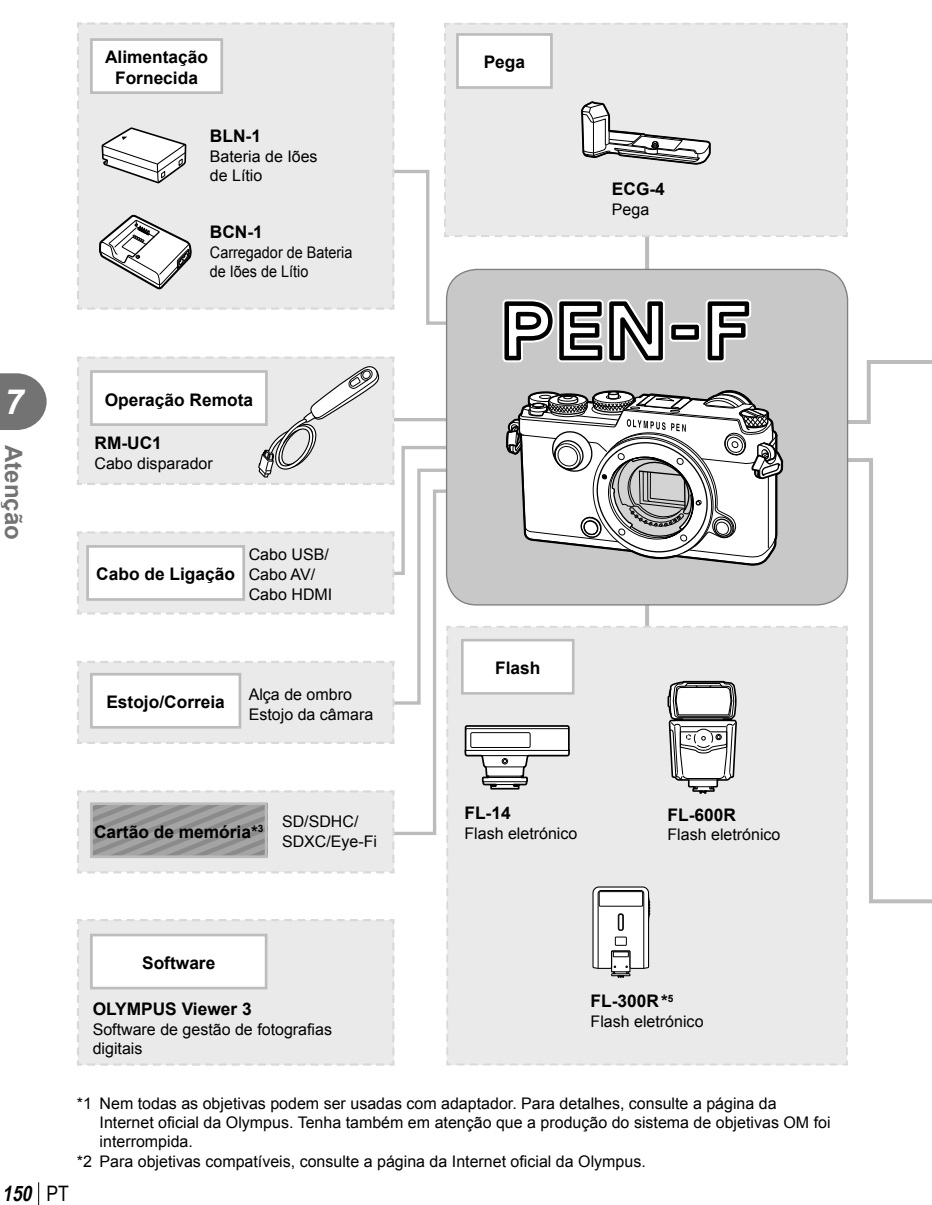

- \*1 Nem todas as objetivas podem ser usadas com adaptador. Para detalhes, consulte a página da Internet oficial da Olympus. Tenha também em atenção que a produção do sistema de objetivas OM foi interrompida.
- \*2 Para objetivas compatíveis, consulte a página da Internet oficial da Olympus.

*Atenção* 

: PEN-F compatible products

**: Commercially available products** 

Para informações mais atuais, por favor, visite a página de Internet da Olympus.

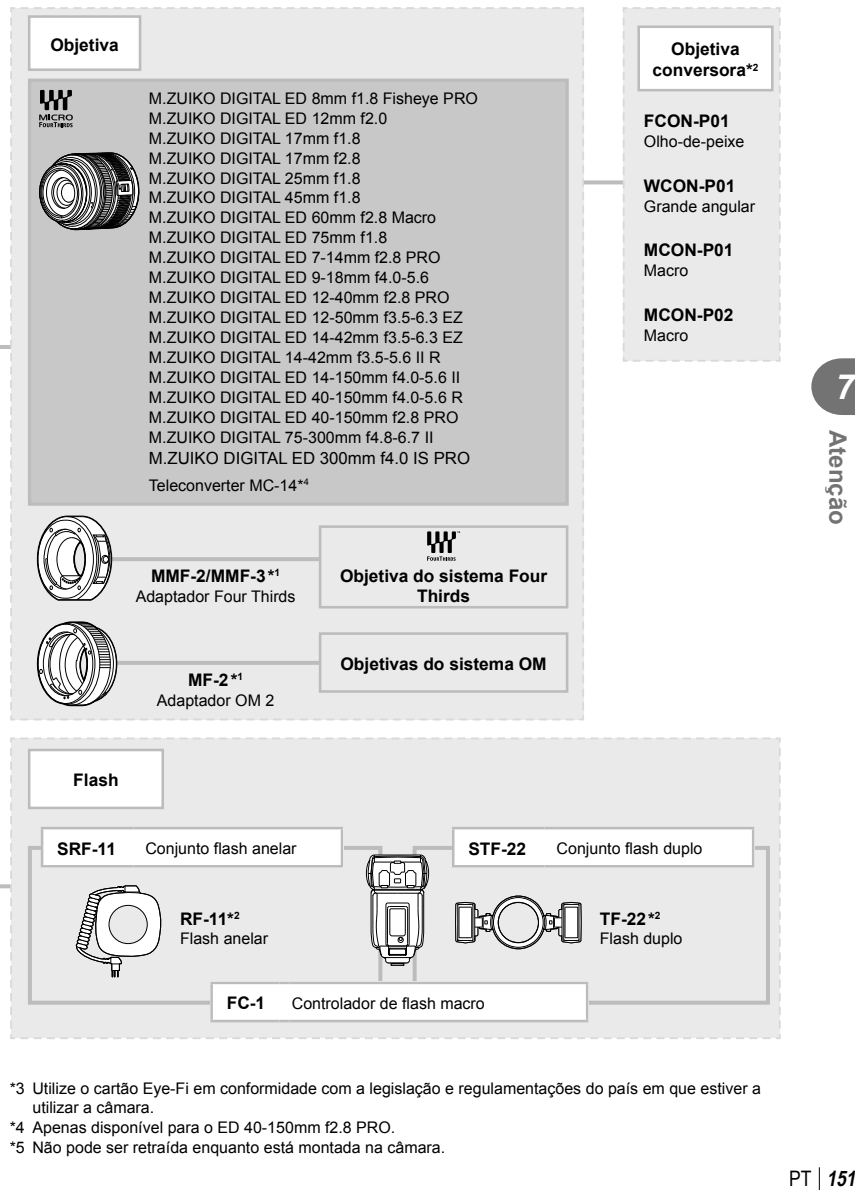

- \*3 Utilize o cartão Eye-Fi em conformidade com a legislação e regulamentações do país em que estiver a utilizar a câmara.
- \*4 Apenas disponível para o ED 40-150mm f2.8 PRO.
- \*5 Não pode ser retraída enquanto está montada na câmara.

#### **Limpeza da câmara**

Desligue a câmara e retire a bateria antes de limpar a câmara.

#### **Exterior:**

• Limpe suavemente com um pano macio. Se a câmara estiver muito suja, molhe o pano em água tépida com sabão e escorra-o bem. Limpe a câmara com o pano húmido e seque-a com um pano seco. Se utilizou a câmara na praia, utilize um pano molhado em água limpa e bem espremido.

#### **Ecrã:**

• Limpe suavemente com um pano macio.

#### **Objetiva:**

• Remova o pó da objetiva com um pincel de sopro disponível no mercado. No caso da objetiva, limpe cuidadosamente com um papel de limpeza de objetivas.

#### **Armazenamento**

- Quando a câmara não for utilizada durante períodos prolongados, retire a bateria e o cartão. Guarde a câmara num local fresco, seco e bem arejado.
- Introduza a bateria periodicamente e teste as funções da câmara.
- Remova o pó e outras substâncias estranhas da tampa da câmara e das tampas traseiras antes de as colocar.
- Coloque a tampa da câmara na câmara para evitar que o pó se instale no interior quando não existe qualquer objetiva colocada. Certifique-se de que coloca as tampas da objetiva frontal e traseira antes de guardar a objetiva.
- Limpe a câmara após utilização.
- Não guarde juntamente com repelente de insetos.

### **Limpar e verifi car o dispositivo de captação de imagens**

Esta câmara inclui uma função de redução de poeiras para impedir a acumulação de poeiras no dispositivo de captação de imagens e para remover quaisquer poeiras ou sujidade da superfície do dispositivo de captação de imagens com vibrações ultrassónicas. A função de redução de poeiras é ativada ao ligar a câmara.

A função de redução de poeiras atua na mesma altura que o mapeamento de pixéis, que verifica o dispositivo de captação de imagem e os circuitos do processamento de imagem. Visto que a redução de poeiras é ativada sempre que a câmara é ligada, a câmara deverá ser mantida direita para que a função de redução de poeiras possa ser eficaz.

- Não utilize solventes fortes como benzina ou álcool, ou panos quimicamente tratados.
- Evite guardar a câmara em locais onde sejam tratados químicos, de modo a proteger a câmara de corrosão.
- Se a objetiva não for limpa, poderá surgir bolor na superfície da mesma.
- Antes de utilizar a câmara, caso não tenha sido utilizada durante um período longo, verifique todos os componentes da câmara. Antes de tirar fotografias importantes, faça um teste de disparo para verificar se a câmara funciona de modo adequado.

# **Mapeamento de Pixéis - Verifi car as funções de processamento de imagem**

A característica de mapeamento de pixéis permite à câmara fotográfica verificar e ajustar as funções do dispositivo de captação de imagens e do processamento de imagem. Depois de utilizar o ecrã ou tirar fotografias contínuas, aguarde pelo menos um minuto antes de utilizar a função mapeamento de pixéis para assegurar o funcionamento correto.

1 Selecione [Mapeamento de Pixéis] no separador  $\frac{a}{b}$  Menu de Personalização (P. 114) k.

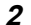

- **2** Prima  $\triangleright$  e depois prima  $\otimes$ .
	- A barra [Ocup.] é apresentada quando o mapeamento de pixéis está a decorrer. Quando o mapeamento de pixéis estiver concluído, o menu é reposto.
- Se desligar a câmara acidentalmente durante o mapeamento de pixéis, comece novamente desde o passo 1.

### **A câmara fotográfi ca não liga mesmo quando a bateria está carregada**

#### **A bateria não está completamente carregada**

• Carregue a bateria com o carregador.

#### **A bateria está temporariamente incapaz de funcionar devido ao frio**

• O desempenho da bateria diminui a baixas temperaturas. Remova a bateria e aqueça-a colocando-a no bolso durante algum tempo.

# **Ao premir o botão disparador não é tirada nenhuma fotografi a**

#### **A câmara desligou-se automaticamente**

- Se a poupança de energia estiver ativada, a câmara entra no modo de hibernação se não forem realizadas operações durante um período definido.
- A câmara entra automaticamente no modo de descanso para reduzir a utilização da bateria se não forem executadas quaisquer operações durante um período de tempo específico.  $\mathbb{R}$  [Descanso] (P. 108)

Se não forem executadas quaisquer operações durante um período de tempo definido (4 horas) depois de a câmara ter entrado no modo de descanso, a câmara desligar-se-á automaticamente.

#### **O fl ash está a carregar**

• No ecrã, a marca  $\clubsuit$  pisca quando o carregamento estiver a decorrer. Aguarde que o símbolo pare de piscar e depois prima o botão disparador.

#### **Não é possível focar**

• A câmara não consegue focar assuntos demasiado próximos ou que não sejam adequados à focagem automática (a marca de confirmação AF ficará intermitente no ecrã). Aumente a distância do assunto ou foque um objeto de contraste elevado à mesma distância da câmara que o assunto que pretende focar, componha a fotografia e fotografe.

#### **Temas de difícil focagem**

Poderá ser difícil focar com a focagem automática nas seguintes situações.

A marca de confirmação AF está a piscar. Estes assuntos não estão focados.

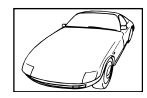

Assunto de baixo contraste

A marca de confirmação AF acende, mas o assunto não está focado.

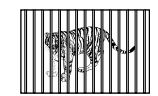

Assuntos a distâncias diferentes

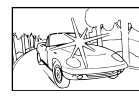

Luminosidade excessiva no centro do enquadramento

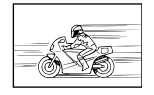

Assunto em movimento rápido

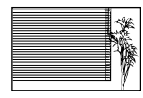

Assunto sem linhas na vertical

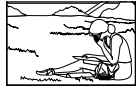

Assunto não está dentro da área AF

*8*

#### **Redução de ruído está ativada**

• Ao fotografar cenas noturnas, as velocidades do obturador são mais lentas e tende a aparecer ruído nas imagens. A câmara ativa o processo de redução de ruído depois de fotografar com velocidades do obturador lentas. Durante essa ativação, não é possível disparar. Pode definir [Red. Ruído] para [Desl.].  $I\lll$  [Red. Ruído] (P. 108)

#### **O número de alvos AF é reduzido**

O número e tamanho dos alvos AF varia com as defi nições de grupo alvo e a opção selecionada para [Teleconversor Digital] e [Aspeto Da Imagem].

#### **A data e a hora não foram defi nidas**

#### **A câmara é utilizada com as mesmas defi nições de compra**

• A data e a hora da câmara não estão definidas quando esta é adquirida. Acerte a data e a hora antes de utilizar a câmara.  $\mathbb{R}$  "Configurar a data/hora" (P. 18)

#### **A bateria foi removida da câmara**

• Se deixar a câmara sem bateria durante aproximadamente 1 dia, as definições de data e hora voltarão às predefinições de fábrica. As definições serão canceladas mais rapidamente se a bateria estiver na câmara durante um curto período antes de ser removida. Antes de tirar fotografias importantes, verifique se a data e a hora estão corretas.

#### **As funções defi nidas são repostas para as defi nições de fábrica**

Sempre que rodar o seletor de modo ou desligar a câmara num modo de disparo que não P, A, S ou M, as funções cujas definições tenham sido alteradas serão repostas para as definições de fábrica.

#### **A imagem obtida está esbranquiçada**

Tal poderá acontecer quando a fotografia é tirada em condições de contraluz ou de semicontraluz. Isto deve-se a um fenómeno intitulado clarão ou fantasma. Considere, o mais que puder, uma composição em que uma fonte de luz forte não seja incluída na fotografia. Poderão ocorrer clarões mesmo quando não está presente uma fonte de luz na fotografia. Utilize um para-sol de objetiva para encobrir a objetiva da fonte de luz. Se o para-sol da objetiva não produzir efeito, utilize a sua mão para fazer sombra sobre a objetiva. **G** "Objetivas intermutáveis" (P. 146)

#### **Surgem pontos claros desconhecidos no assunto da fotografi a tirada**

Isto poderá dever-se a pixéis presos no dispositivo de captação de imagens. Execute um [Mapeamento de Pixéis].

Se o problema persistir, repita o mapeamento de pixéis algumas vezes.  $\mathbb{R}$  "Mapeamento de Pixéis - Verificar as funções de processamento de imagem" (P. 153)

#### **Funções que não podem ser selecionadas a partir de menus**

Alguns itens poderão não ser selecionáveis a partir dos menus quando utilizar o seletor em cruz.

- Itens que não podem ser configurados com o modo de disparo atual.
- Itens que não podem ser configurados devido a um item configurado anteriormente: Combinação de [ $\Box$ ] e [Red. Ruído], etc.

# **Códigos de erro**

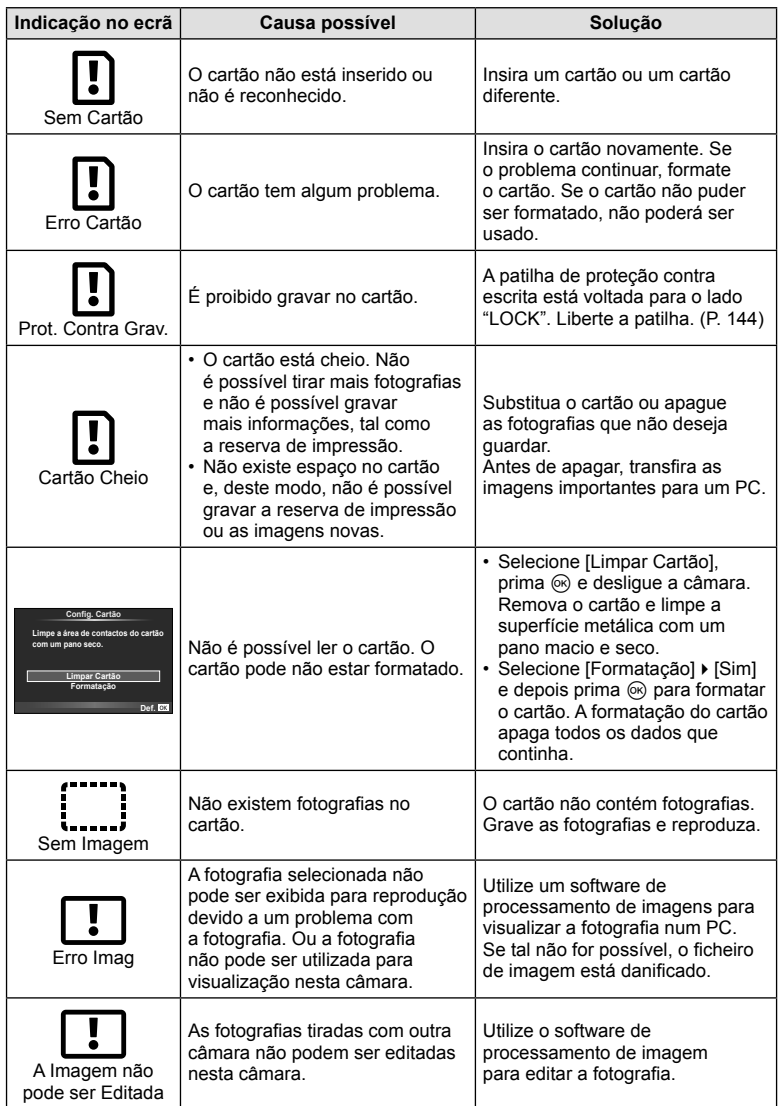

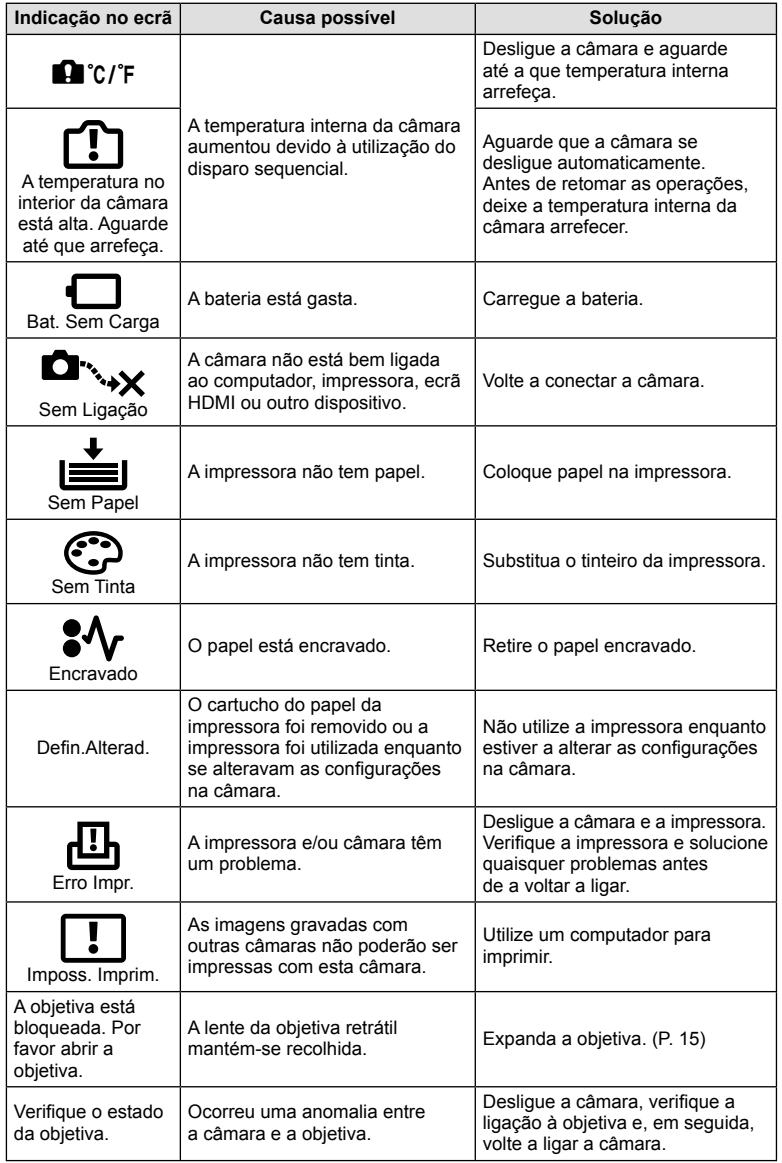

# **Diretório do menu**

\*1: Pode ser adicionado a [Atribuir modos person.].

\*2: A predefinição pode ser reposta selecionando [Completo] para [Repor].

\*3: A predefinição pode ser reposta selecionando [Básico] para [Repor].

### **C** Menu de disparo

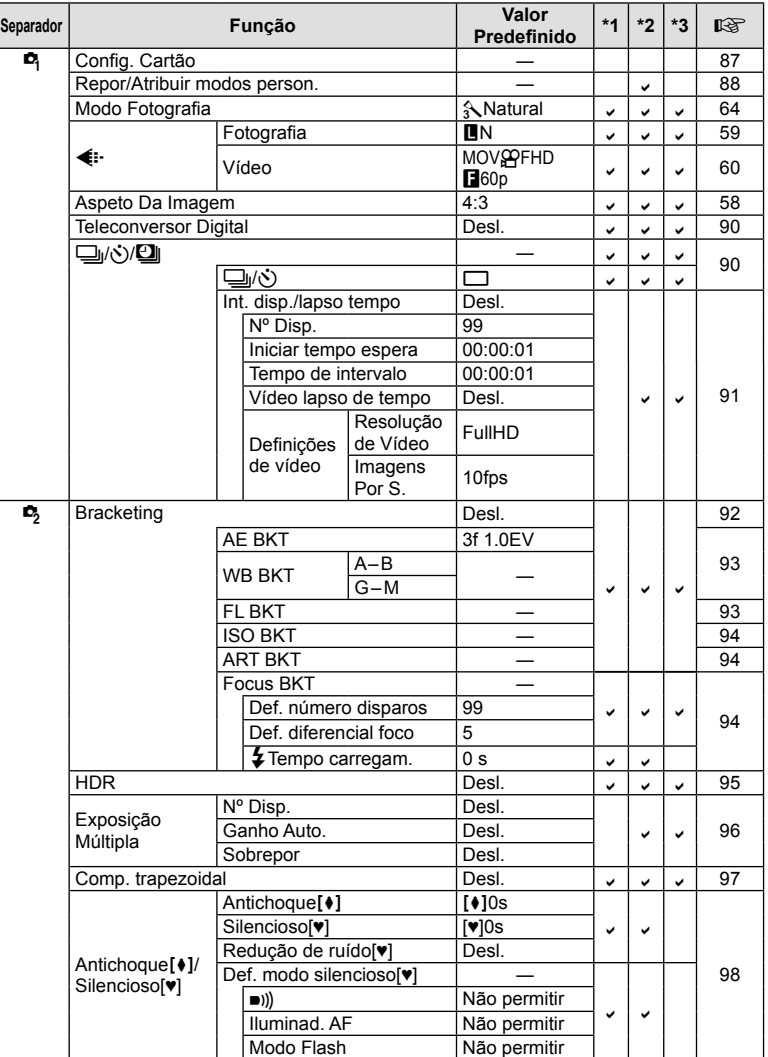

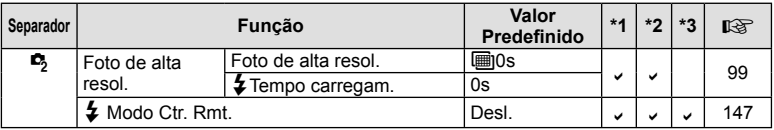

# q **Menu de Reprodução**

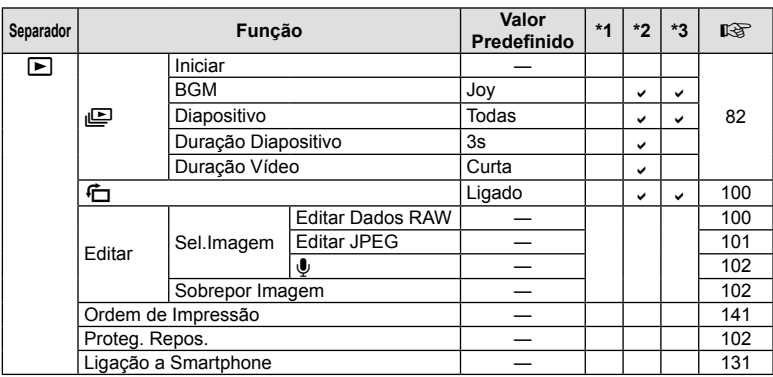

# d **Menu de Confi g.**

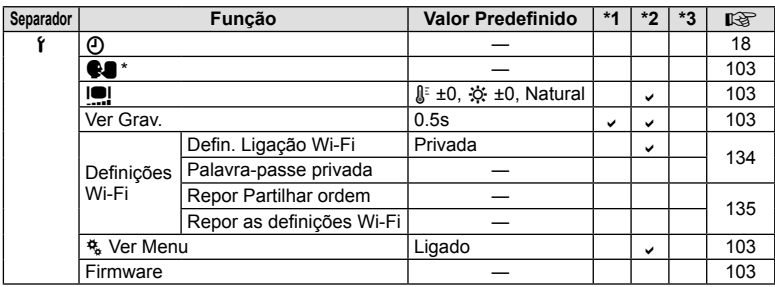

\* As defi nições diferem dependendo da região na qual a câmara é adquirida.

# c **Menu de Personalização**

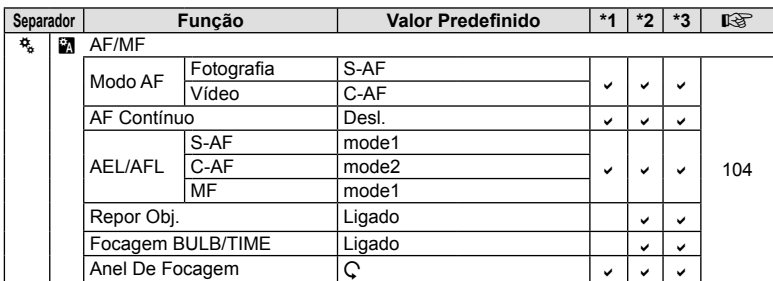

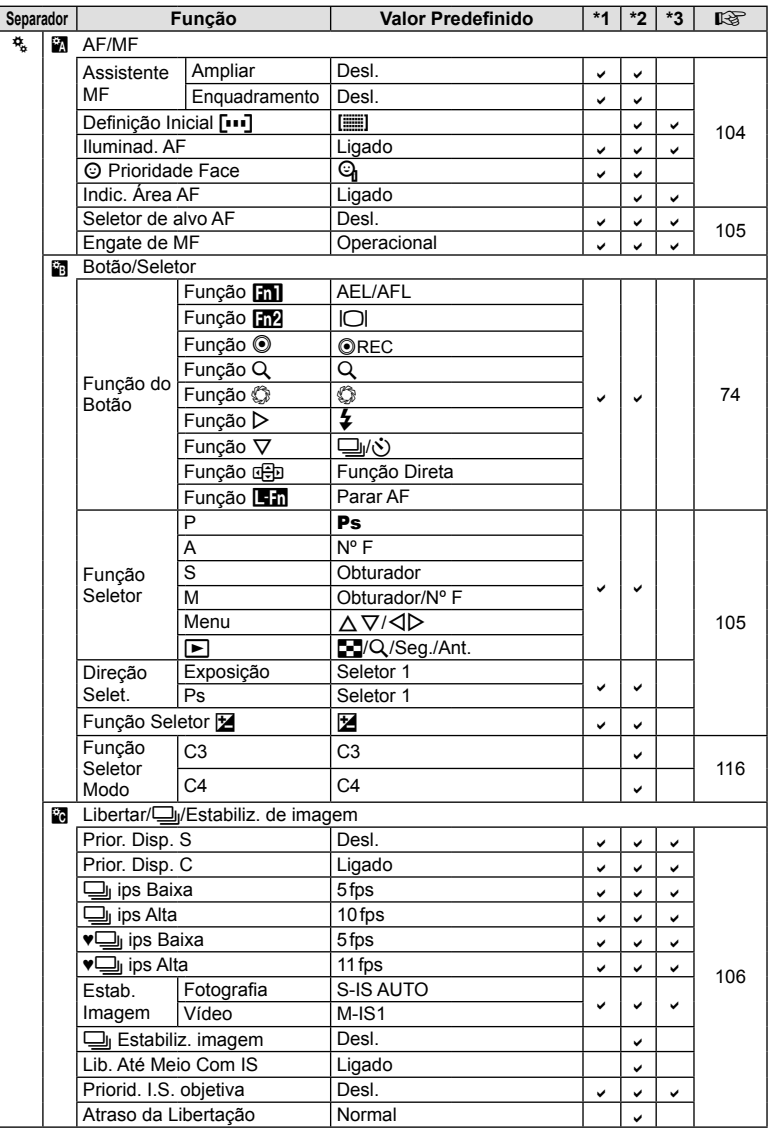

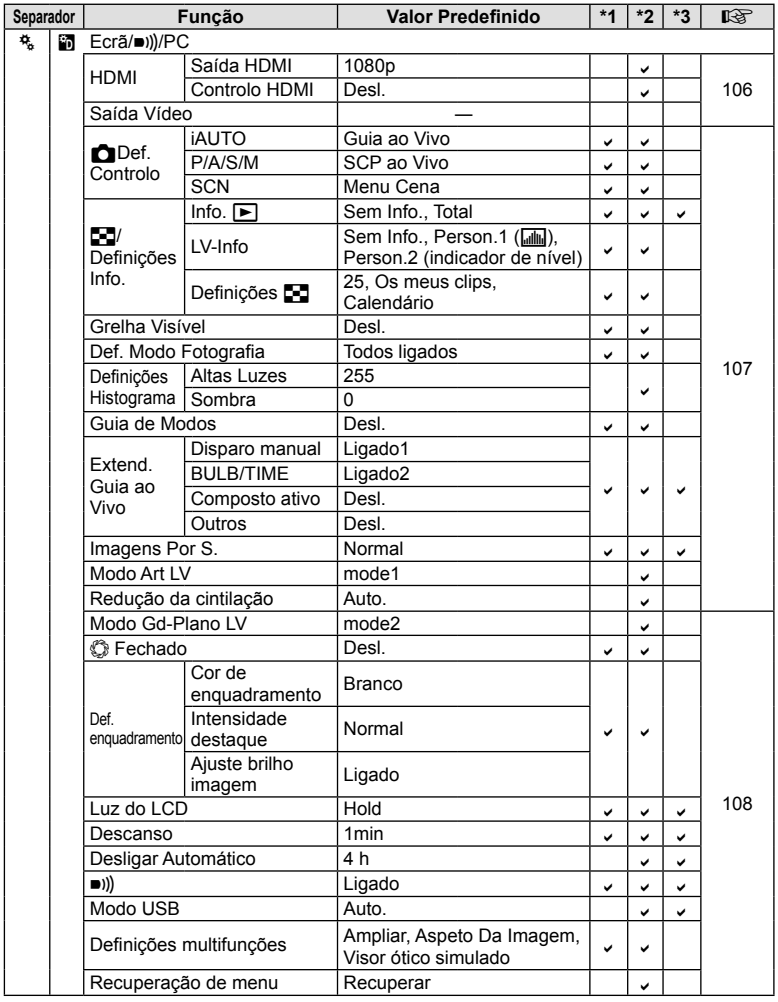

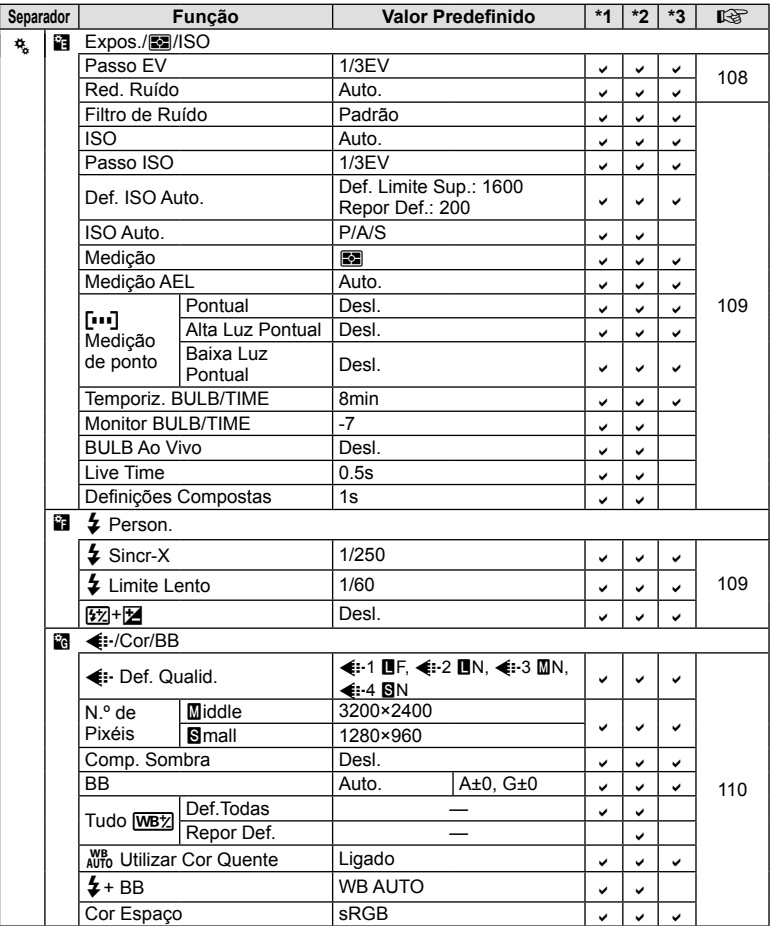

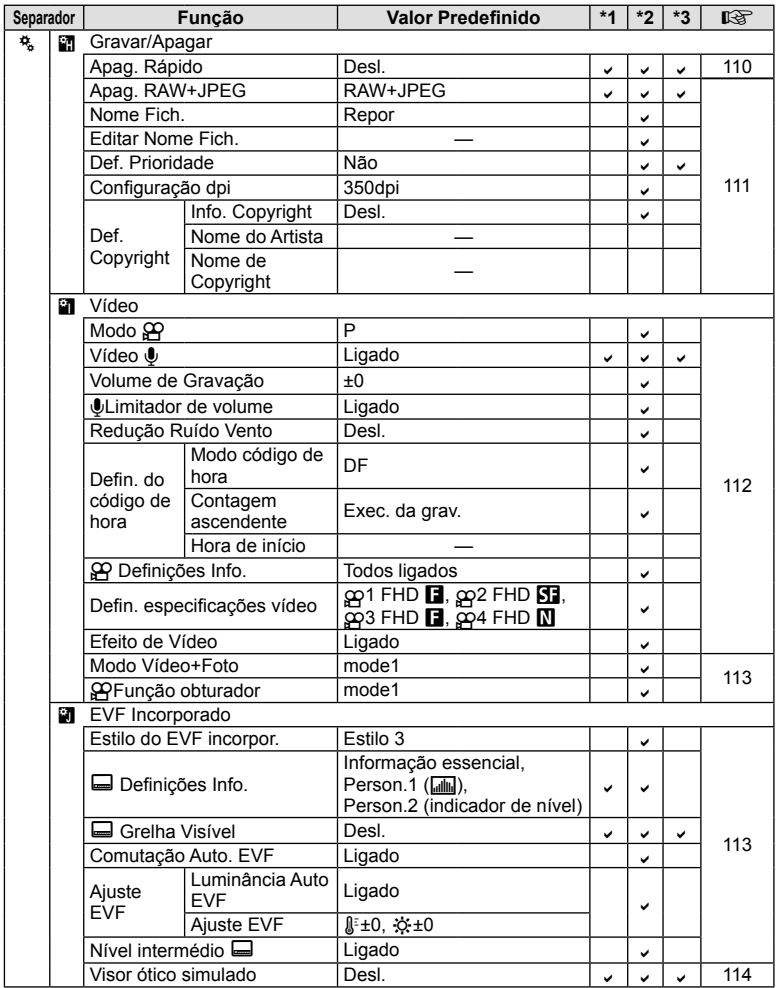

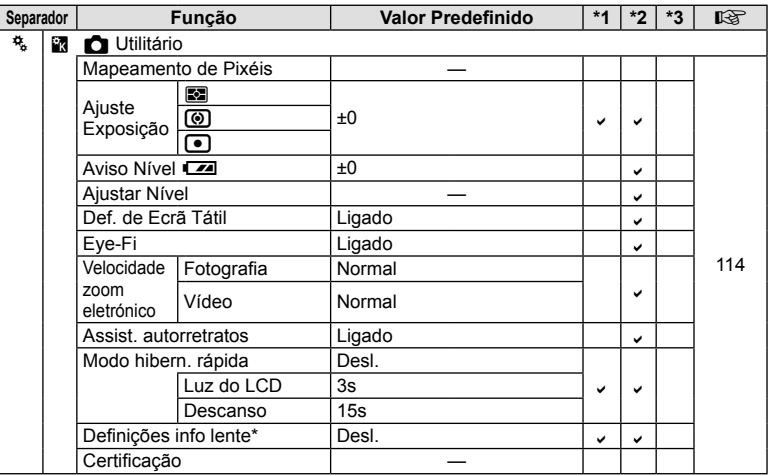

\* [Repor] (Completo) e [Repor] (Básico) não restauram a informação para as objetivas individuais.

# **Perfi s de cor e monocromáticos padrão**

Cada um dos Perfis de Cor 1, 2 e 3 e os Perfis Monocromáticos 1, 2 e 3, que estão disponíveis quando o controlo de perfil de cor ou monocromático está selecionado com o seletor criativo, é predefinido para diferentes padrões.

#### Perfil de cor 1

Reponha para uma predefinição "Natural" normal com todas as definições repostas para os seus valores padrão (±0).

#### Perfil de cor 2

Reponha para uma predefinição com cores profundas e austeras.

#### Perfil de cor 3

Reponha para uma predefinição que dá o efeito de filme com cores altamente saturadas e profundas.

#### Perfil monocromático 1

Reponha para uma predefinição "Monotom" normal com todas as definições repostas para os seus valores padrão (±0).

#### Perfil monocromático 2

Reponha para uma predefinição que produz o efeito de filme a preto-e-branco.

#### Perfil monocromático 3

Reponha para uma predefinição que produz o efeito de filme infravermelhos a pretoe-branco.

# **Especifi cações**

#### ■ Câmara fotográfica

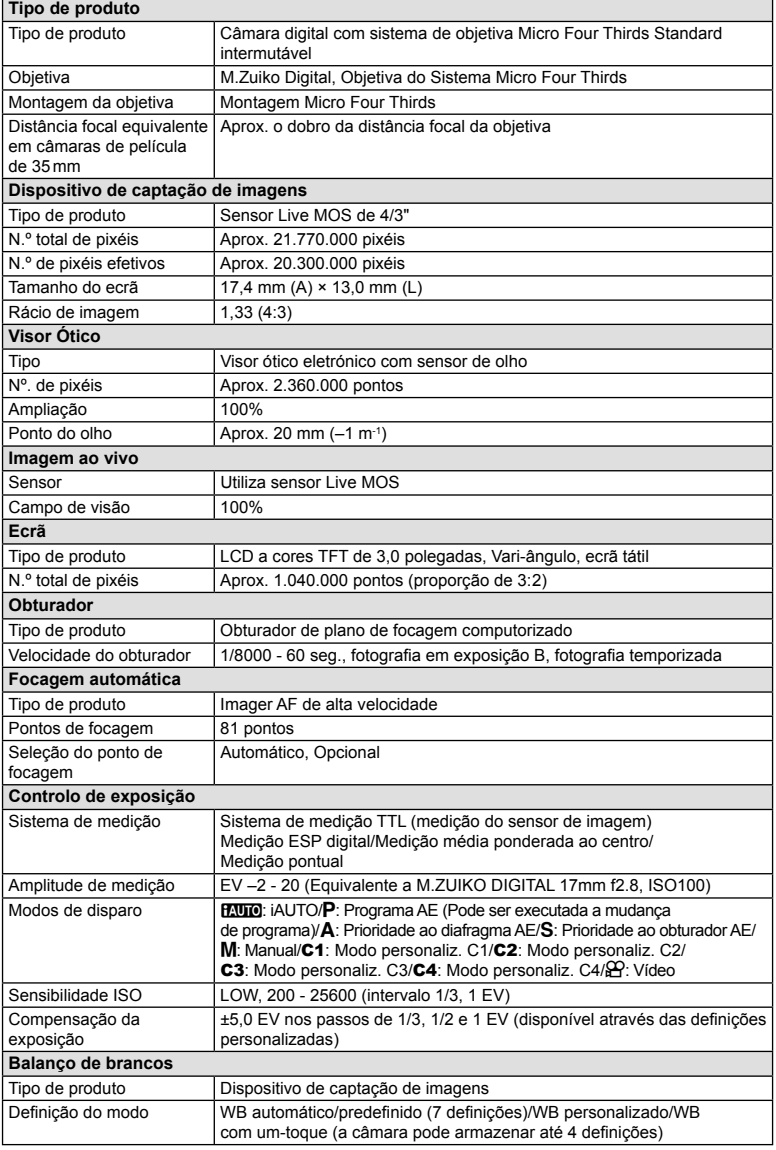

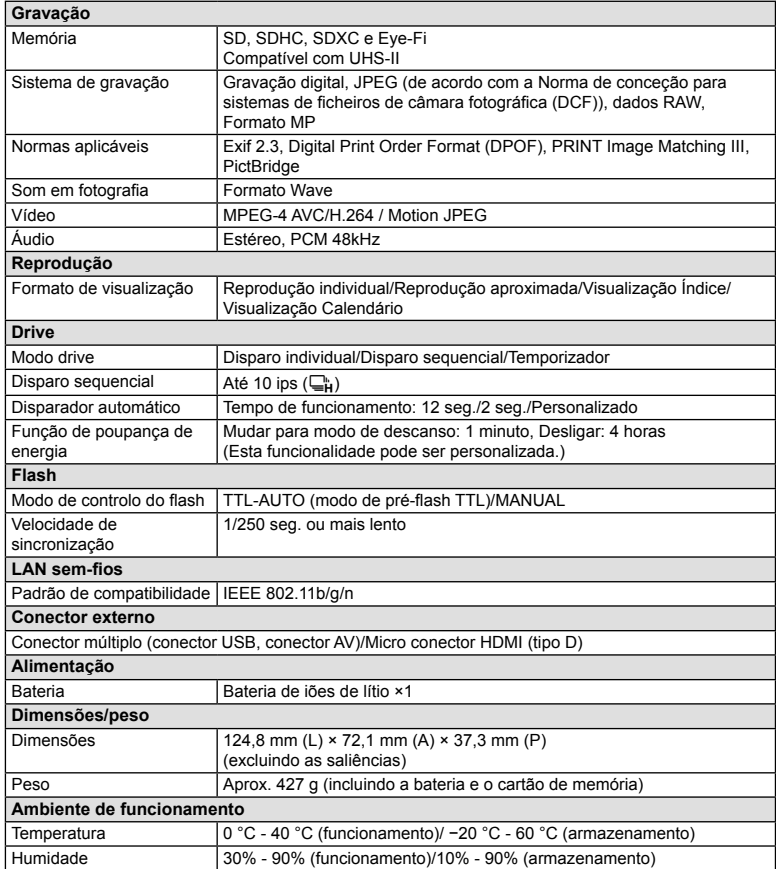

HDMI, o logótipo HDMI e High-Definition Multimedia Interface são marcas comerciais ou marcas comerciais registadas da HDMI Licensing LLC.

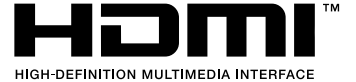

- AS ESPECIFICAÇÕES ESTÃO SUJEITAS A ALTERAÇÕES SEM QUALQUER AVISO OU OBRIGAÇÃO POR PARTE DO FABRICANTE.
- Visite o nosso website para as especificações mais recentes.

#### **FL-LM3 Flash**

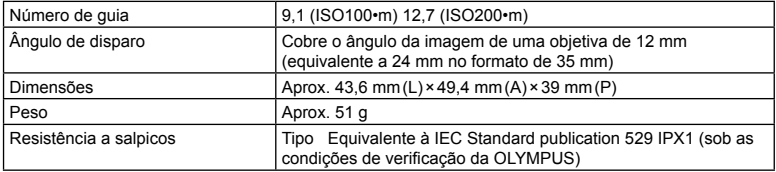

#### Bateria de iões de lítio

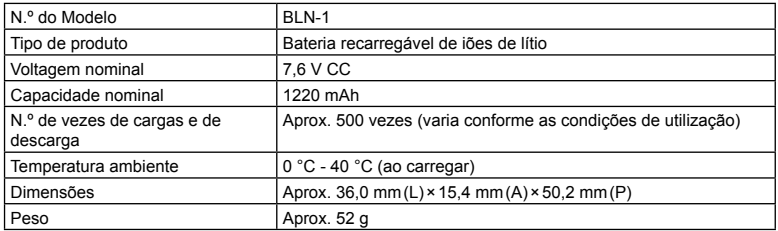

#### Carregador de baterias de iões de lítio

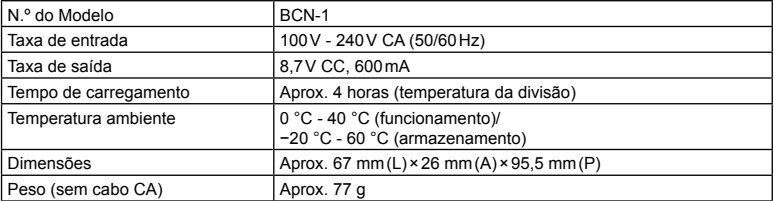

• O cabo CA fornecido com este dispositivo destina-se a ser utilizado apenas com este dispositivo e não deve ser utilizado com outros dispositivos. Não utilize cabos de outros dispositivos com este dispositivo.

- AS ESPECIFICAÇÕES ESTÃO SUJEITAS A ALTERAÇÕES SEM QUALQUER AVISO OU OBRIGAÇÃO POR PARTE DO FABRICANTE.
- Visite o nosso website para as especificações mais recentes.

# **PRECAUÇÕES DE SEGURANÇA**

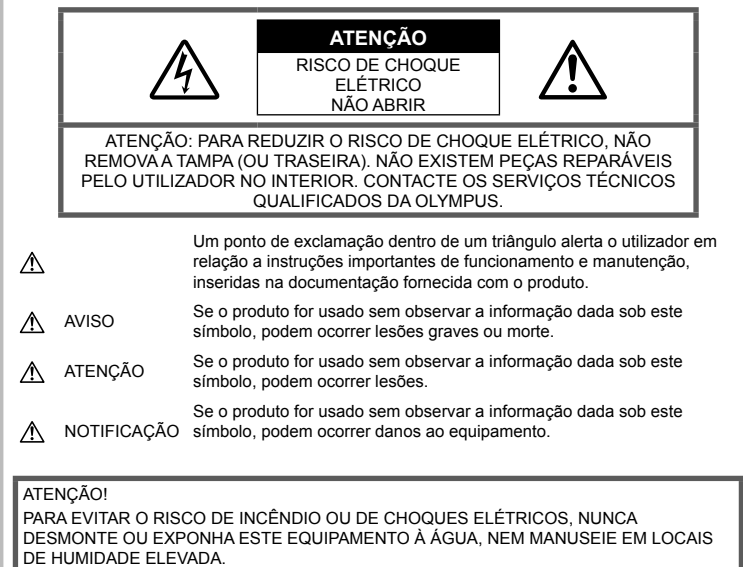

### **Precauções gerais**

Ler todas as instruções – Antes de utilizar o produto, leia todas as instruções de funcionamento. Guarde todos os manuais e documentação para futura referência.

Fonte de Alimentação - Lique este aparelho apenas à fonte de alimentação especificada no aparelho.

Obietos Estranhos - Para evitar danos pessoais, nunca insira um objeto de metal no produto.

Limpeza – Antes de limpar, desligue sempre o aparelho da tomada. Utilize apenas um pano húmido. Nunca utilize qualquer tipo de líquido ou aerossol, ou qualquer tipo de solvente orgânico para limpar este produto.

Calor – Nunca utilize ou guarde este aparelho junto a fontes de calor como radiadores, grelhas de calor, fogões ou qualquer outro tipo de equipamento ou aplicação que gere calor, incluindo amplificadores estéreo.

Suportes – Para sua segurança, e para evitar danos no produto, utilize apenas os acessórios recomendados pela Olympus.

Localização – Para evitar danos no aparelho, coloque o aparelho sobre um tripé, prateleira ou suporte estável.

# **AVISO**

- **Não utilize a câmara perto de gases infl amáveis ou explosivos.**
- **Não utilize o fl ash e o LED (incluindo o iluminador AF) a curta distância das** 
	- **pessoas (bebés, crianças pequenas, etc.).**
	- Deverá manter uma distância de, pelo menos, 1 m do rosto das pessoas. O disparo do flash demasiado perto dos olhos pode causar uma perda de visão momentânea.
- **Não olhe para o sol ou para luzes fortes através da câmara.**
- **Mantenha a câmara fora do alcance de crianças pequenas e bebés.**
	- Utilize e guarde sempre a câmara fora do alcance das crianças pequenas e bebés, para prevenir as seguintes situações de perigo que poderão causar sérias lesões:
		- Ficar preso na correia da câmara, provocando asfixia.
		- Ingerir acidentalmente a bateria, cartões ou outras peças pequenas.
		- Disparar o flash acidentalmente contra os seus próprios olhos ou contra os olhos de outra criança.
		- Lesionar-se acidentalmente com as peças amovíveis da câmara.
- **Se notar que o carregador está a libertar fumo, calor ou produzir um ruído ou cheiro pouco normais, pare imediatamente a sua utilização e desligue o carregador da tomada de alimentação, contactando em seguida um distribuidor autorizado ou um centro de reparação.**
- **Se notar algum cheiro, ruído ou fumo estranho, interrompa imediatamente a utilização da câmara.**
	- Nunca retire a bateria com as mãos descobertas, pois poderá causar um incêndio ou queimar as suas mãos.
- Nunca pegue nem manuseie a câmara com as mãos molhadas. Se o fizer, pode provocar sobreaquecimento,

explosão, queimaduras, choque elétrico ou avarias.

- **Não deixe a câmara em locais onde poderá fi car sujeita a temperaturas extremamente elevadas.**
	- Se o fizer, poderá deteriorar pecas e, em certas circunstâncias, causar um incêndio na câmara. Não utilize o carregador se estiver coberto (como com um cobertor). Poderá causar sobreaquecimento, originando um incêndio.
- **Manuseie a câmara com cuidado para evitar queimaduras provocadas por baixa temperatura.**
	- Quando a câmara contém peças metálicas, o sobreaquecimento das mesmas poderá provocar queimaduras de baixo calor. Preste atenção ao seguinte:
		- Quando utilizada por muito tempo, a câmara ficará quente. Se continuar a segurar a câmara fotográfica nestas condições, poderá sofrer uma queimadura de baixo calor.
		- Em locais sujeitos a temperaturas extremamente baixas, a temperatura do corpo da câmara poderá ser mais baixa do que a temperatura ambiente. Se possível, use luvas quando manusear a câmara nestas circunstâncias.
- Para proteger a tecnologia de alta precisão contida neste produto, nunca deixe a câmara nos locais abaixo indicados, durante a sua utilização ou armazenamento:
	- Locais onde a temperatura e/ou humidade seja elevada ou sofra mudanças extremas. Luz solar direta, praias, veículos fechados ou perto de outras fontes de calor (fogões, radiadores, etc.) ou humidificadores.
	- Em ambientes com areia ou poeira.
	- Perto de produtos inflamáveis ou explosivos.
	- Em locais molhados, tais como, casas de banho ou à chuva.
	- Em locais sujeitos a fortes vibrações.
- A câmara utiliza uma bateria de iões de lítio especificada pela Olympus. Carregue a bateria com o carregador especificado. Não utilize qualquer outro carregador.
- Nunca incinerar ou aquecer a bateria em micro-ondas, em placas de calor ou em recipientes pressurizados, etc.
- Nunca deixar a câmara sobre ou próxima de dispositivos eletromagnéticos. Isso poderá causar sobreaquecimento, incêndio ou explosão.
- Não ligar terminais a quaisquer objetos metálicos.
- Tenha cuidado ao transportar ou guardar as baterias a fim de evitar que entrem em contacto com objetos metálicos, tais como joias, ganchos, fechos de correr, chaves, etc. O curto-circuito pode causar sobreaquecimento, explosão ou incêndio que podem queimar ou ferir o utilizador.
- Para evitar fuga de líquidos ou avaria dos terminais da bateria, siga cuidadosamente todas as instruções referentes à utilização da bateria. Nunca tente desmontar uma bateria ou modificá-la de nenhuma maneira, por soldadura, etc.
- Se o líquido da bateria entrar em contacto com os seus olhos, lave-os imediatamente com água corrente fresca e limpa, e procure assistência médica imediatamente.
- Se não conseguir remover a bateria da câmara, contacte um distribuidor ou centro de assistência autorizado. Não tente remover a bateria à força. Os danos no exterior da bateria (riscos, etc.) podem produzir calor ou uma explosão.
- Guarde sempre as baterias fora do alcance de crianças pequenas e animais. Se estes engolirem uma bateria acidentalmente, procure assistência médica imediatamente.
- Para evitar que ocorram fugas de líquidos e sobreaquecimentos, ou que sejam causados incêndios ou explosões, utilize apenas as baterias recomendadas para este produto.
- Se a bateria recarregável não recarregar dentro do tempo especificado, interrompa o carregamento e não a utilize.
- Não utilize baterias com riscos ou danos na blindagem, e não risque a bateria.
- Nunca exponha as baterias a fortes impactos nem a vibrações contínuas deixando a câmara cair ou batendo com ela em qualquer lado. Isto pode provocar explosão, sobreaquecimento ou queimaduras.
- Se houver fuga da bateria, se esta tiver um odor não habitual, se apresentar descoloração ou deformação ou anomalias de qualquer outra forma durante o funcionamento, pare a utilização da câmara e afaste-a imediatamente de fogo.
- Se o líquido da bateria entrar em contacto com a roupa ou a pele, retire a roupa e lave imediatamente a parte afetada com água corrente fresca e limpa. Se o líquido queimar a pele, procure ajuda médica imediatamente.
- A bateria de iões de lítio da Olympus foi projetada para utilização apenas com a câmara digital Olympus. Não utilize a bateria em outros dispositivos.
- **Não deixe as crianças ou animais manusear ou transportar as baterias (evite comportamentos perigosos como, lamber a bateria, colocá-la na boca ou dar dentadas).**

#### **Utilize apenas baterias recarregáveis e carregadores de baterias adequados**

Recomendamos que utilize apenas a bateria recarregável e o carregador de bateria genuínos da Olympus com esta câmara.

A utilização de uma bateria recarregável e/ou carregador de bateria não genuínos poderá provocar incêndios ou ferimentos pessoais devido a fugas, aquecimento, ignição ou danos na bateria. A Olympus não assume qualquer responsabilidade por acidentes ou danos que possam resultar da utilização de uma bateria e/ou carregador de bateria que não sejam acessórios genuínos da Olympus.

# **ATENÇÃO**

- **Durante o disparo, não tape o fl ash com a mão.**
- Nunca guarde baterias em locais onde estarão expostas a luz solar direta ou sujeitas a altas temperaturas no interior de um veículo quente, perto de uma fonte de calor, etc.
- Mantenha as baterias sempre secas.
- A bateria poderá ficar quente durante uma utilização prolongada. Para evitar queimaduras ligeiras, não a remova imediatamente depois de utilizar a câmara.
- Esta câmara utiliza uma bateria de iões de lítio Olympus. Utilize a bateria genuína especificada. Há risco de explosão se a bateria for substituída por uma bateria de tipo incorreto.

• Proceda à reciclagem da bateria para poupar os recursos do nosso planeta. Ao eliminar baterias velhas, certifique-se de que cobre os terminais e cumpra sempre a legislação e a regulamentação locais.

# **NOTIFICAÇÃO**

- **Não utilize ou guarde a câmara em locais com pó ou humidade.**
- **Utilize apenas cartões de memória SD/ SDHC/SDXC ou cartões Eye-Fi. Nunca utilize outros tipos de cartões.** Se introduzir acidentalmente outro tipo de cartão na câmara, contacte um distribuidor ou centro de assistência autorizado. Não tente retirar o cartão à força.
- Ao transportar a câmara, tenha cuidado com a correia. Facilmente poderá ficar presa em objetos e causar danos graves.
- Antes de transportar a câmara, remova o tripé e todos os outros acessórios que não pertençam à Olympus.
- Nunca deixe cair a câmara nem a submeta a fortes impactos ou vibrações.
- Ao colocar a câmara num tripé ou ao removê-la do mesmo, rode o parafuso do tripé e não a câmara.
- Não toque nos contactos elétricos da câmara.
- Não deixe a câmara apontada diretamente para o sol. Isto poderá causar danos na objetiva ou na cortina do obturador, descoloração, imagens fantasma no dispositivo de captação de imagens ou, possivelmente, incêndios.
- Não deixe o visor ótico exposto a uma fonte de luz forte ou à luz direta do sol. O calor pode danificar o visor ótico.
- Não pressione nem exerça força excessiva sobre a objetiva.
- Antes de guardar a câmara por um longo período de tempo, retire a bateria. Selecione um local fresco e seco para a quardar a fim de evitar a condensação ou formação de bolor no interior da câmara. Após o armazenamento, teste a câmara ligando-a e pressionando o botão disparador para se certificar de que está a funcionar normalmente.
- A câmara poderá não funcionar corretamente se utilizada num local em que esteja sujeita a um campo magnético/ eletromagnético, ondas radioelétricas ou voltagem elevada, como junto a um televisor, micro-ondas, jogo de vídeo, altifalantes com volume elevado, unidade de ecrã de grandes dimensões, torre de televisão/rádio ou torres de transmissão. Nesses casos, desligue e volte a ligar a câmara antes de prosseguir com a utilização da mesma.
- Cumpra sempre as restrições do ambiente de funcionamento descritas no manual da câmara fotográfica.
- Introduza a bateria cuidadosamente, tal comoé descrito nas instruções de funcionamento.
- Antes de carregar, inspecione sempre a bateria cuidadosamente em relação a eventuais fugas, descoloração, deformação ou qualquer outra situação anormal.
- Antes de armazenar a câmara durante um período de tempo prolongado, retire sempre a bateria.
- Ao armazenar a bateria por um longo período de tempo, opte por um local de armazenamento fresco.
- O consumo energético da câmara varia consoante as funções que são utilizadas.
- Durante as condições descritas abaixo, a energia é consumida continuamente e a bateria descarrega rapidamente.
	- O zoom é utilizado repetidamente.
	- O botão disparador é premido até meio repetidamente no modo de fotografia, ativando a focagem automática.
	- Uma imagem é visualizada no ecrã durante um longo período de tempo.
	- A câmara está ligada a uma impressora.
- A utilização de uma bateria gasta pode fazer com que a câmara se desligue sem apresentar o aviso de bateria fraca.
- Se os terminais da bateria ficarem molhados ou gordurosos, poderá haver falha no contacto da câmara. Limpe a bateria muito bem antes de a utilizar, com um pano seco.
- Carregue sempre a bateria antes de a utilizar pela primeira vez ou se não tiver sido utilizada durante um longo período de tempo.
- Quando utilizar a câmara a bateria em locais com baixas temperaturas, tente manter a câmara e a bateria sobressalente o mais quente possível. As baterias fracas devido a baixas temperaturas podem restabelecer-se quando colocadas novamente à temperatura ambiente.
- Quando viajar, principalmente para o estrangeiro, leve consigo baterias de reserva. Poderá ser difícil adquirir a bateria recomendada nos locais para onde viaja.

### **Utilização da função LAN sem fi os**

- **Desligue a câmara em hospitais e outros locais onde exista equipamento médico.** As ondas rádio da câmara podem afetar negativamente os equipamentos médicos, provocando avarias que resultam em acidentes.
- **Desligue a câmara quando estiver a bordo de um avião.**

A utilização de dispositivos sem fios a bordo pode prejudicar o funcionamento seguro do avião.

#### **Ecrã**

• Não pressione o ecrã com demasiada força; caso contrário, a imagem poderá ficar difusa, originando uma falha no modo de reprodução ou danos no ecrã.

- Poderá surgir uma faixa de luz na parte superior/inferior do ecrã, mas não se trata de uma avaria.
- Quando se visualiza um assunto diagonalmente na câmara, as margens podem surgir em ziguezague no ecrã. Não se trata de uma avaria; no modo de reprodução este fenómeno é menos visível.
- Em lugares sujeitos a baixas temperaturas, o ecrã pode levar bastante tempo para se ligar ou a sua cor pode-se alterar temporariamente.

Quando utilizar a câmara em locais muito frios, tente colocá-la, ocasionalmente, num local quente. Um ecrã que apresente um desempenho debilitado devido às baixas temperaturas, recuperará quando estiver em locais com temperaturas normais.

• O monitor deste produto é fabricado com uma precisão de alta qualidade, contudo, podem aparecer pixéis fixos ou inertes no monitor. Esses pixéis não têm nenhuma influência na imagem que será guardada. Devido a estas características e dependendo do ângulo, também podem existir irregularidades na cor ou brilho, mas isso deve-se à estrutura do monitor. Não se trata de uma avaria.

#### **Avisos legais e outros**

- A Olympus não assume qualquer responsabilidade nem oferece garantias referentes a qualquer dano ou benefício que possa advir do uso legal desta unidade. ou qualquer petição de terceiros que seja causada pelo uso inadequado deste produto.
- A Olympus não assume qualquer responsabilidade nem oferece garantia referente a qualquer dano ou benefício que possa advir do uso legal desta unidade, que seja causado pela eliminação de dados das imagens.

#### **Renúncia da garantia**

- A Olympus não assume qualquer responsabilidade nem oferece garantia, expressa ou implícita, através de ou no que diz respeito ao conteúdo da documentação escrita ou do software, nem em caso algum assumirá a responsabilidade por qualquer garantia implícita na comercialização ou adaptação para qualquer fim particular ou por qualquer prejuízo consequente, fortuito ou indireto (incluindo, mas não limitado aos prejuízos causados por perdas de lucros comerciais, interrupção comercial e perda de informações comerciais) que possam surgir da utilização ou incapacidade de utilização desta documentação escrita, software ou equipamento. Alguns países não permitem a exclusão ou limitação da responsabilidade por prejuízos consequentes ou fortuitos nem da garantia implícita, logo, as limitações supracitadas podem não se aplicar ao seu caso.
- A Olympus reserva-se todos os direitos relativos a este manual.

### **Advertência**

Toda a reprodução fotográfica não autorizada ou utilização ilícita de material com direitos de autor pode violar as leis aplicáveis sobre os direitos de autor. A Olympus não assume qualquer responsabilidade pela reprodução fotográfica não autorizada, pela utilização ou outros atos que transgridam os direitos dos proprietários dos direitos de autor.

#### **Aviso sobre a proteção dos direitos de autor**

Todos os direitos são reservados. Nenhuma parte deste material escrito ou do software poderá ser reproduzida ou utilizada de nenhuma forma e por nenhum meio, eletrónico ou mecânico, incluindo fotocópias e gravação ou a utilização de qualquer tipo de sistema de armazenamento e recuperação de informação sem autorização prévia e por escrito da Olympus. Não se assume qualquer responsabilidade referente à utilização da informação contida nesta documentação escrita ou no software, ou referente a prejuízos resultantes da utilização da informação aqui contida. A Olympus reserva-se o direito de modificar as características e o conteúdo desta publicação ou software sem obrigação de aviso prévio.

# **Aviso FCC**

Este equipamento foi testado e cumpre os limites de um aparelho digital Classe B, conforme a Secção 15 das Normas FCC. Estes limites foram criados para facultar uma proteção razoável contra as interferências nocivas em instalações residenciais. Este equipamento gera, utiliza e pode produzir energia de frequências rádio e, se não for instalado ou utilizado de acordo com as instruções, poderá provocar interferências nocivas nas comunicações rádio. No entanto, não existe qualquer garantia de que as interferências não possam ocorrer numa instalação em particular. Se este equipamento causar interferências nocivas na receção rádio ou televisiva, o que poderá ser detetado ligando e desligando o equipamento, o utilizador deverá tentar corrigir as interferências através de uma ou várias das seguintes medidas:

- Reoriente ou mude a posição da antena recetora.
- Aumente a distância de separação entre o equipamento e o recetor.
- Ligue o equipamento a uma tomada num circuito diferente daquele ao qual o recetor está ligado.
- Se necessitar de ajuda, contacte o seu revendedor ou um técnico de rádio/TV experiente.
- Para ligar a câmara fotográfica a computadores pessoais com capacidade USB, apenas deverá utilizar o cabo USB da OLYMPUS fornecido.

# **Cuidados FCC**

As alterações ou modificações não aprovadas expressamente pela parte responsável pela conformidade poderão inviabilizar a permissão de utilização deste equipamento por parte do utilizador. Este transmissor não deve estar localizado nem deve ser operado juntamente com qualquer outra antena ou transmissor

# **Para os clientes na Europa**

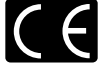

A marca "CE" indica que este produto está em conformidade com os requisitos europeus de segurança, saúde, proteção ambiental e do consumidor. As câmaras fotográficas com a marca "CE" são destinadas à comercialização na Europa. De momento, a

OLYMPUS CORPORATION e a Olympus Europe SE & Co. KG declara que esta PEN-F está em conformidade com os requisitos essenciais e outras disposições relevantes da

Diretiva 1999/5/CE.

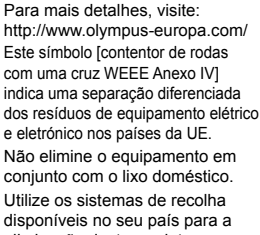

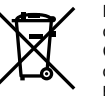

eliminação deste produto. Este símbolo [contentor de rodas com uma cruz Directiva 2006/66/ CE AnexoII] indica uma separação diferenciada dos resíduos de baterias nos países da UE.

Não elimine as baterias em conjunto com o lixo doméstico. Por favor, use os sistemas de recolha disponíveis no seu país para a eliminação das baterias.

#### **Condições de garantia**

Na eventualidade improvável de o seu produto apresentar algum defeito, apesar de ter sido usado corretamente (de acordo com o Manual de Instruções escrito fornecido com o mesmo), durante o período de garantia nacional aplicável e desde que tenha sido adquirido num distribuidor Olympus autorizado dentro da área comercial da OLYMPUS EUROPA SE & Co. KG, tal como estipulado no website:

http://www.olympus-europa.com, o produto será reparado ou, por opção da Olympus, substituído sem quaisquer encargos. Para permitir que a Olympus lhe proporcione os serviços de garantia pedidos, para sua satisfação total e o mais rapidamente possível, anote as informações e instruções indicadas na lista em baixo:

- 1. Para usufruir do direito a esta garantia, siga as instruções em http://consumer-service. olympuseuropa.com para o registo e seguimento (este serviço não está disponível em todos os países)ou leve o produto, a fatura original ou o recibo de compra correspondente e o Certificado de Garantia preenchido ao revendedor onde foi adquirido ou a qualquer outro serviço de assistência da Olympus dentro da área comercial da OLYMPUS EUROPA SE & Co. KG tal como estipulado no website: http://www.olympuseuropa.com, antes do final do período de garantia nacional aplicável.
- 2. Garantia que o Certificado de Garantia está completamente preenchido pela Olympus ou por um revendedor ou centro de assistência autorizado. Deste modo, certifique-se de que o seu nome, o nome do revendedor, o número de série e o ano, mês e data de compra estão preenchidos ou que a fatura original ou o recibo de venda (indicando o nome do revendedor, a data de compra e o tipo do produto) está anexado ao Certificado de Garantia.
- 3. Uma vez que este Certificado de Garantia não será reemitido, guarde-o num local seguro.
- 4. Tenha em conta que a Olympus não assume quaisquer riscos nem suportará quaisquer custos incorridos no transporte do produto até ao revendedor ou ao serviço de assistência autorizado da Olympus.
- 5. Esta garantia não cobre o seguinte e terá de pagar as despesas de reparação, mesmo para defeitos que ocorram dentro do período de garantia referido assim.
	- a. Qualquer defeito que ocorra devido ao manuseamento incorreto (como a realização de uma operação que não está mencionada no Manual de Instruções, etc.)
- b. Qualquer defeito que ocorra devido a reparação, modificação, limpeza, etc. realizados por terceiros que não seja a Olympus ou o serviço de assistência autorizado da Olympus.
- c. Qualquer defeito ou danos que ocorram devido a transporte, queda, choque, etc. após a compra do produto.
- d. Qualquer defeito ou danos que ocorram devido a incêndios, sismos, danos provocados por cheias, raios, outros desastres naturais, poluição ambiental e fontes de alimentação elétrica irregulares.
- e. Qualquer defeito que ocorra devido a falta de cuidado ou armazenamento incorreto (tal como manter o produto em condições de temperatura e humidade elevadas, junto a repelentes de insetos como a naftalina ou drogas prejudiciais, etc.), manutenção inadequada, etc.
- Qualquer defeito que ocorra devido às pilhas gastas, etc.
- g. Qualquer defeito que ocorra devido a areia, lama, água, etc. que entrem no interior da caixa do produto.
- 6. A única responsabilidade da Olympus ao abrigo desta Garantia será limitada à reparação ou substituição do produto. Serão excluídas todas as responsabilidades ao abrigo da Garantia para perdas ou danos indiretos ou consequenciais de qualquer tipo incorridos ou sofridos pelo cliente devido a um defeito do produto e, em especial, quaisquer perdas ou danos provocados à lente, filmes, outros equipamentos ou acessórios utilizados com o produto ou por perdas resultantes de um atraso na reparação ou perda de dados. Os regulamentos obrigatórios por lei, permanecerão não afetados por isto.

# **Marcas registadas**

- Microsoft e Windows são marcas comerciais registadas da Microsoft Corporation.
- Macintosh é uma marca comercial da Apple Inc.
- O Logótipo SDXC é uma marca comercial de SD-3C, LLC.
- Eye-Fi é uma marca comercial da Eye-Fi, Inc.
- A função "Tecnologia Ajuste de Sombra" contém tecnologias patenteadas da Apical Limited.

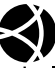

- Micro Four Thirds, Four Thirds, e os logótipos Micro Four Thirds e Four Thirds são marcas comerciais ou marcas comerciais registadas da OLYMPUS CORPORATION no Japão, Estados Unidos, nos países da União Europeia e noutros países.
- Wi-Fi é uma marca comercial registada da Wi-Fi Alliance.
- O logótipo "Wi-Fi CERTIFIED" é utilizado como referência da Wi-Fi Alliance.

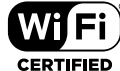

- As normas para os sistemas de ficheiro da câmara referidas neste manual são as normas "Regulamentos de conceção para o sistema de ficheiro de câmaras fotográficas/ DCF" estipuladas pela JEITA ("Japan Electronics and Information Technology Industries Association").
- Todas as outras empresas e nomes de produtos são marcas comerciais registadas e/ou marcas comerciais dos seus respetivos proprietários.

THIS PRODUCT IS LICENSED UNDER THE AVC PATENT PORTFOLIO LICENSE FOR THE PERSONAL AND NONCOMMERCIAL USE OF A CONSUMER TO (i) ENCODE VIDEO IN COMPLIANCE WITH THE AVC STANDARD ("AVC VIDEO") AND/OR (ii) DECODE AVC VIDEO THAT WAS ENCODED BY A CONSUMER ENGAGED IN A PERSONAL AND NON-COMMERCIAL ACTIVITY AND/OR WAS OBTAINED FROM A VIDEO PROVIDER LICENSED TO PROVIDE AVC VIDEO. NO LICENSE IS GRANTED OR SHALL BE IMPLIED FOR ANY OTHER USE. ADDITIONAL INFORMATION MAY BE OBTAINED FROM MPEG LA, L.L.C. SEE HTTP://WWW.MPEGLA.COM

O software presente nesta câmara pode incluir software de terceiros. Qualquer software de terceiros está sujeito aos termos e condições impostos pelos proprietários ou licenciantes do software em causa, ao abrigo dos quais esse software é fornecido ao utilizador.

Esses termos e quaisquer outros avisos relativos a software de terceiros, caso existam, podem ser consultados no ficheiro PDF de avisos de software armazenado no CD-ROM fornecido ou em

http://www.olympus.co.jp/en/support/imsg/ digicamera/download/notice/notice.cfm

## *10* **Adições/modifi cações devido à atualização do fi rmware**

As funções indicadas em seguida foram adicionadas/modificadas devido à atualização do firmware.

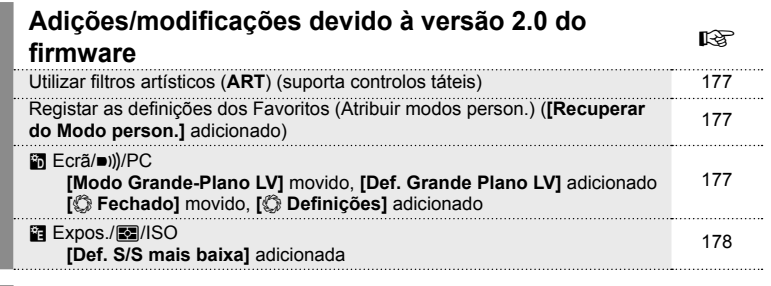

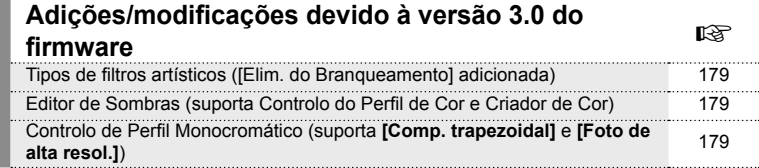

*10*

# **Adições/modifi cações devido à versão 2.0 do fi rmware**

## **Utilizar fi ltros artísticos (**ART**)**

Os filtros artísticos podem agora ser selecionados através dos controlos táteis.

## **Registar as defi nições dos Favoritos (Atribuir modos person.)**

Pode agora recuperar as configurações guardadas nas posições C1 a C4 do seletor de modo.

- **1** Selecione [Modos Repor/Personalizar] no **Q** Menu de Disparo 1 e prima o botão (ok).
- **2** Selecione [Recuperar do Modo person.] e prima  $\triangleright$ .
- **3** Selecione [Modo personaliz. C1]–[Modo personaliz. C4] e prima o botão  $\otimes$ .
- **4** Selecione [Sim] e prima o botão  $\circledcirc$ .
- $\cdot$  O modo de disparo não será aplicado se o seletor de modo estiver posicionado em  $\mathsf{P}, \mathsf{A}$ , S ou M.

# U **Ecrã/**8**/PC**

Observe as seguintes alterações ao Menu de Personalização (MENU → # → m. [Modo Grande-Plano LV] Movido, [Def. Grande Plano LV] Adicionado

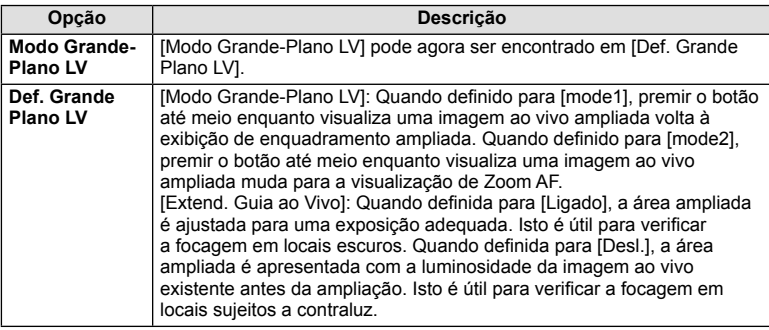

#### [C Fechado] Movido, [C Definições] Adicionado

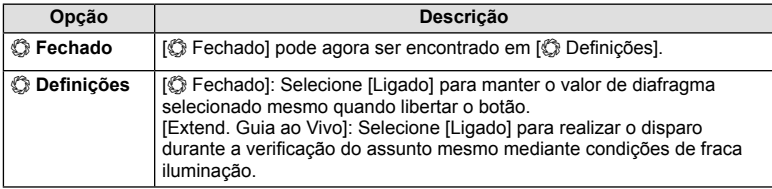

# V **Expos./**p**/ISO**

Observe a seguinte alteração ao Menu de Personalização (MENU → # → **m**): [Def. S/S mais baixa] Adicionado

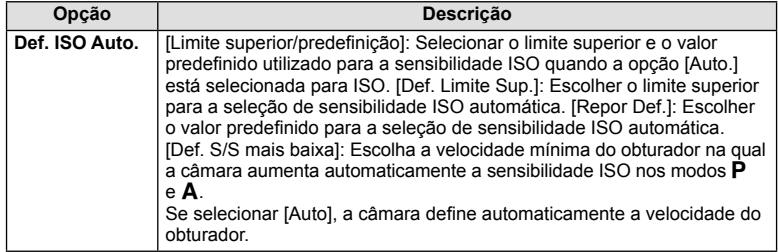

*10*

# **Adições/modifi cações devido à versão 3.0 do fi rmware**

## **Tipos de fi ltros artísticos ([Elim. do Branqueamento] adicionada)**

[Elim. do Branqueamento] foi adicionada aos filtros artísticos (P. 42).

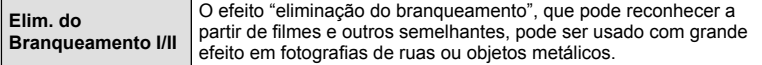

"II" é uma versão alternativa do original (I).

#### **Editor de Sombras**

Agora pode utilizar o Editor de Sombras no Controlo do Perfi l de Cor (P. 39) e no Criador de Cor (P. 41).

#### Controlo do Perfi l de Cor

Quando o Controlo do Perfil de Cor é apresentado, a alavanca pode ser usada para visualizar o Editor de Sombras (P. 40) e o Controlo Alt.Luzes/Sombras (P. 44).

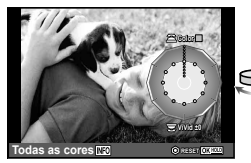

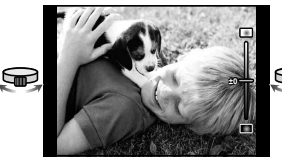

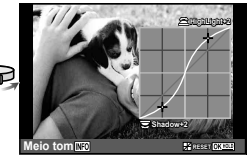

- Controlo do Perfil de Cor **Editor de Sombras** Controlo Alt.Luzes/Sombras
- O [Editor de Sombras] desliga-se automaticamente ao fotografar nos modos [Comp. trapezoidal] e [Foto de alta resol.].

#### Criador de Cor

Quando o Criador de Cor é apresentado, a alavanca pode ser usada para visualizar o Editor de Sombras (P. 40) e o Controlo Alt.Luzes/Sombras (P. 44).

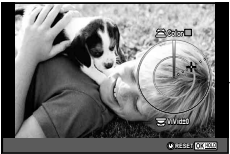

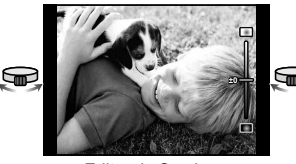

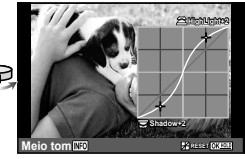

Criador de Cor Editor de Sombras Controlo Alt.Luzes/Sombras

• O [Editor de Sombras] desliga-se automaticamente ao fotografar nos modos [Comp. trapezoidal] e [Foto de alta resol.].

### **Controlo de Perfi l Monocromático**

Agora, pode utilizar perfis monocromáticos (P. 40) quando fotografar nos modos [Comp. trapezoidal] e [Foto de alta resol.].

O [Editor de Sombras] e o [Efeito de grão] desligam-se automaticamente ao fotografar nos modos [Comp. trapezoidal] e [Foto de alta resol.].

PT 179

# **Índice remissivo**

# **Símbolos**

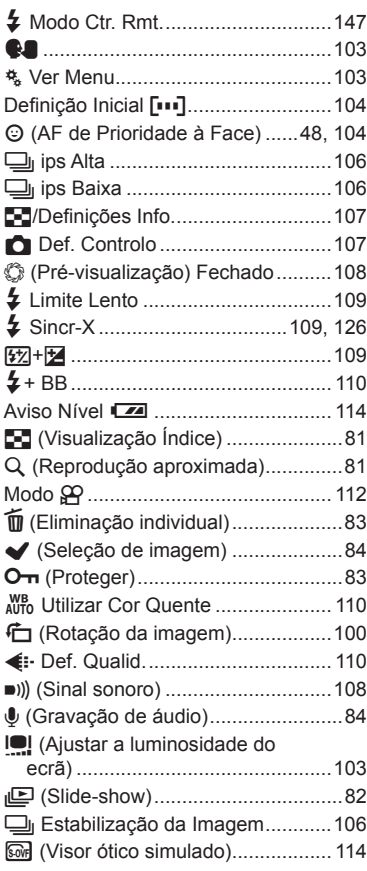

# **A**

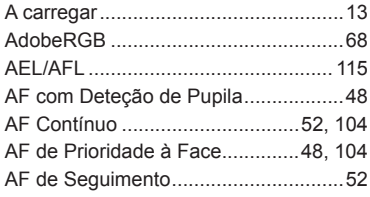

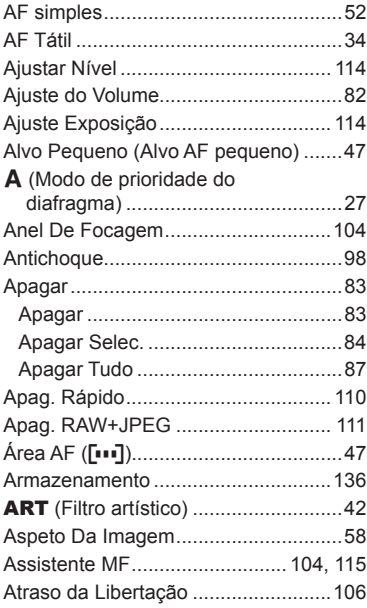

# **B**

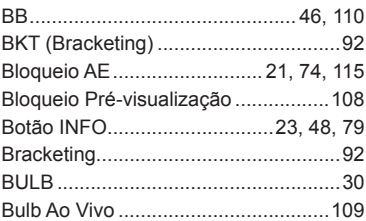

# **C**

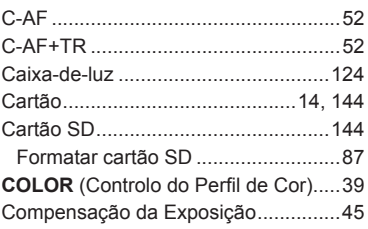
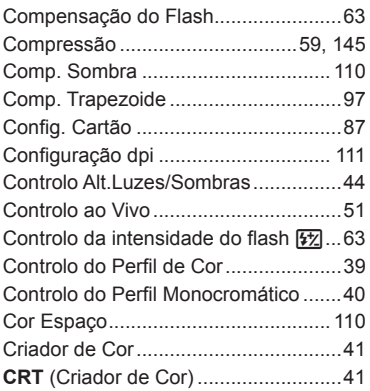

and the control of the con-

### **D**

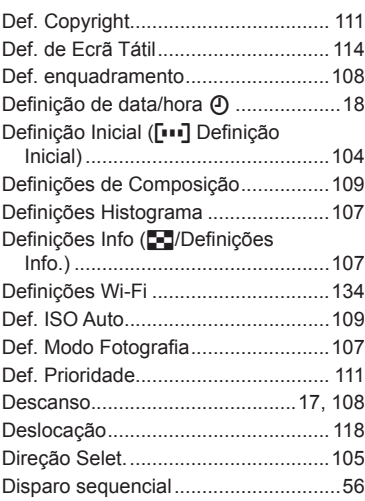

#### **E**

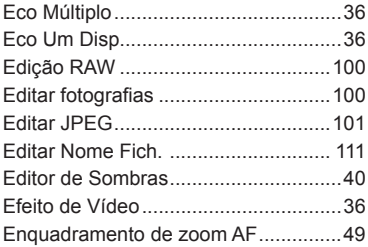

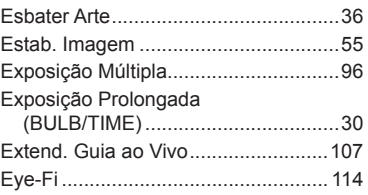

and the control of the con-

#### **F**

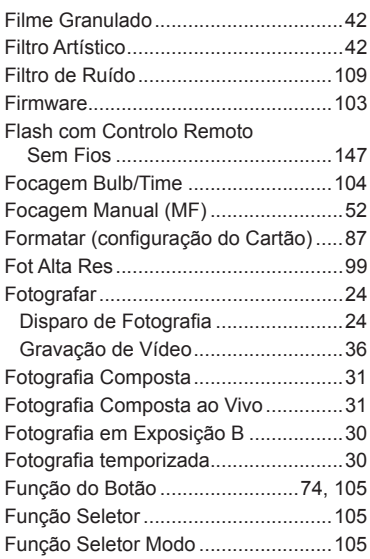

# **G**

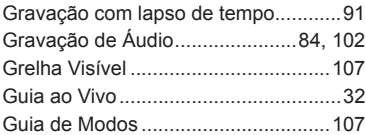

# **H**

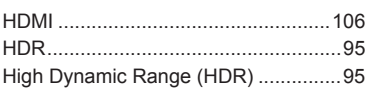

#### **I**

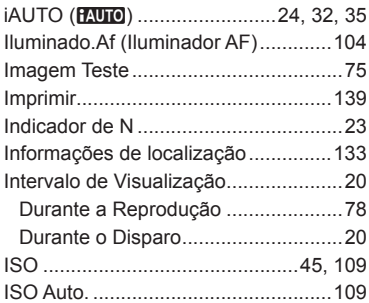

## **L**

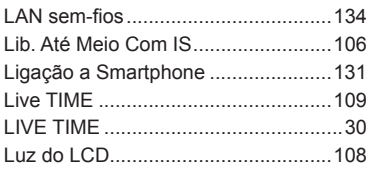

# **M**

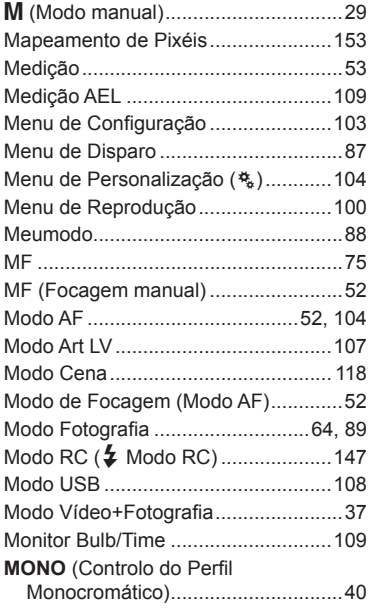

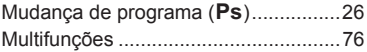

# **N**

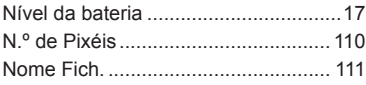

#### **O**

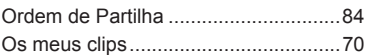

#### **P**

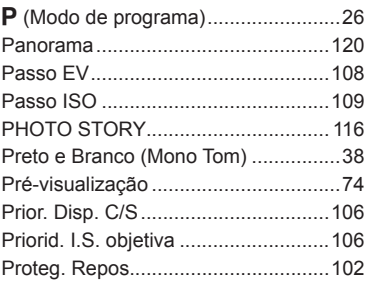

# **R**

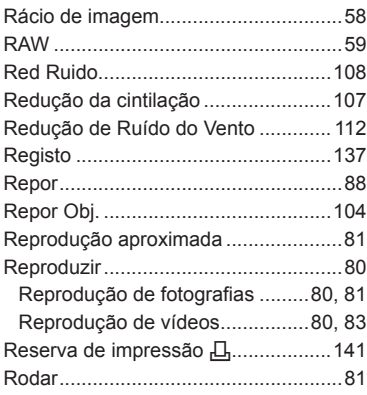

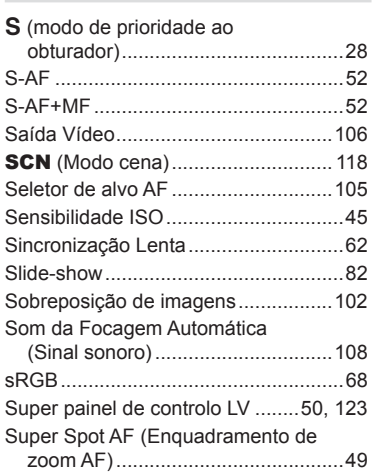

# $\mathbf T$

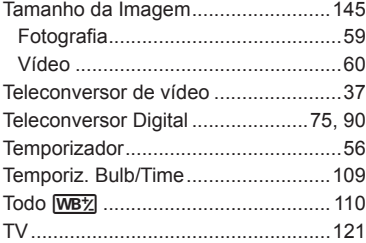

# $\mathsf{V}$

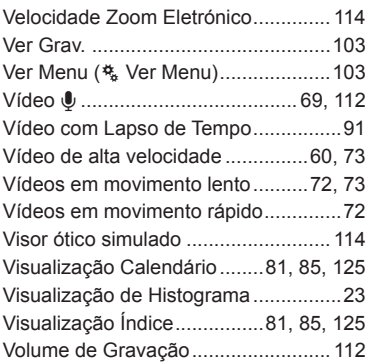

# S

Data de emissão 2015.11.

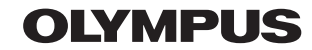

http://www.olympus.com/

#### **OLYMPUS AMERICA INC.**

3500 Corporate Parkway, P.O. Box 610, Center Valley, PA 18034-0610, E.U.A. Tel.: 484-896-5000

#### Assistência Técnica (EUA / Canadá)

Assistência automática online 24/7: Assistência telefónica ao cliente: Tel.: 1-800-260-1625 (Gratuito)

A nossa assistência telefónica ao cliente está http:77www.olympusamercia.com/support disponível das 9h às 21h (Segunda a Sexta) ET http://olympusamerica.com/contactus As actualizações do software Olympus podem ser obtidas em: http://www.olympusamerica.com/digital

## **OLYMPUS EUROPA SE & CO. KG**

Instalações: Consumer Product Division Wendenstrasse 14-18. 20097 Hamburgo, Alemanha Tel.: +49 40-23 77 3-0 / Fax: +49 40-23 07 61

Entrega de mercadorias: Modul H. Willi-Bleicher Str. 36. 52353 Düren, Alemanha Correio: Postfach 10 49 08, 20034 Hamburgo, Alemanha

#### Assistência Técnica ao Cliente Europeu:

Consulte a nossa página de internet em http://www.olympus-europa.com ou contacte-nos através do nosso NÚMERO DE TELEFONE GRÁTIS\*: 00800 - 67 10 83 00 Para Áustria, Bélgica, República Checa, Dinamarca, Finlândia, Franca, Alemanha, Luxemburgo, Holanda, Noruega, Polónia, Portugal, Rússia, Espanha. Suécia, Suíca, Reino Unido

\* Tenha em atenção que alguma empresas/serviços de telefones (móveis) não permitem o acesso ou requerem um prefixo adicional para números +800.

Para todos os países europeus não indicados e caso não consiga obter ligação através dos números supracitados, por favor use os seguintes

NÚMEROS A COBRAR: +49 40 - 237 73 899